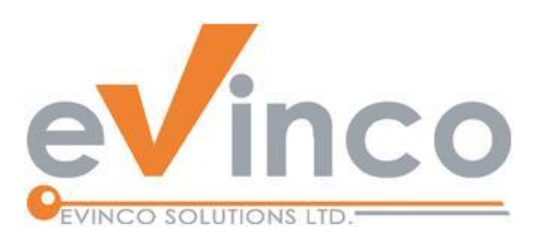

# EasyBilling 易票据软件

EasyBilling是一款全面的销售文件管理软件。它提供了一个功能丰富的环境,让用户能够轻 松准备不同种类的销售文件,包括报价单、估价发票、发票、税务发票、收据、采购单、交 货单、装箱单、订购单、寄货单、重量单、贷方票据和欠款单,将文件汇出为不同的格式。

EasyBilling 使用手册

# 由 EasyBilling 开发团队制作 最后修改日期: 11/30/2023

© 意高方案有限公司

本文件的内容属 Evinco Solutions Limited 的财产,未经许可,不得全部或部分复制。

# **Table of Contents**

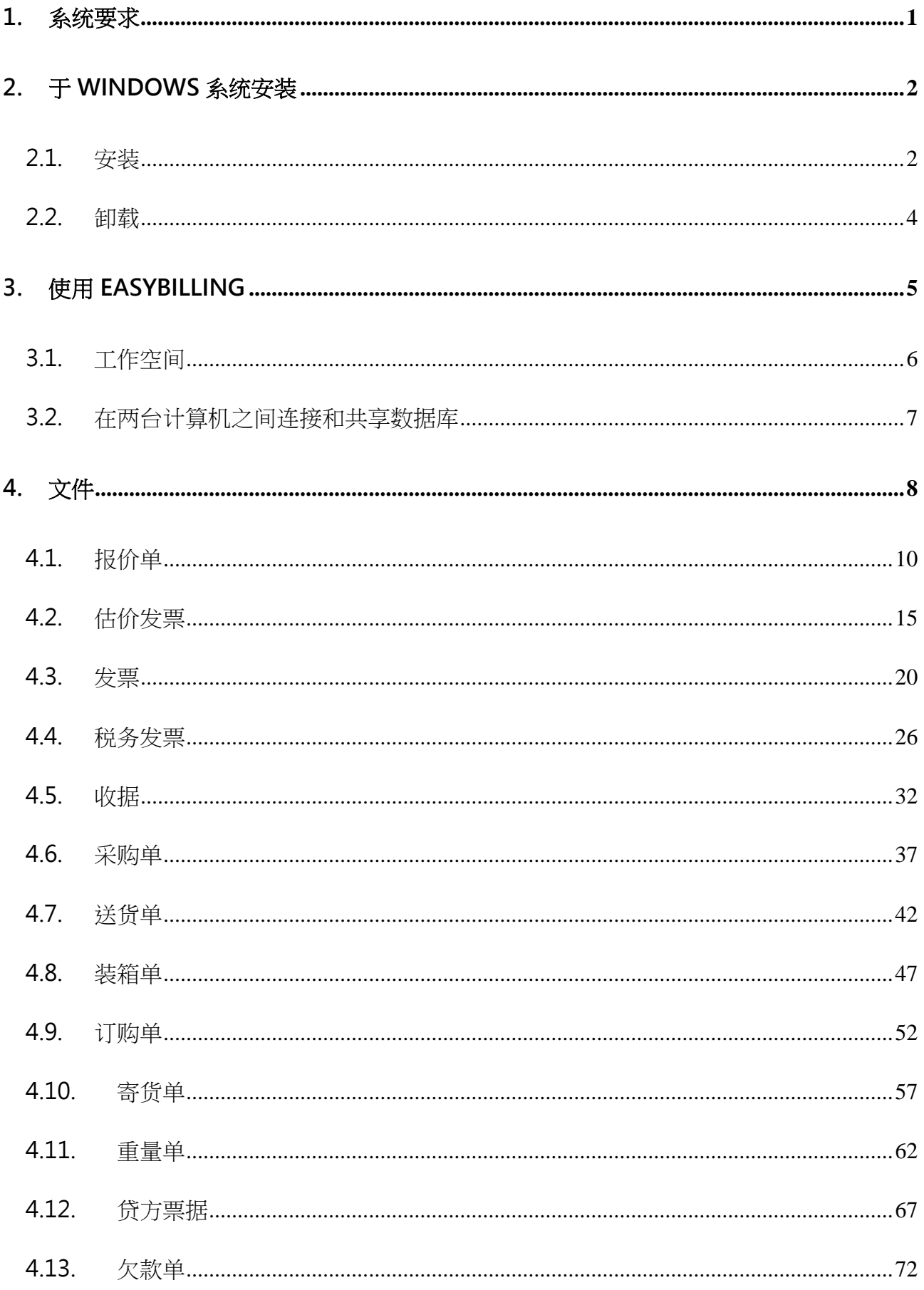

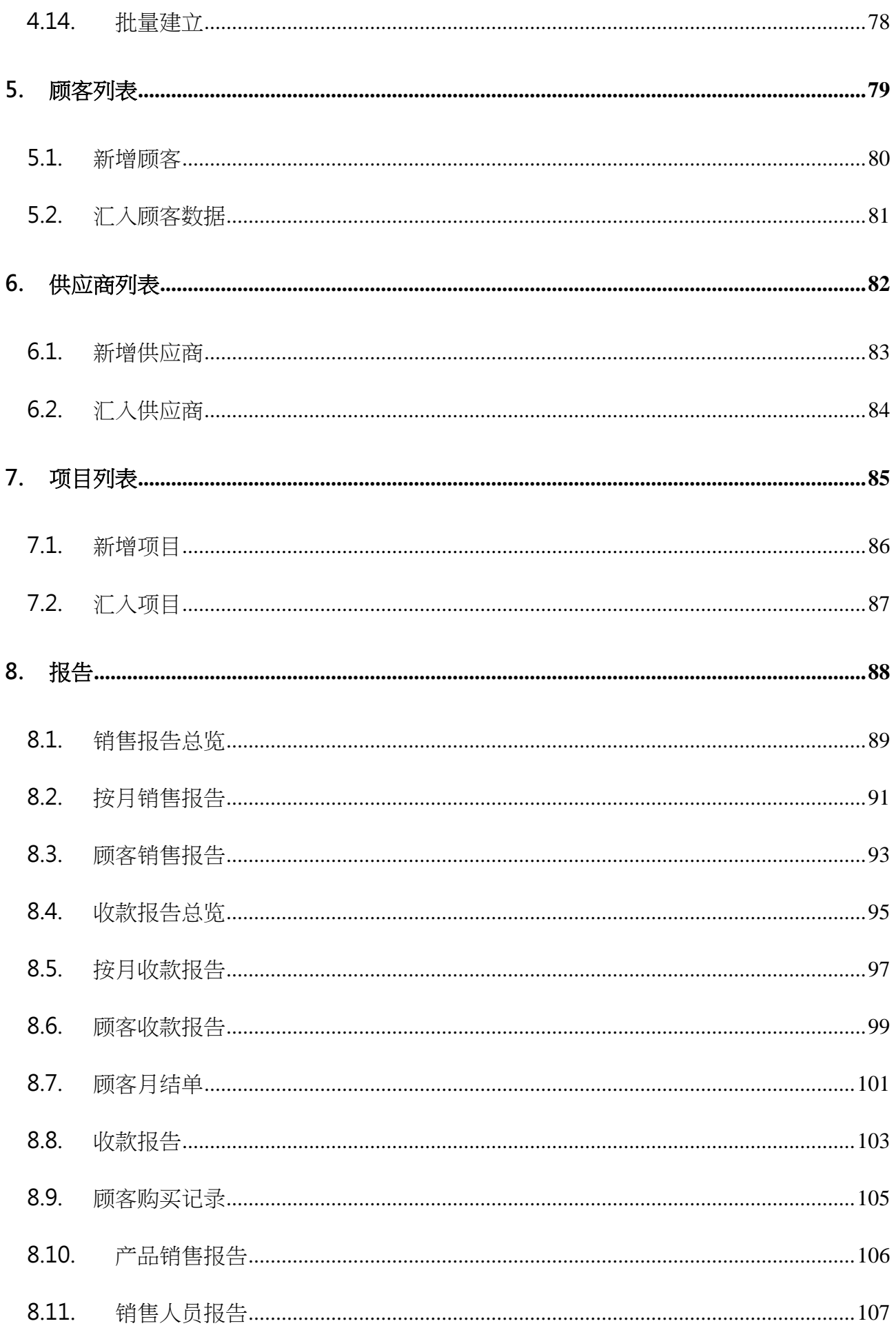

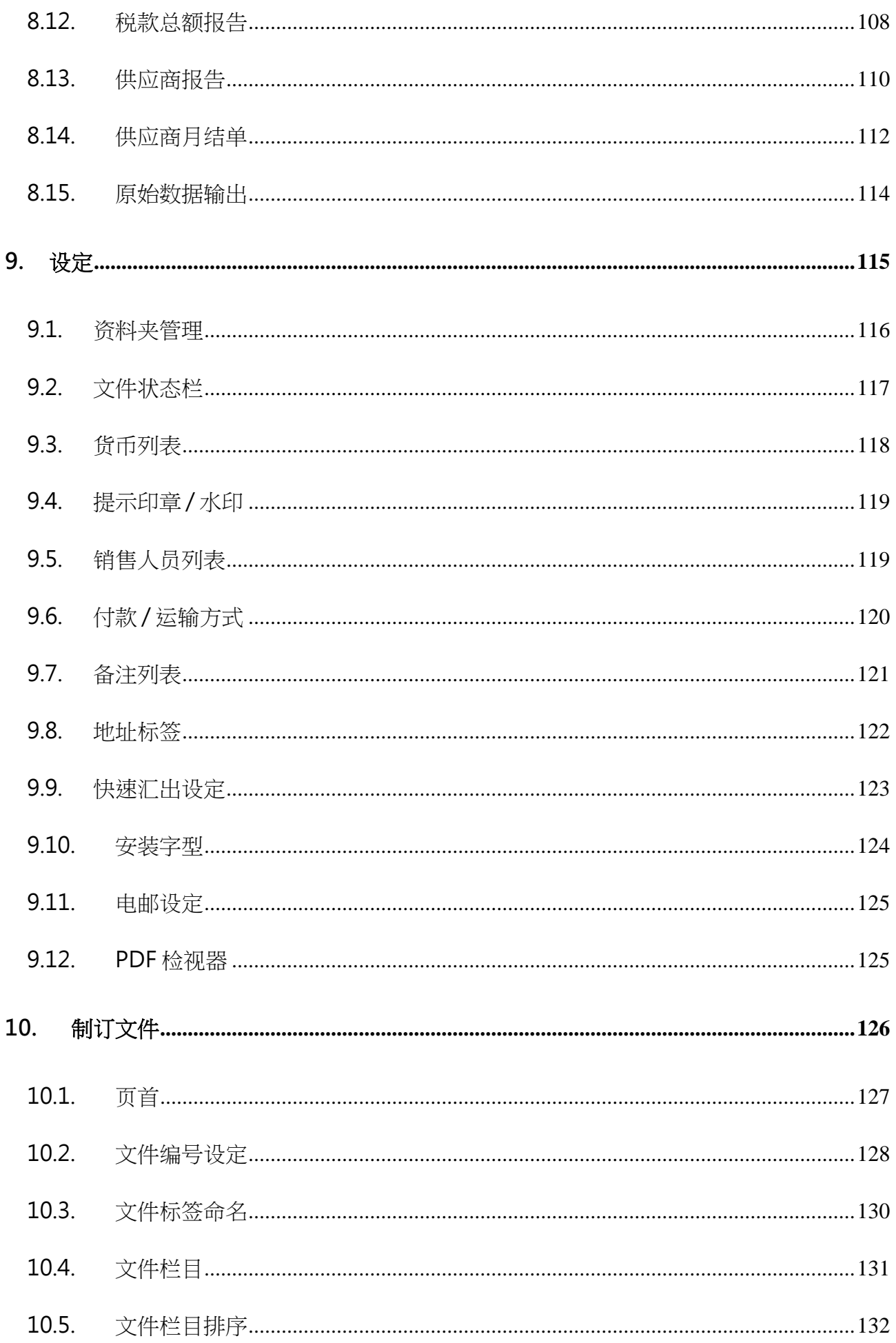

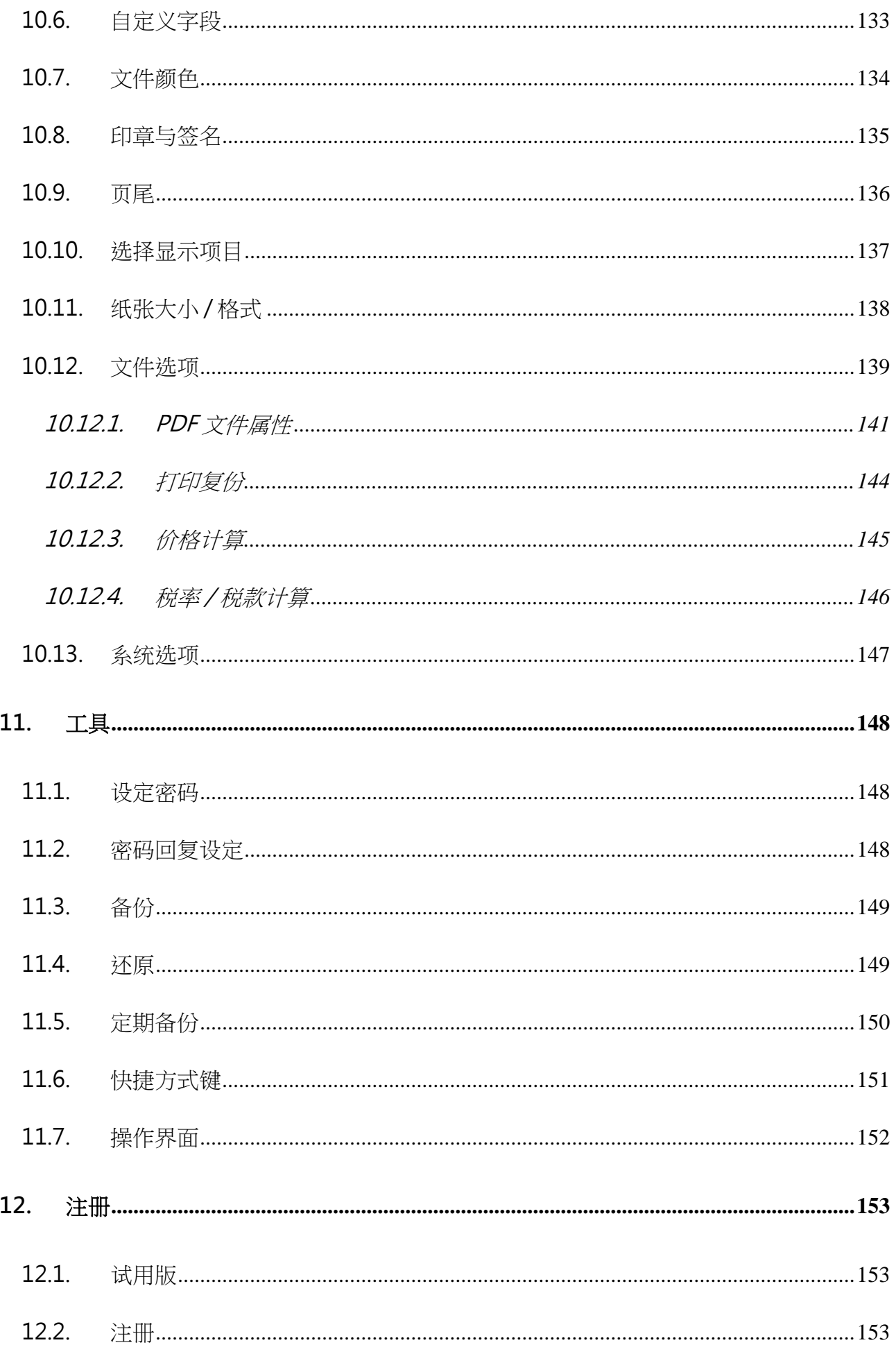

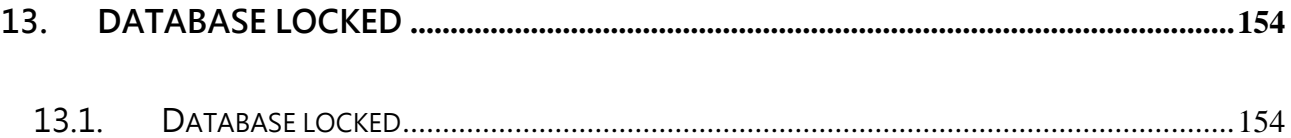

# **1.** 系统要求

• 操作系统:

Microsoft Windows 11, 10, 8.1, 8, 7

Mac OSX 10.12 或较新版本

# **2.** 于 **WINDOWS** 系统安装

# **2.1.** 安装

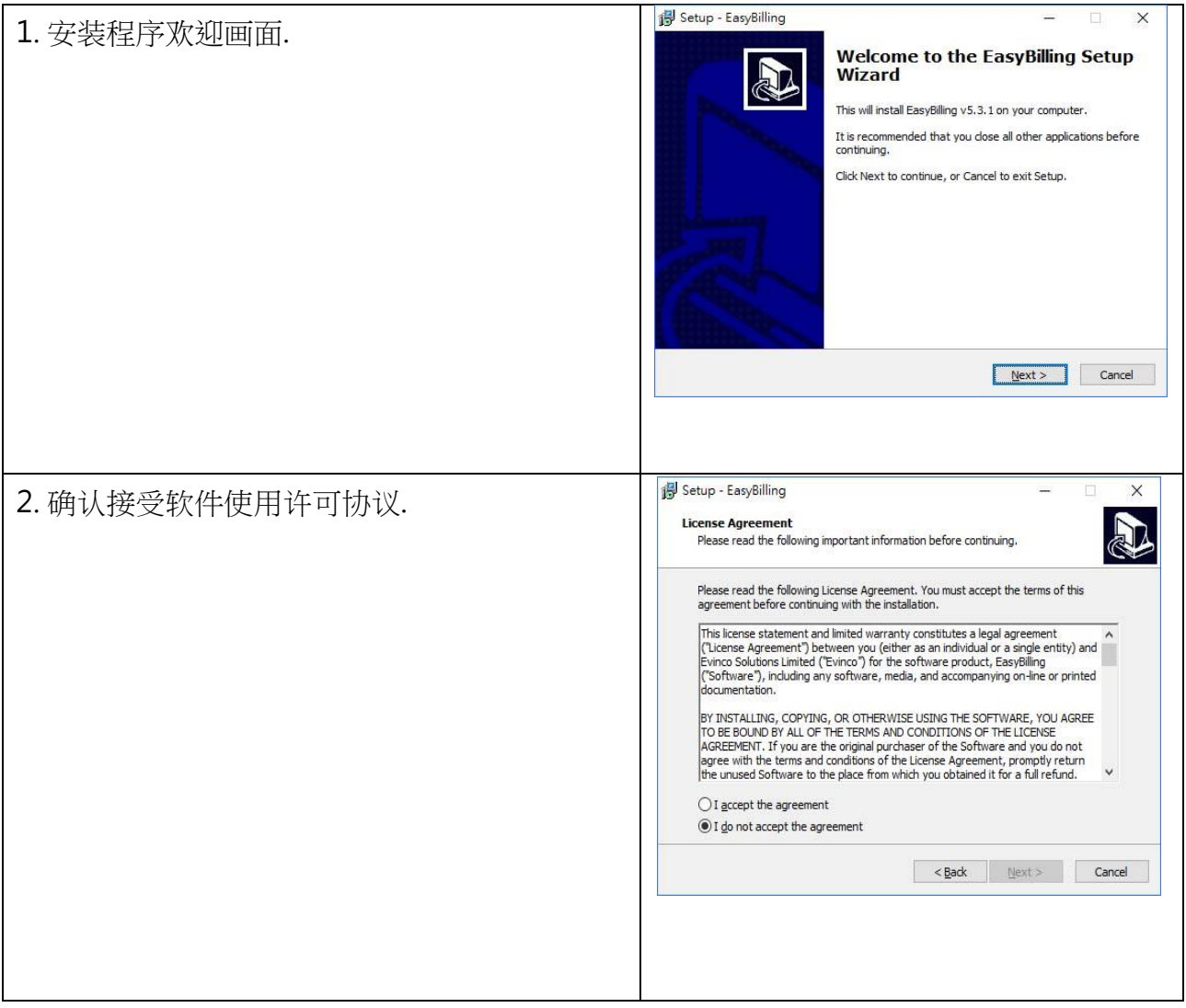

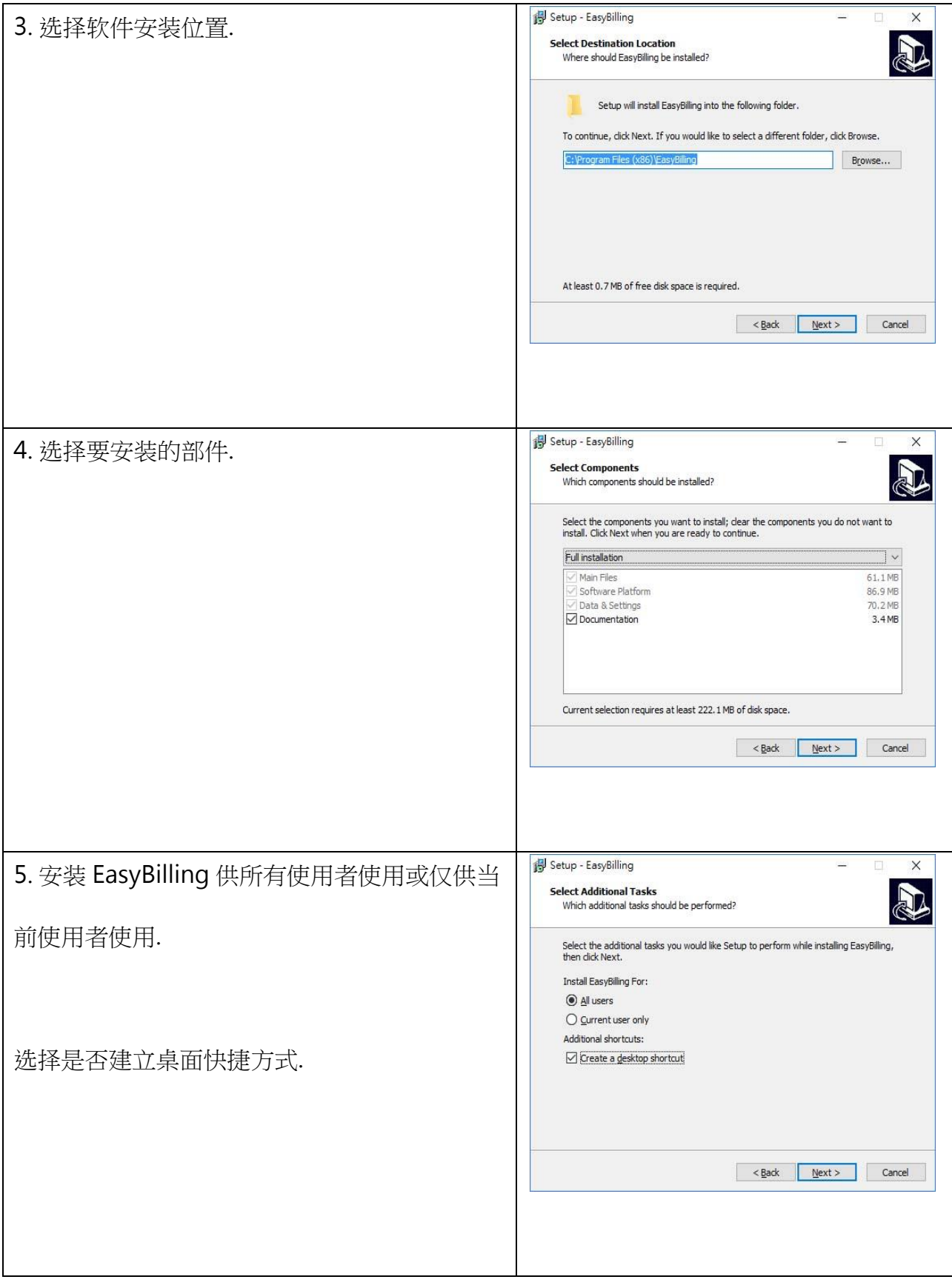

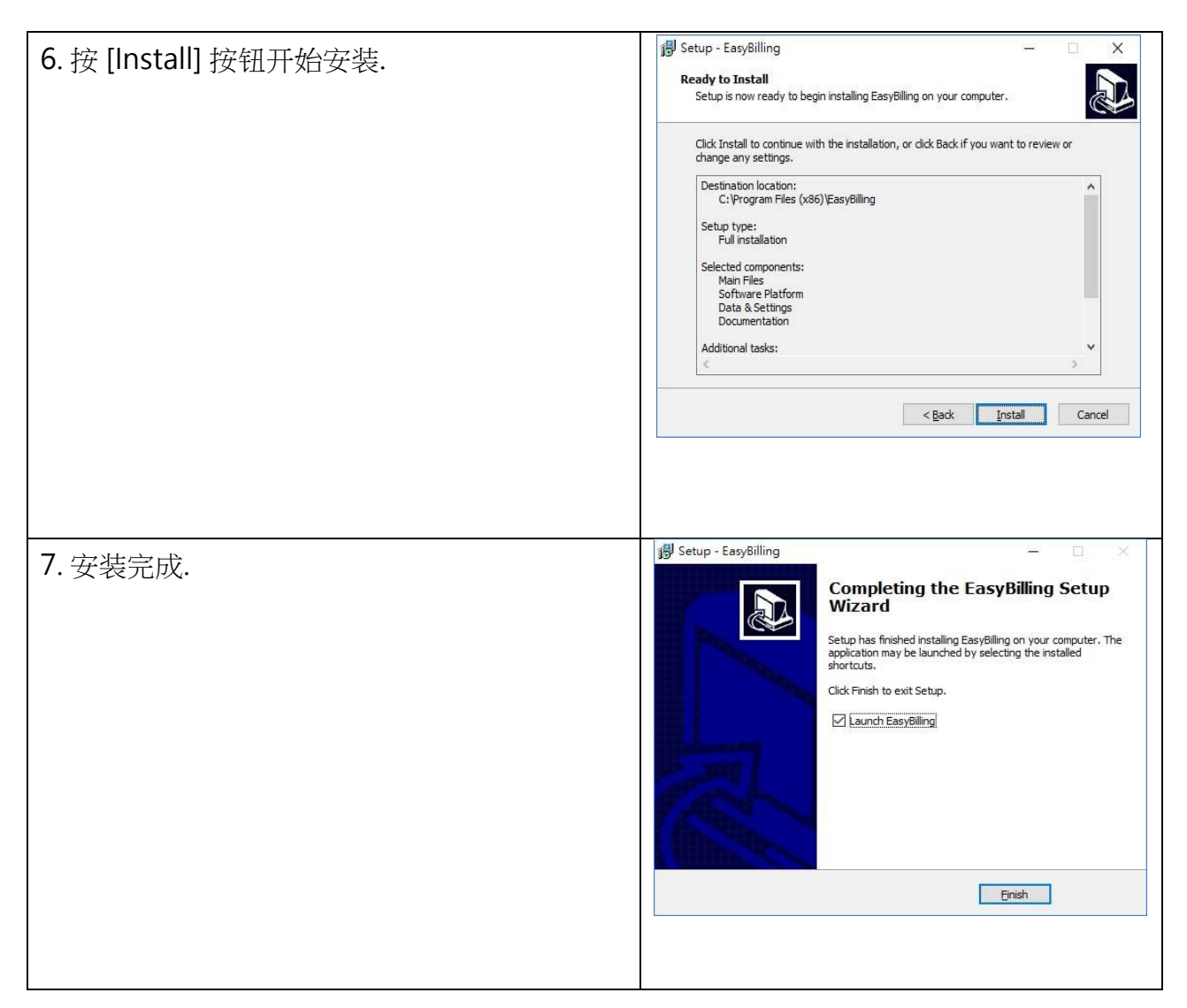

## **2.2.** 卸载

请按照以下步骤卸载 EasyBilling,

- 1. 如果你正在使用 EasyBilling,请先退出程序
- 2. 在 Windows 内,点击 [Start] 选择 "Program Files > EasyBilling"
- 3. 点击 "Uninstall EasyBilling"
- 4. 按照屏幕上的操作指示进行, EasyBilling 将被卸载

# **3.** 使用 **EASYBILLING**

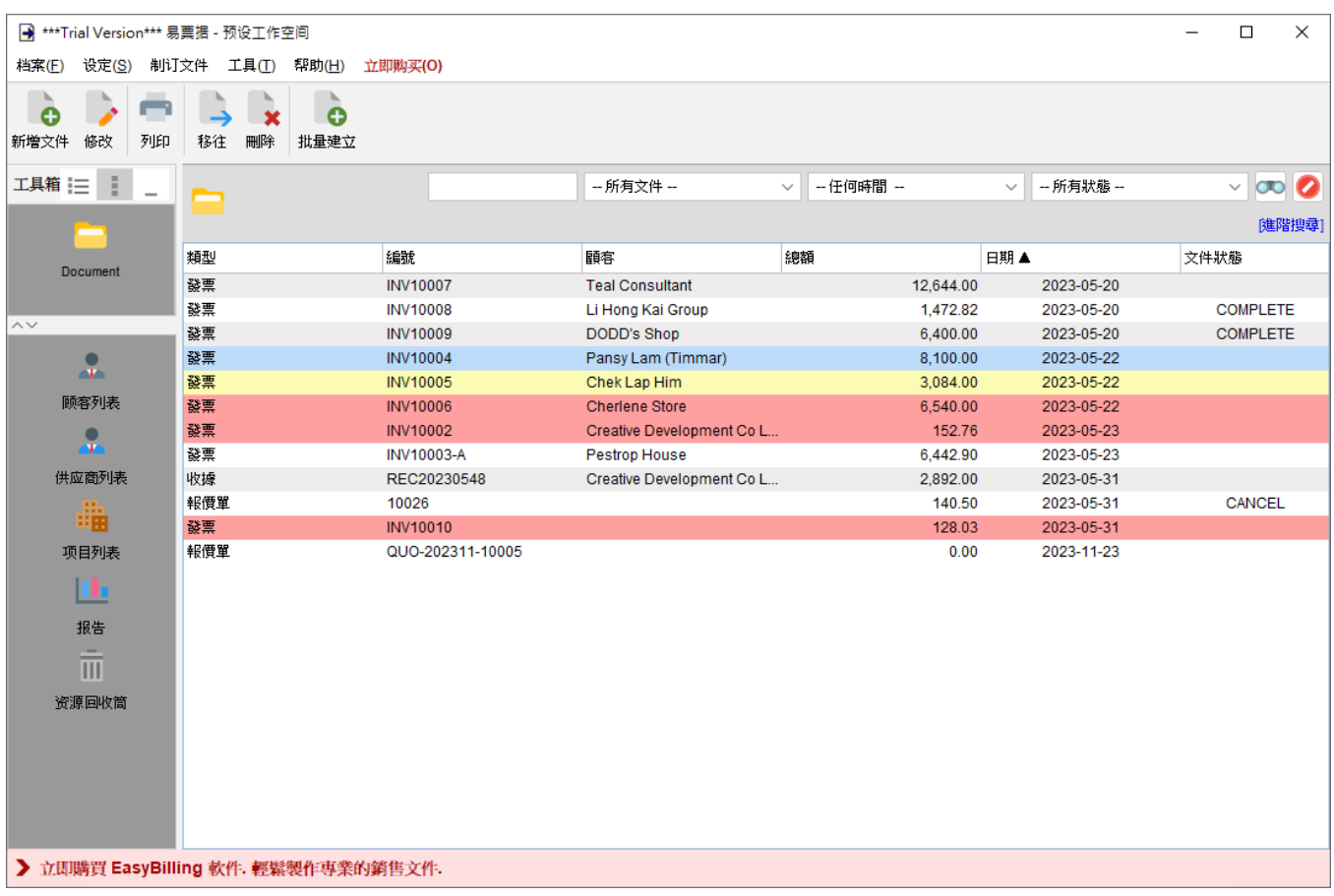

画面上方显示的选单共有五个选项:档案、设定、制订文件、工具和帮助。"立即购买" 仅在试用 版本中提供。

接下来是工具栏,它提供了一些常用功能,工具栏的按钮会依据不同的模块而有所不同。左侧的 工具箱允许你在不同的模块之间进行切换,工具箱最上方显示活页夹,紧接是顾客列表、供应商 列表、项目列表和报告。

右侧的主要区域以表格形式列出。用户可以点选列出的数据,并右击以显示弹出选单,弹出的菜 单提供进一步功能。

## **3.1.** 工作空间

EasyBilling 将你公司的文件、报表和设定等储存在一个名为工作空间的单个资料夹中。你可以 为不同的公司创建不同的工作空间。要管理你的工作空间,只需点击选单上的 "档案 > 转换工作 空间"。

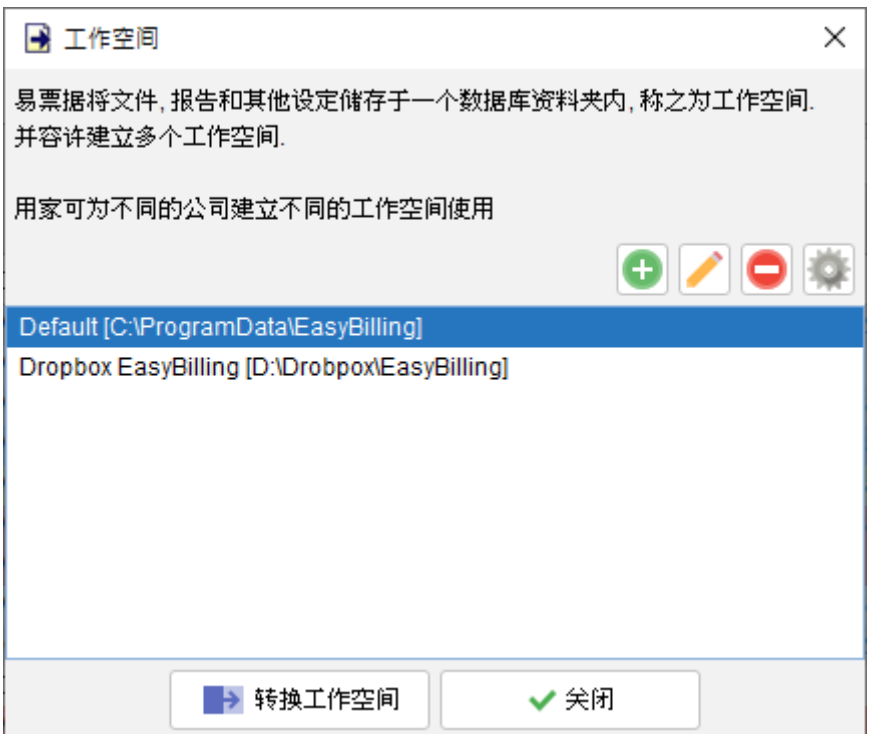

EasyBilling 中预设的第一个工作空间被命名 Default。你可以点击 [+] 按钮添加工作空间。要切 换到另一个工作空间,只需选中该工作空间,然后在底部点击 [转换工作空间] 按钮。

### **3.2.** 在两台计算机之间连接和共享数据库

EasyBilling 是一个独立应用程序,不具备网络或多用户功能。

然而,你可以将数据资料夹 (工作空间) 设置于网络服务器或共享资料夹,以便不同计算机上的 EasyBilling 可以访问同一个数据库。

在 EasyBilling 中,你可以在选单 "档案 > 转换工作空间" 中设置你的工作空间,并在网络服务器 或共享资料夹中创建一个新的工作空间。在另一台计算机上,你可以设置 EasyBilling 使用相同 的工作空间资料夹,但选择"连接现有工作空间"。这样,两个 EasyBilling 将连接并共享同一个 数据库。

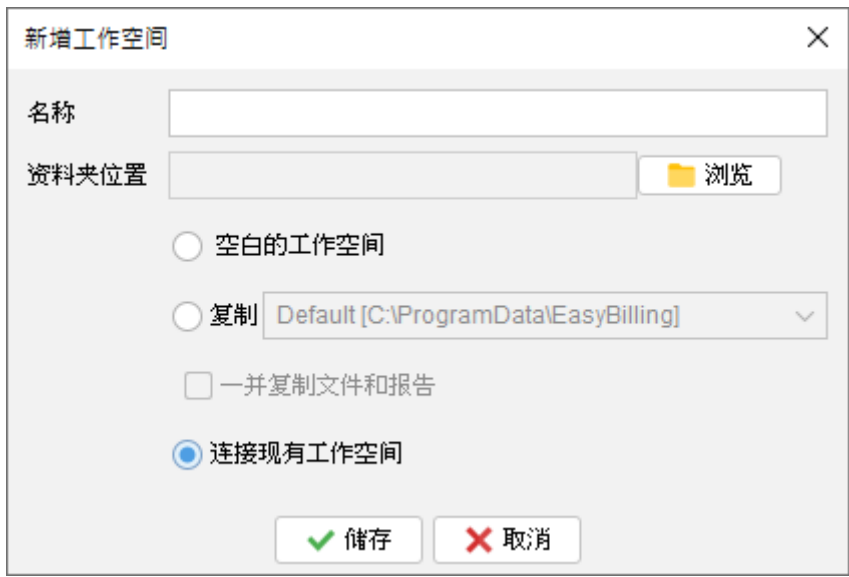

不同的 EasyBilling 无法同时访问同一个工作空间。由于 EasyBilling 运行时会锁定数据库,于同 时间其他计算机上的 EasyBilling 只能以只读模式连接到相同的工作空间。

# **4.** 文件

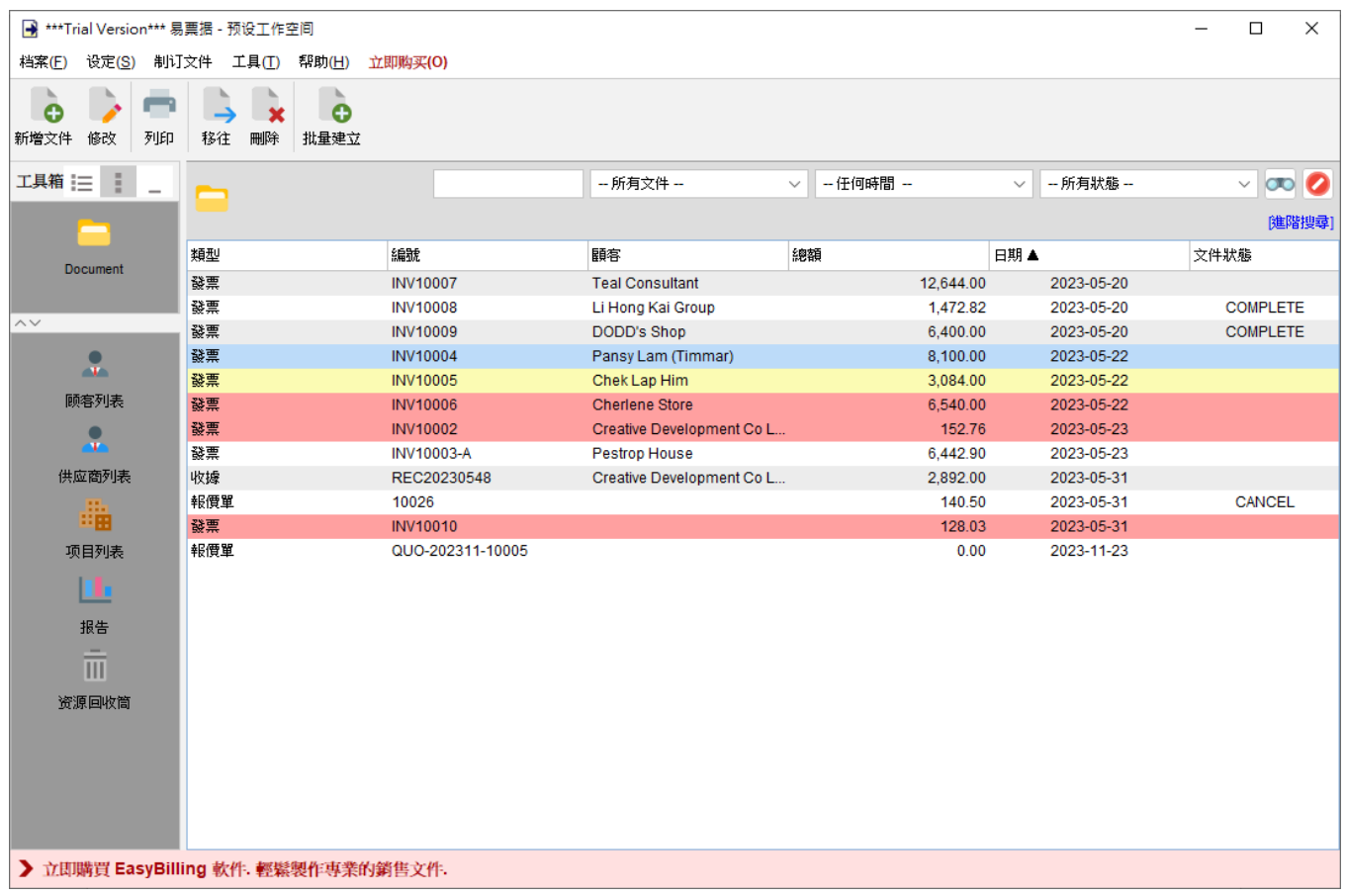

顶部的工具栏提供以下功能:

新增文件 - 创建新的文件:报价单、估价发票、发票、税务发票、收据、采购单、送货单、装箱 单、订购单、寄货单、重量单、贷方票据和欠款单。

修改 - 编辑所选文件。

打印 - 打印所选文件。

移往 - 将所选文件移动到另一个活页夹。

删除 - 将所选文件删除到回收站。

批量建立 - 为多个客户创建具有相同内容的文件。

文件以表格形式列出,点击表格顶部标题可进行排序,搜索和筛选选项位于文件列表的右上角。

在文件列表上右键点击将显示弹出选单,并提供了一些其他操作,包括:复制、贴上、变更文件 状态、颜色标记、导出当前列表。

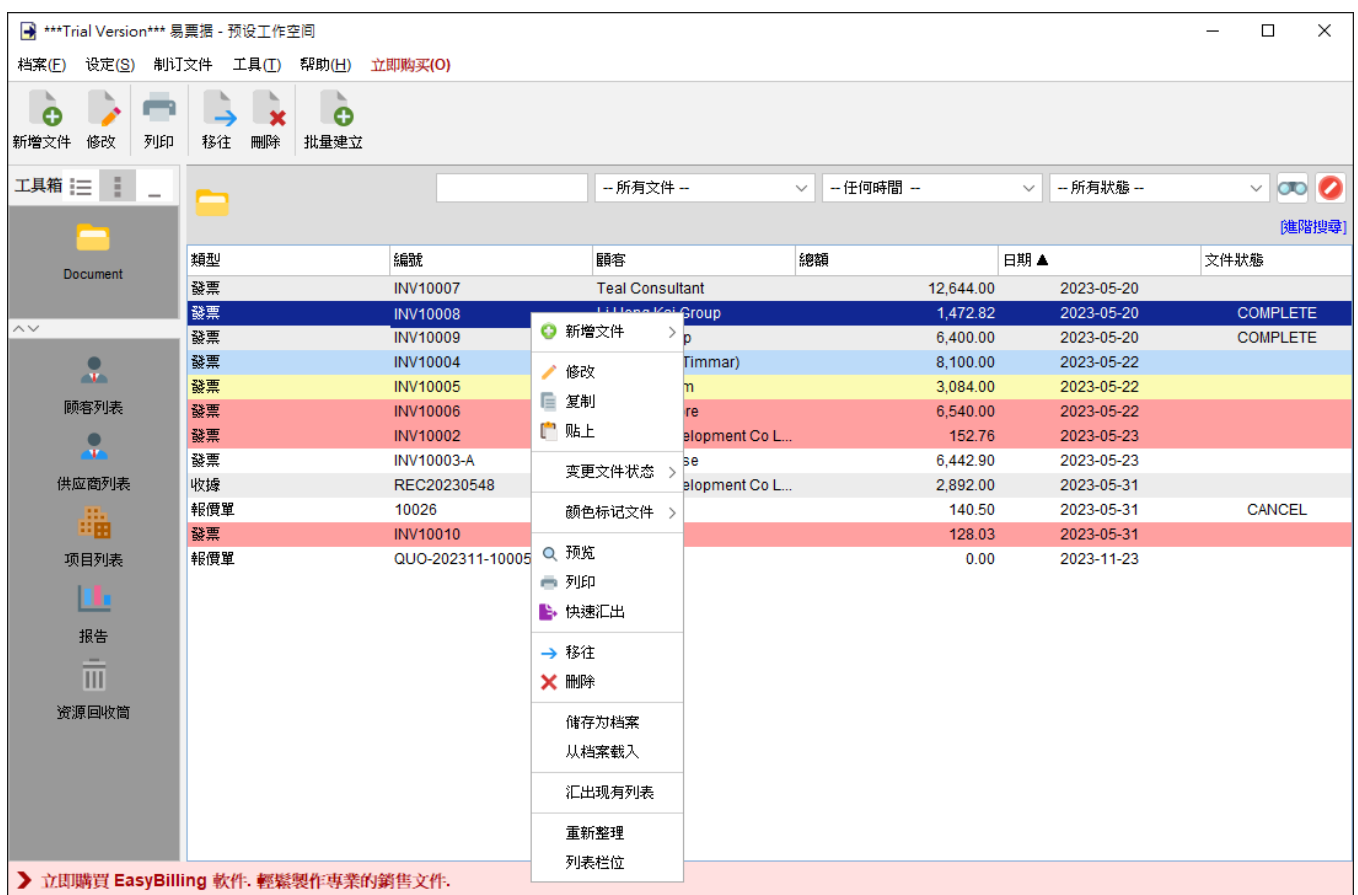

## **4.1.** 报价单

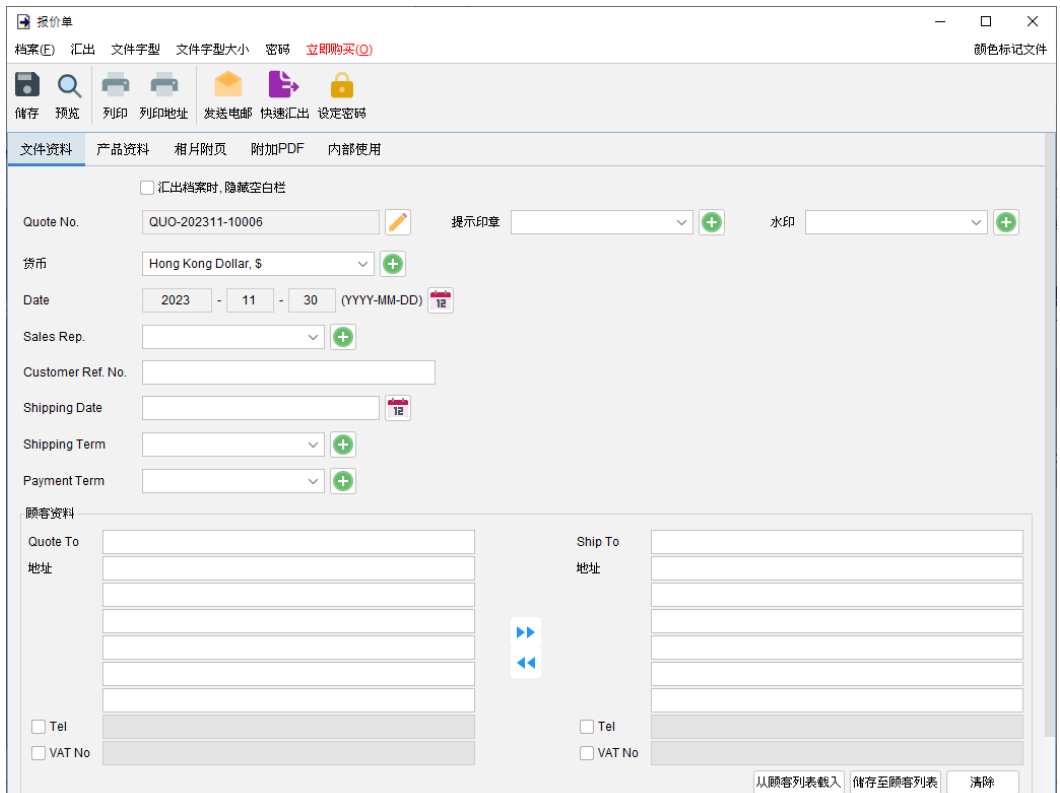

窗口顶部的选单包括:

档案 - 储存、预览、打印或关闭文件,亦可以保存版本。

汇出 - 将文件汇出为 PDF、HTML 或 Excel 格式。

字体、字体大小 - 指定文件的字体和字体大小。

密码 - 设置密码以保护文件。

在选单下方,还有一个工具栏包含多个按钮:

储存 - 储存文件。

预览 - 在 PDF 程序中预览文件。

打印 - 打印文件。

打印地址 - 在信封或地址标签上打印顾客地址。

发送电邮 - 将文件汇出至指定格式,并在电邮件软件以发送邮件。电邮软件可以在选单"设定 > 电邮设定" 中设置。

快速汇出 - 一按将文件以选定格式导出至指定数据件夹。可以在选单 "设定 > 快速汇出"设置。 设置密码 - 设置密码以保护文件。

报价单有五个部分:

- 文件资料
- 产品资料
- 相片附页
- 附加 PDF
- 内部使用

文件资料 - 设定报价单的基本数据,包括编号、货币、日期、付款/送货条款、送货日期、销售 代表和顾客资料。顾客资料可以直接输入或从顾客列表中加载。还可以在文件上添加印章或灰阶 水印,如机密、修订、草稿。

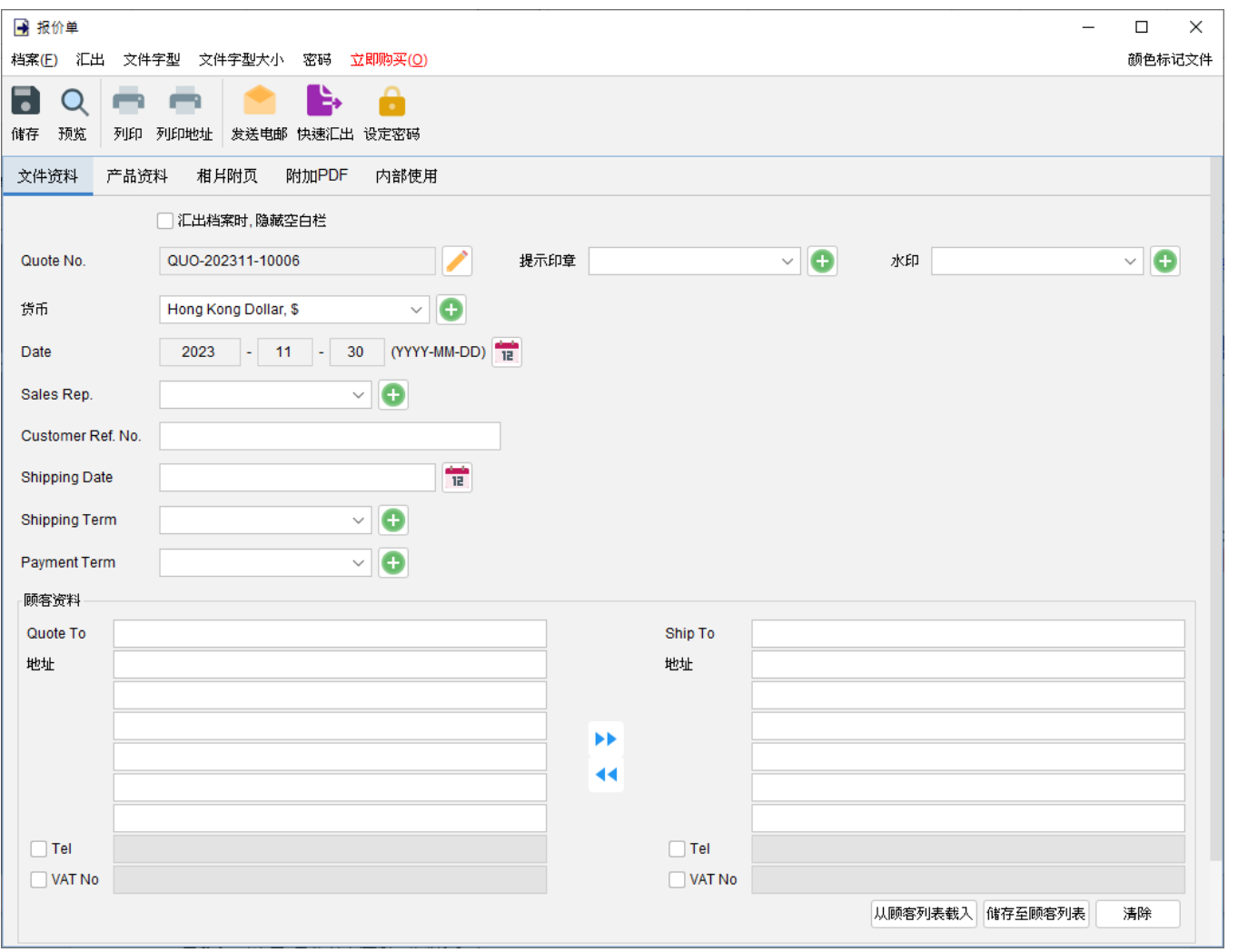

产品资料 **–** 在这里可以输入产品资料。可以直接在表格中输入或点击表格下方 [增加] 按钮从项目 列表中添加产品。以黄色标记的单元格中的数值将会自动计算。

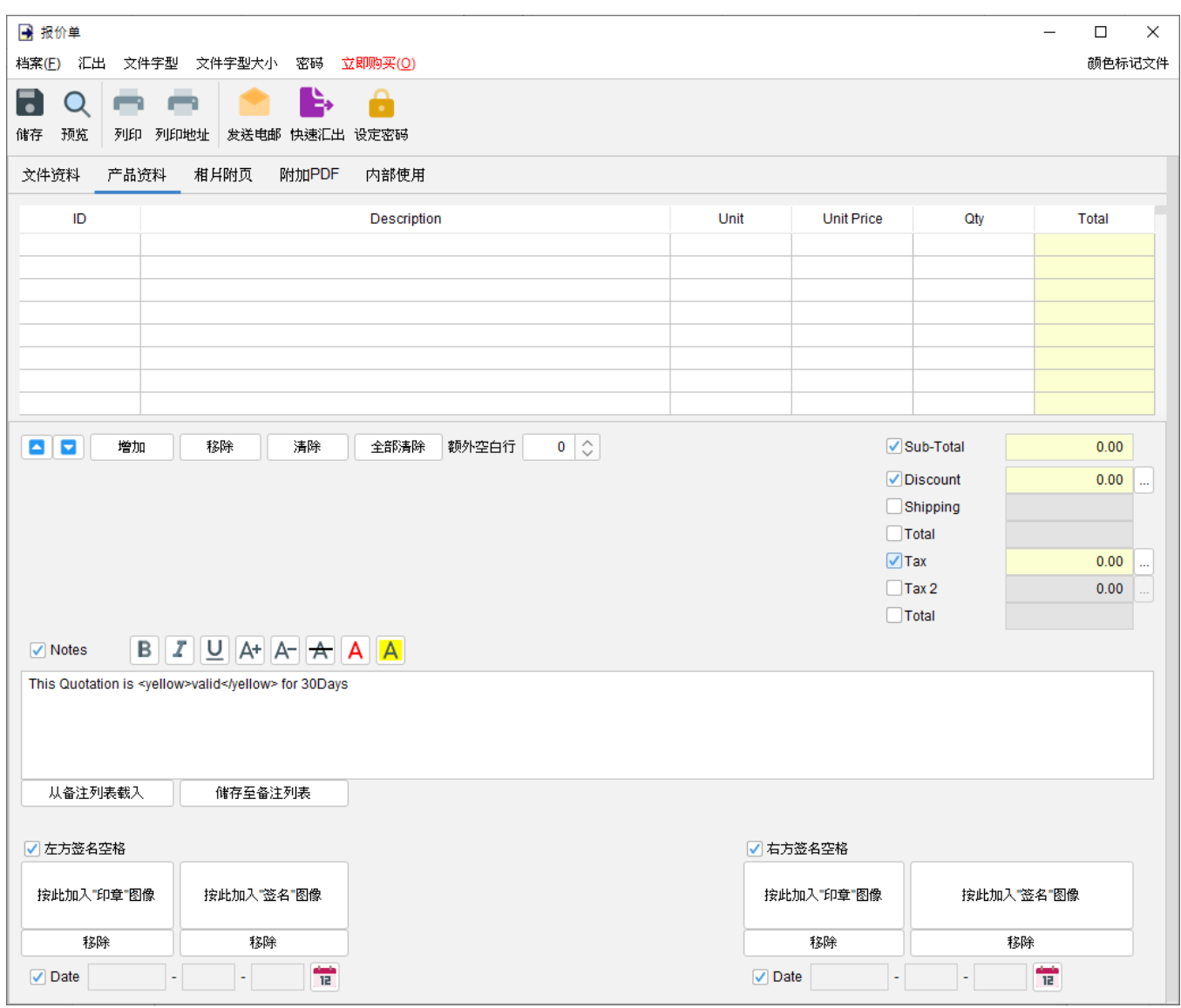

附带有勾选框的字段为可选,勾选后启用字段并在输出文件中显示。

"备注" 栏允许输入最多 40 行的信息。它还支持文字格式化。

在文件底部提供了两个可选的签名框,可以将 "公司印章" 和 "签名" 图像 (300x300 像素) 添加到 文件中。输出文件中的印章或签名高度约为 25mm。

相片附页 **–** 相片可以附加在文件的末端。提供了六种排列方式来列出照片:

- 单一相片
- 两张相片
- 六张相片 (2x3)
- 八张相片 (2x4)
- 十张相片 (2x5)
- 十二张相片 (3x4)

点击底部的 [增加] 按钮以添加相片,还可以在相片下方添加标题。

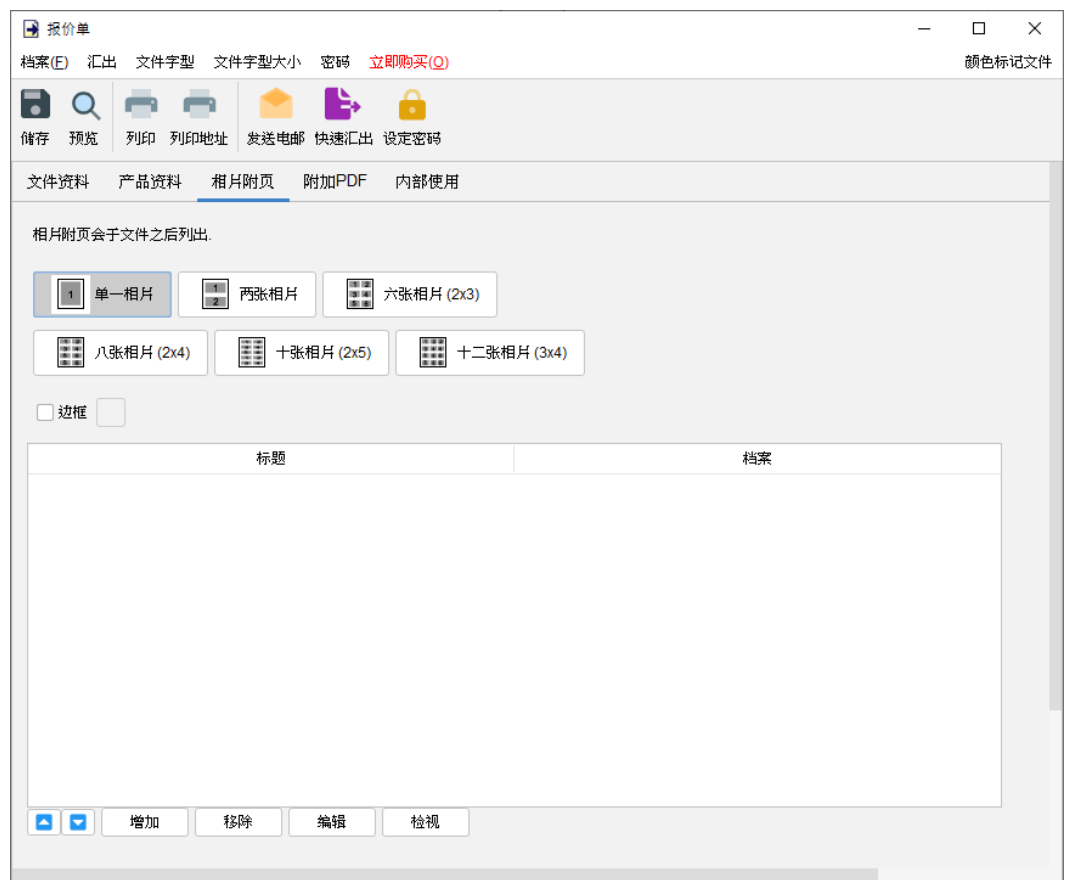

附加 **PDF –** PDF 文件可以附加到文件汇出的 PDF 档案中

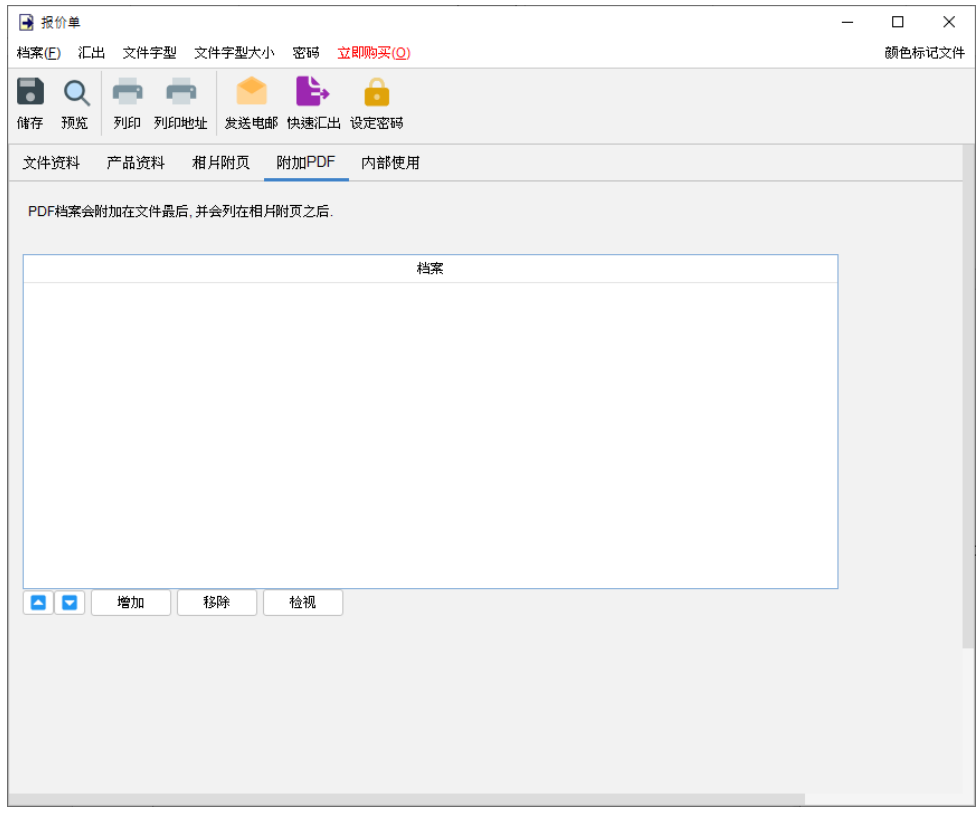

内部使用 **–**在内部使用分页下设定文件状态并添加评论,此分页下的信息不会显示在输出文件中。

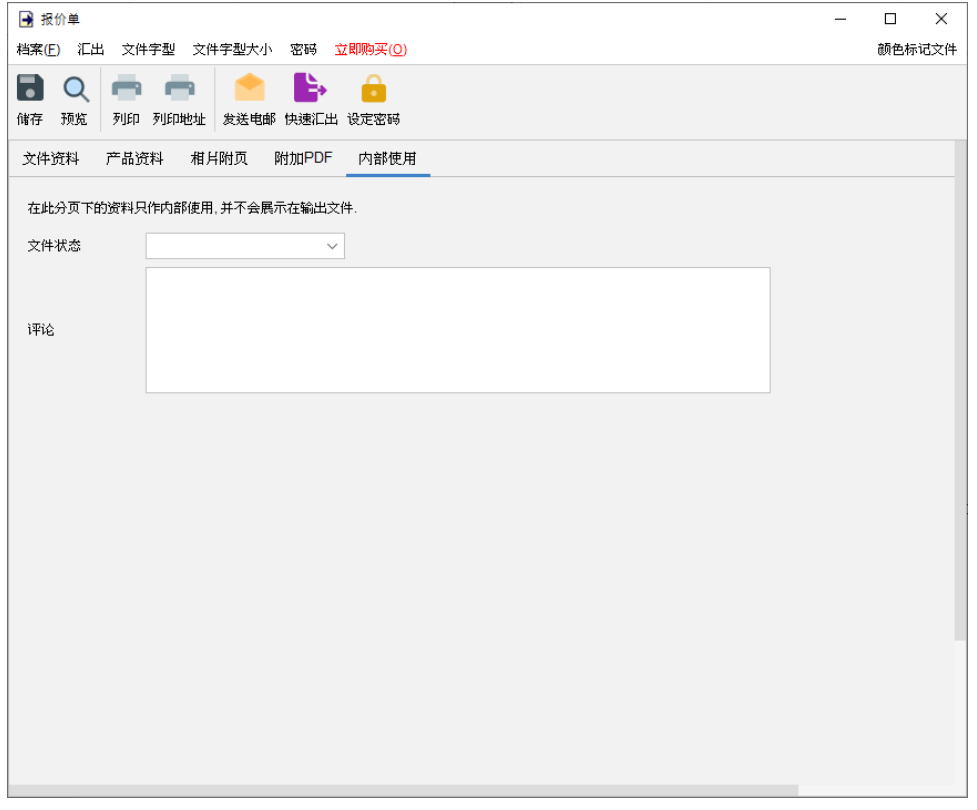

## **4.2.** 估价发票

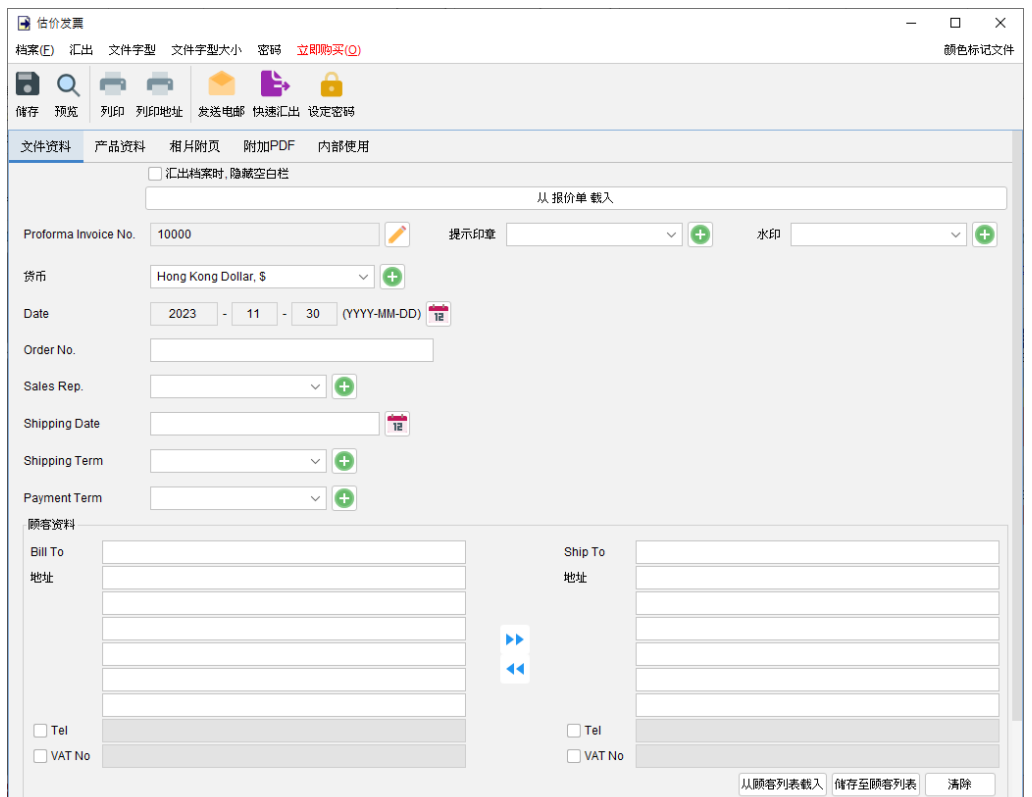

窗口顶部的选单包括:

档案 - 储存、预览、打印或关闭文件,亦可以保存版本。

汇出 - 将文件汇出为 PDF、HTML 或 Excel 格式。

字体、字体大小 - 指定文件的字体和字体大小。

密码 - 设置密码以保护文件。

在选单下方,还有一个工具栏包含多个按钮:

储存 - 储存文件。

预览 - 在 PDF 程序中预览文件。

打印 - 打印文件。

打印地址 - 在信封或地址标签上打印顾客地址。

发送电邮 - 将文件汇出至指定格式,并在电邮件软件以发送邮件。电邮软件可以在选单 "设定 > 电邮设定" 中设置。

快速汇出 - 一按将文件以选定格式导出至指定数据件夹。可以在选单 "设定 > 快速汇出"设置。 设置密码 - 设置密码以保护文件。

估价发票有五个部分:

- 文件资料
- 产品资料
- 相片附页
- 附加 PDF
- 内部使用

文件资料 - 设定估价发票的基本数据,包括编号、货币、日期、付款/送货条款、送货日期、销 售代表和顾客资料。顾客资料可以直接输入或从顾客列表中加载。还可以在文件上添加印章或灰 阶水印,如机密、修订、草稿。

如果想从另一个文件加载资料,可以点击顶部的 [从文件中加载] 按钮,然后从弹出的文件列表中 选择该文件。

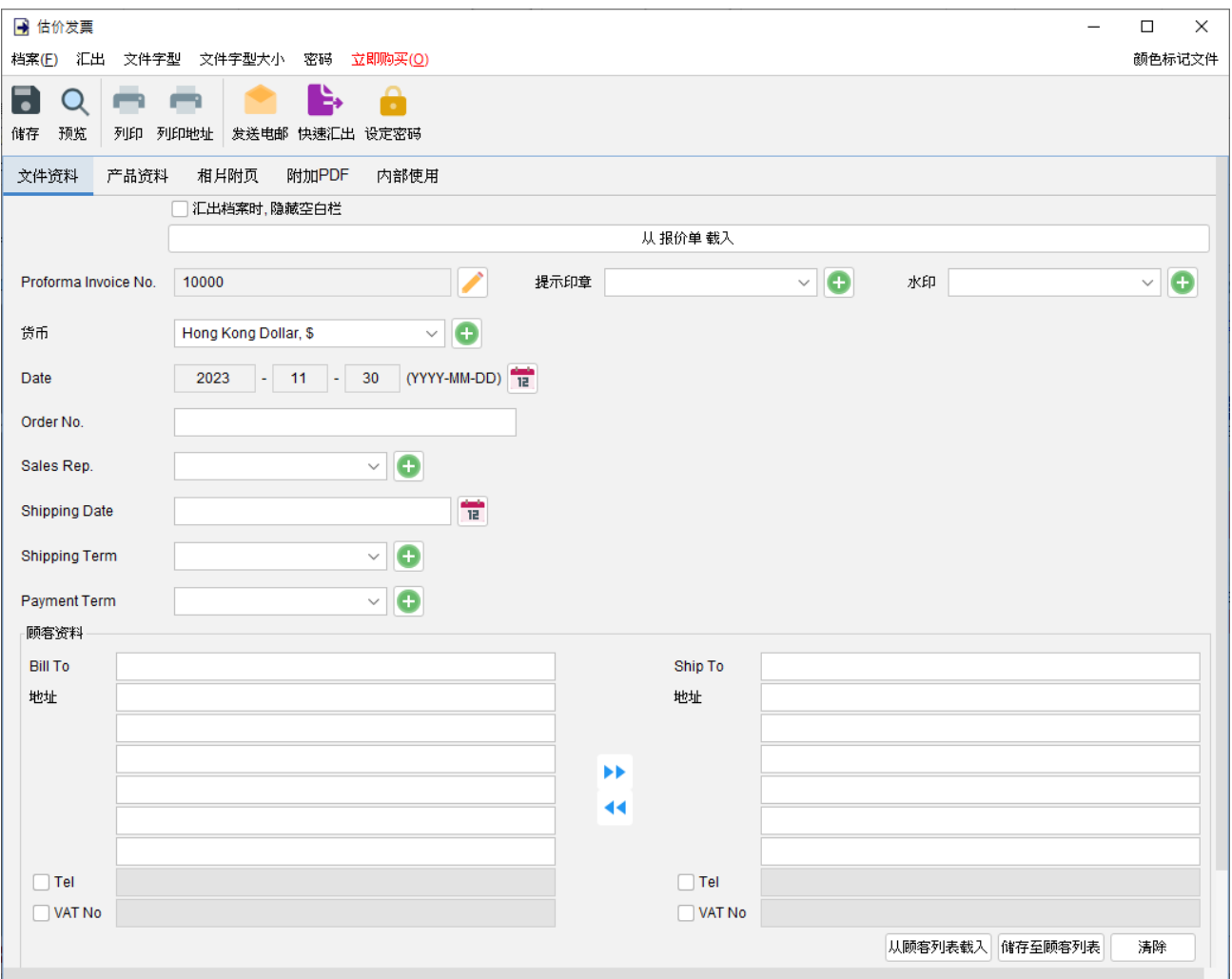

产品资料 **–** 在这里可以输入产品资料。可以直接在表格中输入或点击表格下方 [增加] 按钮从项目 列表中添加产品。以黄色标记的单元格中的数值将会自动计算。

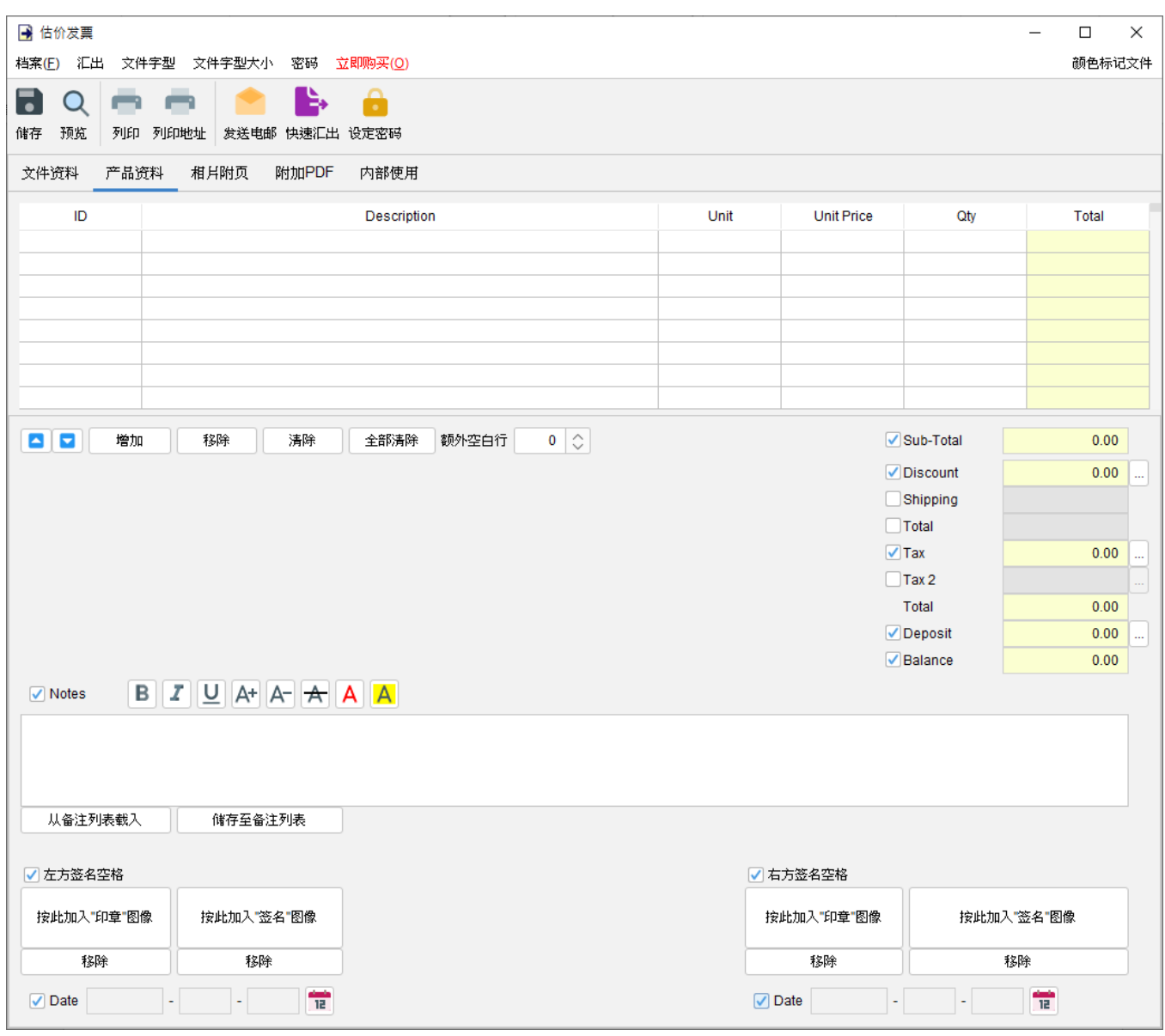

附带有勾选框的字段为可选,勾选后启用字段并在输出文件中显示。

"备注" 栏允许输入最多 40 行的信息。它还支持文字格式化。

在文件底部提供了两个可选的签名框,可以将 "公司印章" 和 "签名" 图像 (300x300 像素) 添加到 文件中。输出文件中的印章或签名高度约为 25mm。

相片附页 **–** 相片可以附加在文件的末端。提供了六种排列方式来列出照片:

- 单一相片
- 两张相片
- 六张相片 (2x3)
- 八张相片 (2x4)
- 十张相片 (2x5)
- 十二张相片 (3x4)

点击底部的 [增加] 按钮以添加相片,还可以在相片下方添加标题。

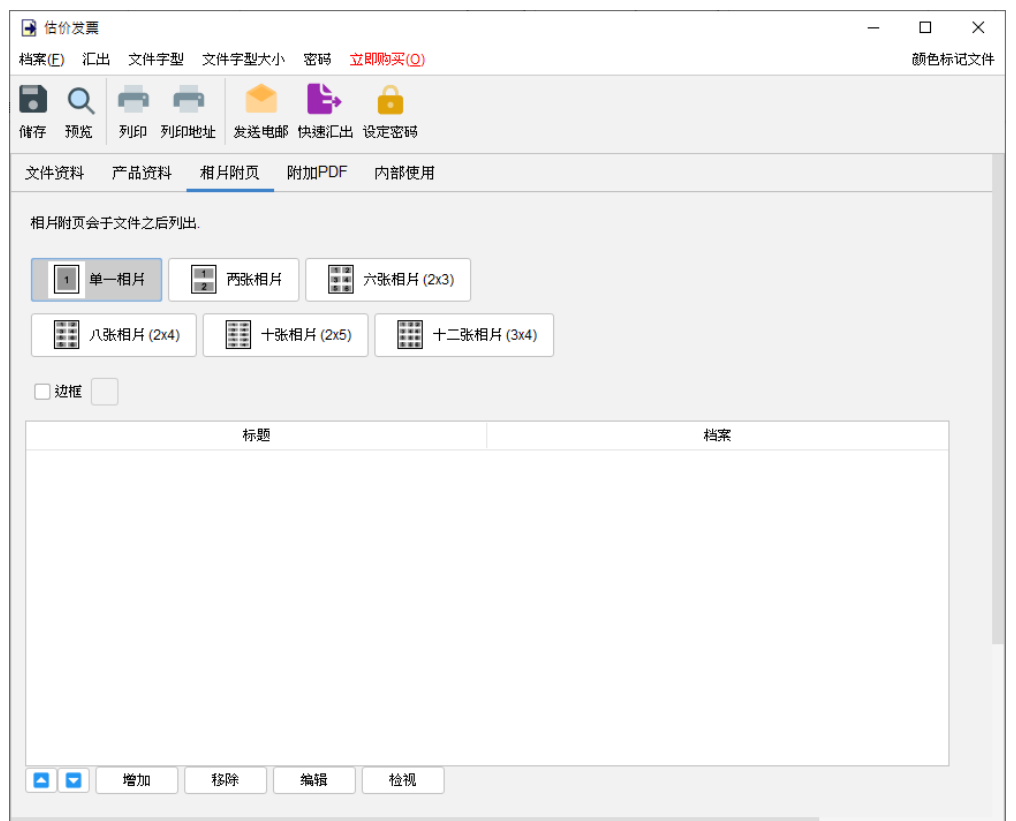

附加 **PDF –** PDF 文件可以附加到文件汇出的 PDF 档案中

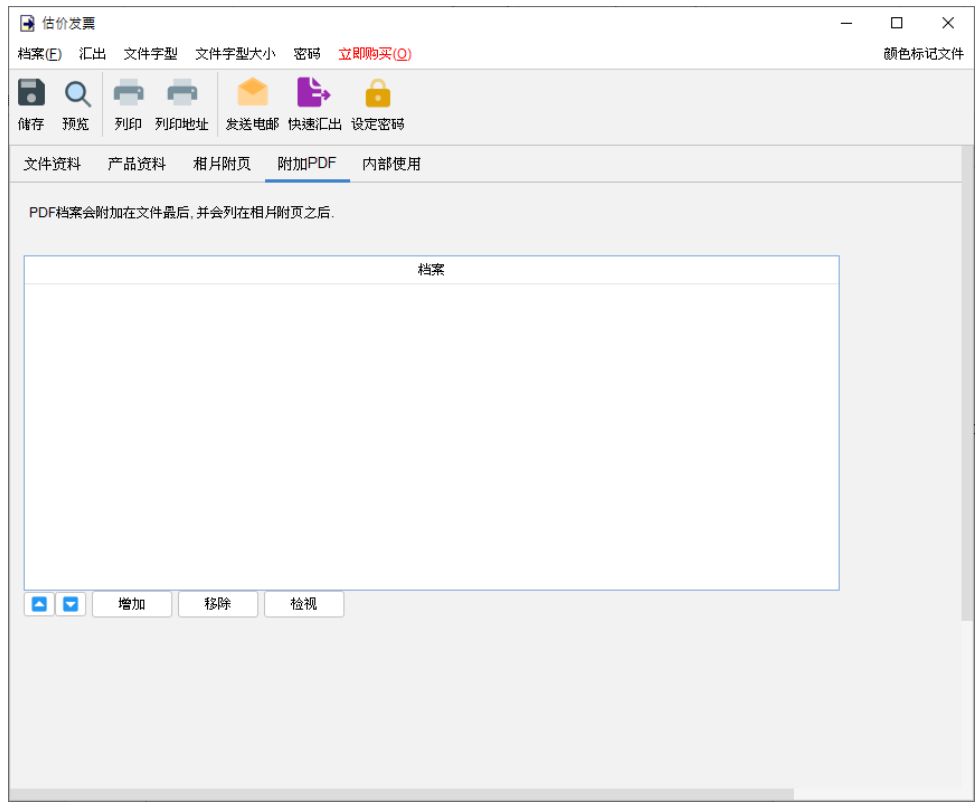

内部使用 **–** 在内部使用分页下设定文件状态并添加评论,此分页下的信息不会显示在输出文件中。

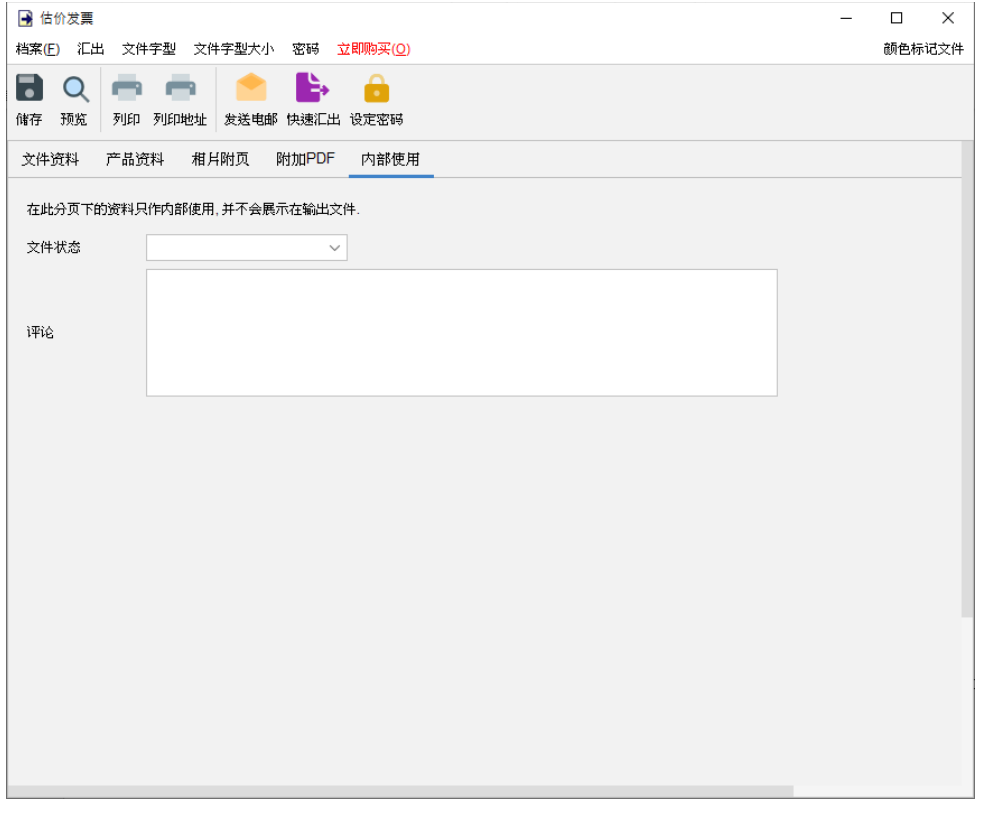

## **4.3.** 发票

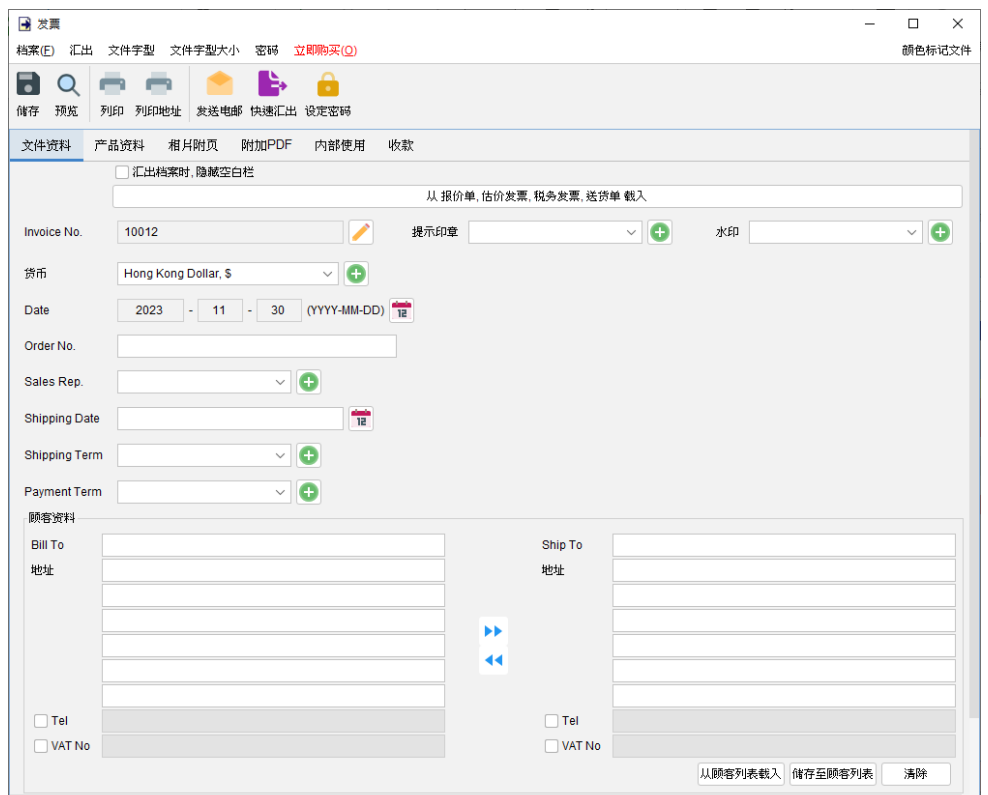

窗口顶部的选单包括:

档案 - 储存、预览、打印或关闭文件,亦可以保存版本。

汇出 - 将文件汇出为 PDF、HTML 或 Excel 格式。

字体、字体大小 - 指定文件的字体和字体大小。

密码 - 设置密码以保护文件。

在选单下方,还有一个工具栏包含多个按钮:

储存 - 储存文件。

预览 - 在 PDF 程序中预览文件。

打印 - 打印文件。

打印地址 - 在信封或地址标签上打印顾客地址。

发送电邮 - 将文件汇出至指定格式,并在电邮件软件以发送邮件。电邮软件可以在选单 "设定 > 电邮设定" 中设置。

快速汇出 - 一按将文件以选定格式导出至指定数据件夹。可以在选单 "设定 > 快速汇出"设置。 设置密码 - 设置密码以保护文件。

发票有六个部分:

- 文件资料
- 产品资料
- 相片附页
- 附加 PDF
- 内部使用
- 收款

文件资料 - 设定发票的基本数据,包括编号、货币、日期、付款/送货条款、送货日期、销售代 表和顾客资料。顾客资料可以直接输入或从顾客列表中加载。还可以在文件上添加印章或灰阶水 印,如机密、修订、草稿。如果想从另一个文件加载资料,可以点击顶部的 [从文件中加载] 按钮, 然后从弹出的文件列表中选择该文件。

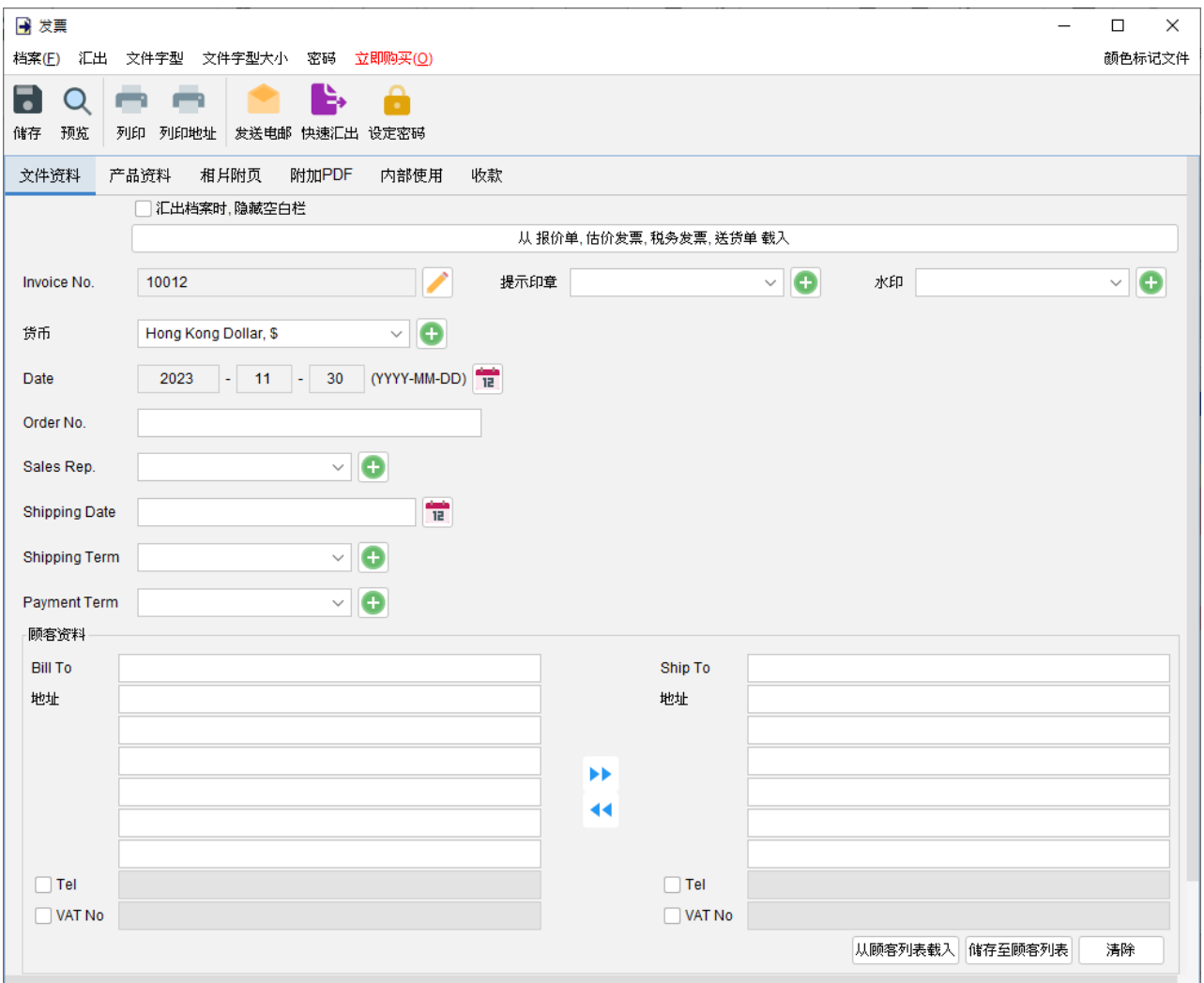

产品资料 **–** 在这里可以输入产品资料。可以直接在表格中输入或点击表格下方 [增加] 按钮从项目 列表中添加产品。以黄色标记的单元格中的数值将会自动计算。

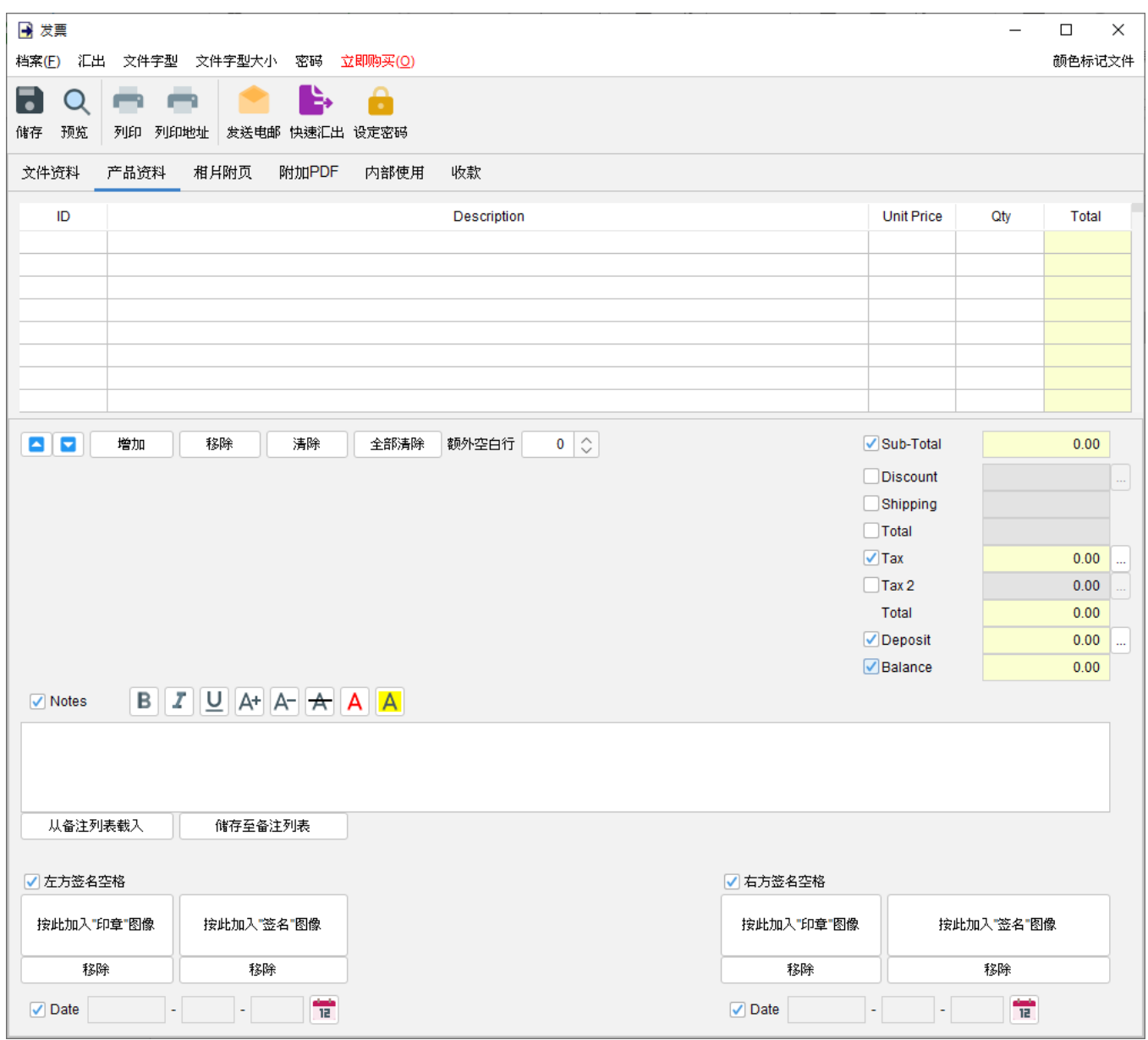

附带有勾选框的字段为可选,勾选后后用字段并在输出文件中显示。

"备注" 栏允许输入最多 40 行的信息。它还支持文字格式化。

在文件底部提供了两个可选的签名框,可以将 "公司印章" 和 "签名" 图像 (300x300 像素) 添加到 文件中。输出文件中的印章或签名高度约为 25mm。

相片附页 **–** 相片可以附加在文件的末端。提供了六种排列方式来列出照片:

- 单一相片
- 两张相片
- 六张相片 (2x3)
- 八张相片 (2x4)
- 十张相片 (2x5)
- 十二张相片 (3x4)

点击底部的 [增加] 按钮以添加相片,还可以在相片下方添加标题。

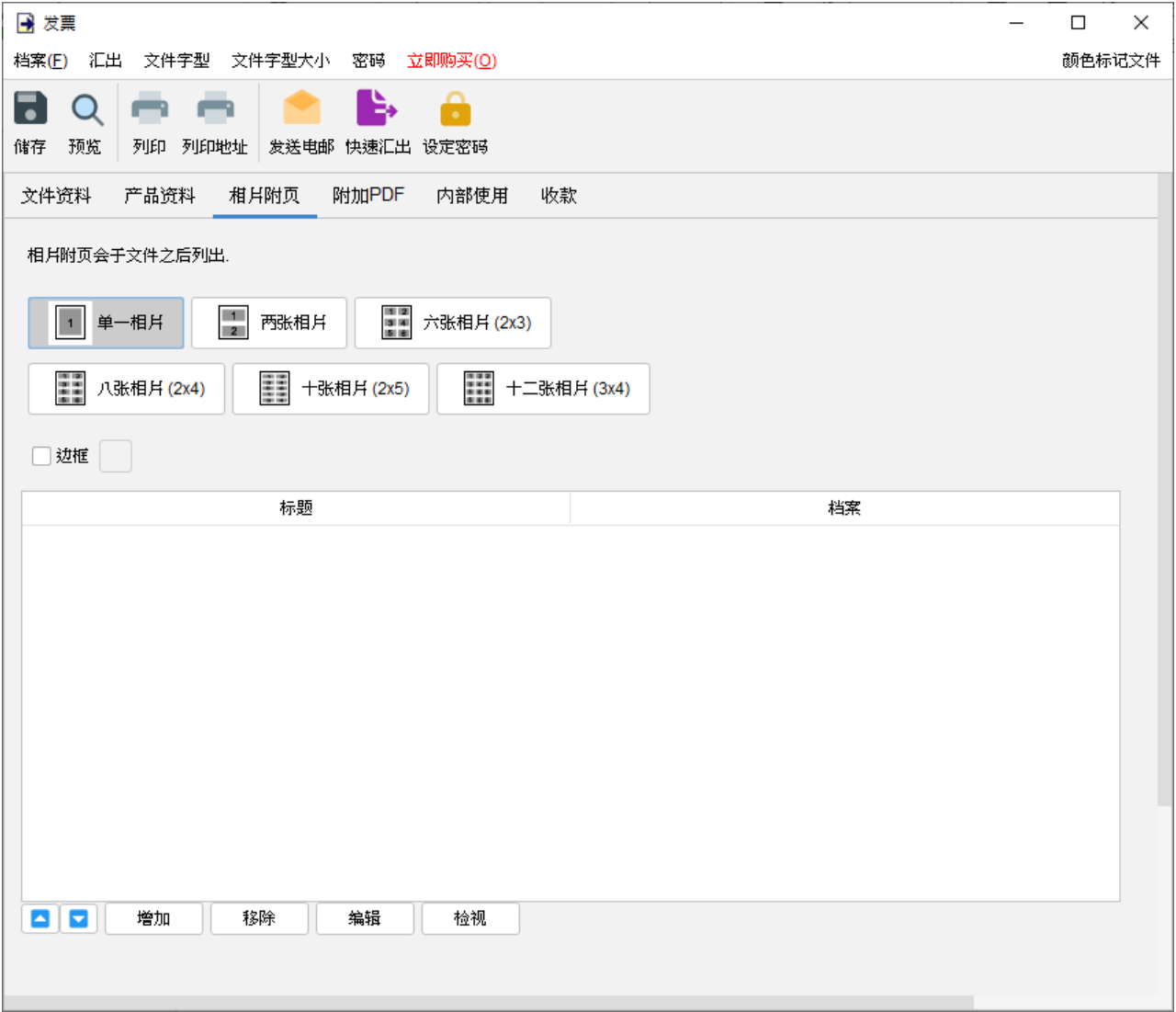

附加 **PDF –** PDF 文件可以附加到文件汇出的 PDF 档案中

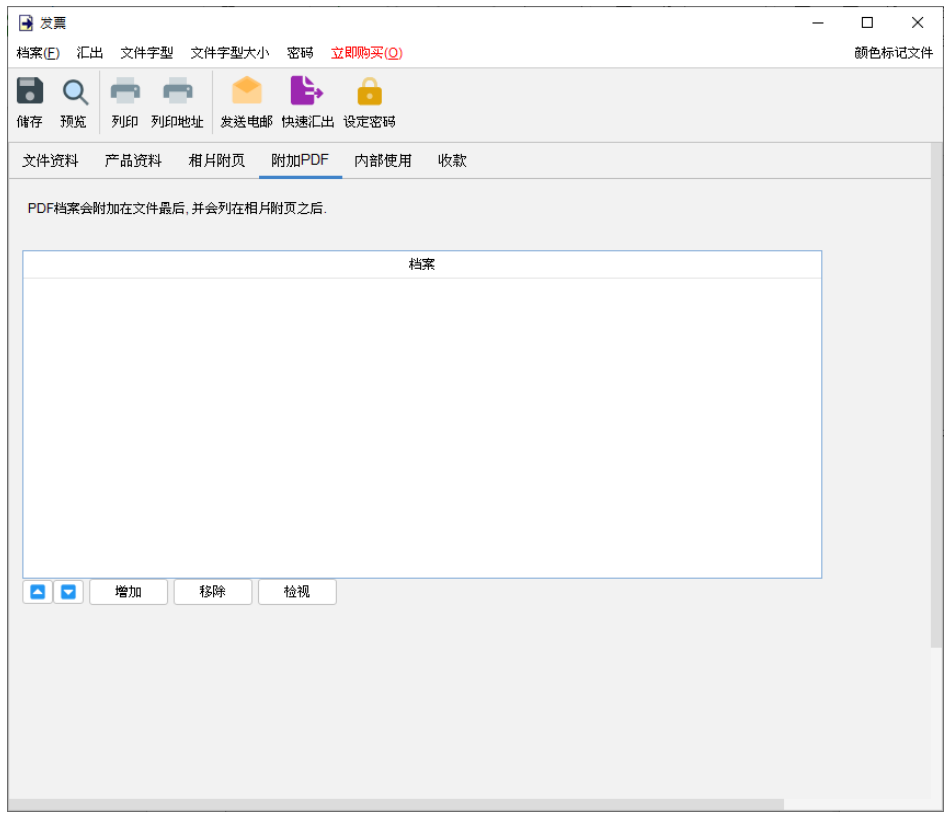

## 内部使用 **–** 在内部使用分页下设定文件状态并添加评论,此分页下的信息不会显示在输出文件中。

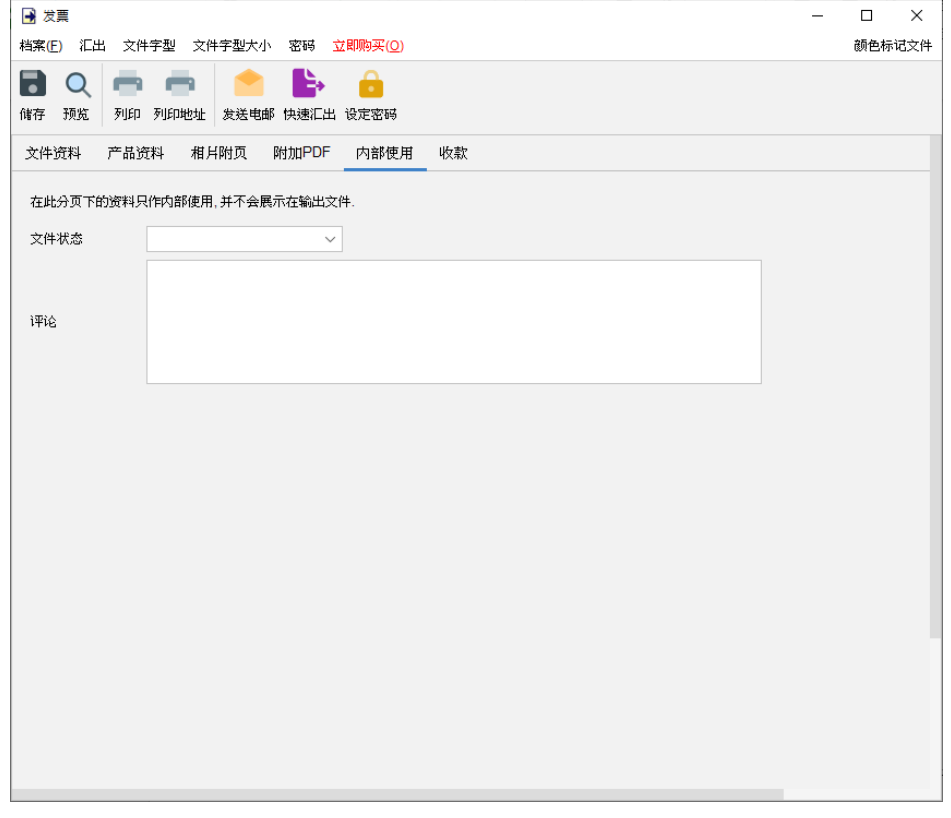

收款 **–** 此分页可记录发票的收款数据。

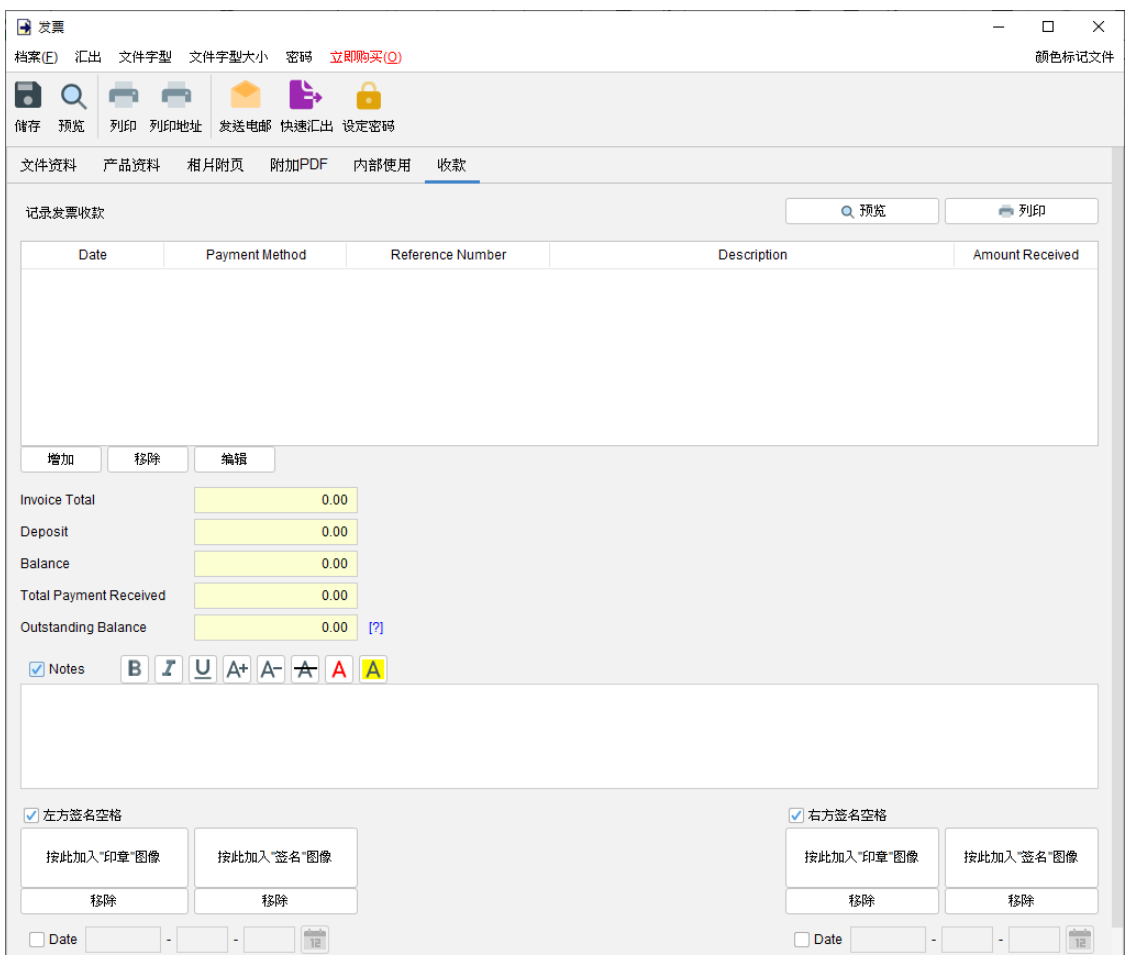

可以点击右上角的 [预览] 或 [打印] 按钮来预览或打印收款记录。

点击 [增加] 按钮添加一笔收款记录,包括:日期、收款方式、参考号码、描述和收到的金额。表 格下方的未付余额将自动计算。

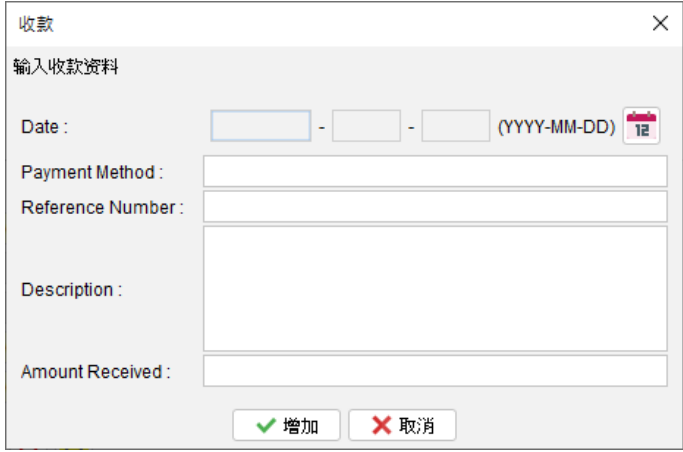

## **4.4.** 税务发票

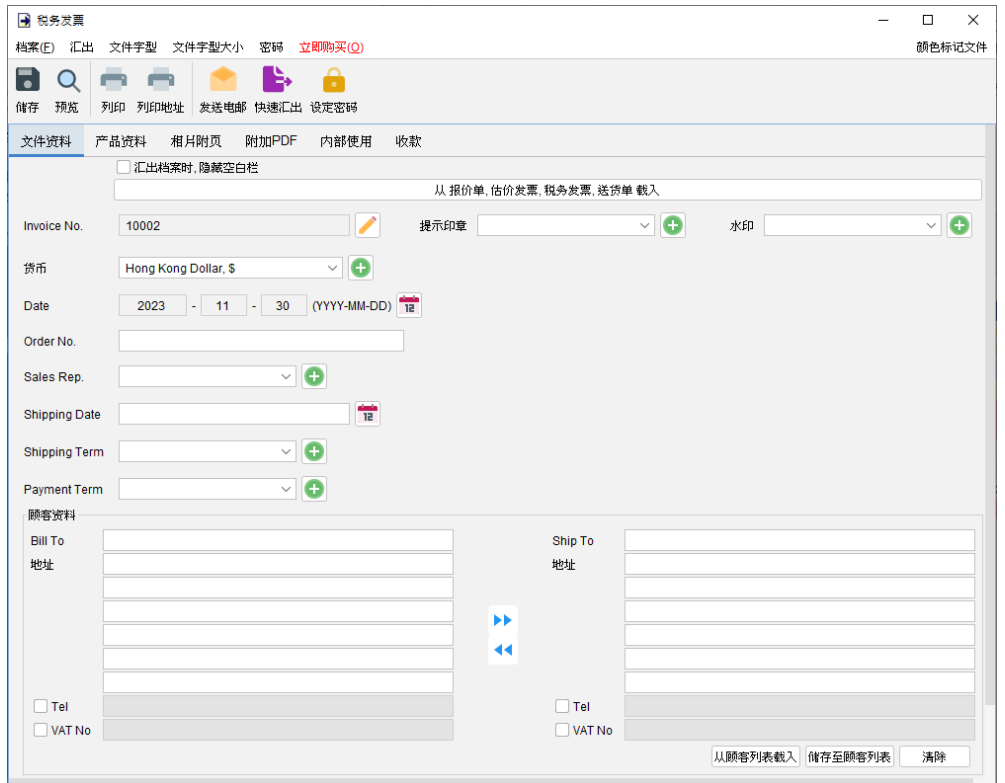

窗口顶部的选单包括:

档案 - 储存、预览、打印或关闭文件,亦可以保存版本。

汇出 - 将文件汇出为 PDF、HTML 或 Excel 格式。

字体、字体大小 - 指定文件的字体和字体大小。

密码 - 设置密码以保护文件。

在选单下方,还有一个工具栏包含多个按钮:

储存 - 储存文件。

预览 - 在 PDF 程序中预览文件。

打印 - 打印文件。

打印地址 - 在信封或地址标签上打印顾客地址。

发送电邮 - 将文件汇出至指定格式,并在电邮件软件以发送邮件。电邮软件可以在选单"设定 > 电邮设定" 中设置。

快速汇出 - 一按将文件以选定格式导出至指定数据件夹。可以在选单 "设定 > 快速汇出"设置。 设置密码 - 设置密码以保护文件。

发票有六个部分:

- 文件资料
- 产品资料
- 相片附页
- 附加 PDF
- 内部使用
- 收款

文件资料 - 设定税务发票的基本数据,包括编号、货币、日期、付款/送货条款、送货日期、销 售代表和顾客资料。顾客资料可以直接输入或从顾客列表中加载。还可以在文件上添加印章或灰 阶水印,如机密、修订、草稿。如果想从另一个文件加载资料,可以点击顶部的 [从文件中加载] 按钮,然后从弹出的文件列表中选择该文件。

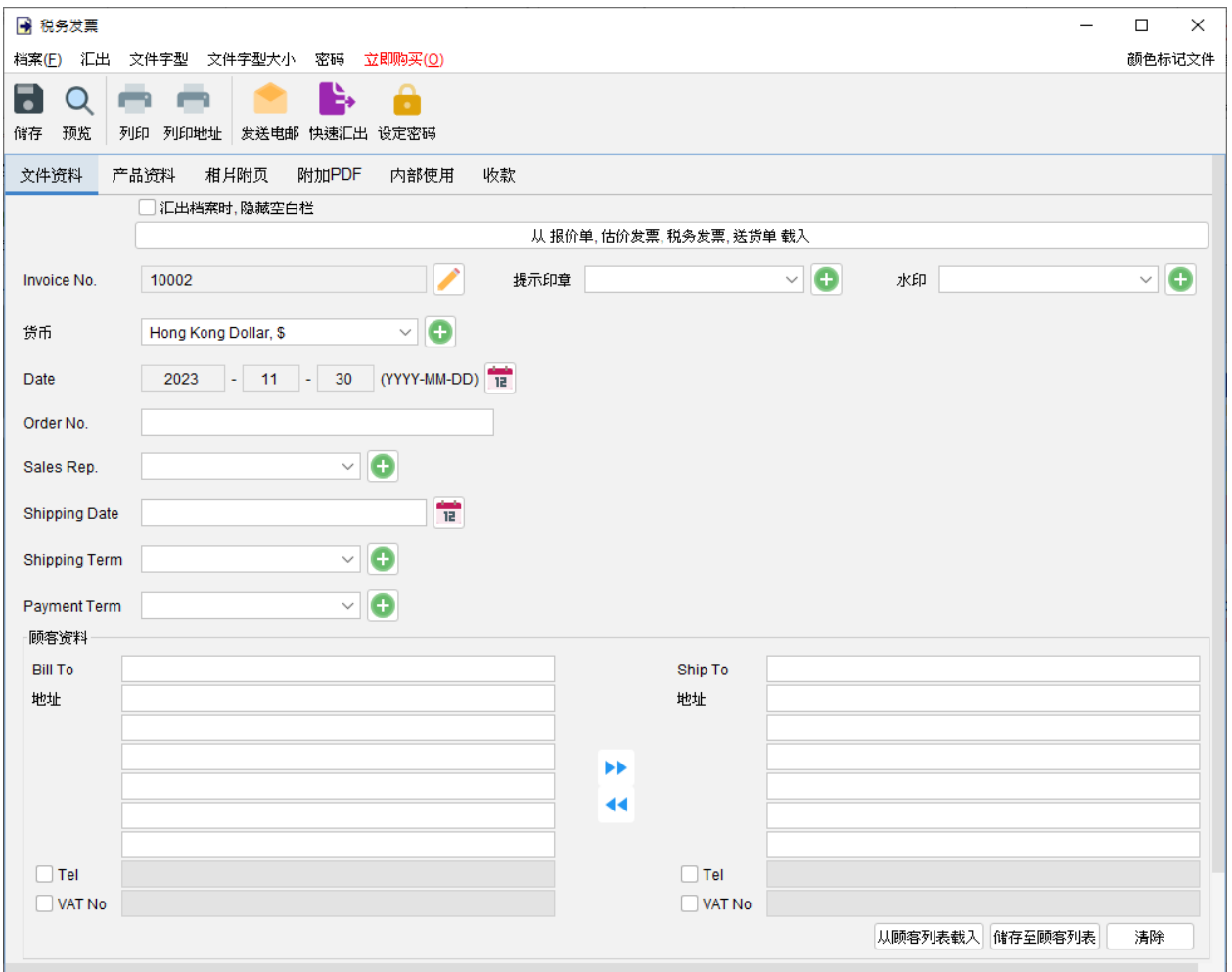

产品资料 **–** 在这里可以输入产品资料。可以直接在表格中输入或点击表格下方 [增加] 按钮从项目 列表中添加产品。以黄色标记的单元格中的数值将会自动计算。

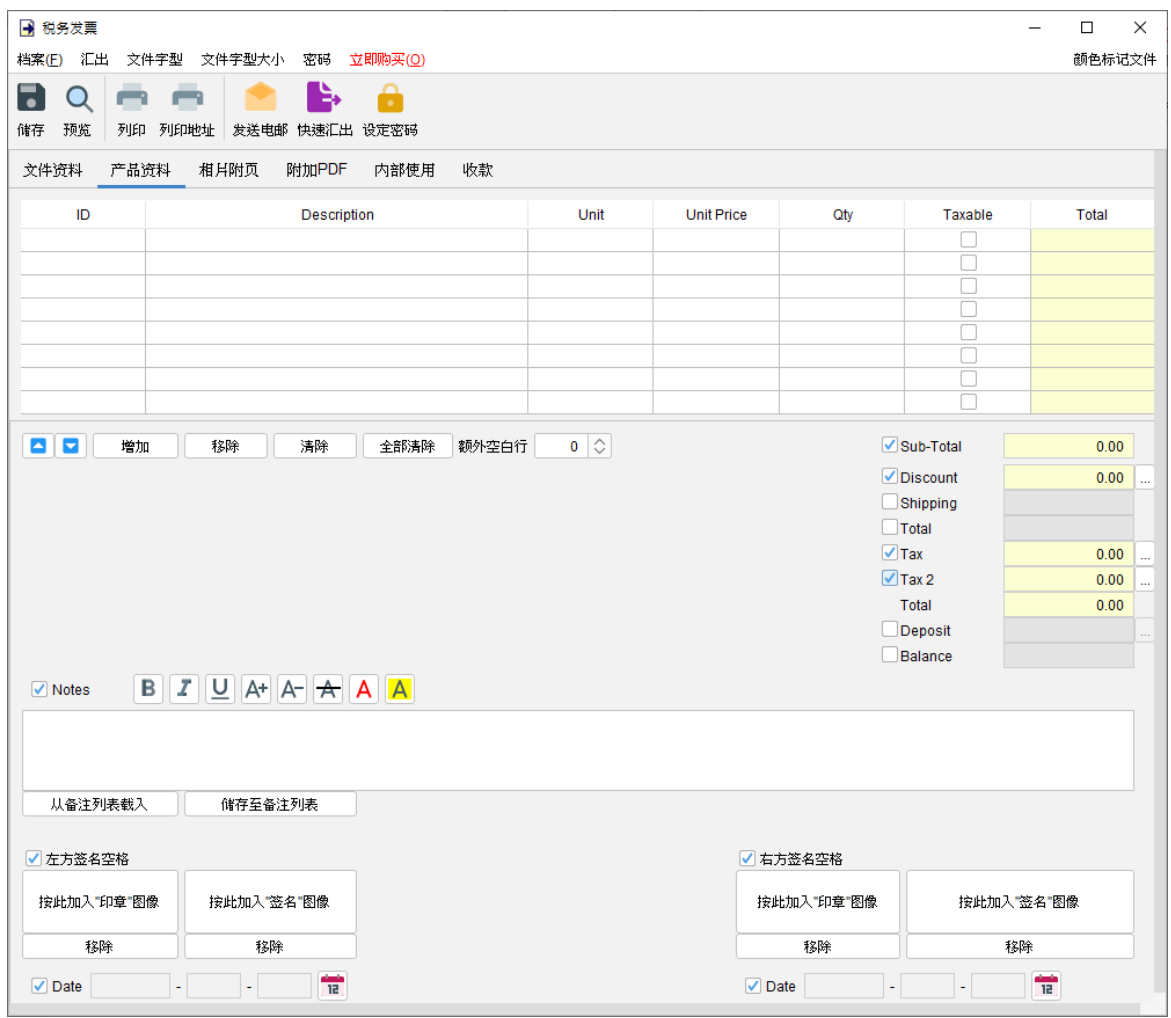

附带有勾选框的字段为可选,勾选后启用字段并在输出文件中显示。

"备注" 栏允许输入最多 40 行的信息。它还支持文字格式化。

在文件底部提供了两个可选的签名框,可以将 "公司印章" 和 "签名" 图像 (300x300 像素) 添加到 文件中。输出文件中的印章或签名高度约为 25mm。

相片附页 **–** 相片可以附加在文件的末端。提供了六种排列方式来列出照片:

- 单一相片
- 两张相片
- 六张相片 (2x3)
- 八张相片 (2x4)
- 十张相片 (2x5)
- 十二张相片 (3x4)

点击底部的 [增加] 按钮以添加相片,还可以在相片下方添加标题。

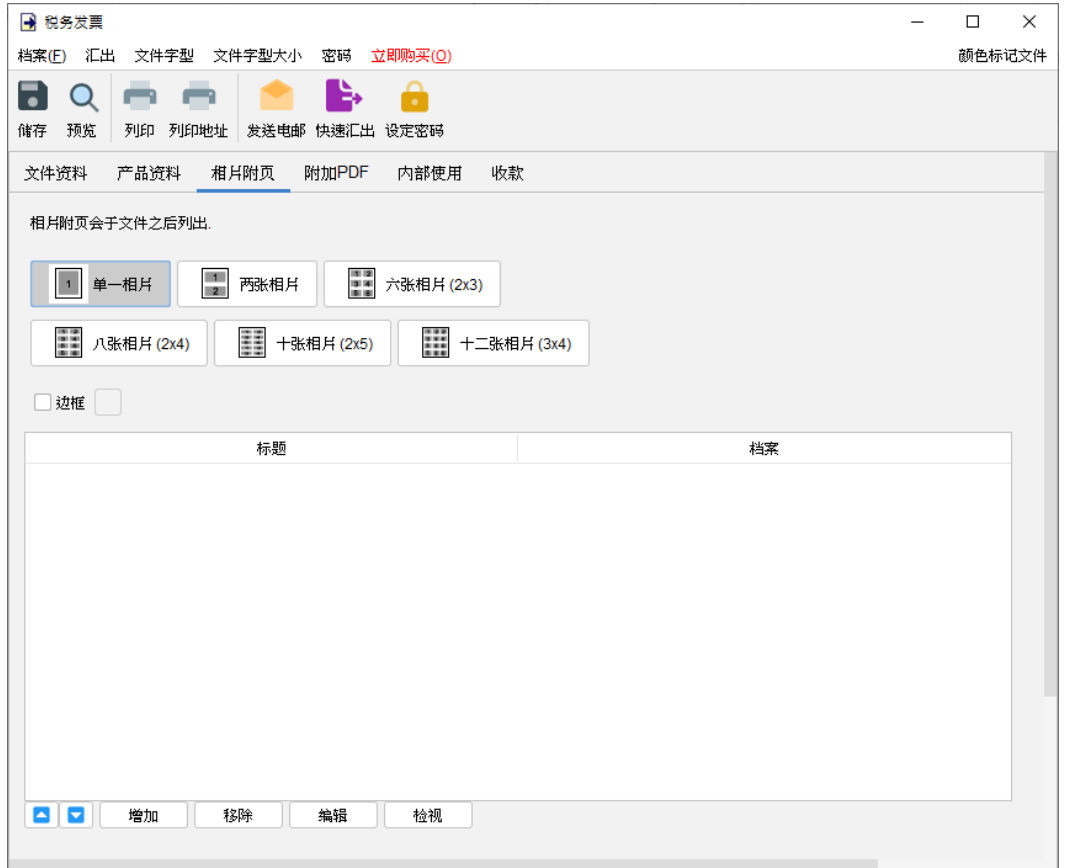
附加 **PDF –** PDF 文件可以附加到文件汇出的 PDF 档案中

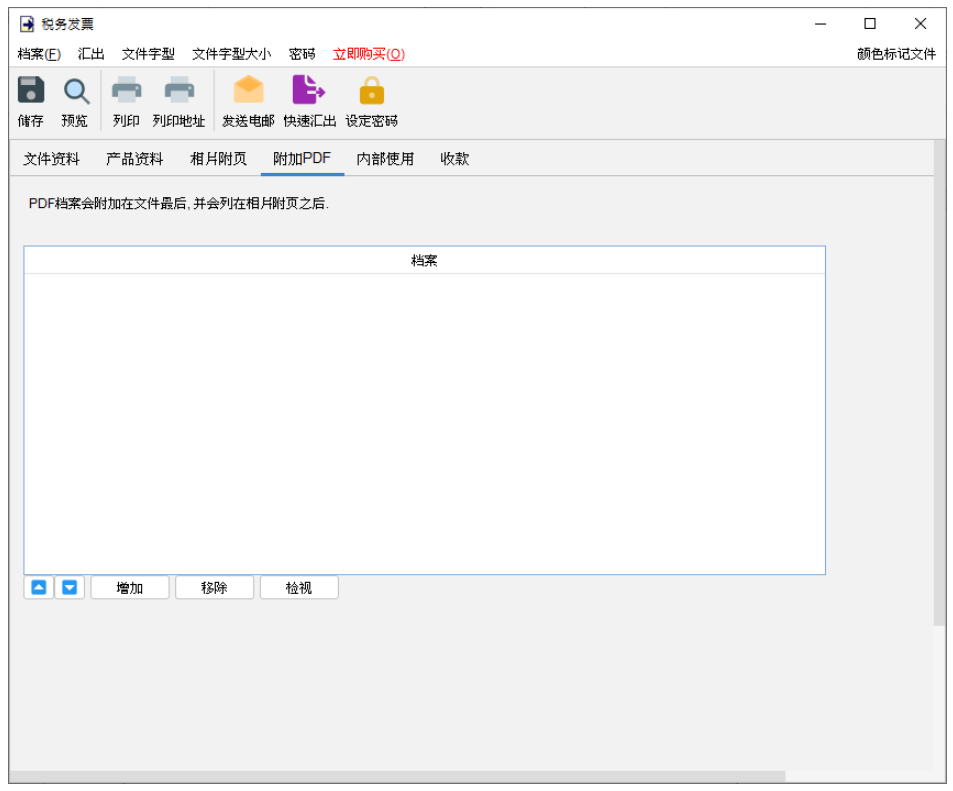

内部使用 **–** 在内部使用分页下设定文件状态并添加评论,此分页下的信息不会显示在输出文件中。

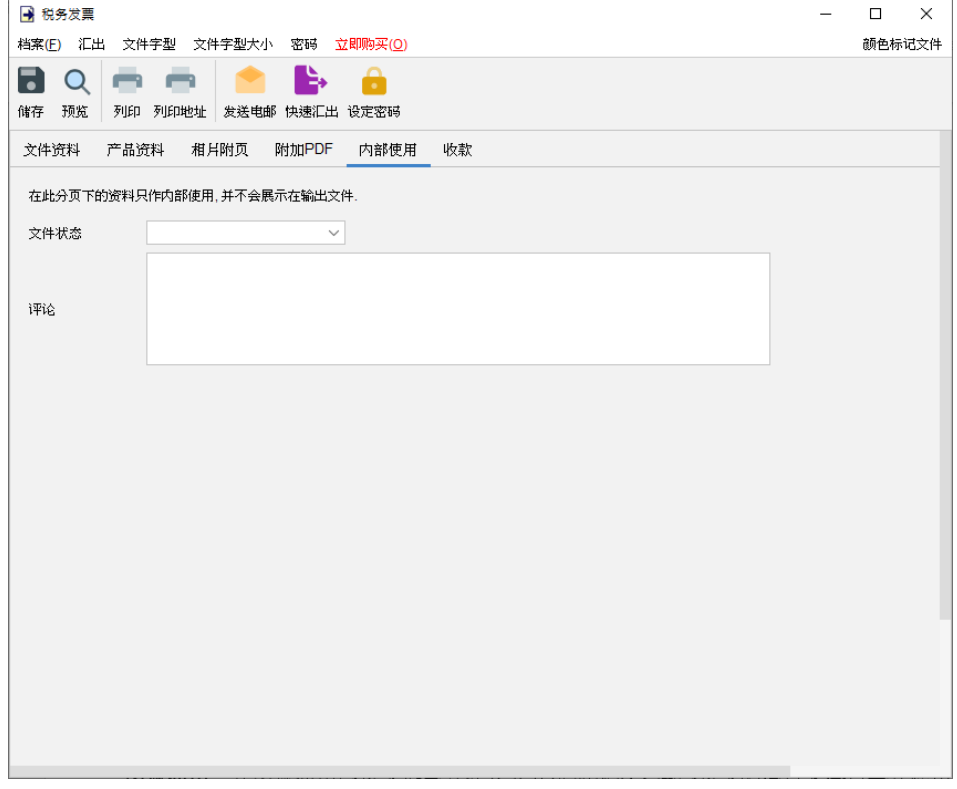

收款 **–** 此分页可记录税务发票的收款数据。

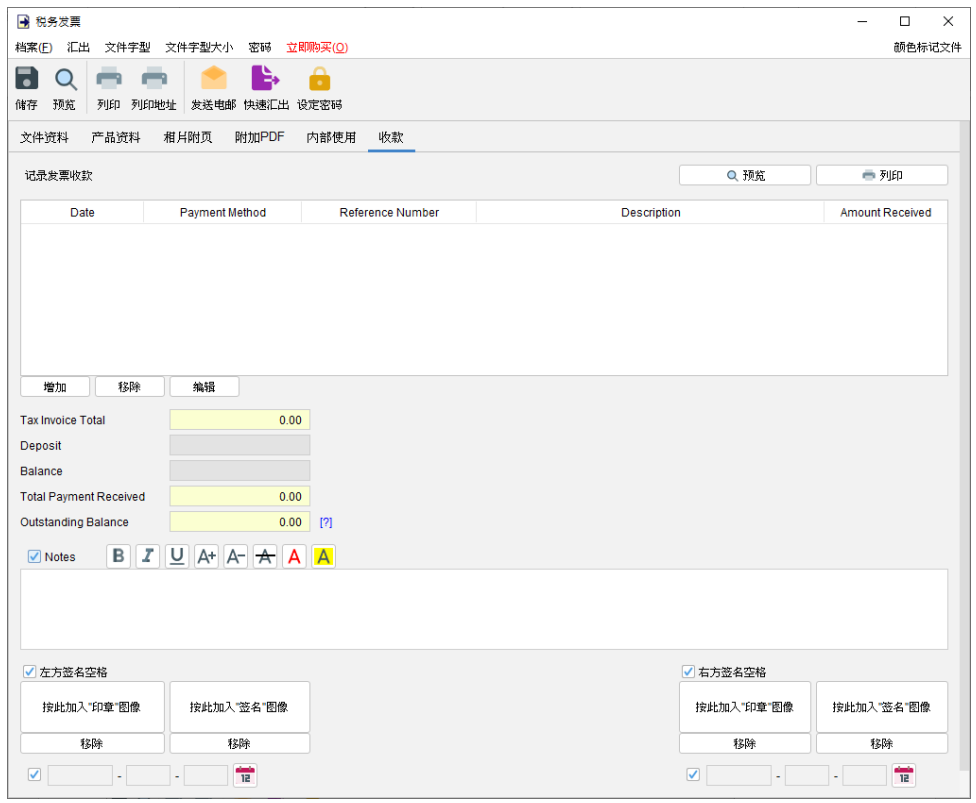

可以点击右上角的 [预览] 或 [打印] 按钮来预览或打印收款记录。

点击 [增加] 按钮添加一笔收款记录,包括:日期、收款方式、参考号码、描述和收到的金额。表 格下方的未付余额将自动计算。

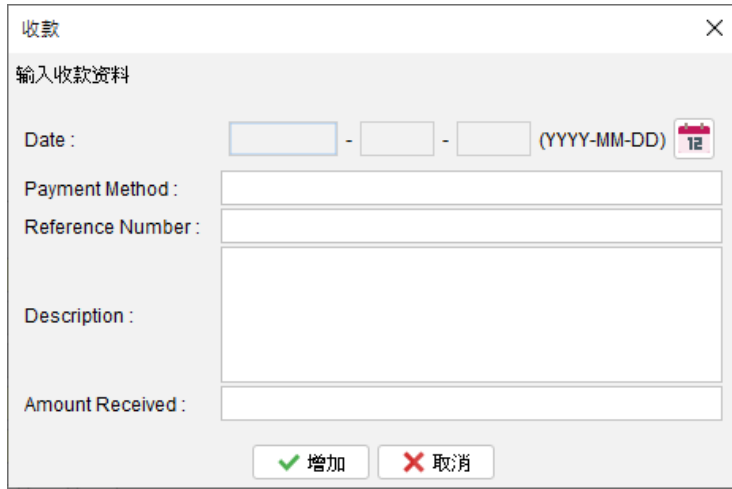

### **4.5.** 收据

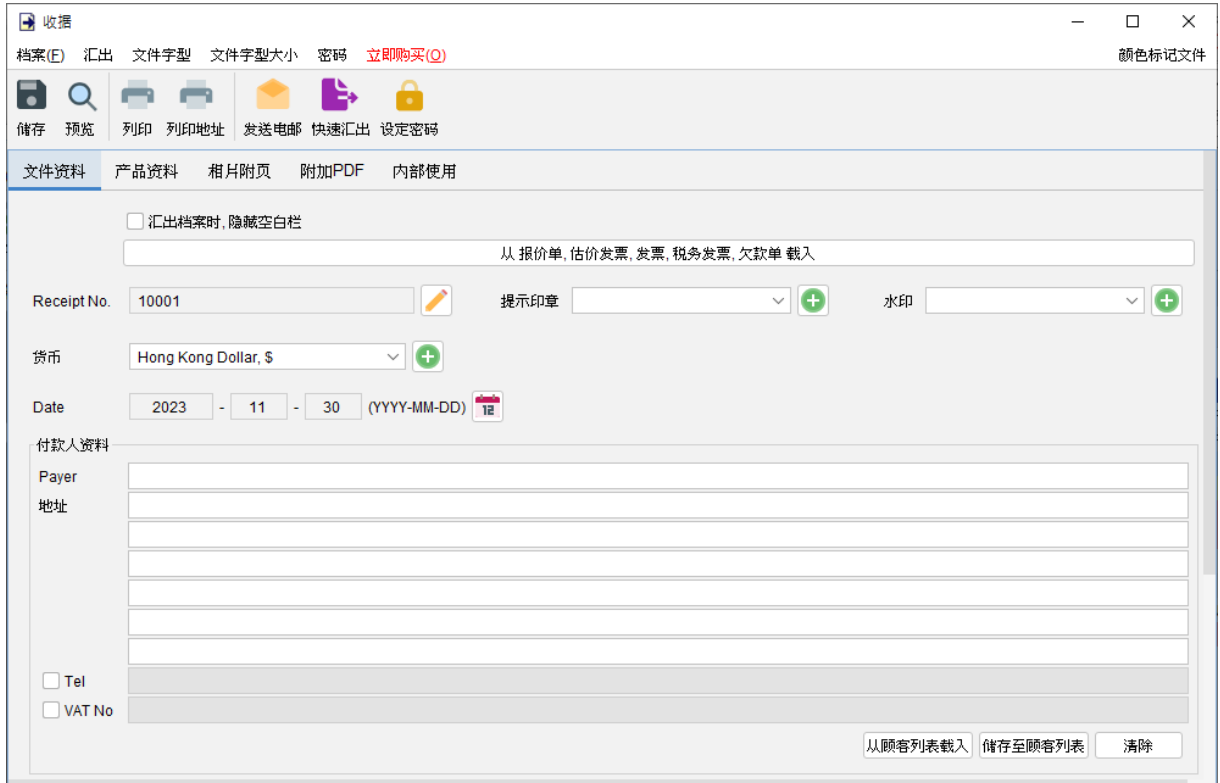

窗口顶部的选单包括:

档案 - 储存、预览、打印或关闭文件,亦可以保存版本。

汇出 - 将文件汇出为 PDF、HTML 或 Excel 格式。

字体、字体大小 - 指定文件的字体和字体大小。

密码 - 设置密码以保护文件。

在选单下方,还有一个工具栏包含多个按钮:

储存 - 储存文件。

预览 - 在 PDF 程序中预览文件。

打印 - 打印文件。

打印地址 - 在信封或地址标签上打印 "付款人" 地址。

发送电邮 - 将文件汇出至指定格式,并在电邮件软件以发送邮件。电邮软件可以在选单"设定 > 电邮设定" 中设置。

快速汇出 - 一按将文件以选定格式导出至指定数据件夹。可以在选单 "设定 > 快速汇出"设置。 设置密码 - 设置密码以保护文件。

#### *EasyBilling* 使用手册

收据有五个部分:

- 文件资料
- 产品资料
- 相片附页
- 附加 PDF
- 内部使用

文件资料 - 设定收据的基本数据,包括编号、货币、日期和顾客数据。顾客资料可以直接输入或 从顾客列表中加载。还可以在文件上添加印章或灰阶水印,如机密、修订、草稿。如果想从另一 个文件加载资料,可以点击顶部的 [从文件中加载] 按钮,然后从弹出的文件列表中选择该文件。

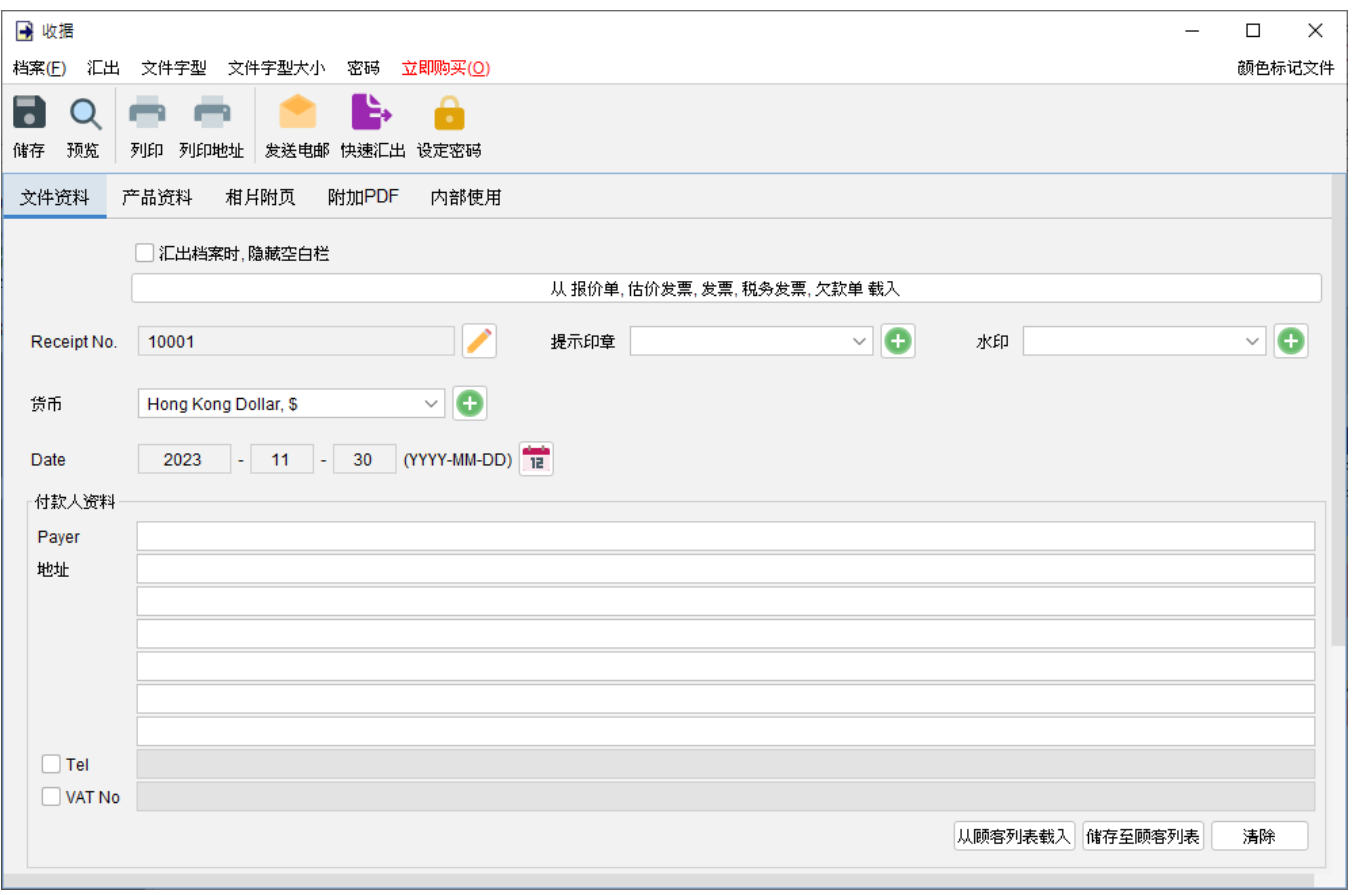

产品资料 **–** 在这里可以输入产品资料。可以直接在表格中输入或点击表格下方 [增加] 按钮从项目 列表中添加产品。以黄色标记的单元格中的数值将会自动计算。

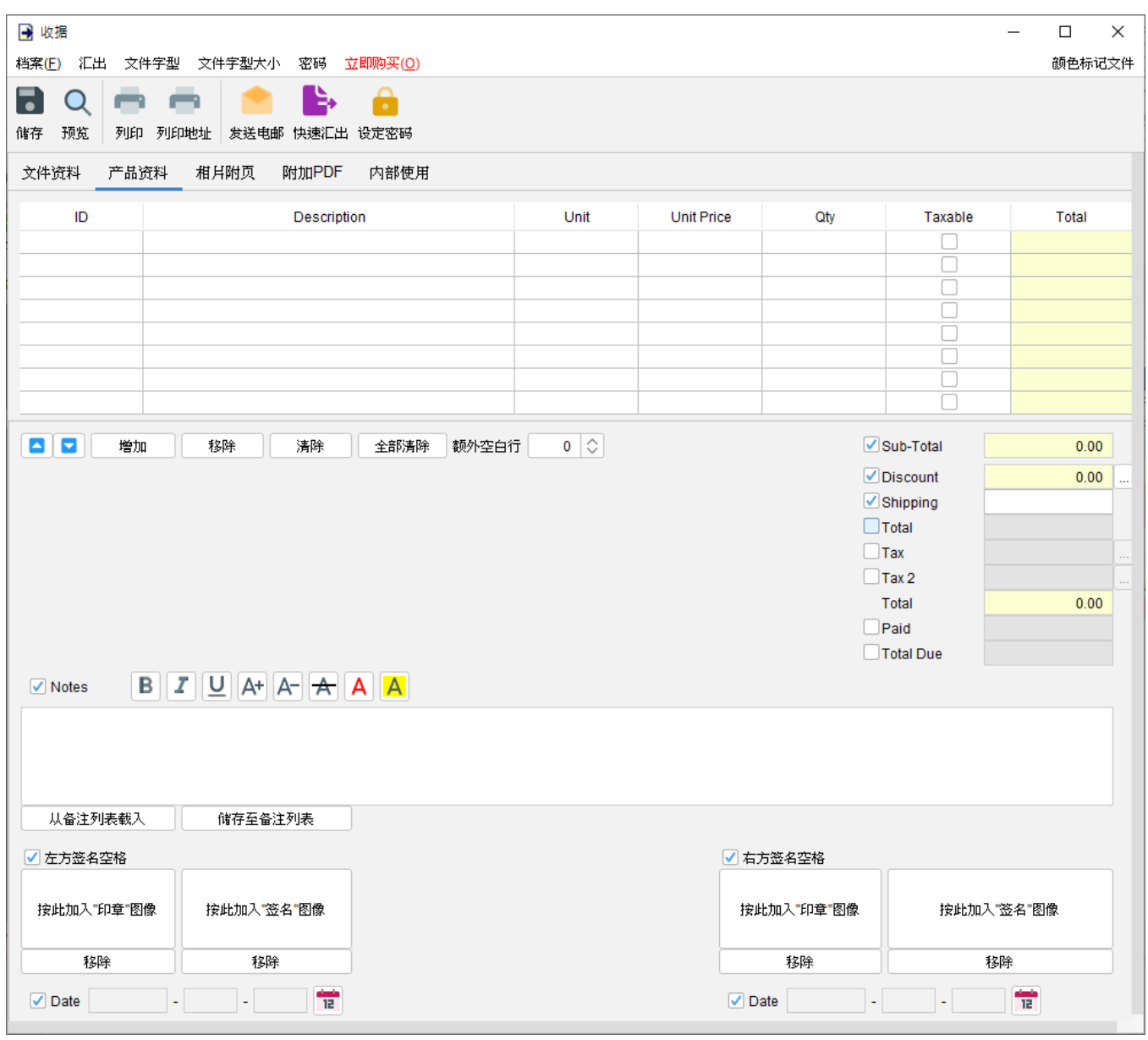

附带有勾选框的字段为可选,勾选后启用字段并在输出文件中显示。

"备注" 栏允许输入最多 40 行的信息。它还支持文字格式化。

在文件底部提供了两个可选的签名框,可以将 "公司印章" 和 "签名" 图像 (300x300 像素) 添加到 文件中。输出文件中的印章或签名高度约为 25mm。

相片附页 **–** 相片可以附加在文件的末端。提供了六种排列方式来列出照片:

- 单一相片
- 两张相片
- 六张相片 (2x3)
- 八张相片 (2x4)
- 十张相片 (2x5)
- 十二张相片 (3x4)

点击底部的 [增加] 按钮以添加相片,还可以在相片下方添加标题。

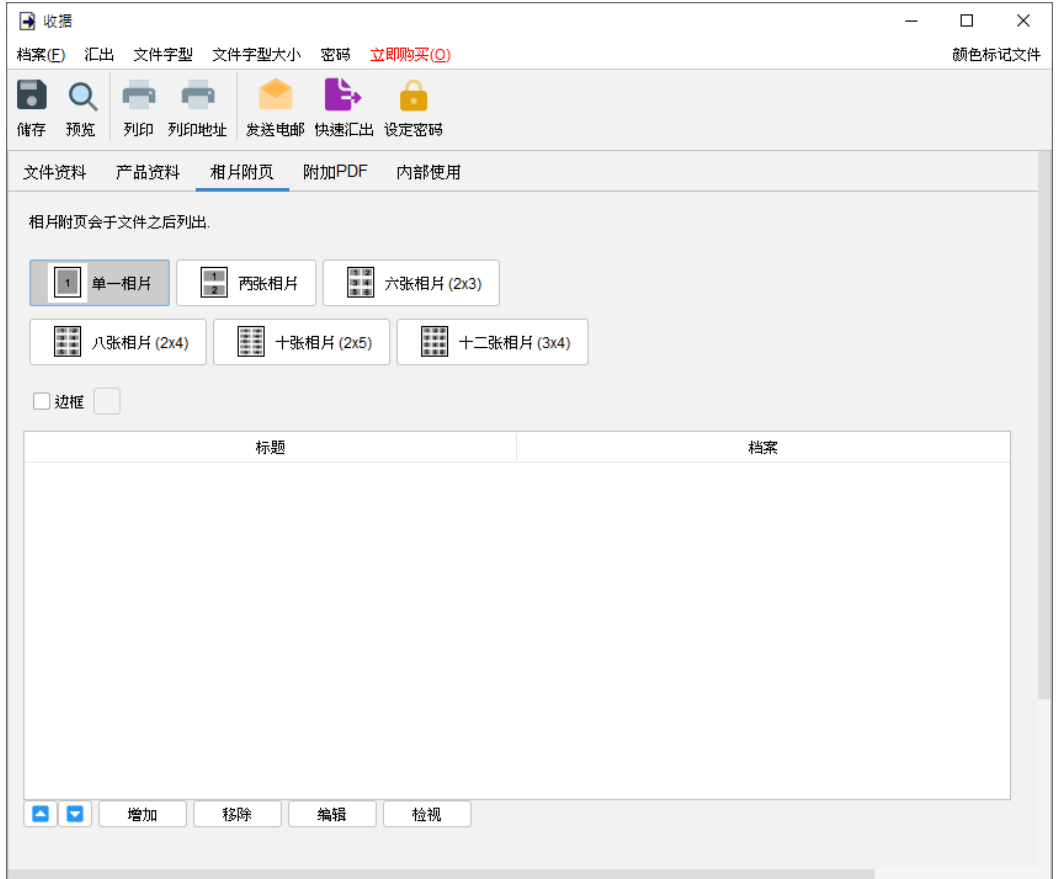

附加 **PDF –** PDF 文件可以附加到文件汇出的 PDF 档案中

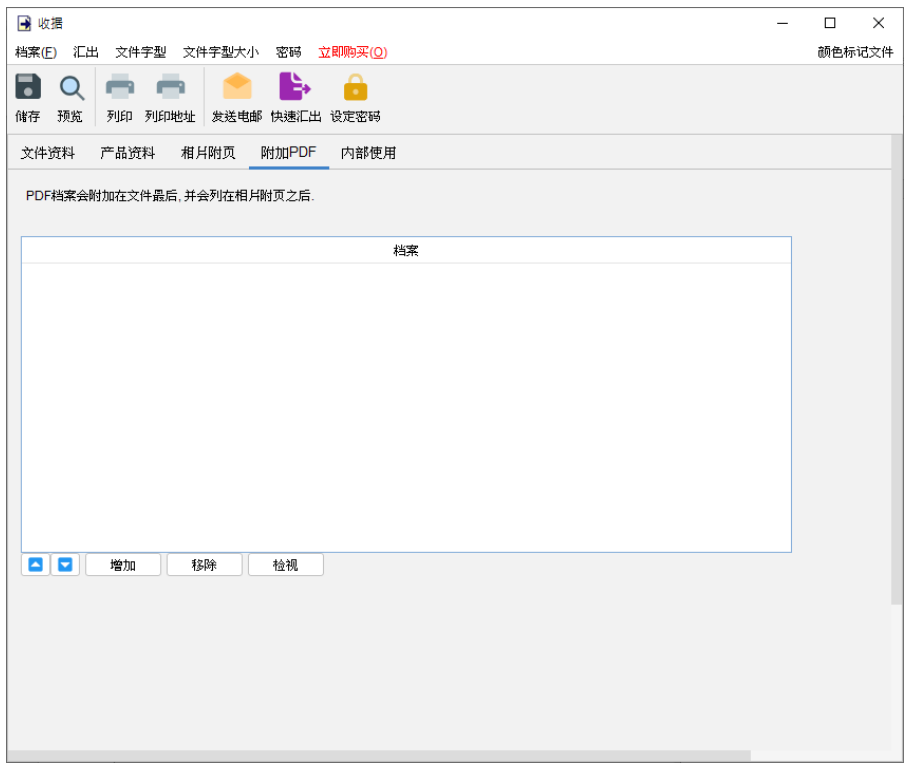

内部使用 **–** 在内部使用分页下设定文件状态并添加评论,此分页下的信息不会显示在输出文件中。

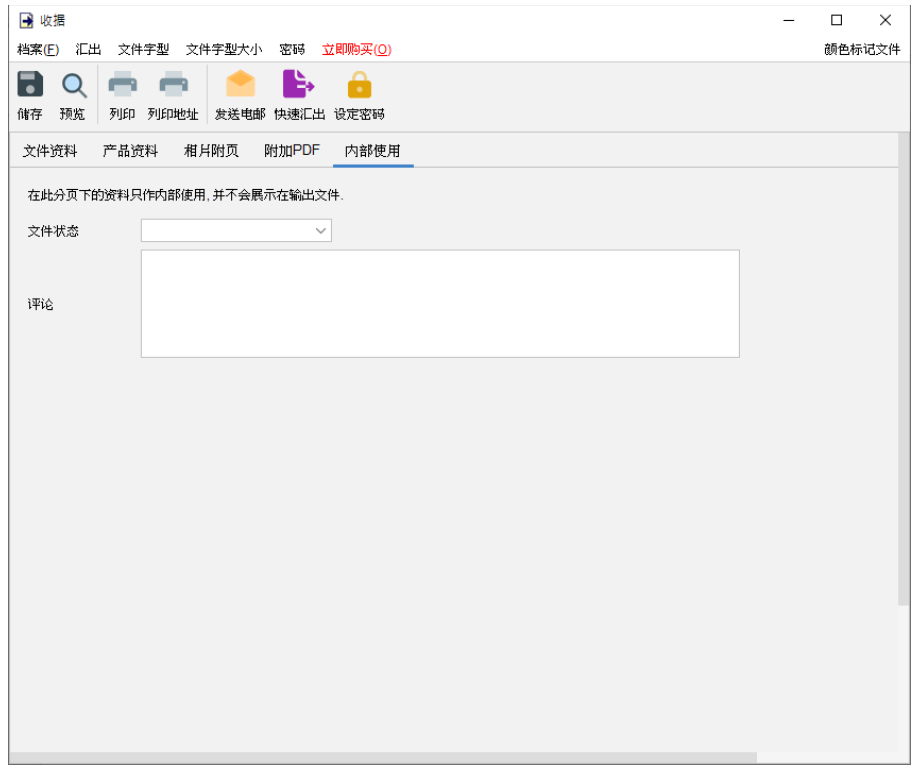

# **4.6.** 采购单

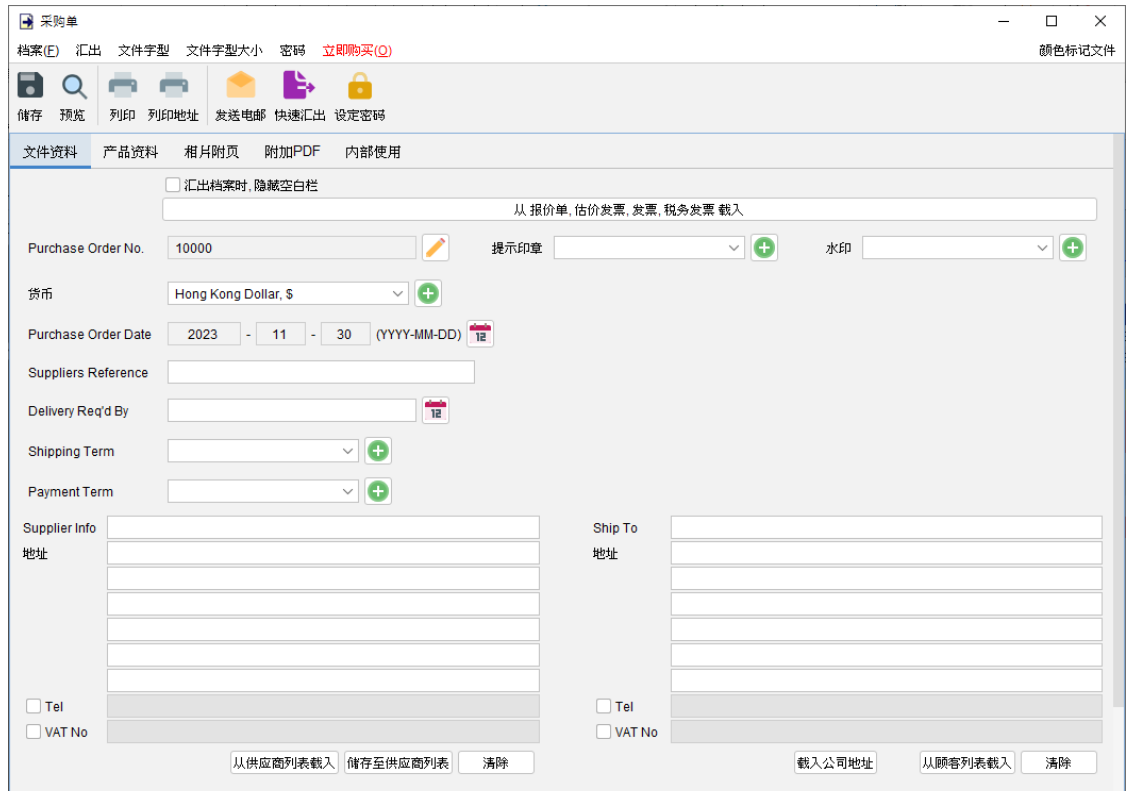

窗口顶部的选单包括:

档案 - 储存、预览、打印或关闭文件,亦可以保存版本。

汇出 - 将文件汇出为 PDF、HTML 或 Excel 格式。

字体、字体大小 - 指定文件的字体和字体大小。

密码 - 设置密码以保护文件。

在选单下方,还有一个工具栏包含多个按钮:

储存 - 储存文件。

预览 - 在 PDF 程序中预览文件。

打印 - 打印文件。

打印地址 - 在信封或地址标签上打印供应商地址。

发送电邮 - 将文件汇出至指定格式,并在电邮件软件以发送邮件。电邮软件可以在选单"设定 > 电邮设定" 中设置。

快速汇出 - 一按将文件以选定格式导出至指定数据件夹。可以在选单 "设定 > 快速汇出"设置。 设置密码 - 设置密码以保护文件。

#### *EasyBilling* 使用手册

采购单有五个部分:

- 文件资料
- 产品资料
- 相片附页
- 附加 PDF
- 内部使用

文件资料 - 设定采购单的基本数据,包括编号、货币、日期、付款/送货条款和顾客数据。顾客 资料可以直接输入或从顾客列表中加载。还可以在文件上添加印章或灰阶水印,如机密、修订、 草稿。如果想从另一个文件加载资料,可以点击顶部的 [从文件中加载] 按钮,然后从弹出的文件 列表中选择该文件。

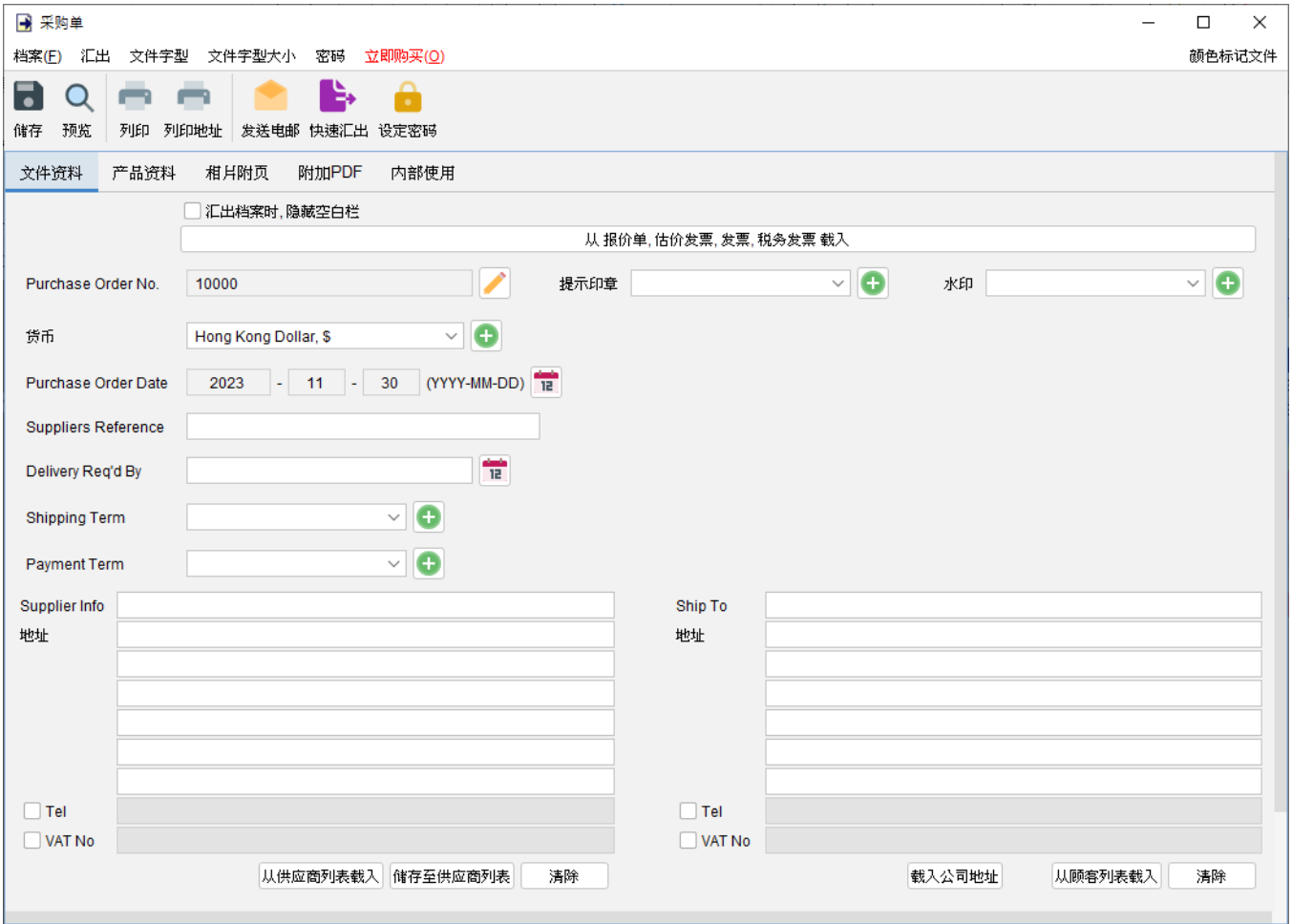

产品资料 **–** 在这里可以输入产品资料。可以直接在表格中输入或点击表格下方 [增加] 按钮从项目 列表中添加产品。以黄色标记的单元格中的数值将会自动计算。

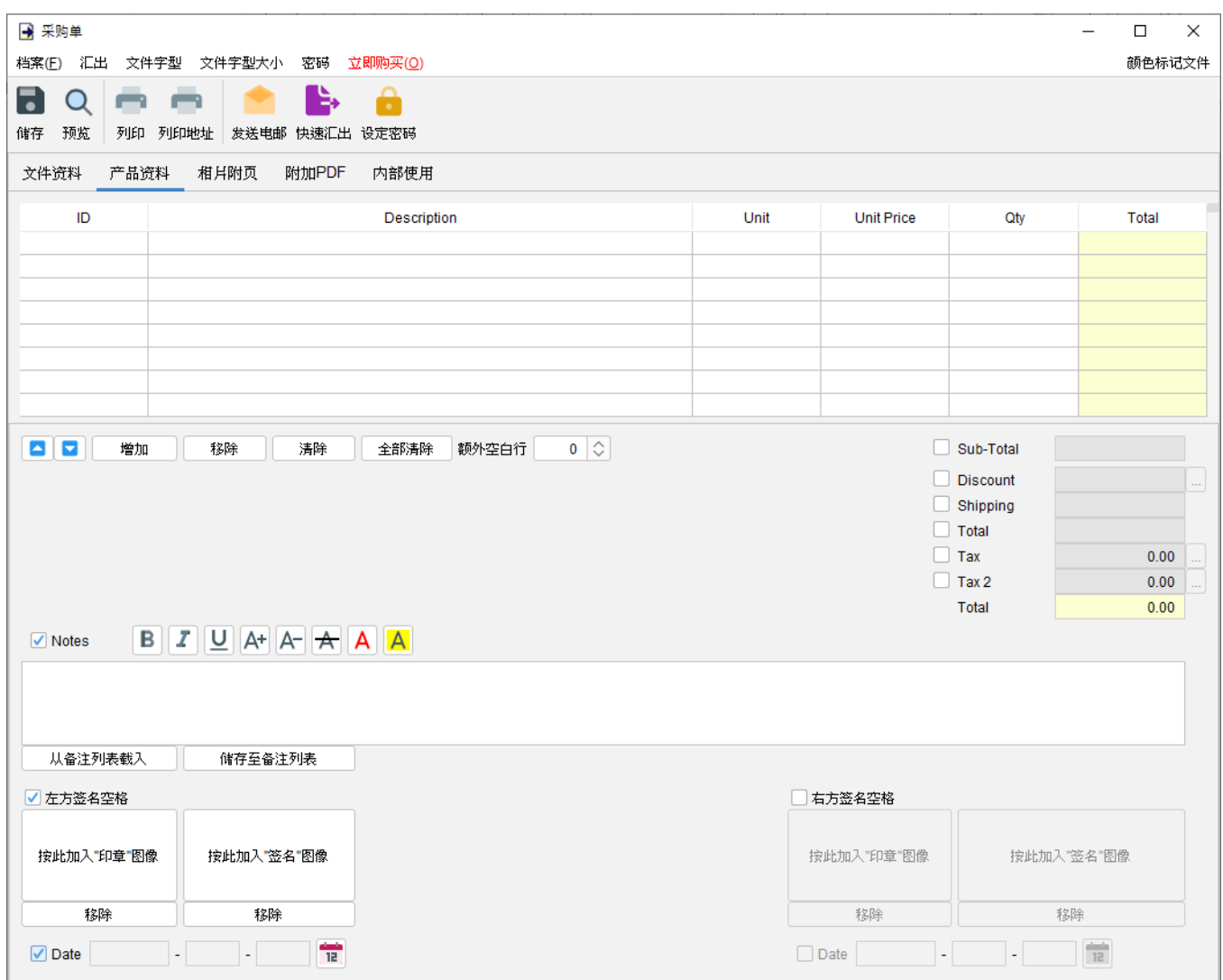

附带有勾选框的字段为可选,勾选后启用字段并在输出文件中显示。

"备注" 栏允许输入最多 40 行的信息。它还支持文字格式化。

在文件底部提供了两个可选的签名框,可以将 "公司印章" 和 "签名" 图像 (300x300 像素) 添加到 文件中。输出文件中的印章或签名高度约为 25mm。

相片附页 **–** 相片可以附加在文件的末端。提供了六种排列方式来列出照片:

- 单一相片
- 两张相片
- 六张相片 (2x3)
- 八张相片 (2x4)
- 十张相片 (2x5)
- 十二张相片 (3x4)

点击底部的 [增加] 按钮以添加相片,还可以在相片下方添加标题。

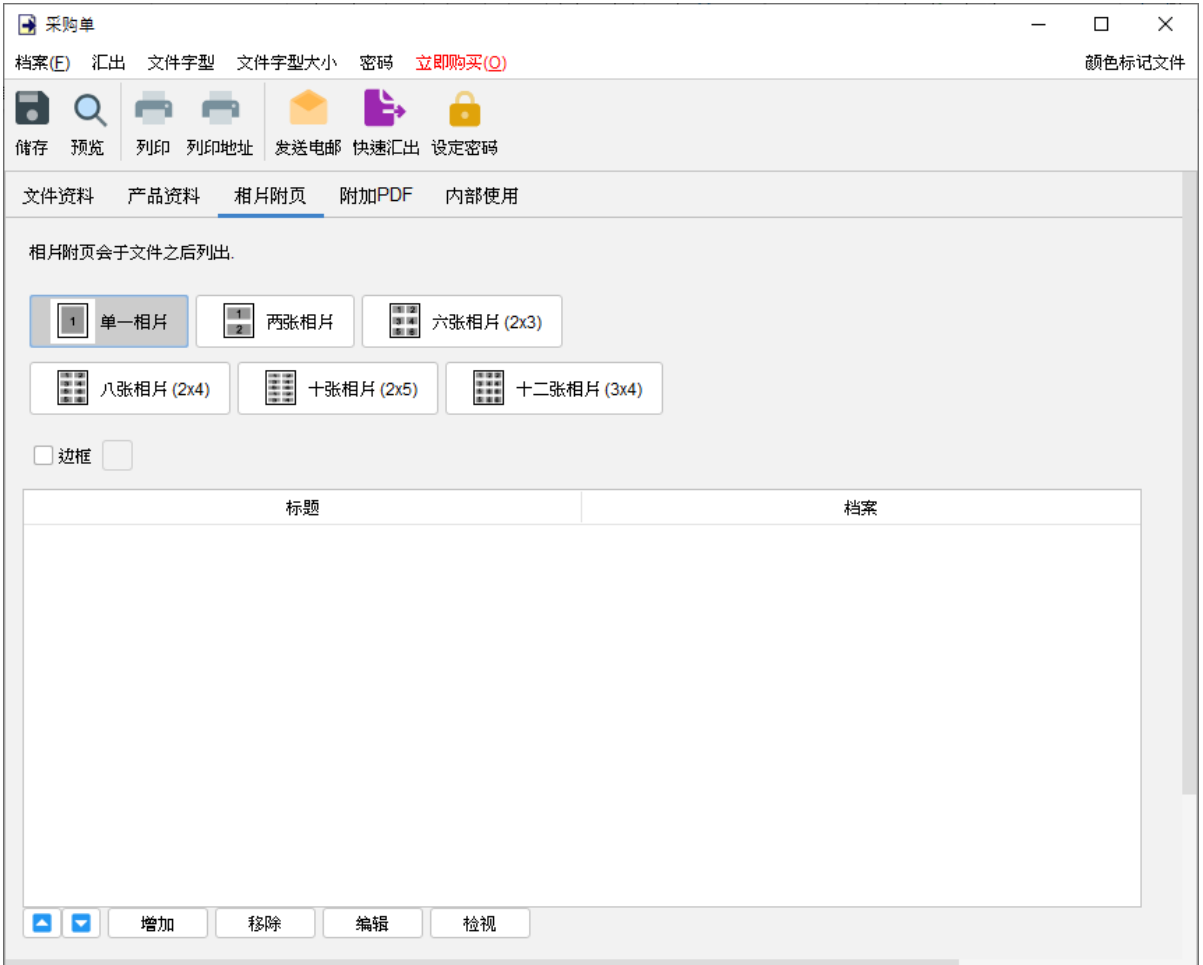

附加 **PDF –** PDF 文件可以附加到文件汇出的 PDF 档案中

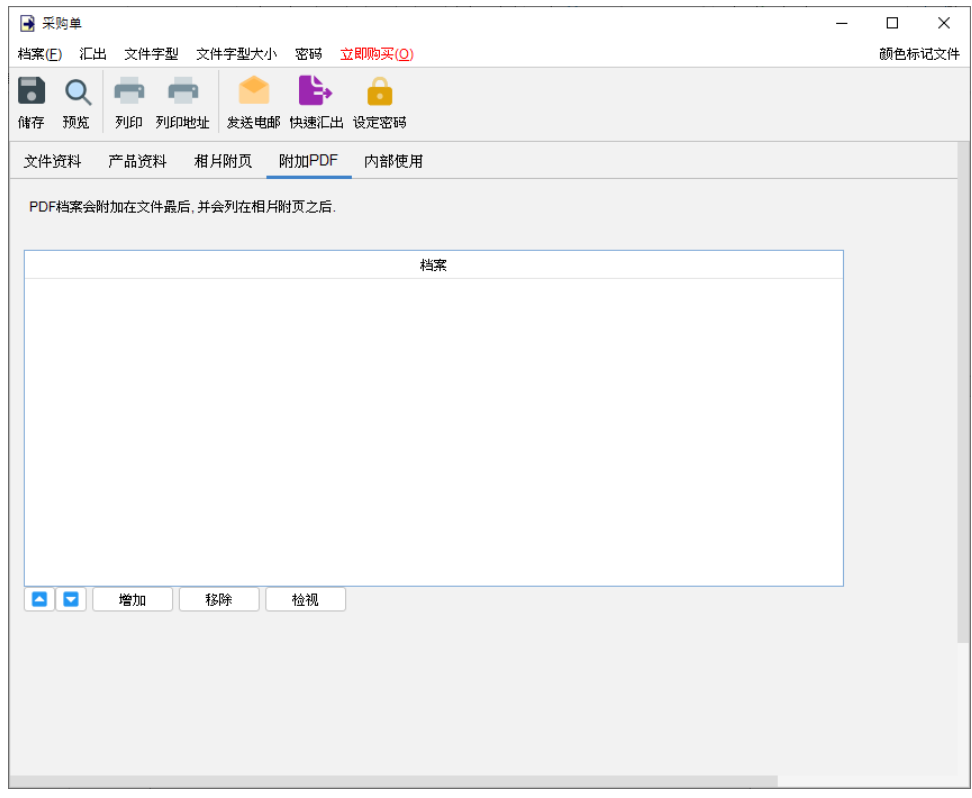

内部使用 **–** 在内部使用分页下设定文件状态并添加评论,此分页下的信息不会显示在输出文件中。

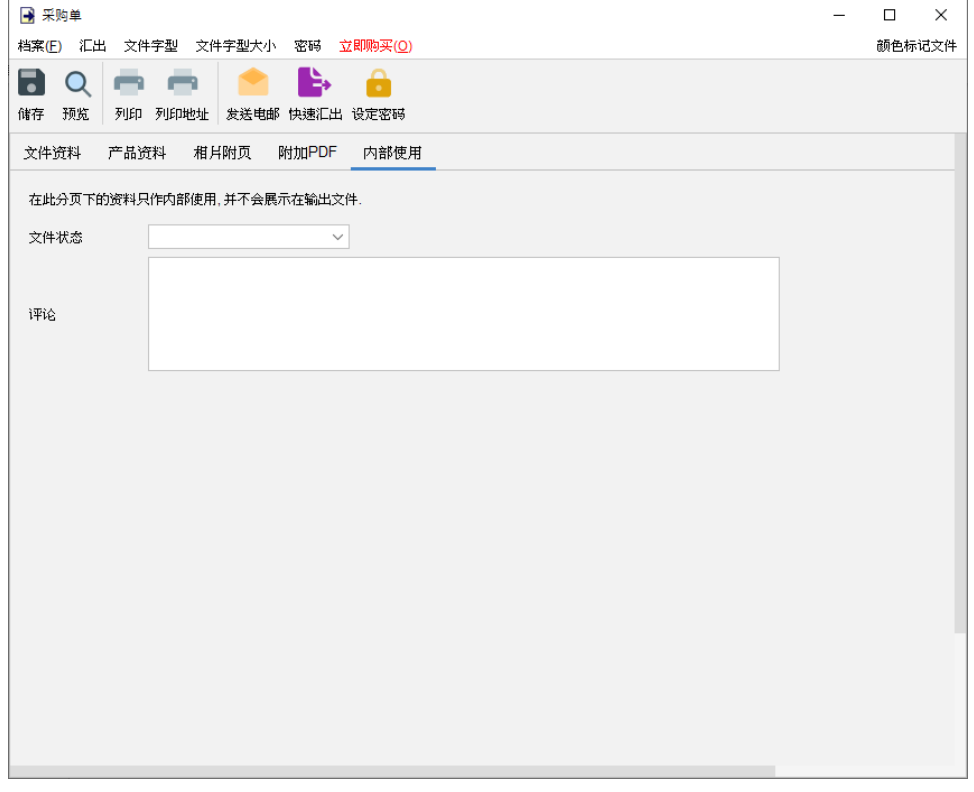

## **4.7.** 送货单

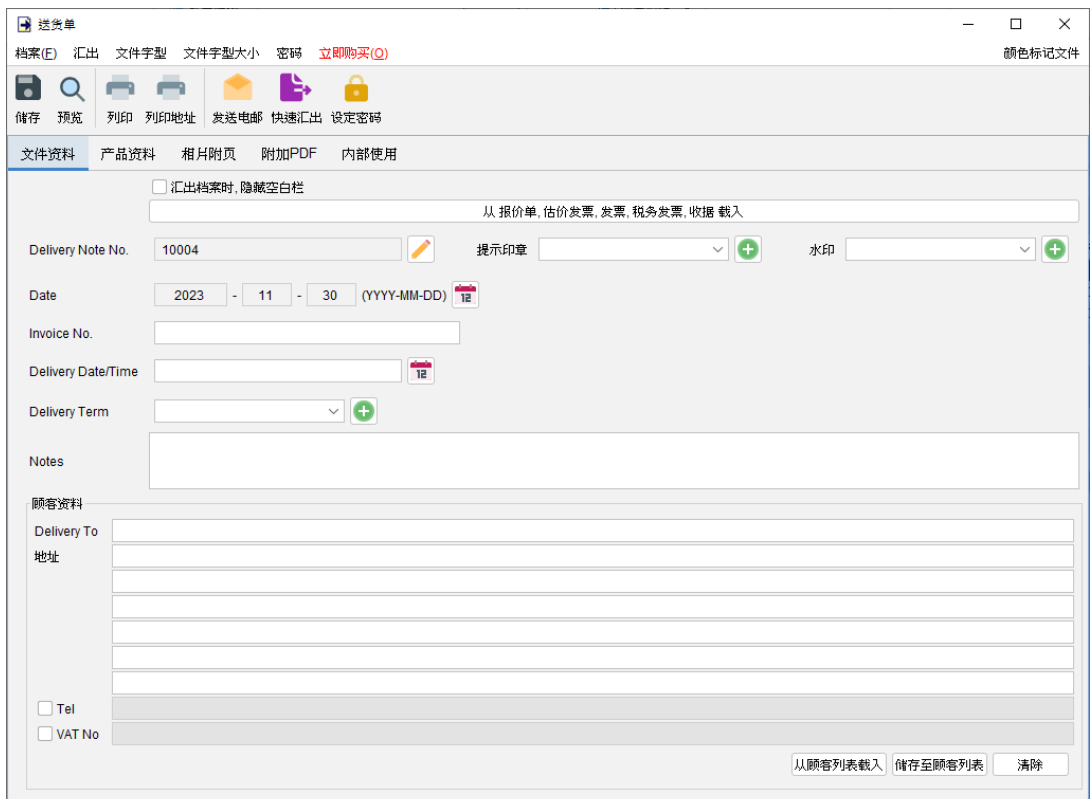

窗口顶部的选单包括:

档案 - 储存、预览、打印或关闭文件,亦可以保存版本。

汇出 - 将文件汇出为 PDF、HTML 或 Excel 格式。

字体、字体大小 - 指定文件的字体和字体大小。

密码 - 设置密码以保护文件。

在选单下方,还有一个工具栏包含多个按钮:

储存 - 储存文件。

预览 - 在 PDF 程序中预览文件。

打印 - 打印文件。

打印地址 - 在信封或地址标签上打印顾客地址。

发送电邮 - 将文件汇出至指定格式,并在电邮件软件以发送邮件。电邮软件可以在选单"设定 > 电邮设定" 中设置。

快速汇出 - 一按将文件以选定格式导出至指定数据件夹。可以在选单 "设定 > 快速汇出"设置。 设置密码 - 设置密码以保护文件。

#### *EasyBilling* 使用手册

送货单有五个部分:

- 文件资料
- 产品资料
- 相片附页
- 附加 PDF
- 内部使用

文件资料 - 设定送货单的基本数据,包括编号、日期、送货条款、送货日期和顾客数据。顾客资 料可以直接输入或从顾客列表中加载。还可以在文件上添加印章或灰阶水印,如机密、修订、草 稿。如果想从另一个文件加载资料,可以点击顶部的 [从文件中加载] 按钮,然后从弹出的文件列 表中选择该文件。

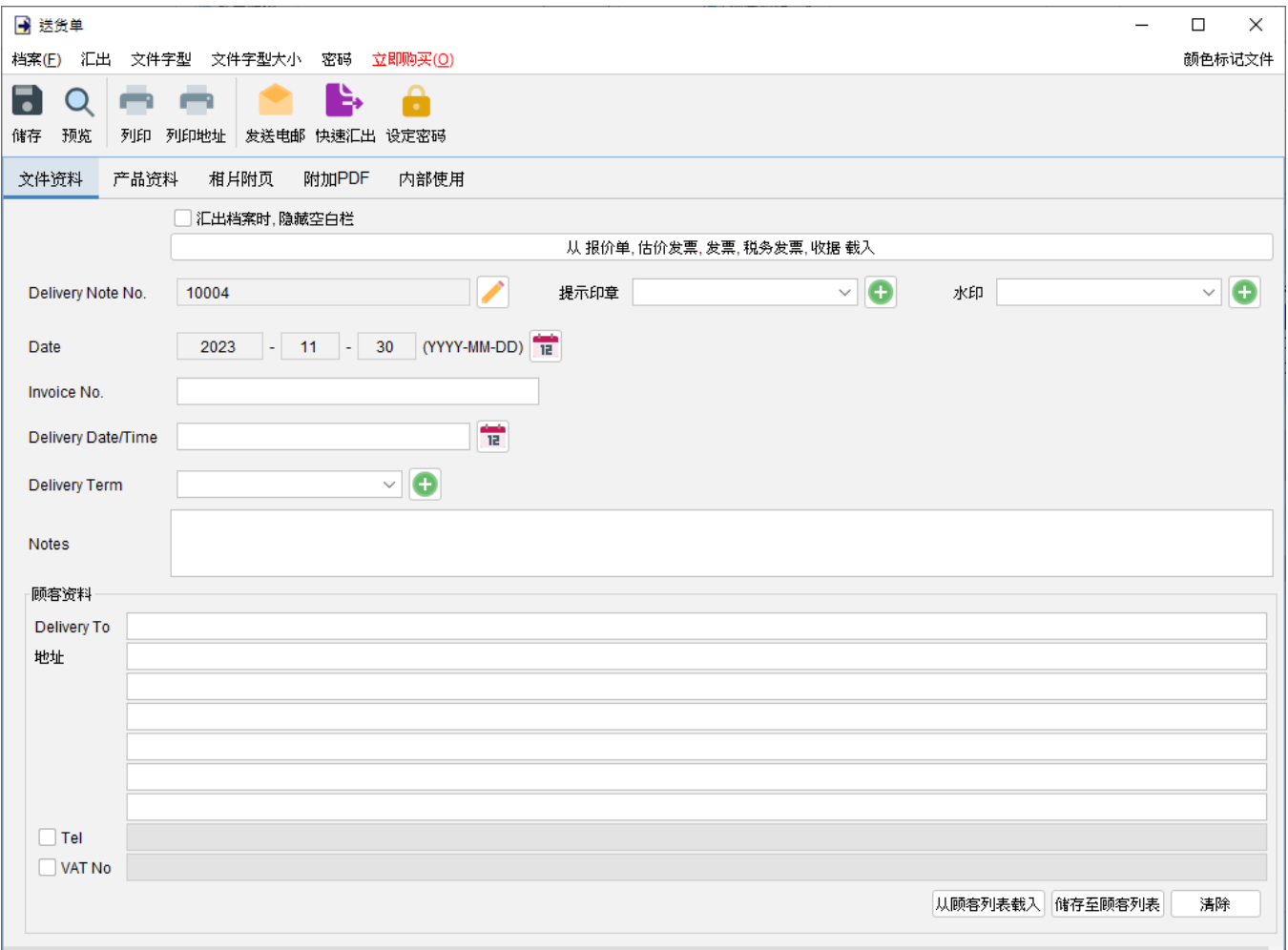

产品资料 **–** 在这里可以输入产品资料。可以直接在表格中输入或点击表格下方 [增加] 按钮从项目 列表中添加产品。以黄色标记的单元格中的数值将会自动计算。

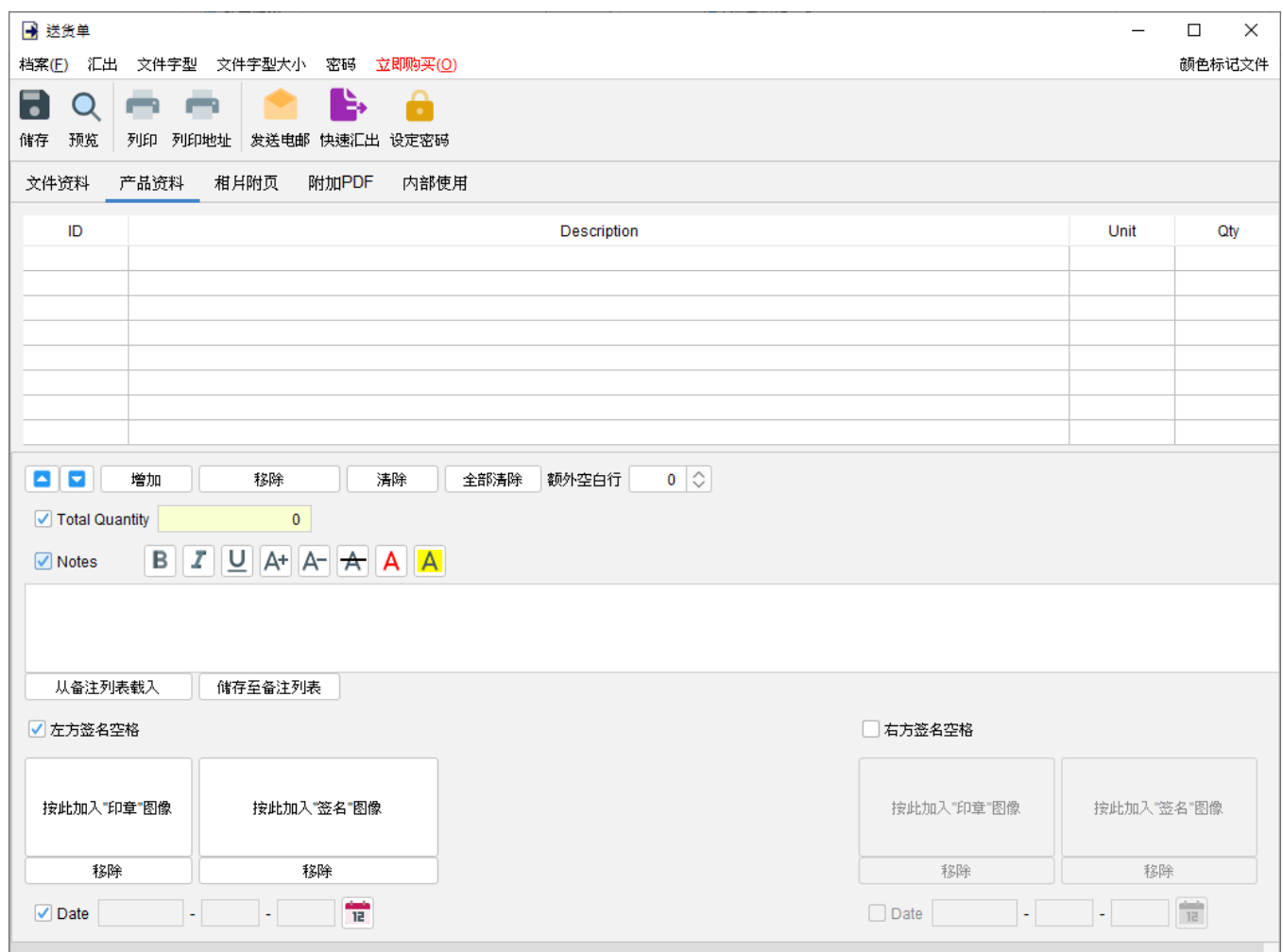

附带有勾选框的字段为可选,勾选后启用字段并在输出文件中显示。

"备注" 栏允许输入最多 40 行的信息。它还支持文字格式化。

在文件底部提供了两个可选的签名框,可以将 "公司印章" 和 "签名" 图像 (300x300 像素) 添加到 文件中。输出文件中的印章或签名高度约为 25mm。

相片附页 **–** 相片可以附加在文件的末端。提供了六种排列方式来列出照片:

- 单一相片
- 两张相片
- 六张相片 (2x3)
- 八张相片 (2x4)
- 十张相片 (2x5)
- 十二张相片 (3x4)

点击底部的 [增加] 按钮以添加相片,还可以在相片下方添加标题。

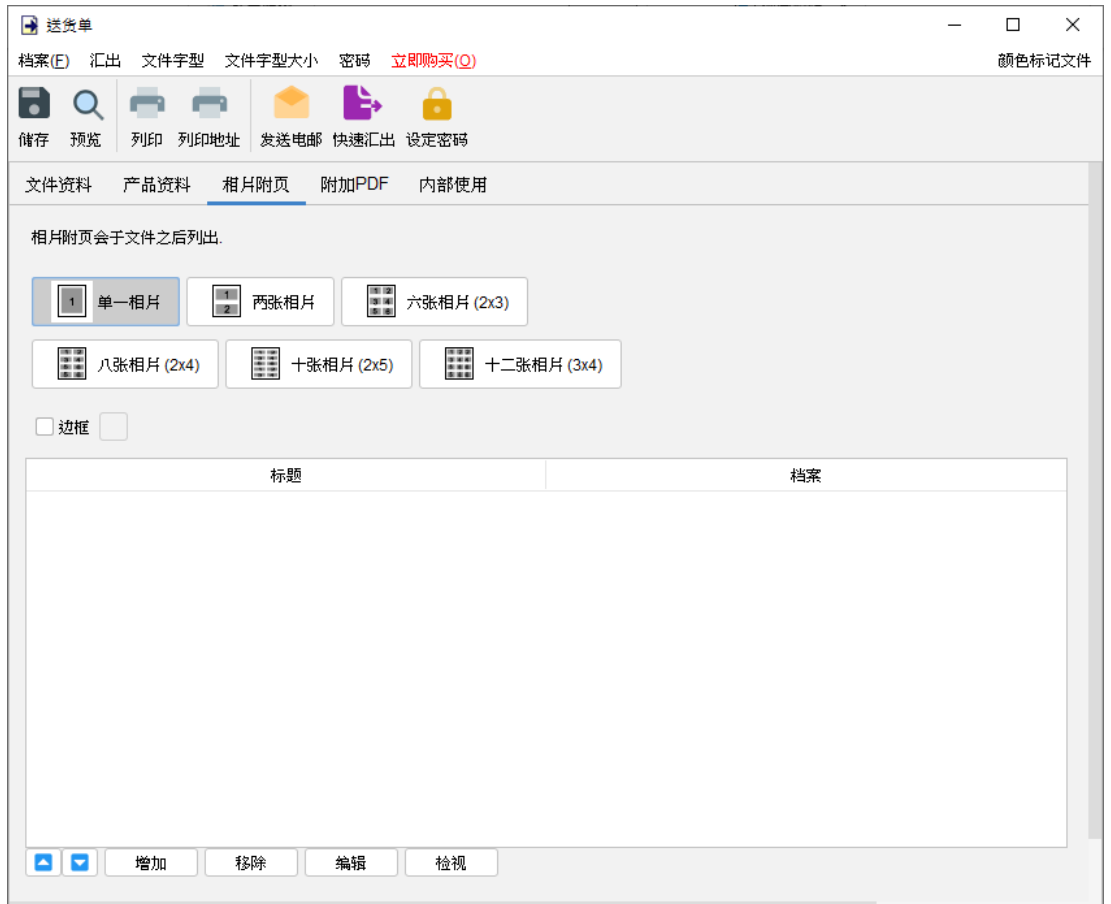

附加 **PDF –** PDF 文件可以附加到文件汇出的 PDF 档案中

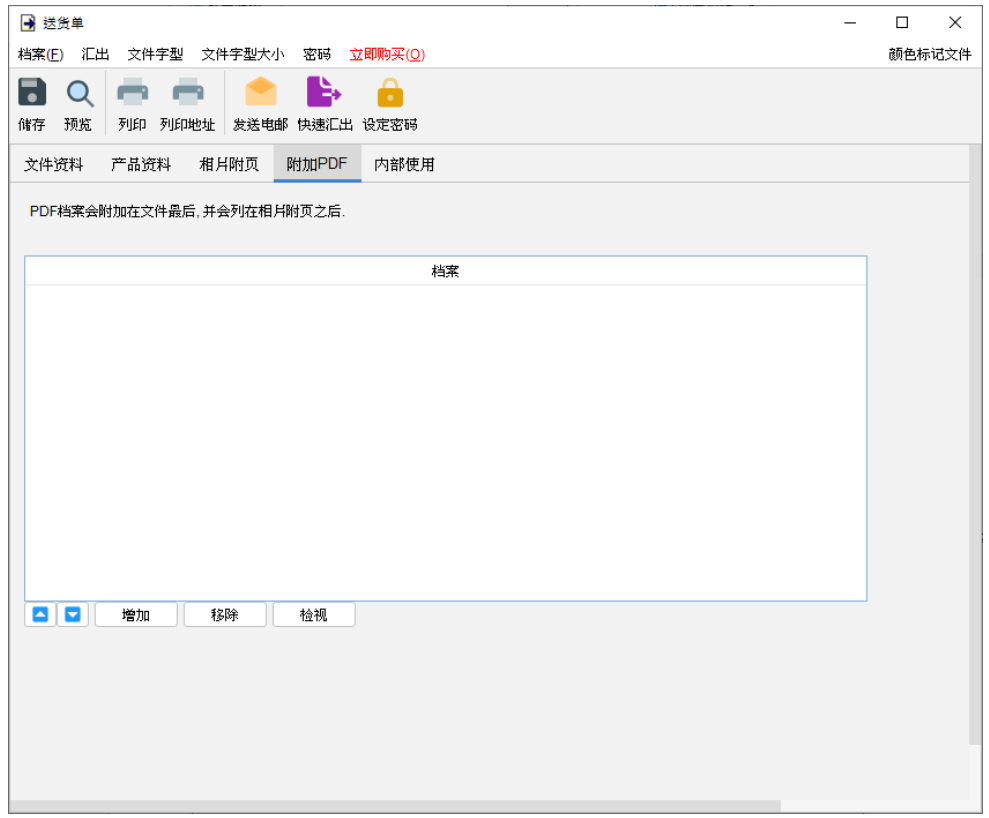

### 内部使用 **–** 在内部使用分页下设定文件状态并添加评论,此分页下的信息不会显示在输出文件中。

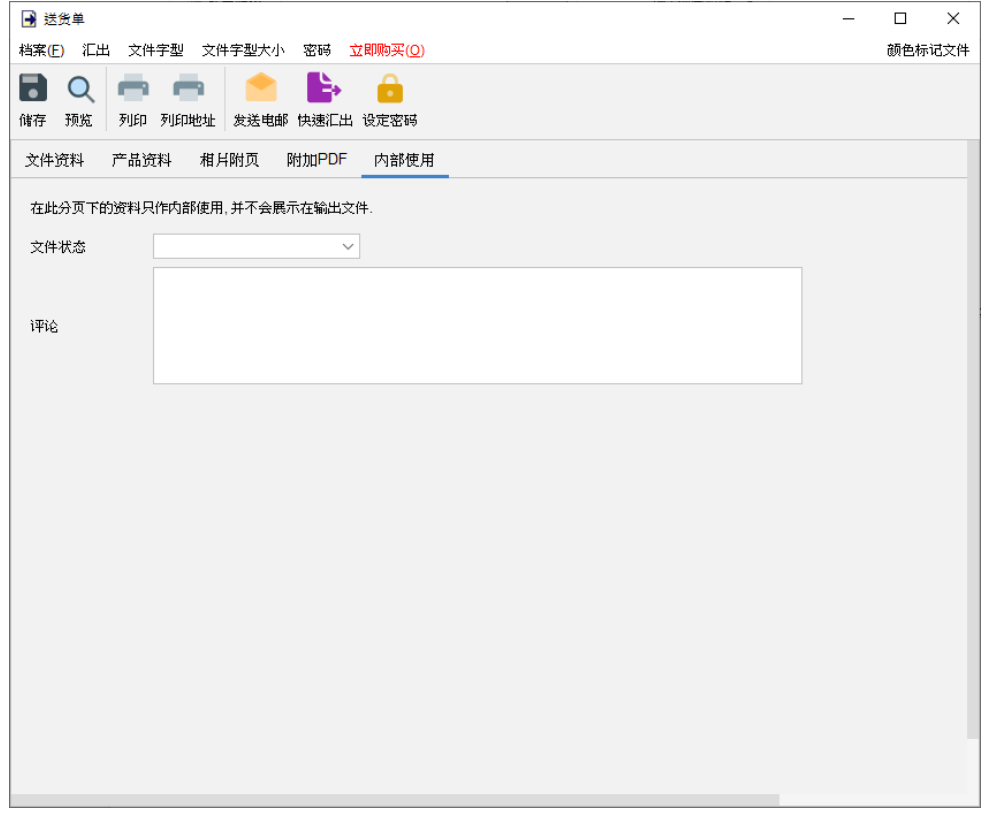

## **4.8.** 装箱单

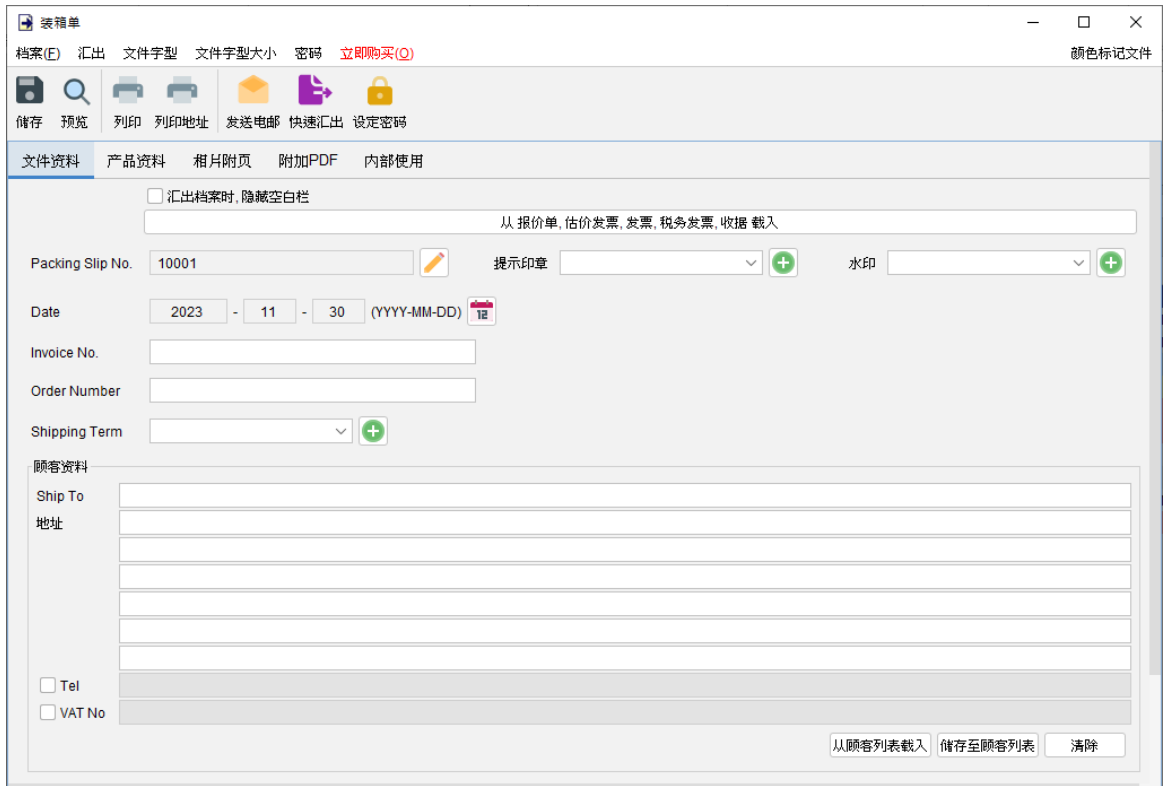

窗口顶部的选单包括:

档案 - 储存、预览、打印或关闭文件,亦可以保存版本。

汇出 - 将文件汇出为 PDF、HTML 或 Excel 格式。

字体、字体大小 - 指定文件的字体和字体大小。

密码 - 设置密码以保护文件。

在选单下方,还有一个工具栏包含多个按钮:

储存 - 储存文件。

预览 - 在 PDF 程序中预览文件。

打印 - 打印文件。

打印地址 - 在信封或地址标签上打印顾客地址。

发送电邮 - 将文件汇出至指定格式,并在电邮件软件以发送邮件。电邮软件可以在选单"设定 > 电邮设定" 中设置。

快速汇出 - 一按将文件以选定格式导出至指定数据件夹。可以在选单 "设定 > 快速汇出"设置。 设置密码 - 设置密码以保护文件。

#### *EasyBilling* 使用手册

装箱单有五个部分:

- 文件资料
- 产品资料
- 相片附页
- 附加 PDF
- 内部使用

文件资料 - 设定装箱单的基本数据,包括编号、日期、发票编号、送货条款和顾客资料。顾客资 料可以直接输入或从顾客列表中加载。还可以在文件上添加印章或灰阶水印,如机密、修订、草 稿。如果想从另一个文件加载资料,可以点击顶部的 [从文件中加载] 按钮,然后从弹出的文件列 表中选择该文件。

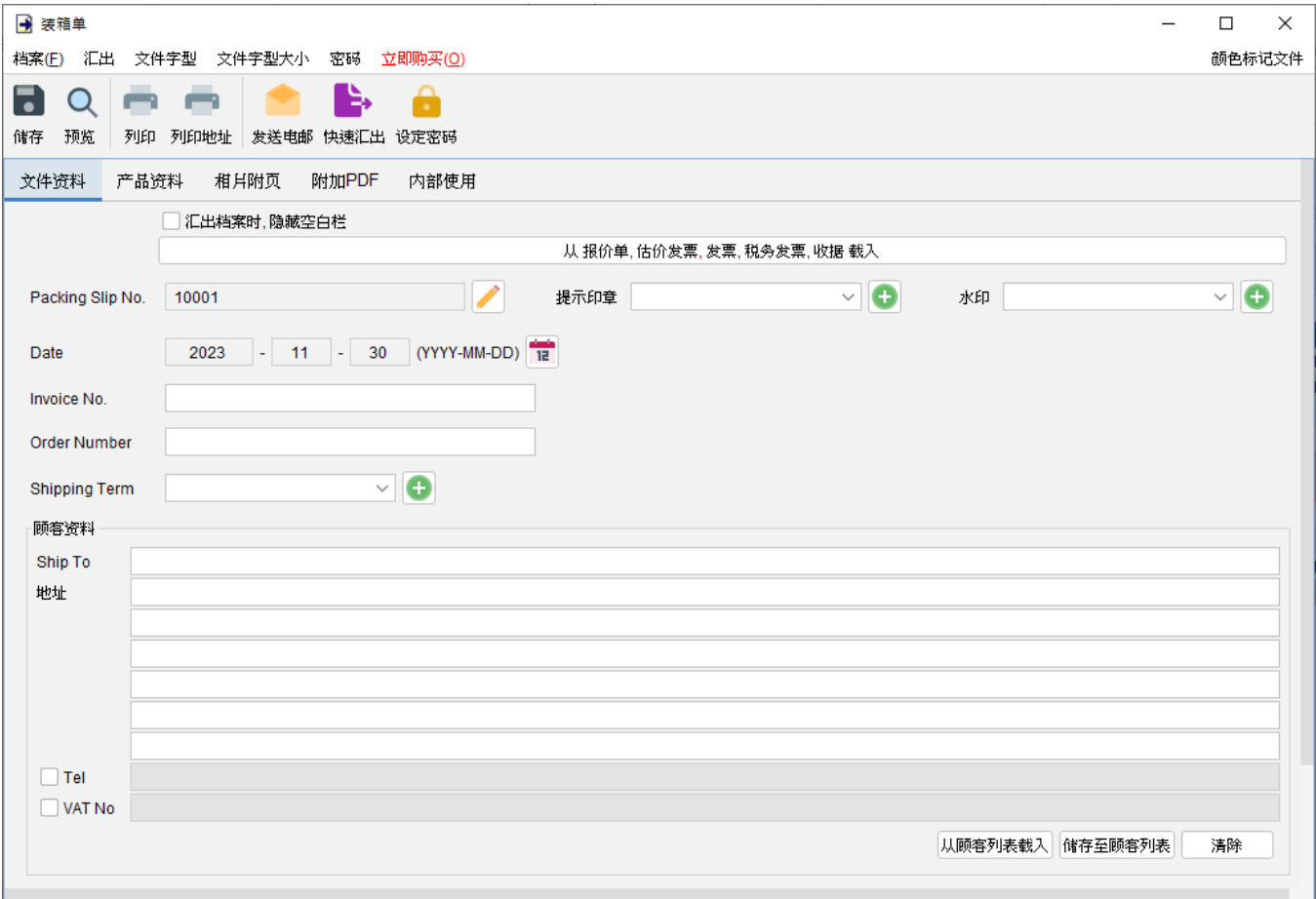

产品资料 **–** 在这里可以输入产品资料。可以直接在表格中输入或点击表格下方 [增加] 按钮从项目 列表中添加产品。以黄色标记的单元格中的数值将会自动计算。

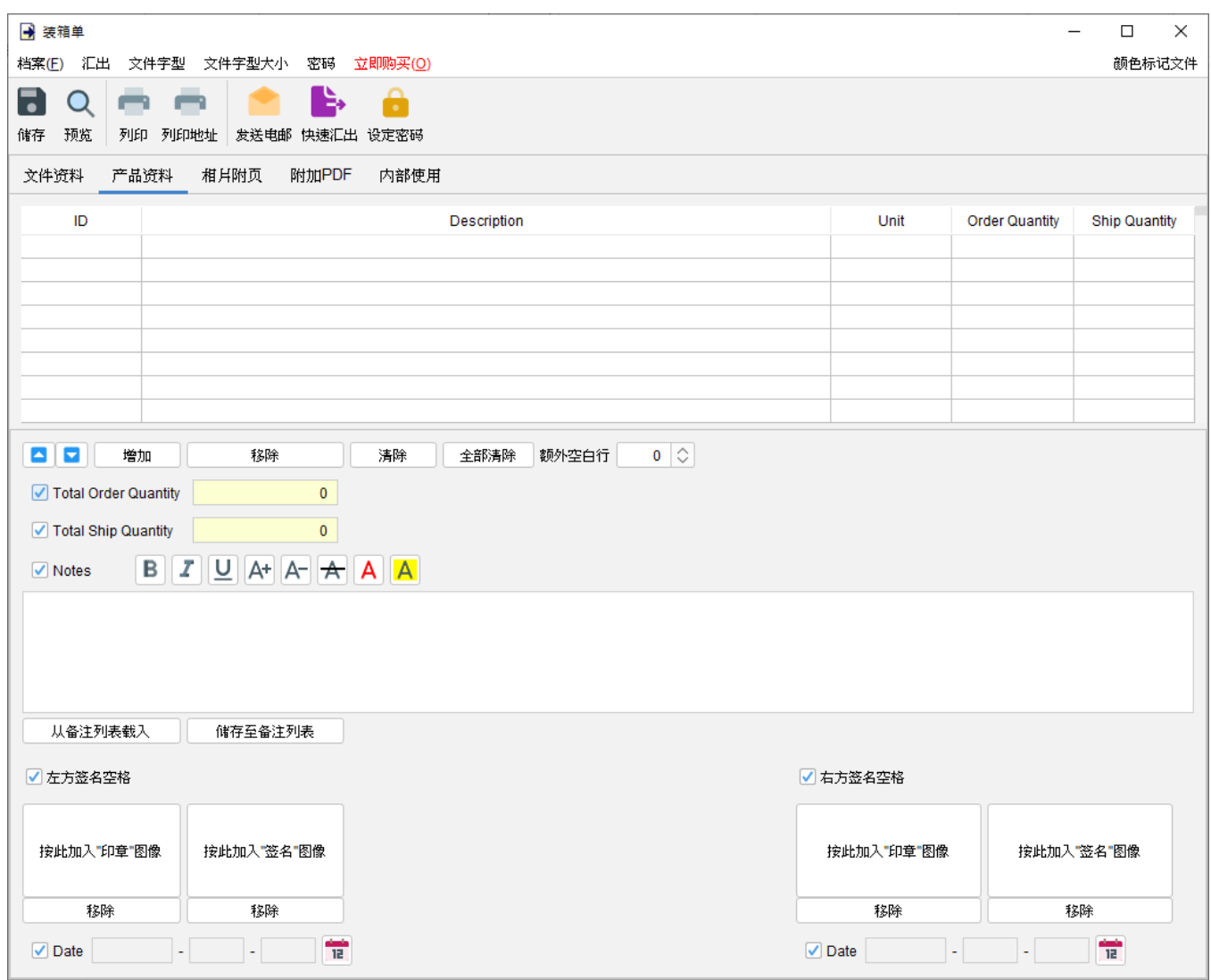

附带有勾选框的字段为可选,勾选后启用字段并在输出文件中显示。

"备注" 栏允许输入最多 40 行的信息。它还支持文字格式化。

在文件底部提供了两个可选的签名框,可以将 "公司印章" 和 "签名" 图像 (300x300 像素) 添加到 文件中。输出文件中的印章或签名高度约为 25mm。

相片附页 **–** 相片可以附加在文件的末端。提供了六种排列方式来列出照片:

- 单一相片
- 两张相片
- 六张相片 (2x3)
- 八张相片 (2x4)
- 十张相片 (2x5)
- 十二张相片 (3x4)

点击底部的 [增加] 按钮以添加相片,还可以在相片下方添加标题。

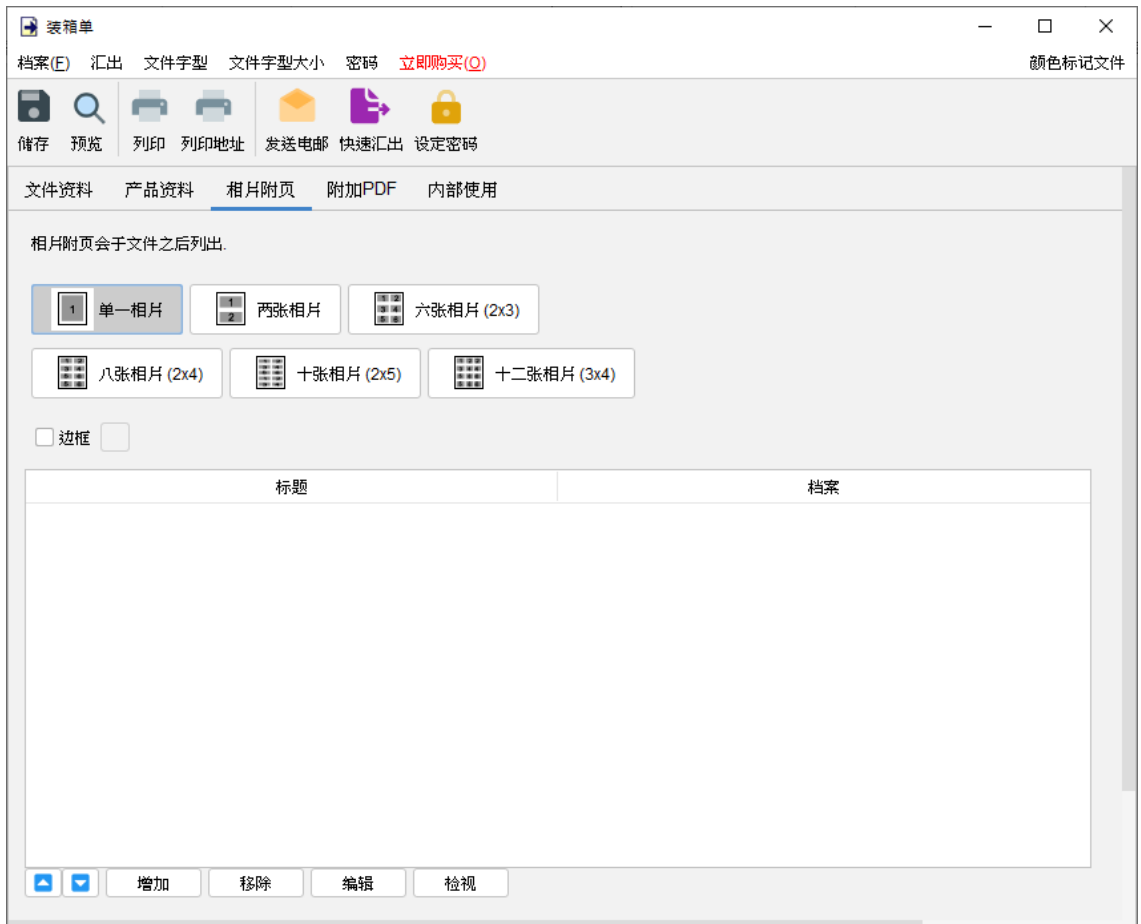

附加 **PDF –** PDF 文件可以附加到文件汇出的 PDF 档案中

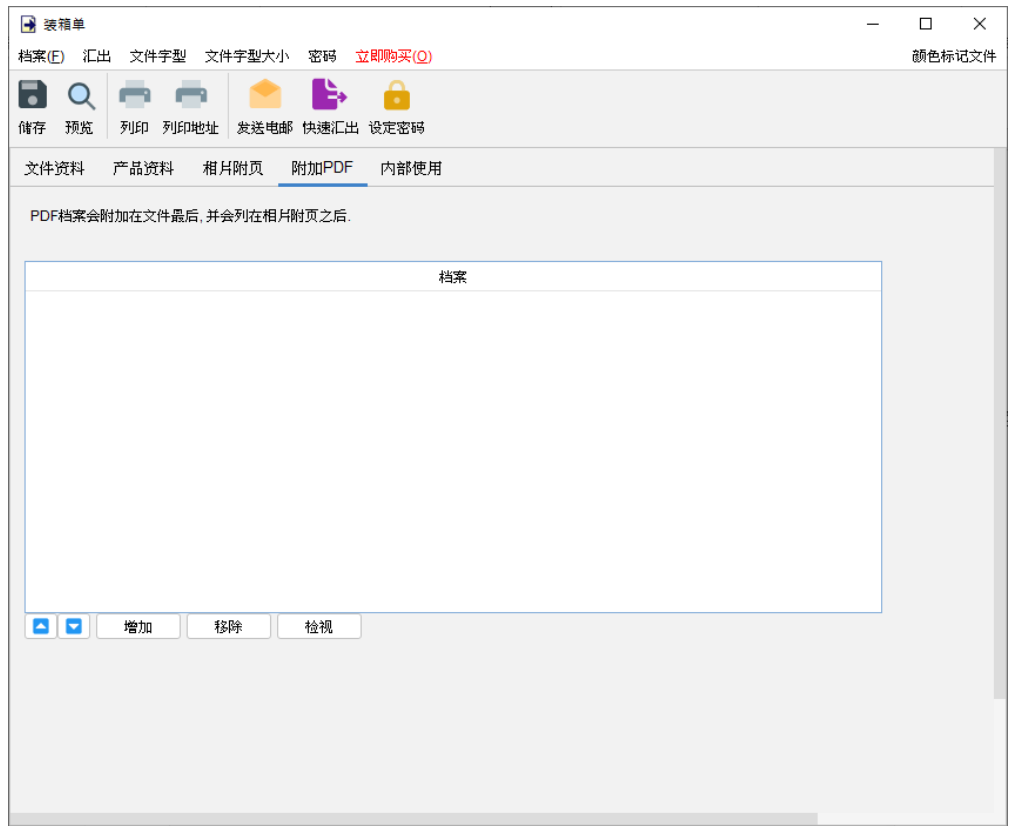

内部使用 **–** 在内部使用分页下设定文件状态并添加评论,此分页下的信息不会显示在输出文件中。

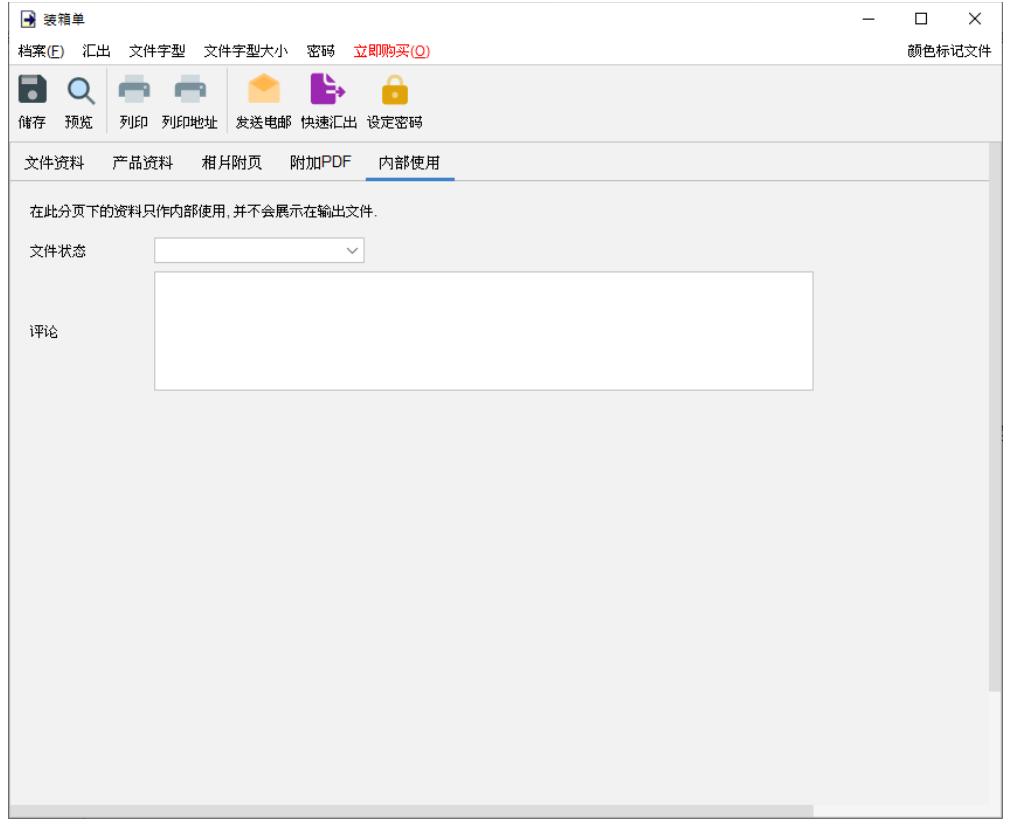

## **4.9.** 订购单

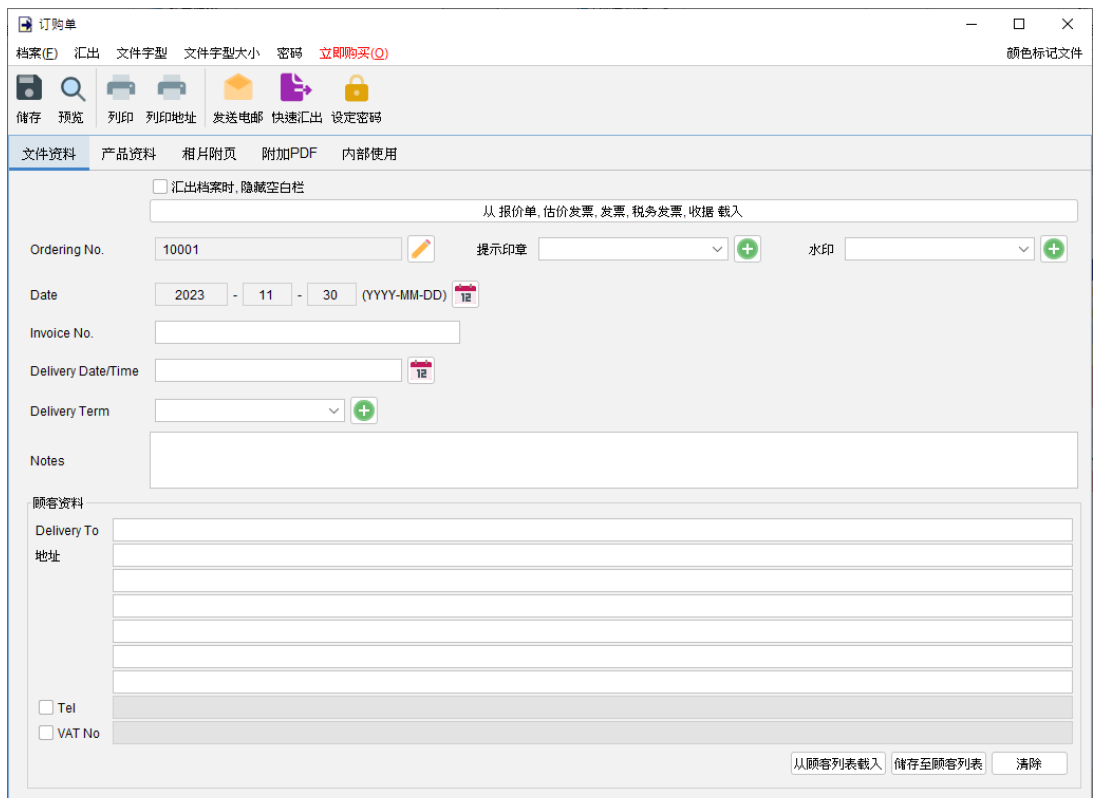

窗口顶部的选单包括:

档案 - 储存、预览、打印或关闭文件,亦可以保存版本。

汇出 - 将文件汇出为 PDF、HTML 或 Excel 格式。

字体、字体大小 - 指定文件的字体和字体大小。

密码 - 设置密码以保护文件。

在选单下方,还有一个工具栏包含多个按钮:

储存 - 储存文件。

预览 - 在 PDF 程序中预览文件。

打印 - 打印文件。

打印地址 - 在信封或地址标签上打印顾客地址。

发送电邮 - 将文件汇出至指定格式,并在电邮件软件以发送邮件。电邮软件可以在选单"设定 > 电邮设定" 中设置。

快速汇出 - 一按将文件以选定格式导出至指定数据件夹。可以在选单 "设定 > 快速汇出"设置。 设置密码 - 设置密码以保护文件。

#### *EasyBilling* 使用手册

订购单有五个部分:

- 文件资料
- 产品资料
- 相片附页
- 附加 PDF
- 内部使用

文件资料 - 设定订购单的基本数据,包括编号、日期、发票编号、送货日期, 送货条款和顾客数 据。顾客资料可以直接输入或从顾客列表中加载。还可以在文件上添加印章或灰阶水印,如机密、 修订、草稿。如果想从另一个文件加载资料,可以点击顶部的 [从文件中加载] 按钮,然后从弹出 的文件列表中选择该文件。

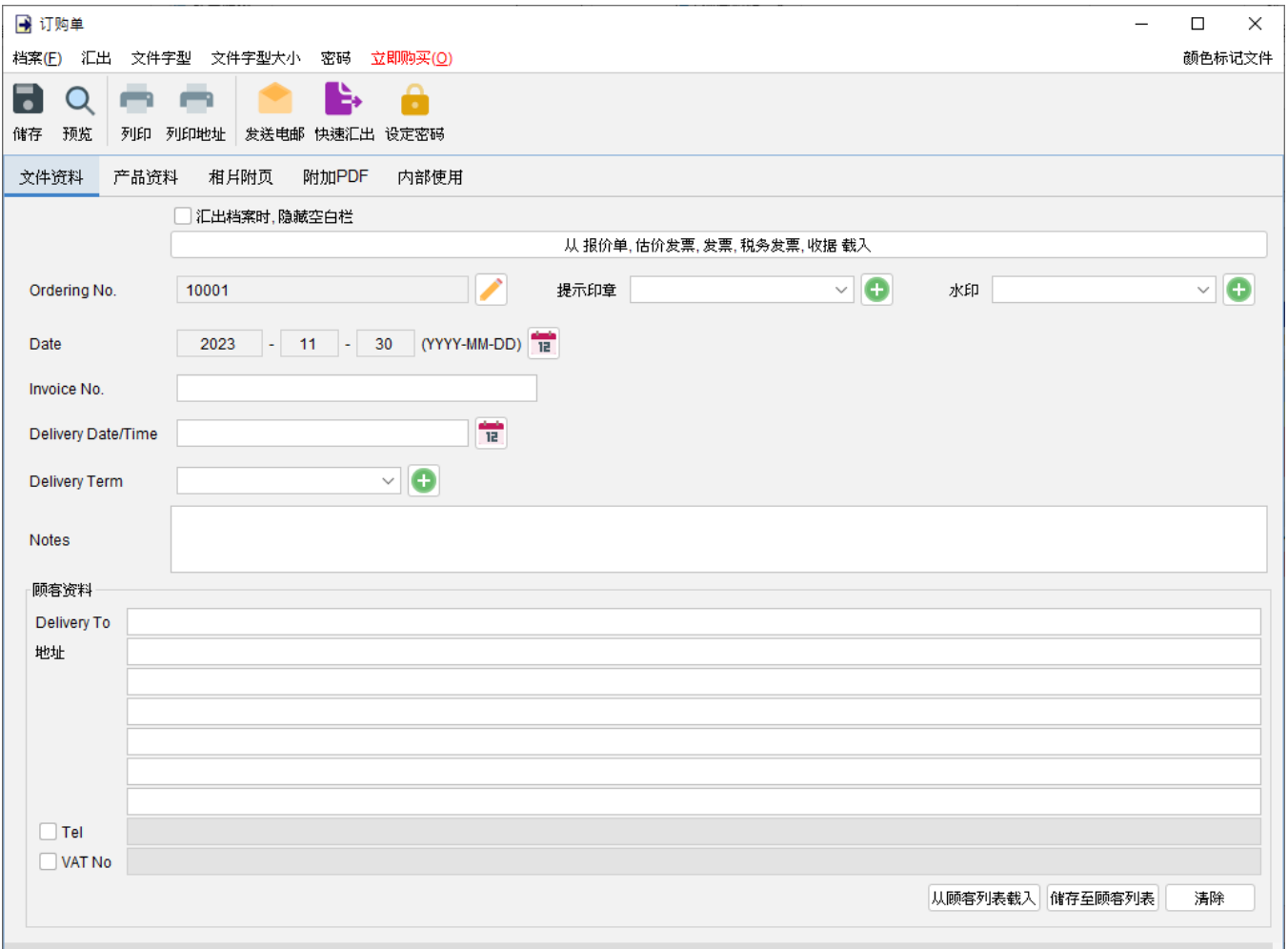

产品资料 **–** 在这里可以输入产品资料。可以直接在表格中输入或点击表格下方 [增加] 按钮从项目 列表中添加产品。以黄色标记的单元格中的数值将会自动计算。

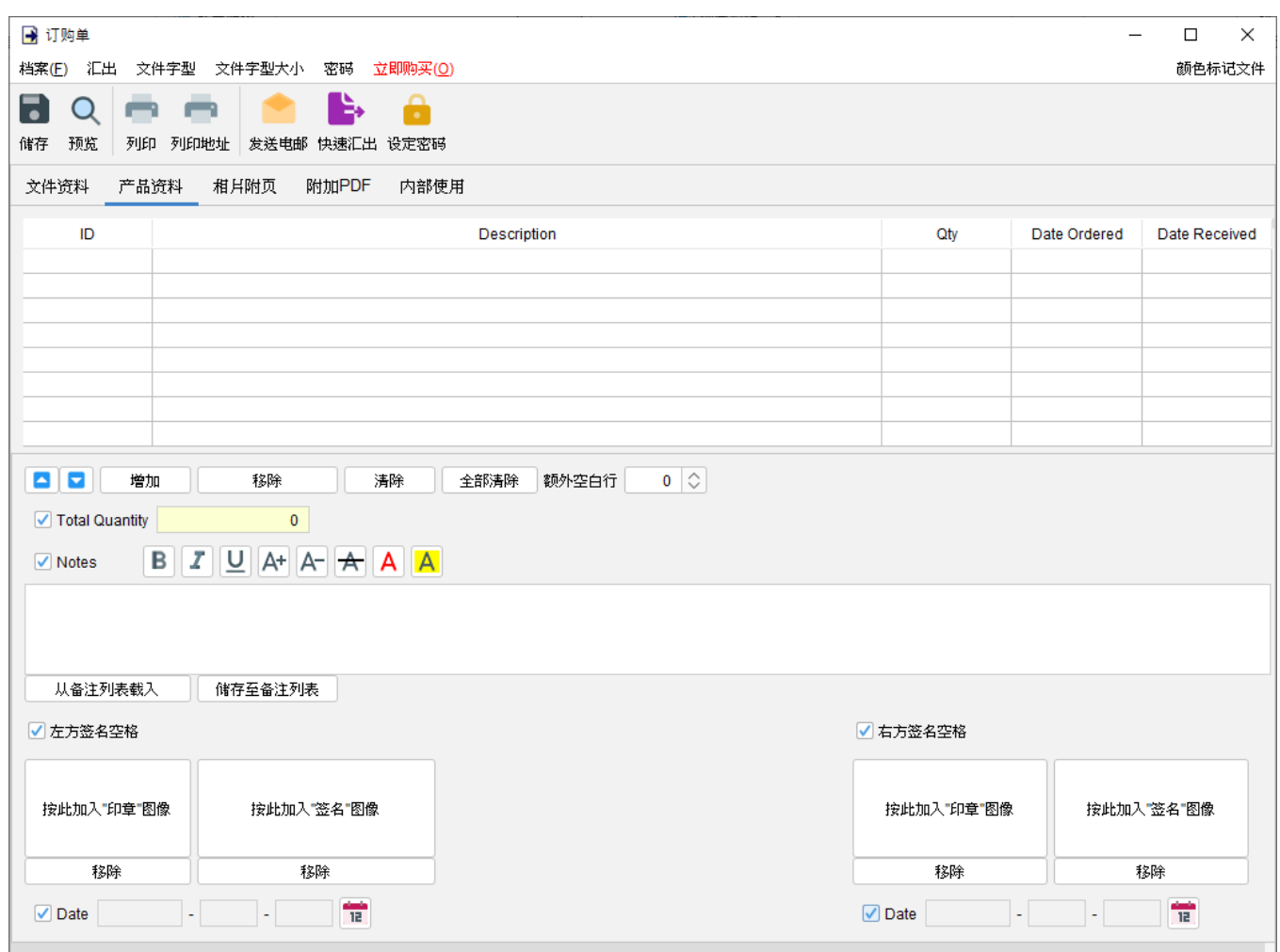

附带有勾选框的字段为可选,勾选后启用字段并在输出文件中显示。

"备注" 栏允许输入最多 40 行的信息。它还支持文字格式化。

在文件底部提供了两个可选的签名框,可以将 "公司印章" 和 "签名" 图像 (300x300 像素) 添加到 文件中。输出文件中的印章或签名高度约为 25mm。

相片附页 **–** 相片可以附加在文件的末端。提供了六种排列方式来列出照片:

- 单一相片
- 两张相片
- 六张相片 (2x3)
- 八张相片 (2x4)
- 十张相片 (2x5)
- 十二张相片 (3x4)

点击底部的 [增加] 按钮以添加相片,还可以在相片下方添加标题。

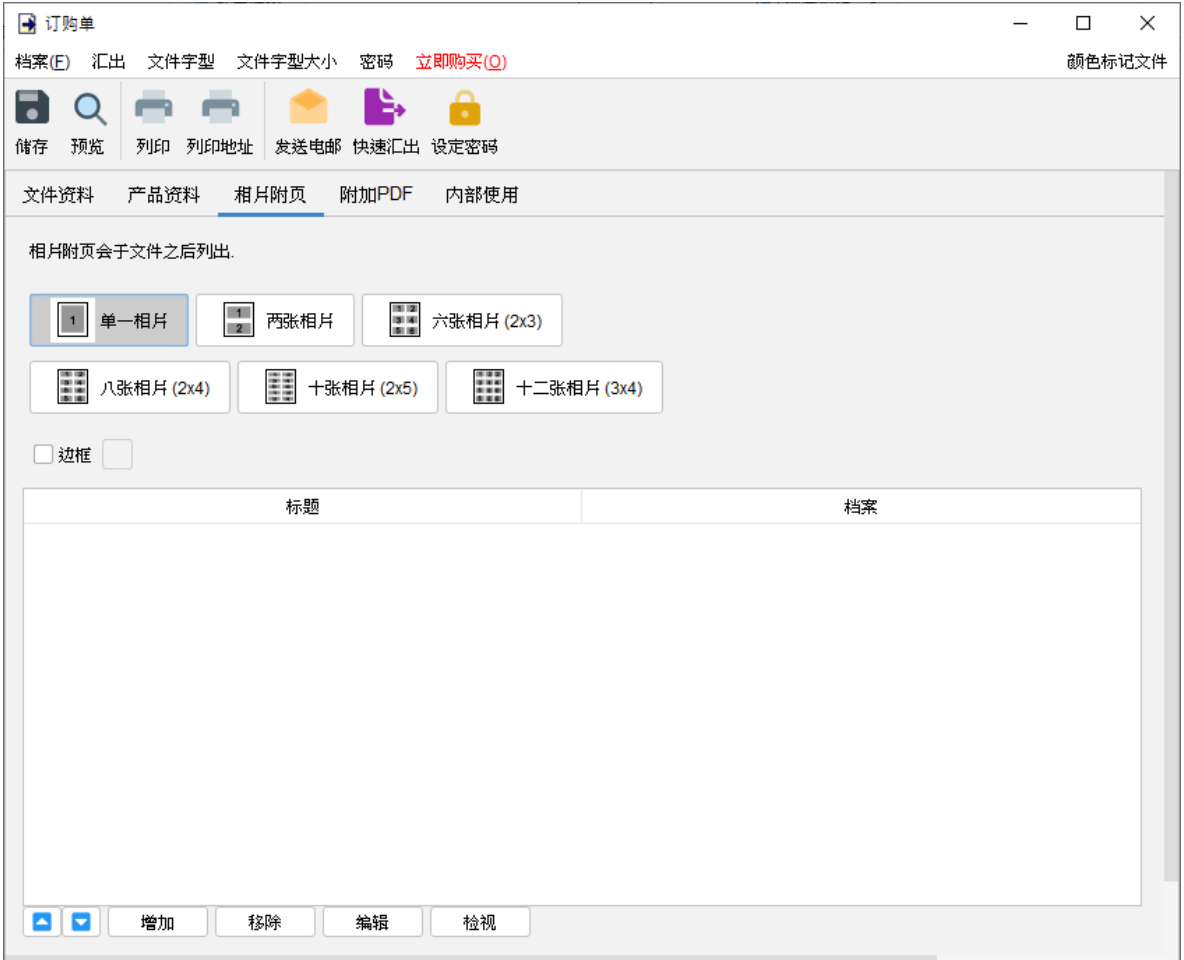

附加 **PDF –** PDF 文件可以附加到文件汇出的 PDF 档案中

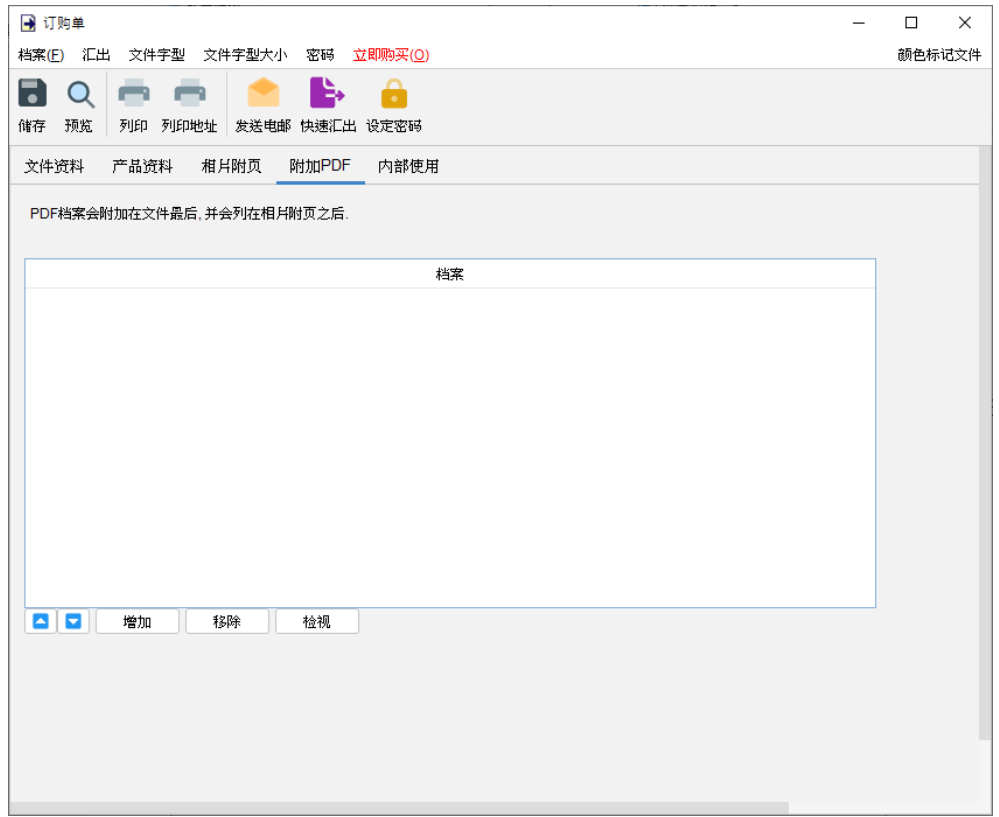

内部使用 **–** 在内部使用分页下设定文件状态并添加评论,此分页下的信息不会显示在输出文件中。

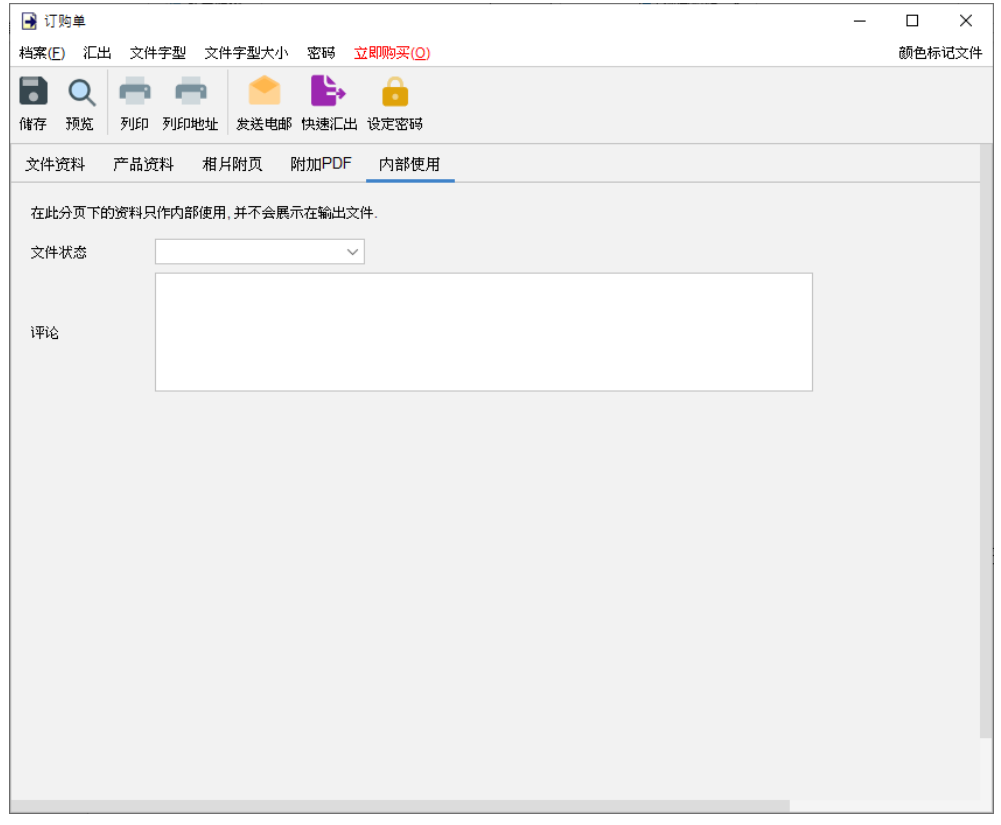

## **4.10.** 寄货单

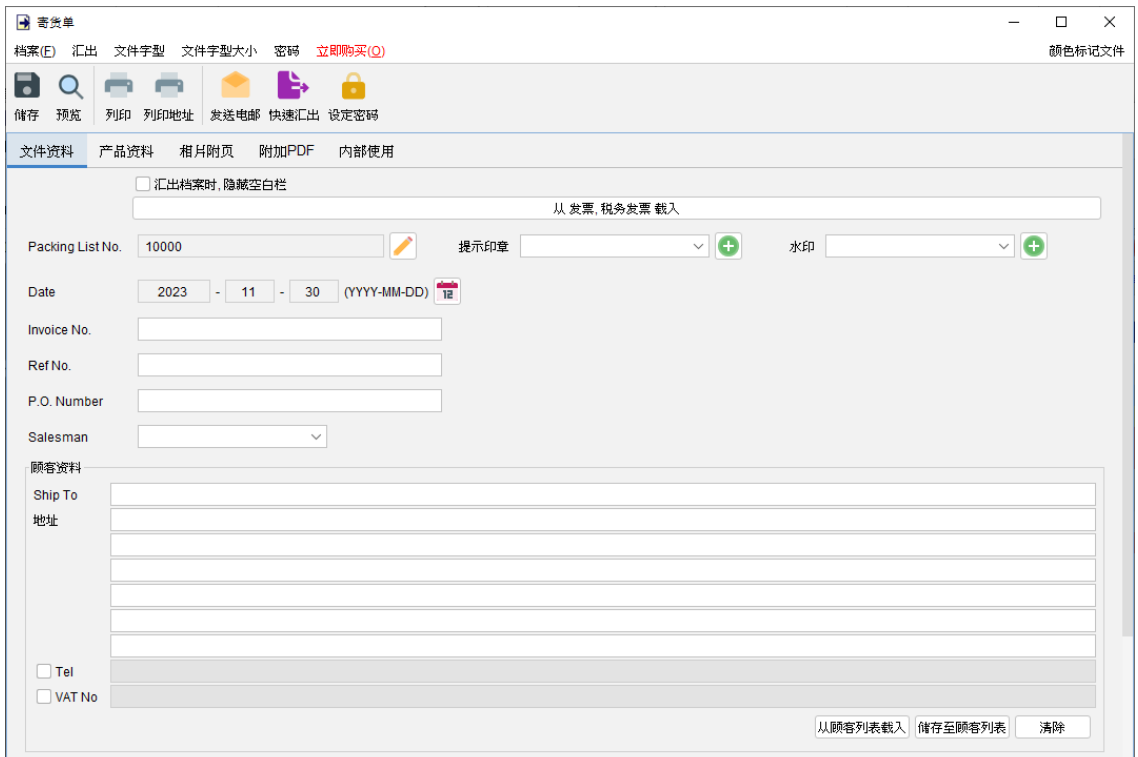

窗口顶部的选单包括:

档案 - 储存、预览、打印或关闭文件,亦可以保存版本。

汇出 - 将文件汇出为 PDF、HTML 或 Excel 格式。

字体、字体大小 - 指定文件的字体和字体大小。

密码 - 设置密码以保护文件。

在选单下方,还有一个工具栏包含多个按钮:

储存 - 储存文件。

预览 - 在 PDF 程序中预览文件。

打印 - 打印文件。

打印地址 - 在信封或地址标签上打印顾客地址。

发送电邮 - 将文件汇出至指定格式,并在电邮件软件以发送邮件。电邮软件可以在选单"设定 > 电邮设定" 中设置。

快速汇出 - 一按将文件以选定格式导出至指定数据件夹。可以在选单 "设定 > 快速汇出"设置。 设置密码 - 设置密码以保护文件。

#### *EasyBilling* 使用手册

寄货单有五个部分:

- 文件资料
- 产品资料
- 相片附页
- 附加 PDF
- 内部使用

文件资料 - 设定寄货单的基本数据,包括编号、日期、发票编号、销售人员和顾客资料。顾客资 料可以直接输入或从顾客列表中加载。还可以在文件上添加印章或灰阶水印,如机密、修订、草 稿。如果想从另一个文件加载资料,可以点击顶部的 [从文件中加载] 按钮,然后从弹出的文件列 表中选择该文件。

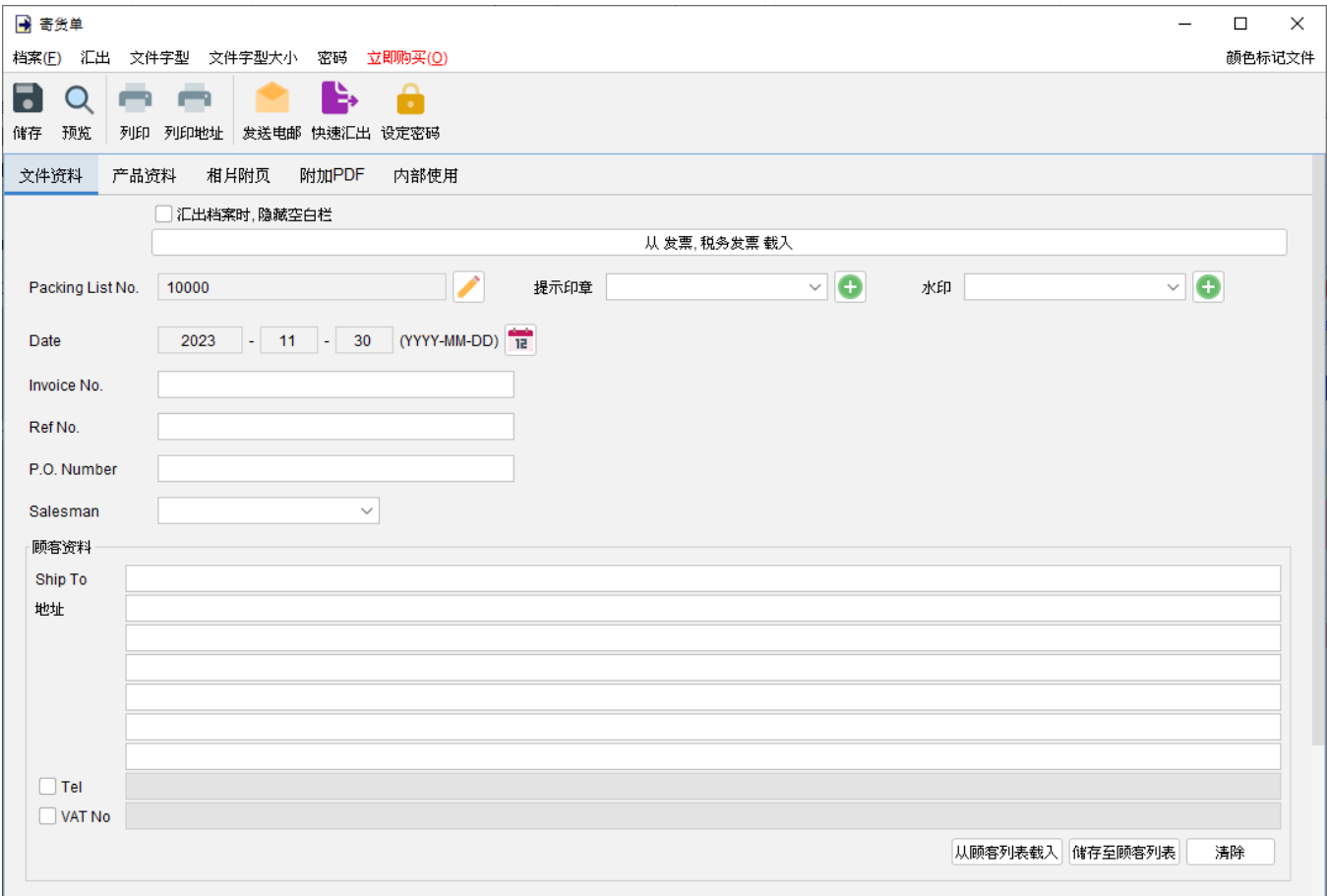

产品资料 **–** 在这里可以输入产品资料。可以直接在表格中输入或点击表格下方 [增加] 按钮从项目 列表中添加产品。以黄色标记的单元格中的数值将会自动计算。

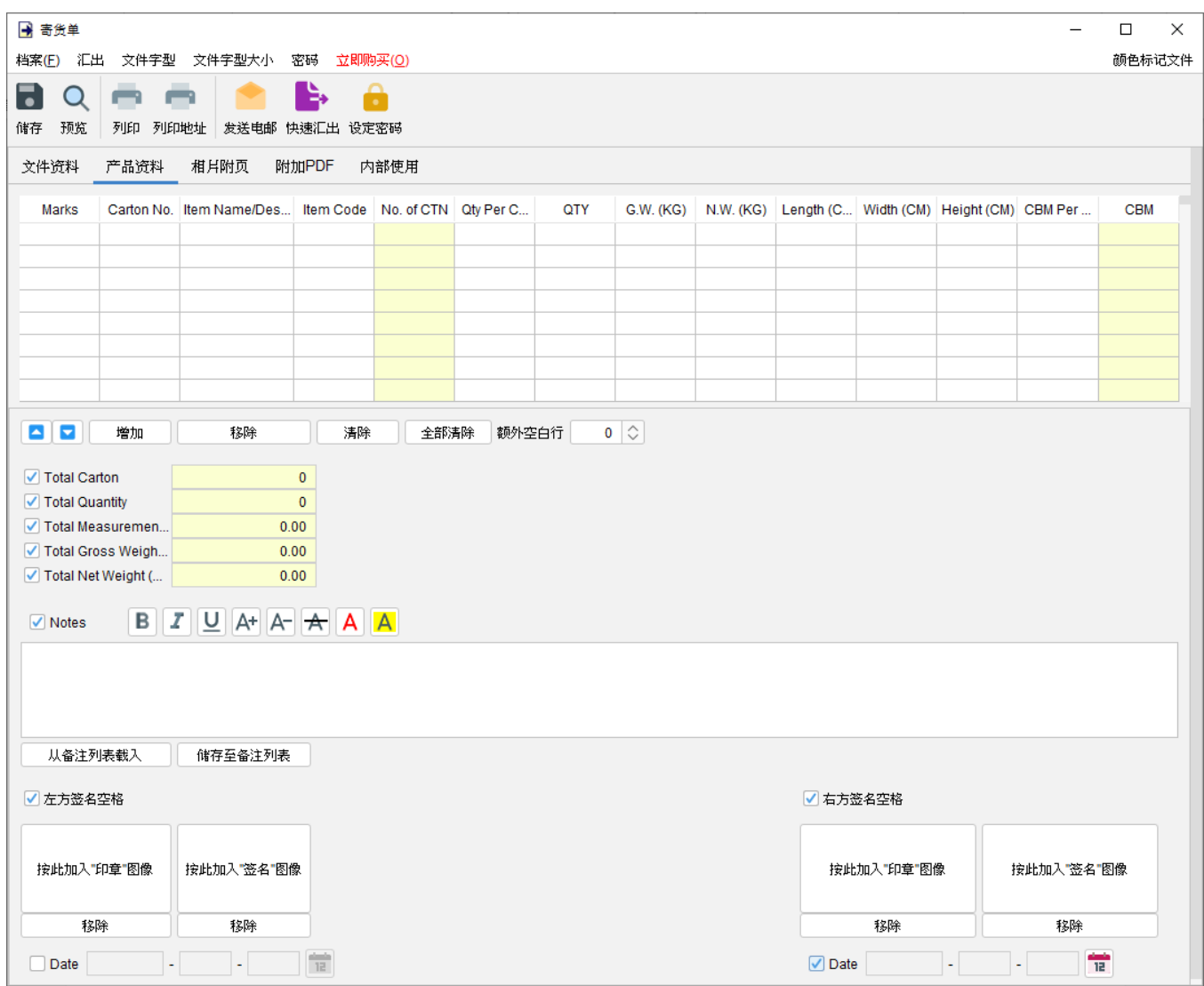

附带有勾选框的字段为可选,勾选后后用字段并在输出文件中显示。

"备注" 栏允许输入最多 40 行的信息。它还支持文字格式化。

在文件底部提供了两个可选的签名框,可以将 "公司印章" 和 "签名" 图像 (300x300 像素) 添加到 文件中。输出文件中的印章或签名高度约为 25mm。

相片附页 **–** 相片可以附加在文件的末端。提供了六种排列方式来列出照片:

- 单一相片
- 两张相片
- 六张相片 (2x3)
- 八张相片 (2x4)
- 十张相片 (2x5)
- 十二张相片 (3x4)

点击底部的 [增加] 按钮以添加相片,还可以在相片下方添加标题。

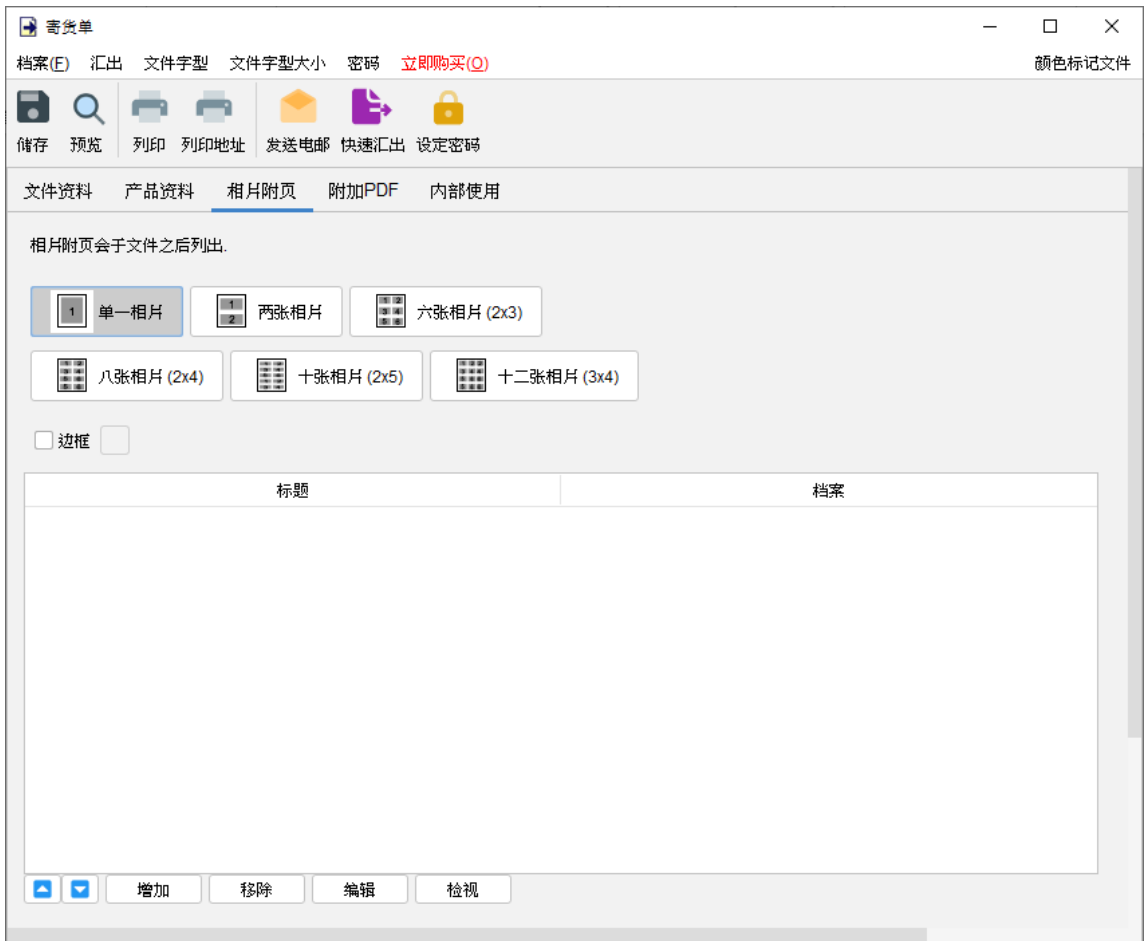

附加 **PDF –** PDF 文件可以附加到文件汇出的 PDF 档案中

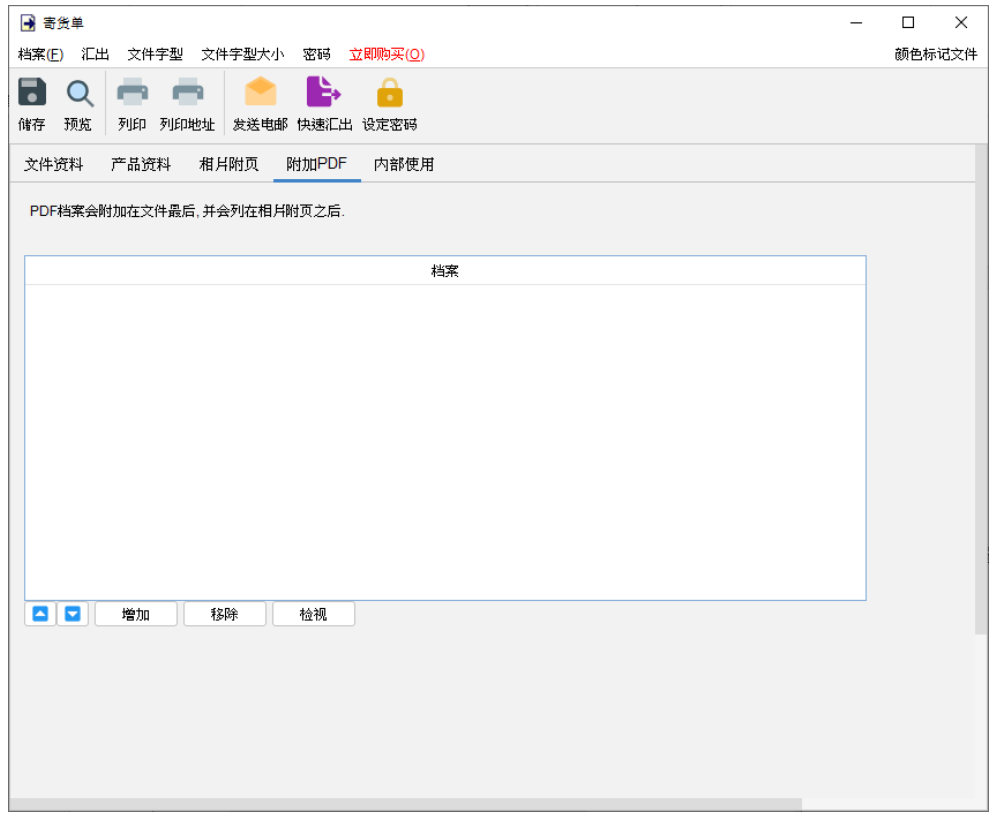

### 内部使用 **–** 在内部使用分页下设定文件状态并添加评论,此分页下的信息不会显示在输出文件中。

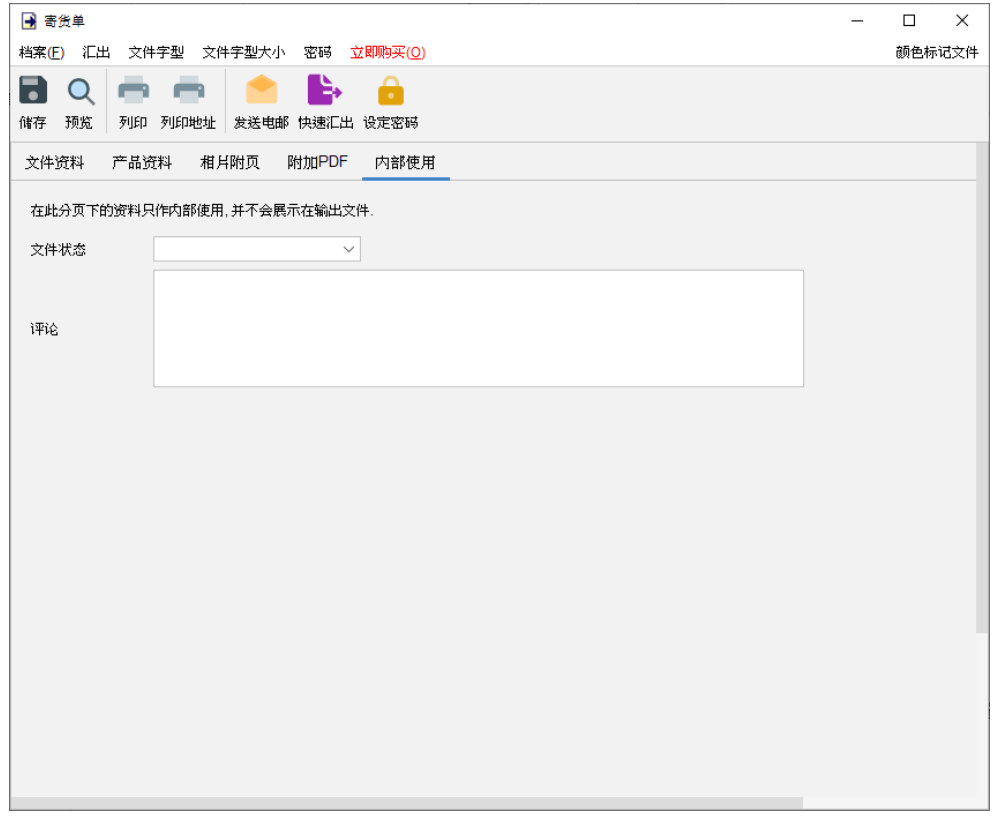

### **4.11.** 重量单

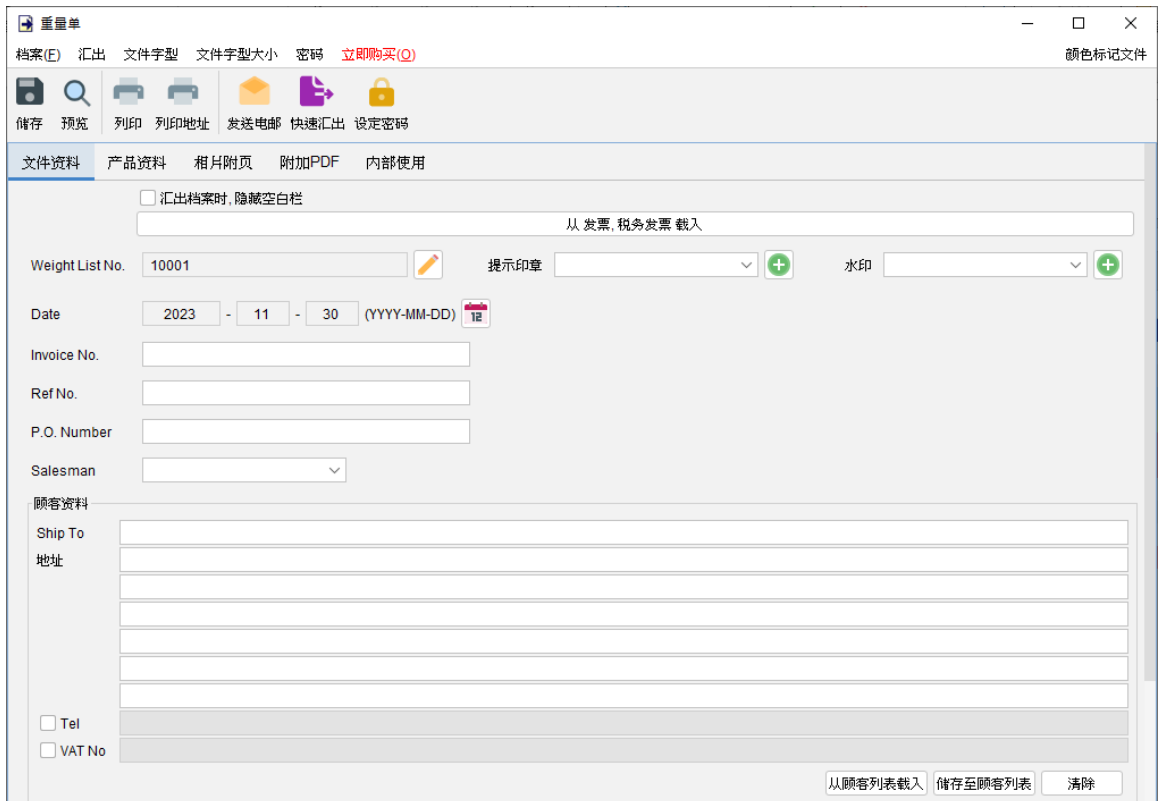

窗口顶部的选单包括:

档案 - 储存、预览、打印或关闭文件,亦可以保存版本。

汇出 - 将文件汇出为 PDF、HTML 或 Excel 格式。

字体、字体大小 - 指定文件的字体和字体大小。

密码 - 设置密码以保护文件。

在选单下方,还有一个工具栏包含多个按钮:

储存 - 储存文件。

预览 - 在 PDF 程序中预览文件。

打印 - 打印文件。

打印地址 - 在信封或地址标签上打印顾客地址。

发送电邮 - 将文件汇出至指定格式,并在电邮件软件以发送邮件。电邮软件可以在选单"设定 > 电邮设定" 中设置。

快速汇出 - 一按将文件以选定格式导出至指定数据件夹。可以在选单 "设定 > 快速汇出"设置。 设置密码 - 设置密码以保护文件。

#### *EasyBilling* 使用手册

重量单有五个部分:

- 文件资料
- 产品资料
- 相片附页
- 附加 PDF
- 内部使用

文件资料 - 设定重量单的基本数据,包括编号、日期、发票编号、销售人员和顾客资料。顾客资 料可以直接输入或从顾客列表中加载。还可以在文件上添加印章或灰阶水印,如机密、修订、草 稿。如果想从另一个文件加载资料,可以点击顶部的 [从文件中加载] 按钮,然后从弹出的文件列 表中选择该文件。

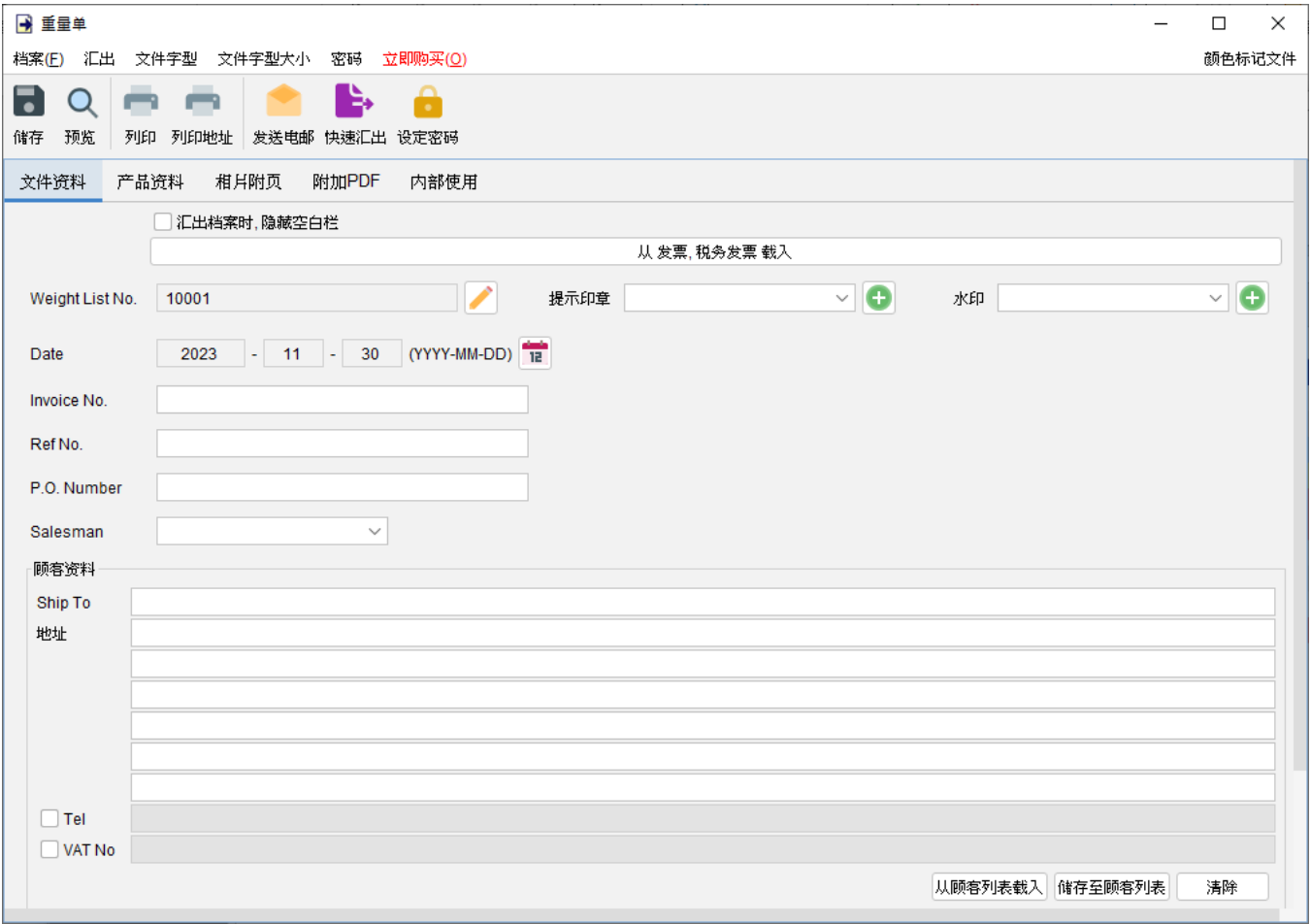

产品资料 **–** 在这里可以输入产品资料。可以直接在表格中输入或点击表格下方 [增加] 按钮从项目 列表中添加产品。以黄色标记的单元格中的数值将会自动计算。

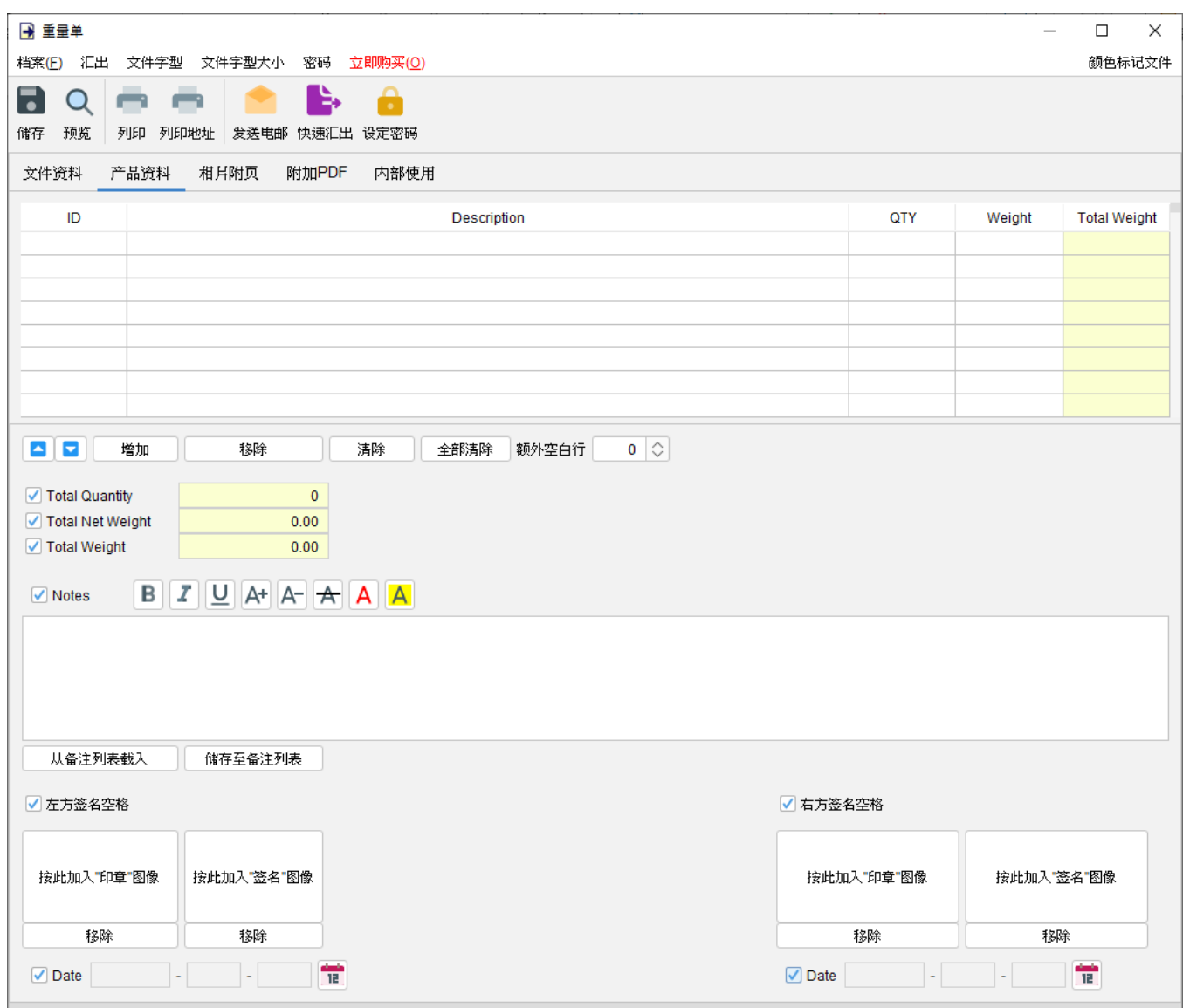

附带有勾选框的字段为可选,勾选后启用字段并在输出文件中显示。

"备注" 栏允许输入最多 40 行的信息。它还支持文字格式化。

在文件底部提供了两个可选的签名框,可以将 "公司印章" 和 "签名" 图像 (300x300 像素) 添加到 文件中。输出文件中的印章或签名高度约为 25mm。

相片附页 **–** 相片可以附加在文件的末端。提供了六种排列方式来列出照片:

- 单一相片
- 两张相片
- 六张相片 (2x3)
- 八张相片 (2x4)
- 十张相片 (2x5)
- 十二张相片 (3x4)

点击底部的 [增加] 按钮以添加相片,还可以在相片下方添加标题。

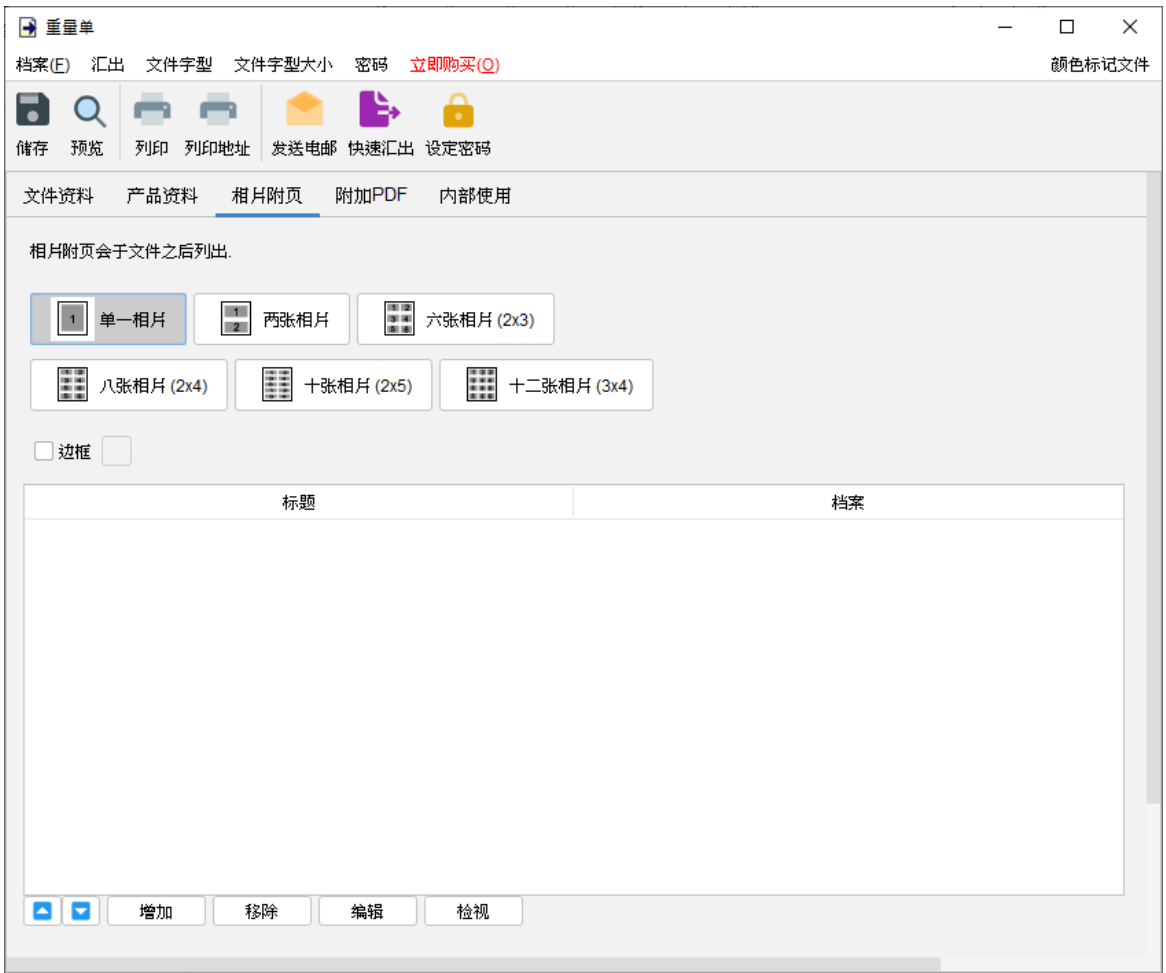
附加 **PDF –** PDF 文件可以附加到文件汇出的 PDF 档案中

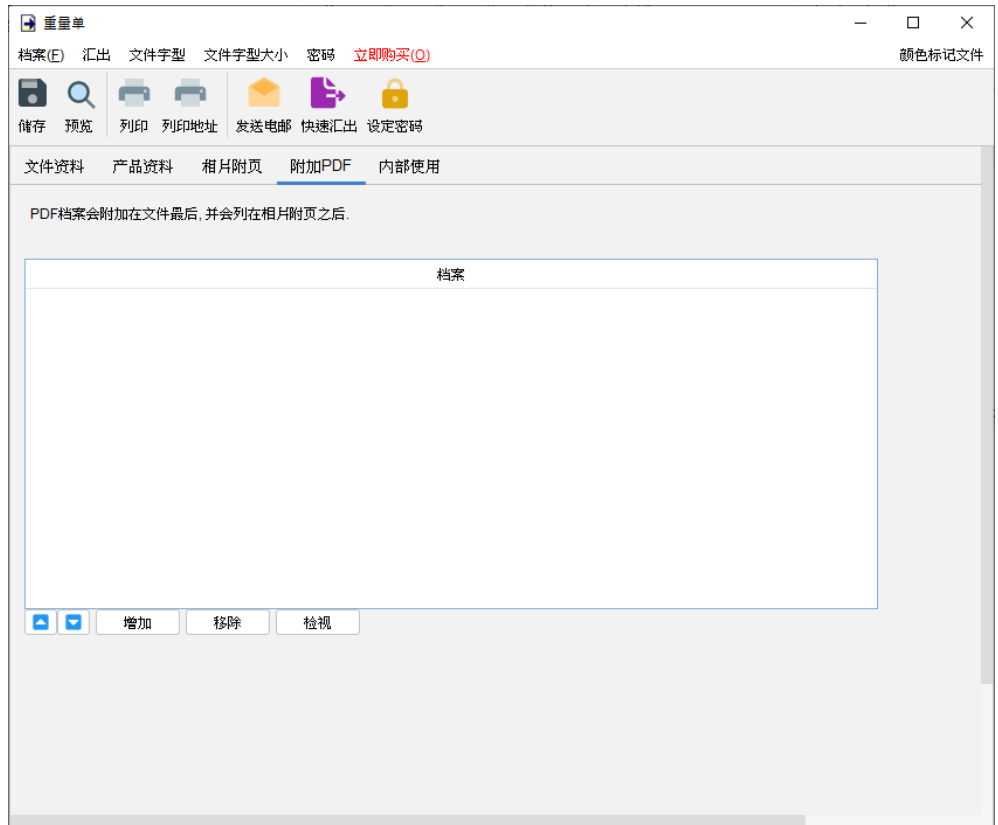

内部使用 **–** 在内部使用分页下设定文件状态并添加评论,此分页下的信息不会显示在输出文件中。

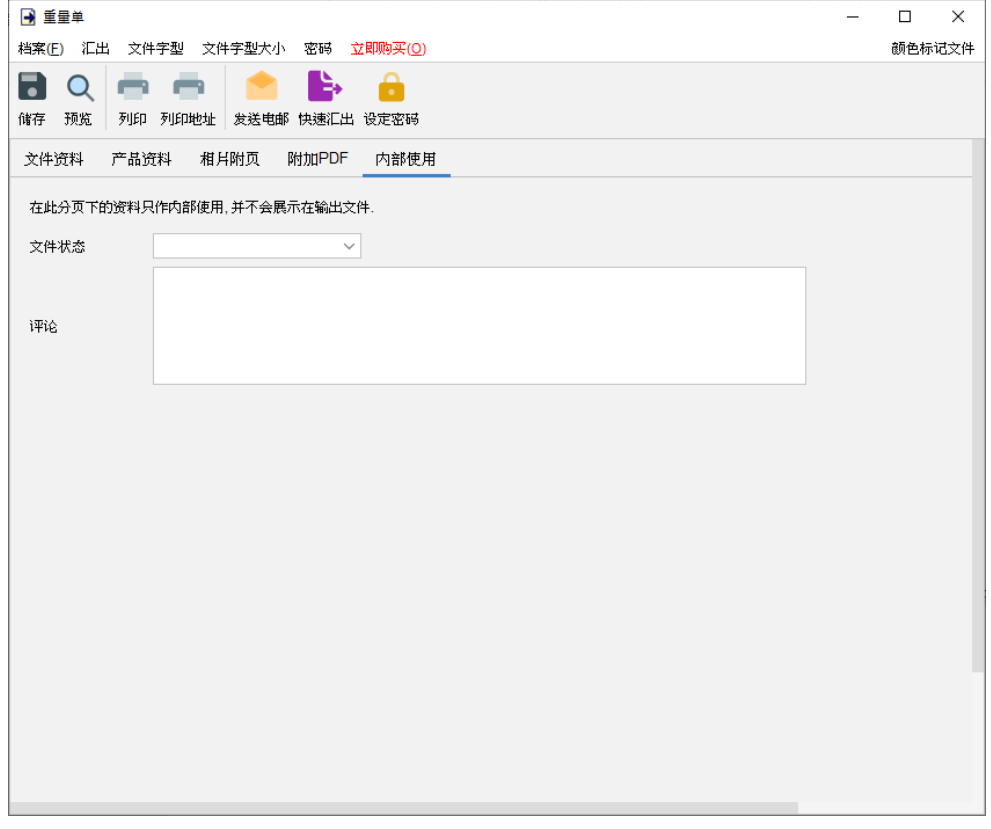

## **4.12.** 贷方票据

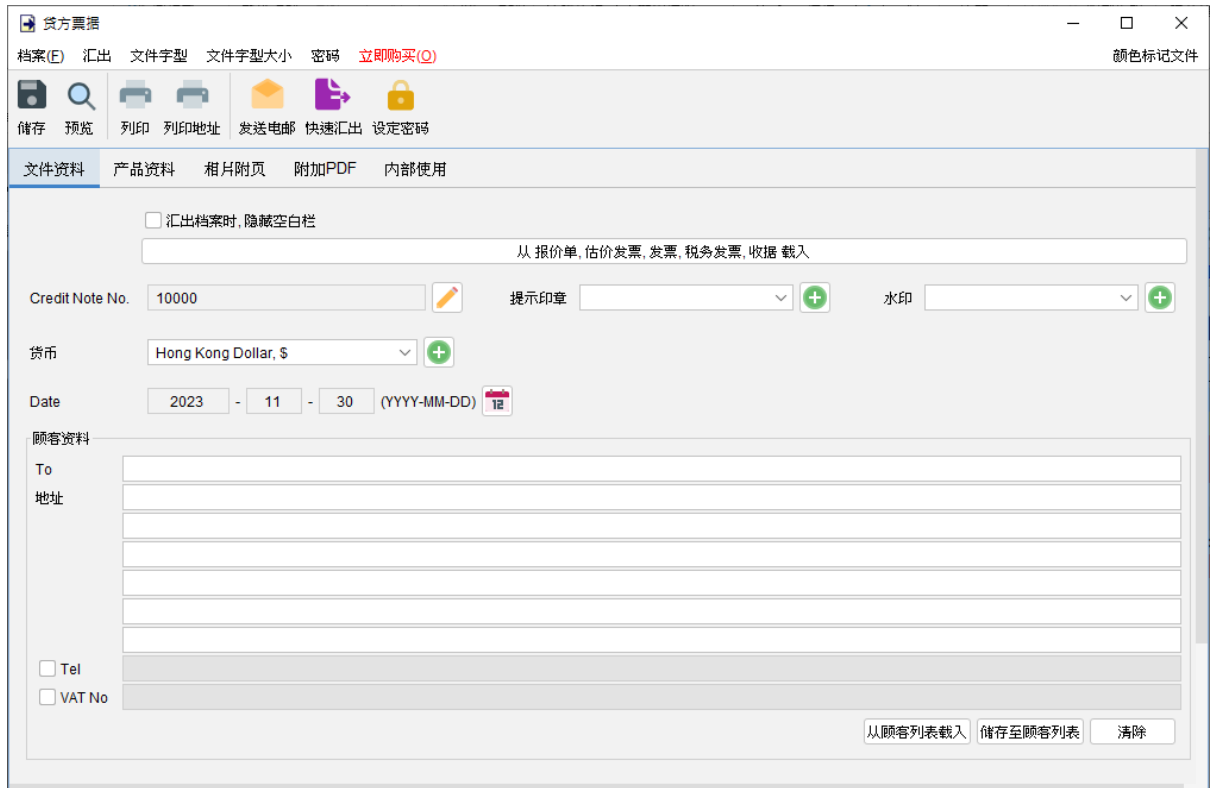

窗口顶部的选单包括:

档案 - 储存、预览、打印或关闭文件,亦可以保存版本。

汇出 - 将文件汇出为 PDF、HTML 或 Excel 格式。

字体、字体大小 - 指定文件的字体和字体大小。

密码 - 设置密码以保护文件。

在选单下方,还有一个工具栏包含多个按钮:

储存 - 储存文件。

预览 - 在 PDF 程序中预览文件。

打印 - 打印文件。

打印地址 - 在信封或地址标签上打印顾客地址。

发送电邮 - 将文件汇出至指定格式,并在电邮件软件以发送邮件。电邮软件可以在选单 "设定 > 电邮设定" 中设置。

快速汇出 - 一按将文件以选定格式导出至指定数据件夹。可以在选单 "设定 > 快速汇出"设置。 设置密码 - 设置密码以保护文件。

贷方票据有五个部分:

- 文件资料
- 产品资料
- 相片附页
- 附加 PDF
- 内部使用

文件资料 - 设定贷方票据的基本数据,包括编号、货币、日期和顾客数据。顾客资料可以直接输 入或从顾客列表中加载。还可以在文件上添加印章或灰阶水印,如机密、修订、草稿。如果想从 另一个文件加载资料,可以点击顶部的 [从文件中加载] 按钮,然后从弹出的文件列表选择该文件。

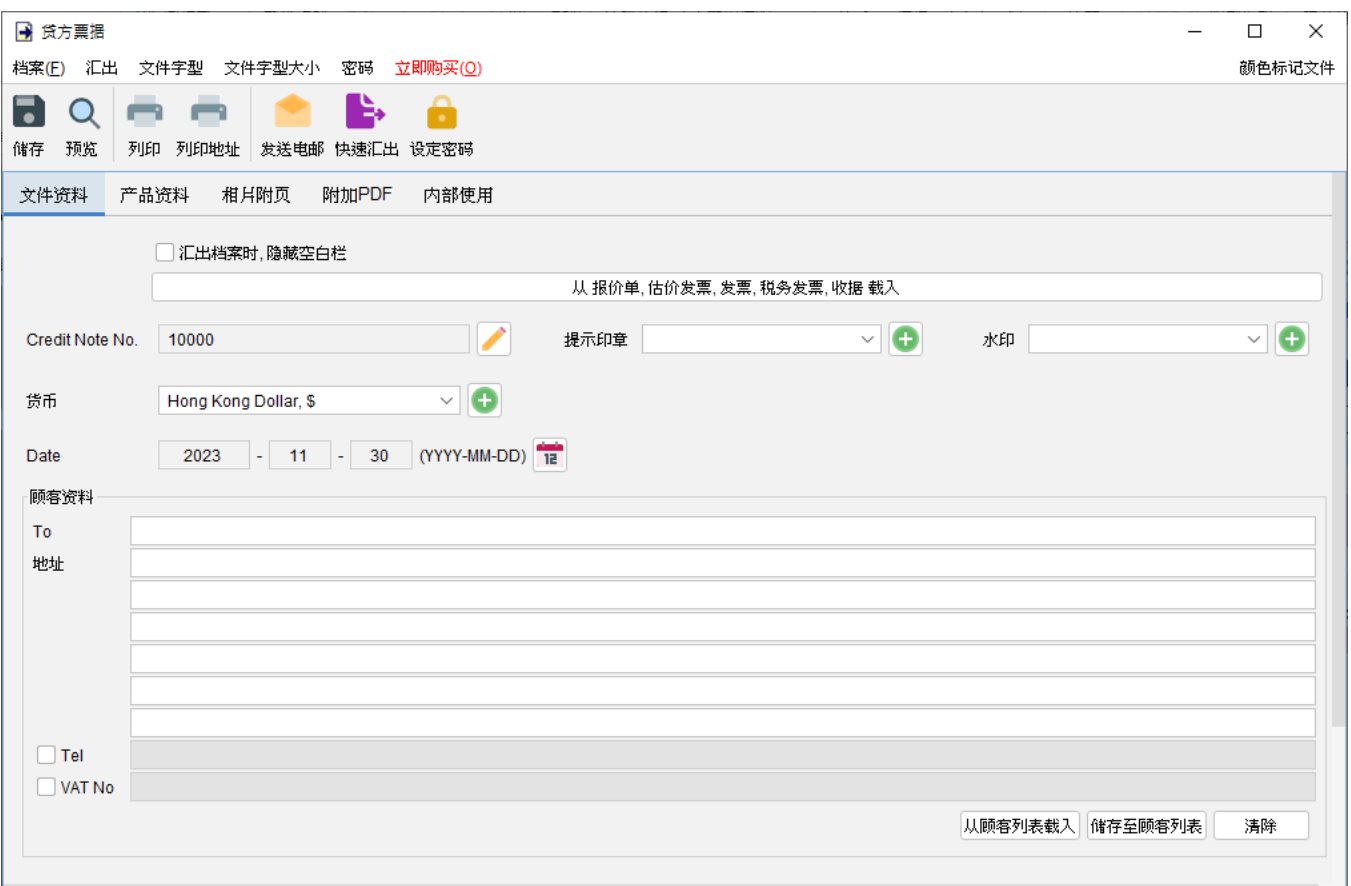

产品资料 **–** 在这里可以输入产品资料。可以直接在表格中输入或点击表格下方 [增加] 按钮从项目 列表中添加产品。以黄色标记的单元格中的数值将会自动计算。

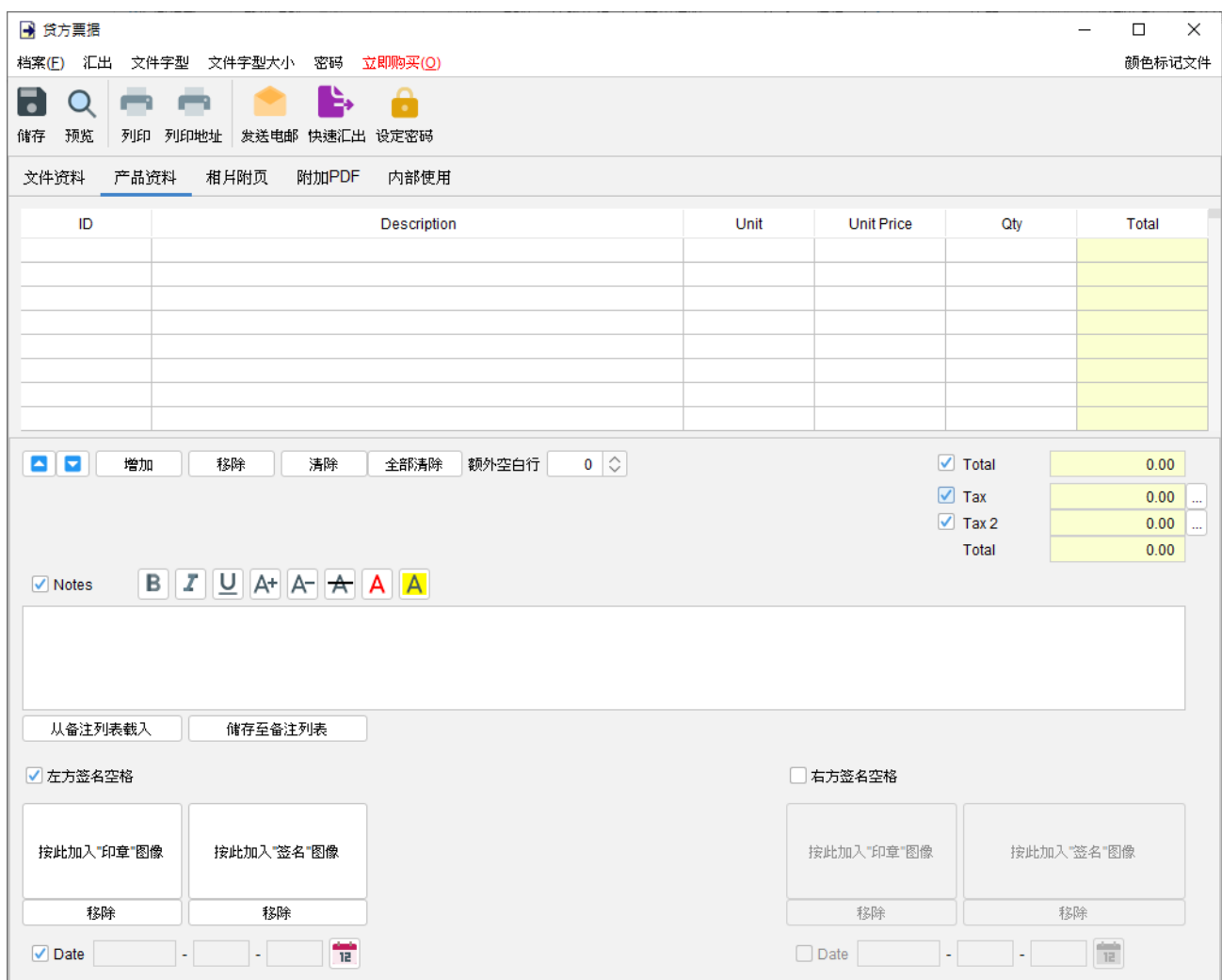

附带有勾选框的字段为可选,勾选后启用字段并在输出文件中显示。

"备注" 栏允许输入最多 40 行的信息。它还支持文字格式化。

在文件底部提供了两个可选的签名框,可以将 "公司印章" 和 "签名" 图像 (300x300 像素) 添加到 文件中。输出文件中的印章或签名高度约为 25mm。

相片附页 **–** 相片可以附加在文件的末端。提供了六种排列方式来列出照片:

- 单一相片
- 两张相片
- 六张相片 (2x3)
- 八张相片 (2x4)
- 十张相片 (2x5)
- 十二张相片 (3x4)

点击底部的 [增加] 按钮以添加相片,还可以在相片下方添加标题。

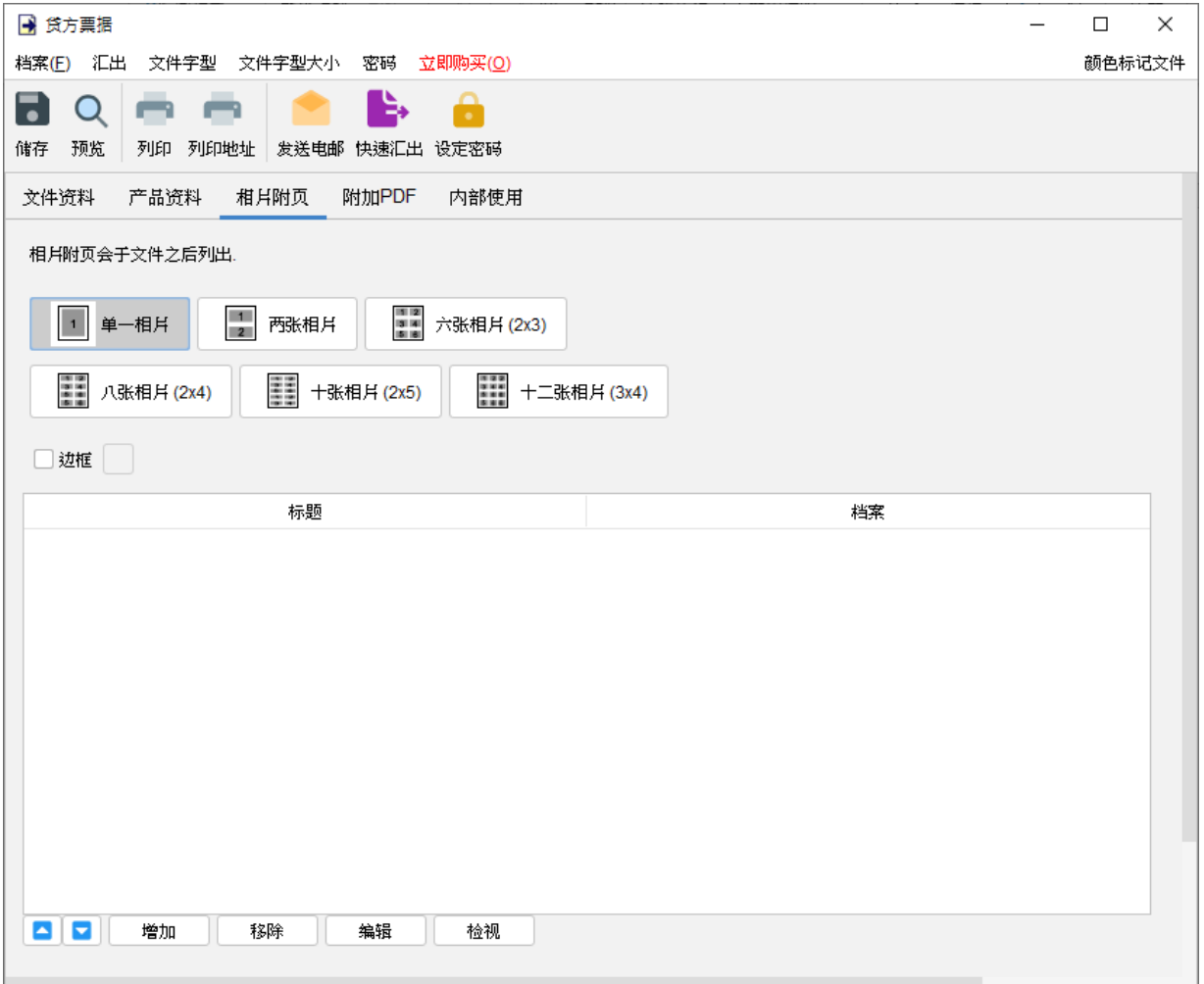

附加 **PDF –** PDF 文件可以附加到文件汇出的 PDF 档案中

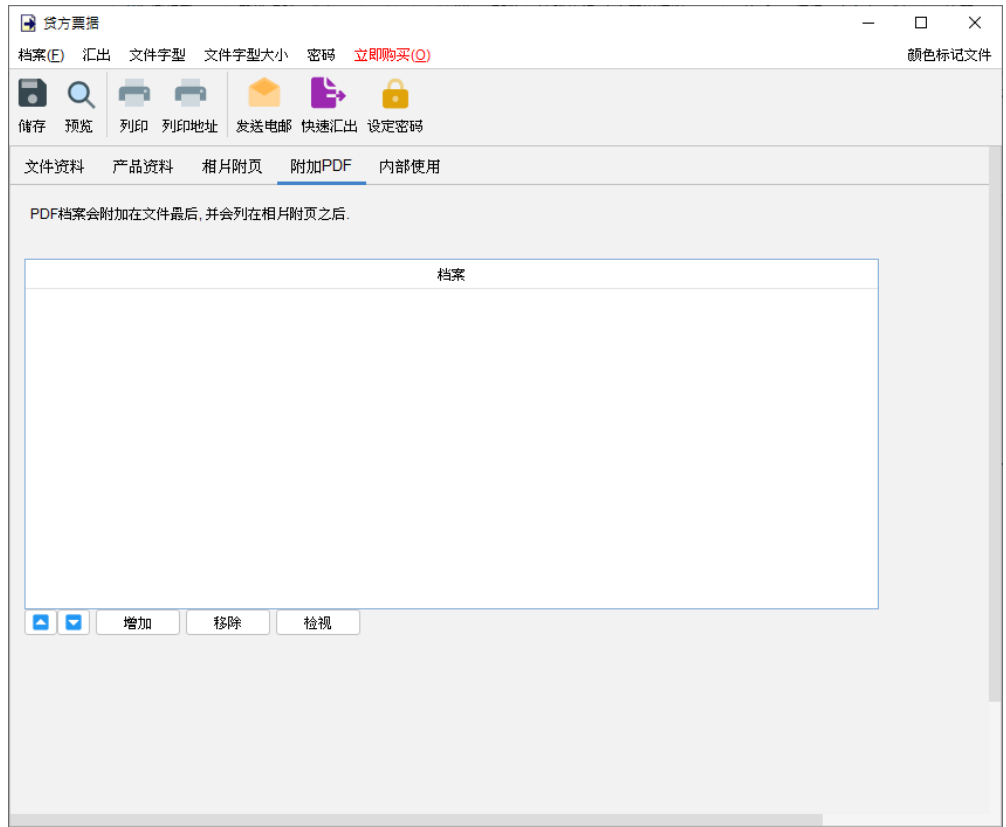

内部使用 **–** 在内部使用分页下设定文件状态并添加评论,此分页下的信息不会显示在输出文件中。

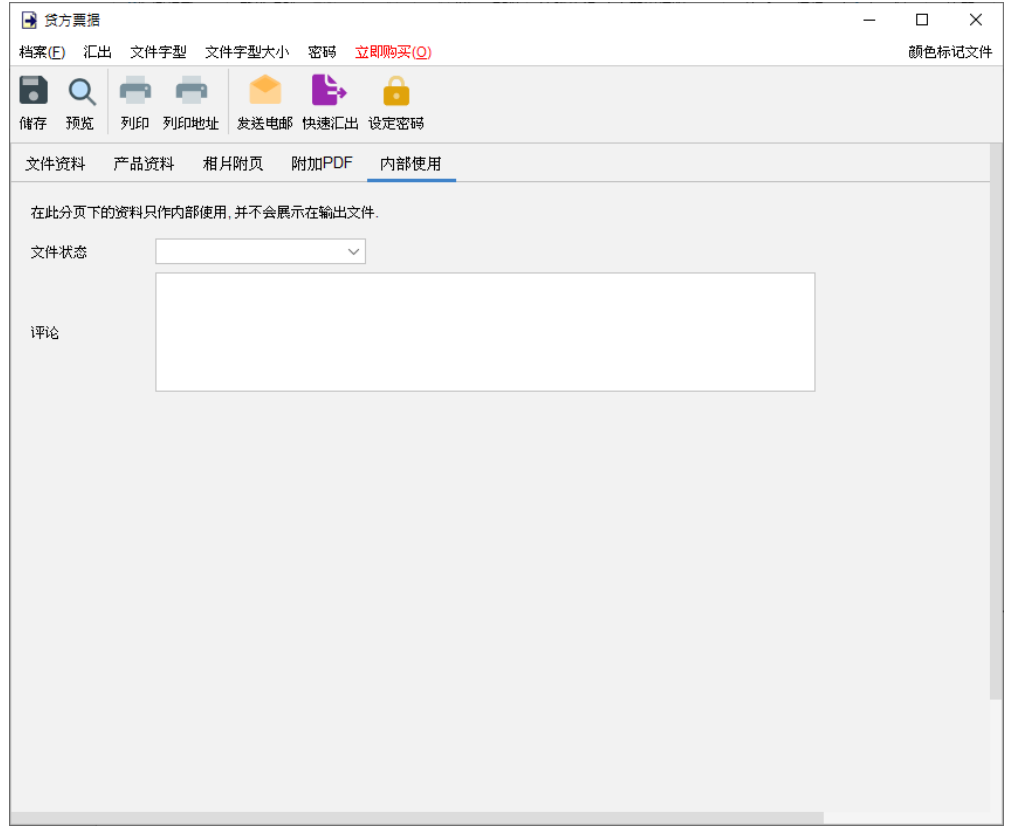

## **4.13.** 欠款单

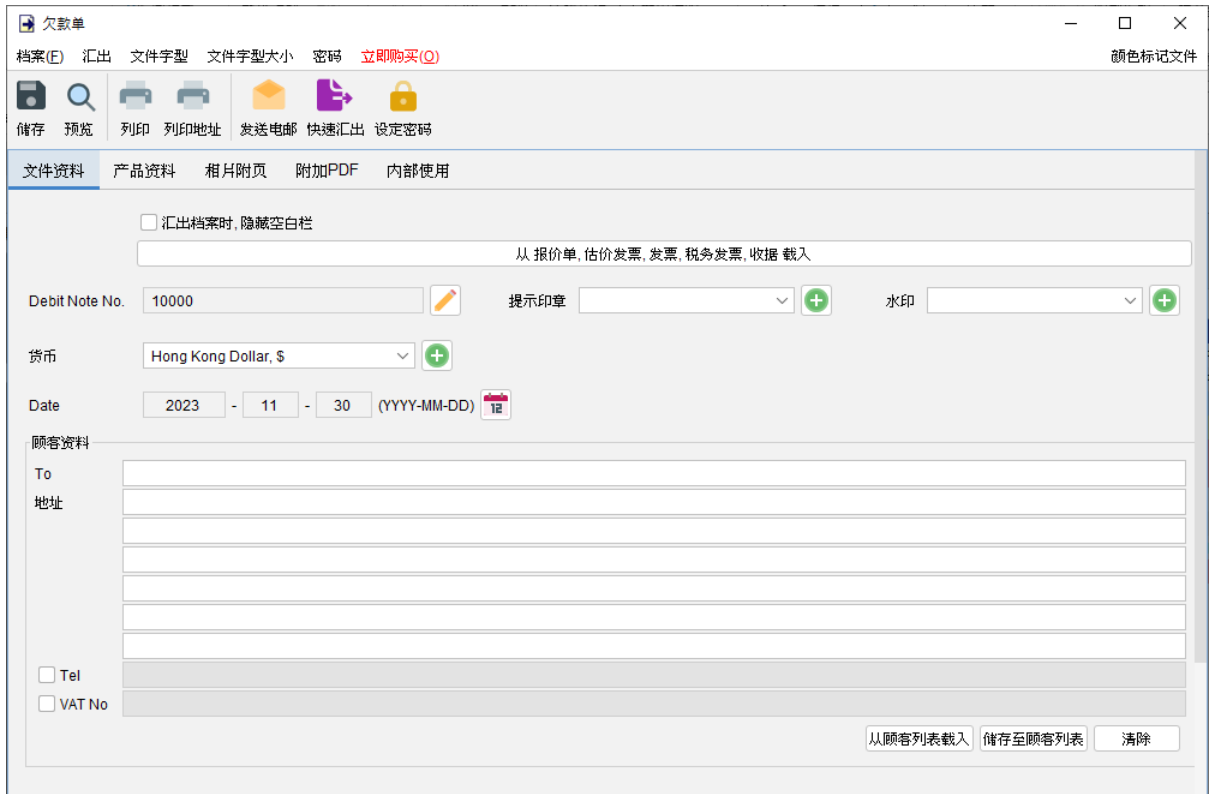

窗口顶部的选单包括:

档案 - 储存、预览、打印或关闭文件,亦可以保存版本。

汇出 - 将文件汇出为 PDF、HTML 或 Excel 格式。

字体、字体大小 - 指定文件的字体和字体大小。

密码 - 设置密码以保护文件。

在选单下方,还有一个工具栏包含多个按钮:

储存 - 储存文件。

预览 - 在 PDF 程序中预览文件。

打印 - 打印文件。

打印地址 - 在信封或地址标签上打印顾客地址。

发送电邮 - 将文件汇出至指定格式,并在电邮件软件以发送邮件。电邮软件可以在选单"设定 > 电邮设定" 中设置。

快速汇出 - 一按将文件以选定格式导出至指定数据件夹。可以在选单 "设定 > 快速汇出"设置。 设置密码 - 设置密码以保护文件。

欠款单有五个部分:

- 文件资料
- 产品资料
- 相片附页
- 附加 PDF
- 内部使用

文件资料 - 设定欠款单的基本数据,包括编号、货币、日期和顾客数据。顾客资料可以直接输入 或从顾客列表中加载。还可以在文件上添加印章或灰阶水印,如机密、修订、草稿。如果想从另 一个文件加载资料,可以点击顶部的 [从文件中加载] 按钮,然后从弹出的文件列表选择该文件。

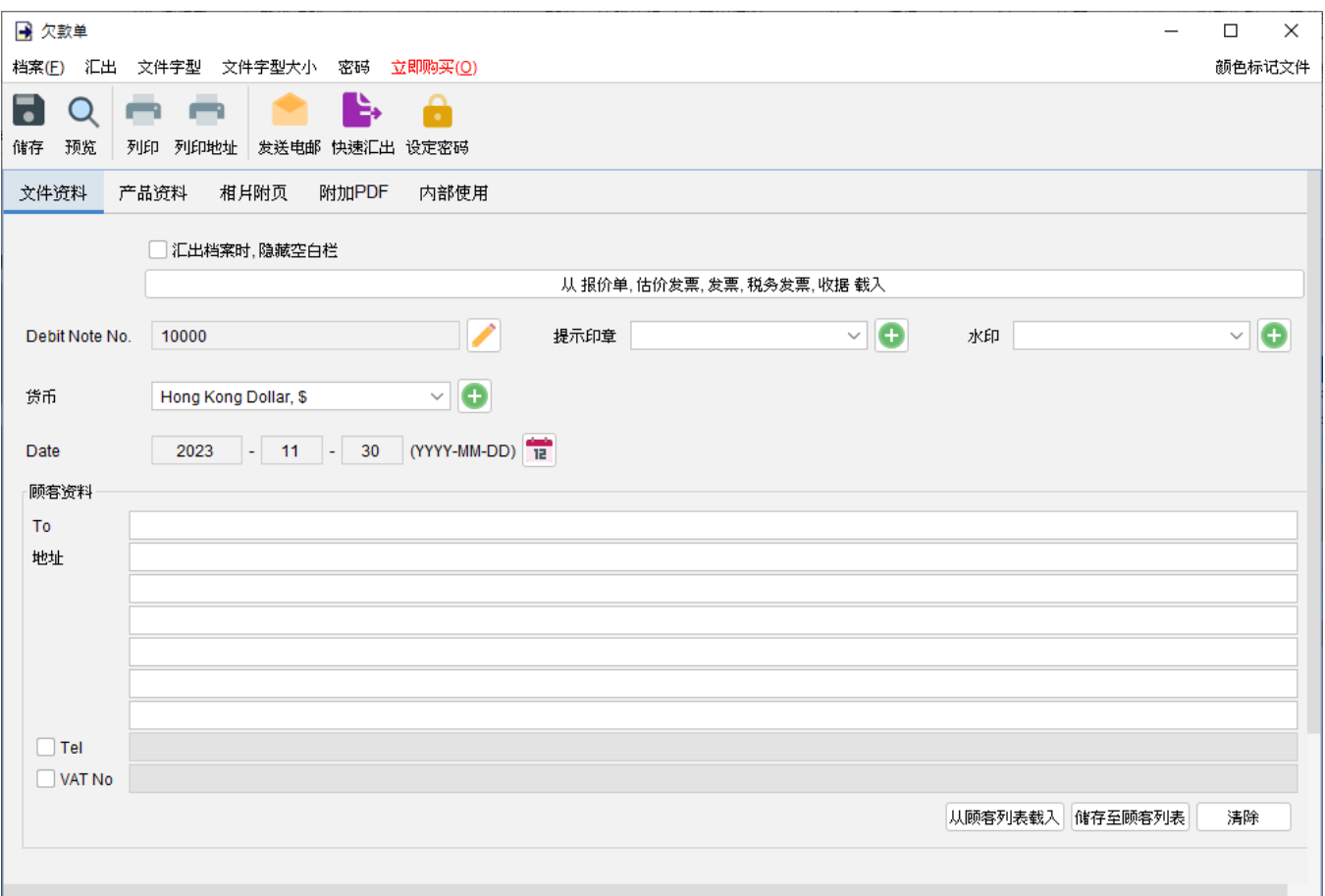

产品资料 **–** 在这里可以输入产品资料。可以直接在表格中输入或点击表格下方 [增加] 按钮从项目 列表中添加产品。以黄色标记的单元格中的数值将会自动计算。

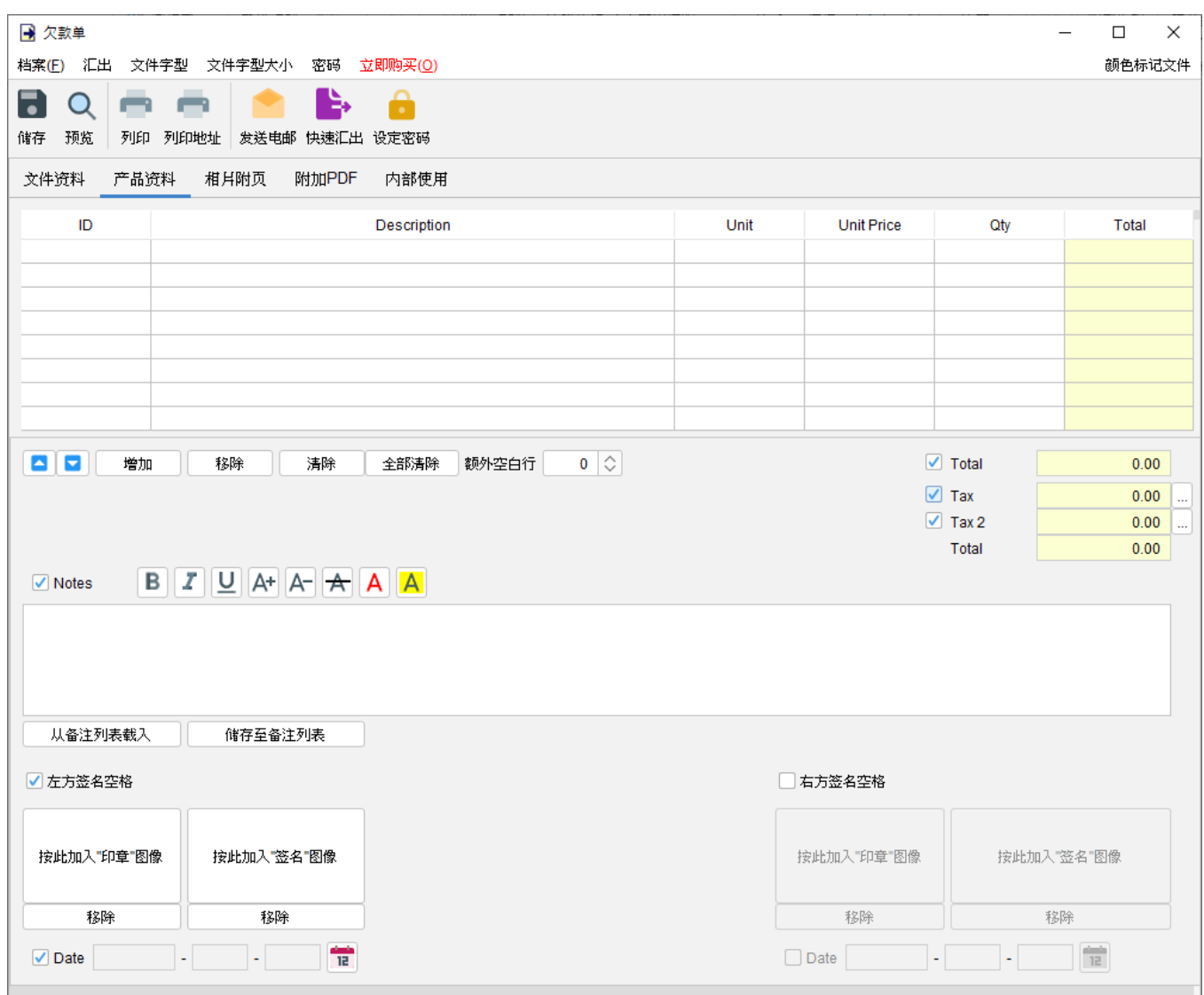

附带有勾选框的字段为可选,勾选后后用字段并在输出文件中显示。

"备注" 栏允许输入最多 40 行的信息。它还支持文字格式化。

在文件底部提供了两个可选的签名框,可以将 "公司印章" 和 "签名" 图像 (300x300 像素) 添加到 文件中。输出文件中的印章或签名高度约为 25mm。

相片附页 **–** 相片可以附加在文件的末端。提供了六种排列方式来列出照片:

- 单一相片
- 两张相片
- 六张相片 (2x3)
- 八张相片 (2x4)
- 十张相片 (2x5)
- 十二张相片 (3x4)

点击底部的 [增加] 按钮以添加相片,还可以在相片下方添加标题。

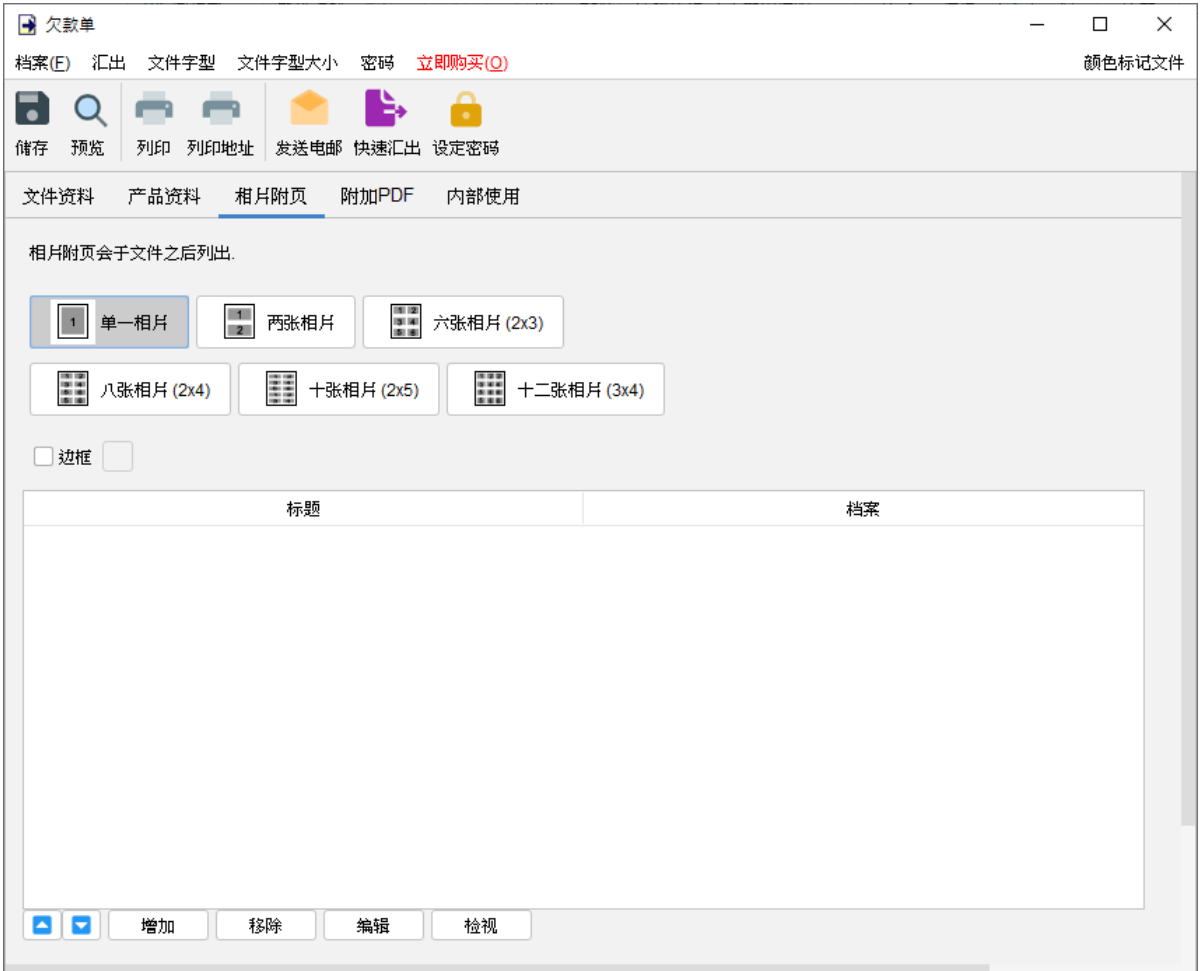

附加 **PDF –** PDF 文件可以附加到文件汇出的 PDF 档案中

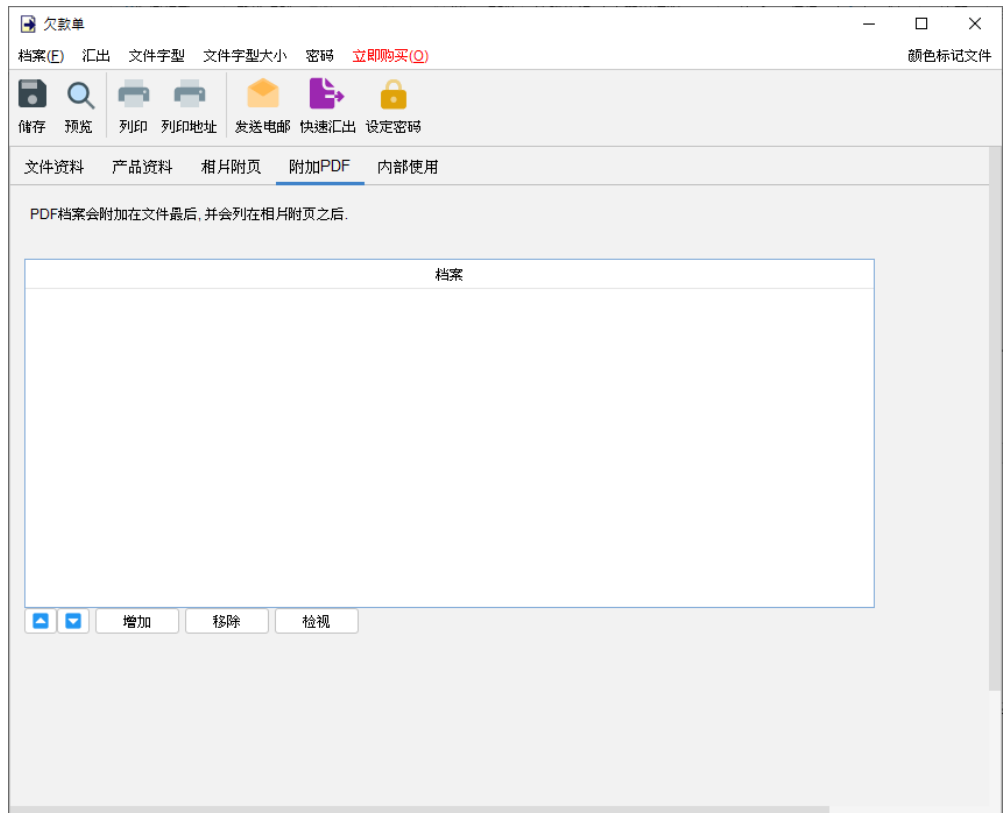

内部使用 **–** 在内部使用分页下设定文件状态并添加评论,此分页下的信息不会显示在输出文件中。

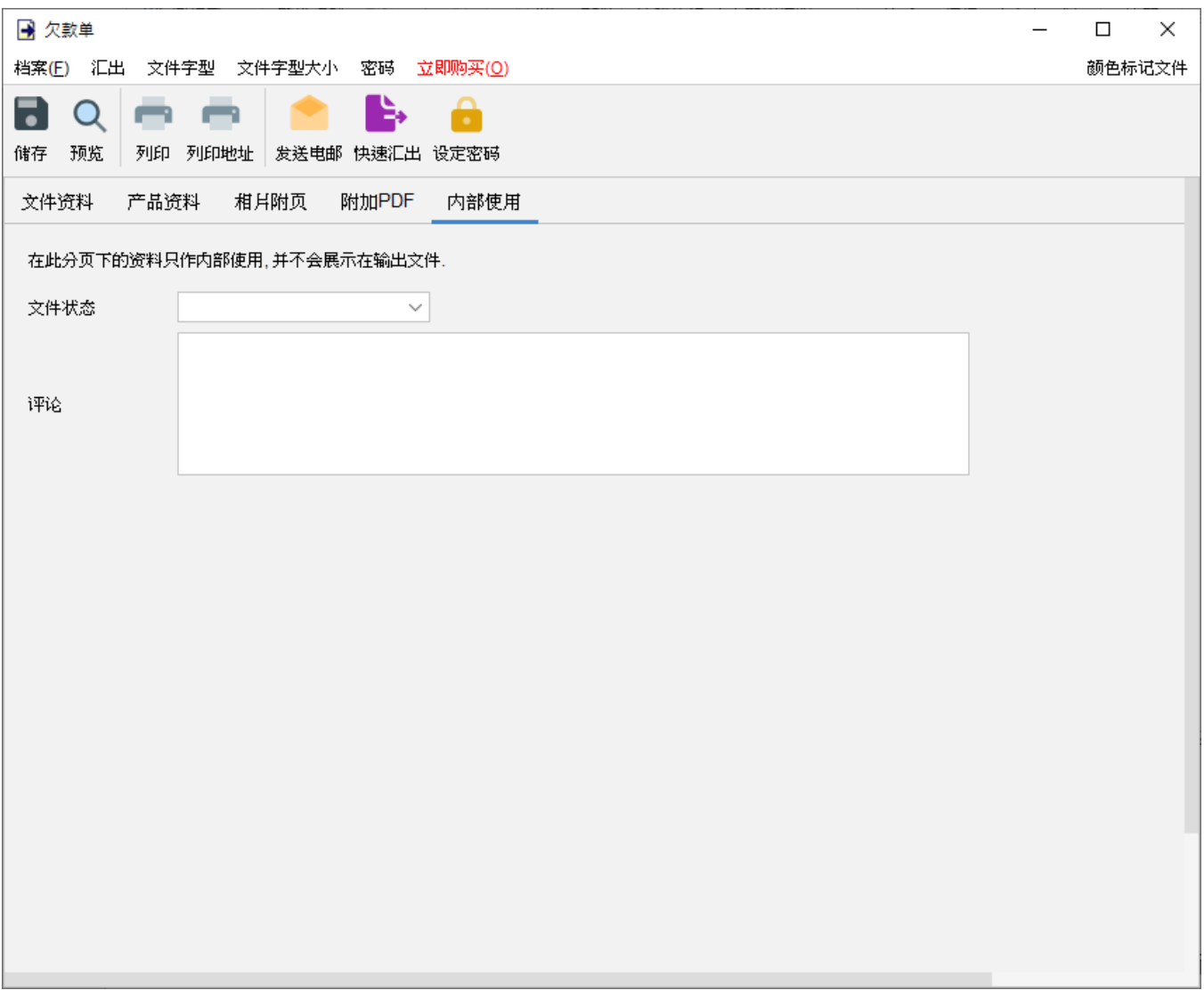

#### **4.14.** 批量建立

批量建立功能允许为多个顾客创建具有相同内容的文件。此功能与普通文件有类似的用户界面, 但它允许添加多个顾客数据,可以通过选择顾客类别、从客户列表中选择个别顾客或手动输入客 户信息来添加顾客。

当文件准备好时,点击顶部的 [批量建立] 按钮,EasyBilling 会为每个顾客生成一个独立的文件。

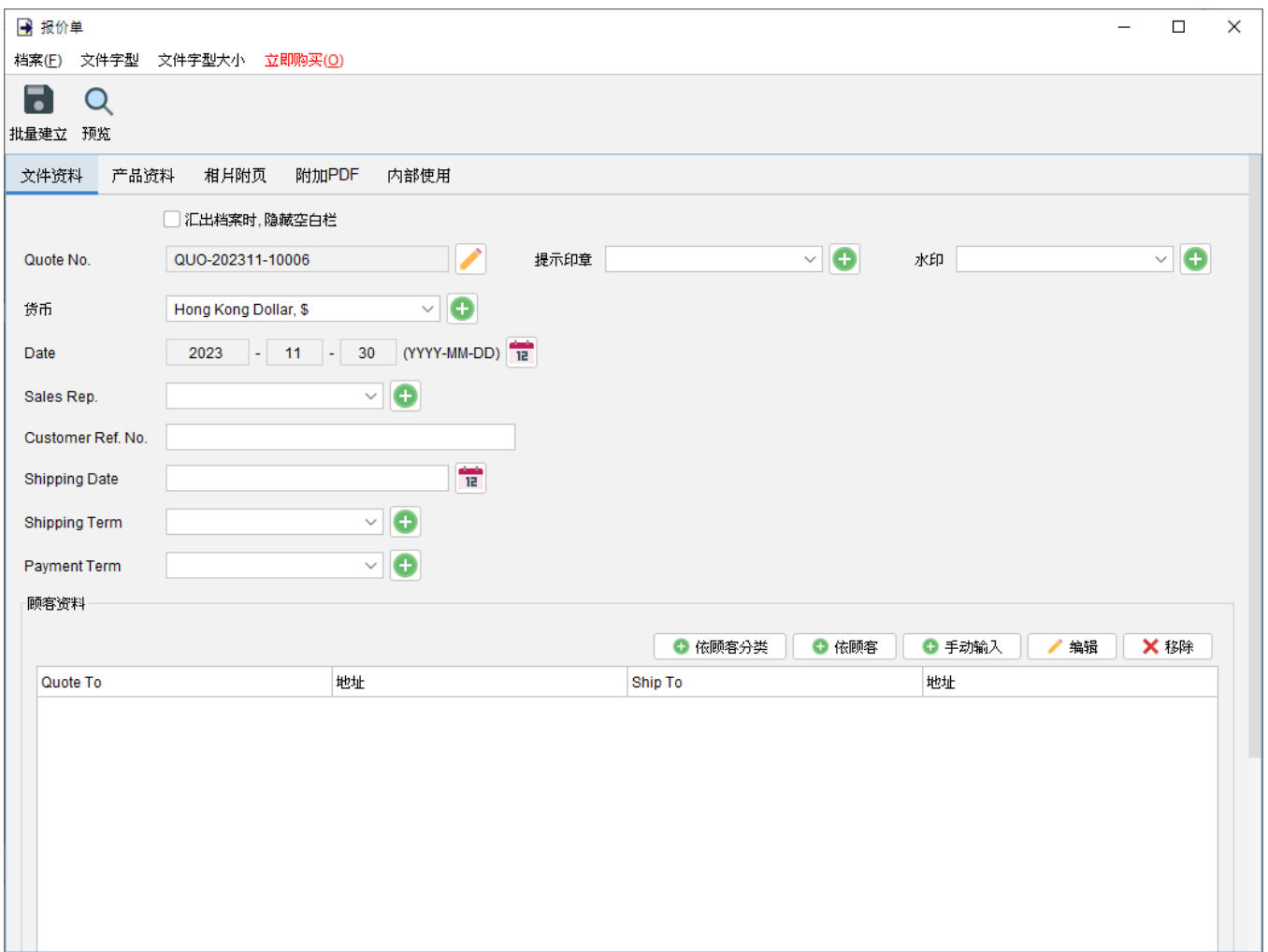

# **5.** 顾客列表

在 EasyBilling 的主画面上,用户可以点击左侧的 [顾客列表] 图示来切换至顾客列表部份。

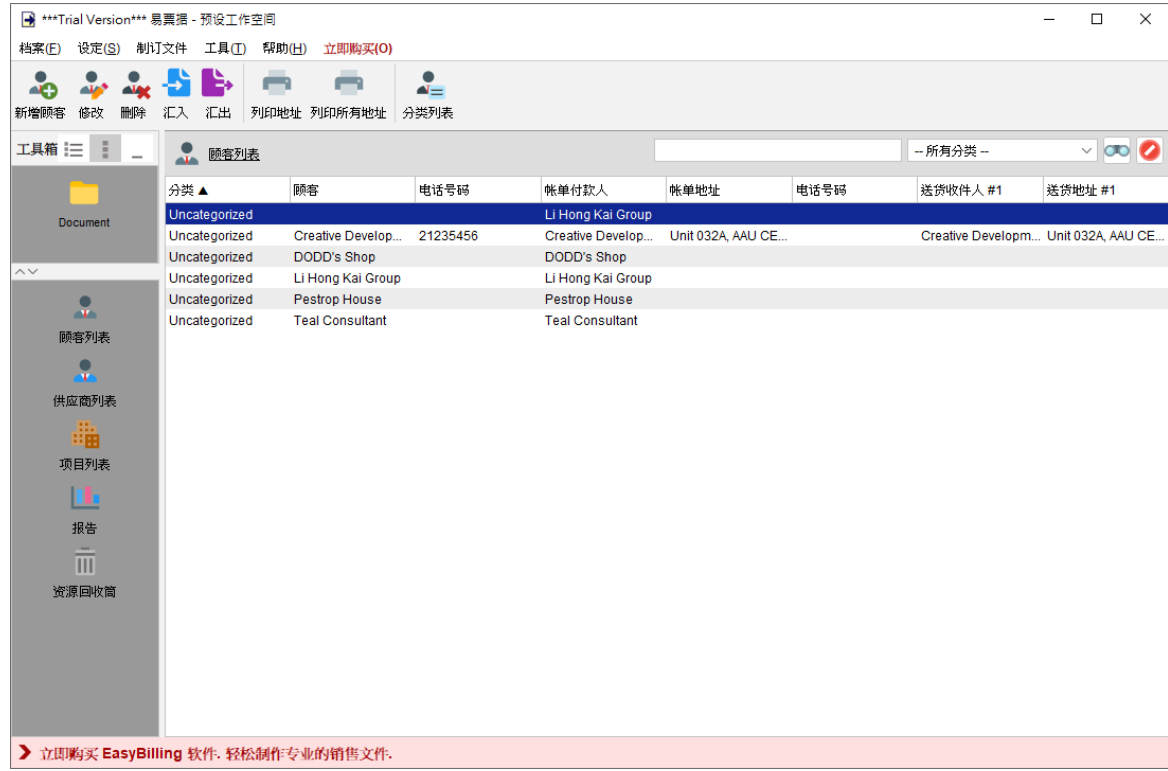

顾客列表用作存储所有客户数据。在建立文件时,用户可以选择从顾客列表直接加载客户资料。 顾客列表的工具栏提供了几个常用的功能,包括:

新增顾客:将新客户添加到列表中。

编辑:修改所选客户的详细资料。

删除:从列表中删除所选客户。

汇入:从 XLS 文件中汇入客户数据。

汇出:将整个顾客列表汇出为 PDF、XLS 或 HTML 格式。

打印地址:在标签上打印所选客户的地址。

打印所有地址:在标签上打印所有客户的地址。

分类列表:管理客户类别,以便更好组织和分类。

客户以表格形式显示,详细列出了他们的资料。用户可以通过点击表格上方的标题来对表格进行 排序。此外,右上角还提供了一个搜寻栏,用户可以通过输入相关搜索词快速找到特定客户。

#### **5.1.** 新增顾客

在新增顾客时,用户可以于"一般资料"的分页中输入客户的姓名和联系信息。客户还可以分配 到特定的分类,以方便管理搜寻又或批量建立文件选用。此外,还可以为每名顾客指定运输条款、 付款条款、产品类别和销售折扣的偏好设置。当建立文件时,从顾客列表选取顾客时,这些偏好 设置将自动套用。

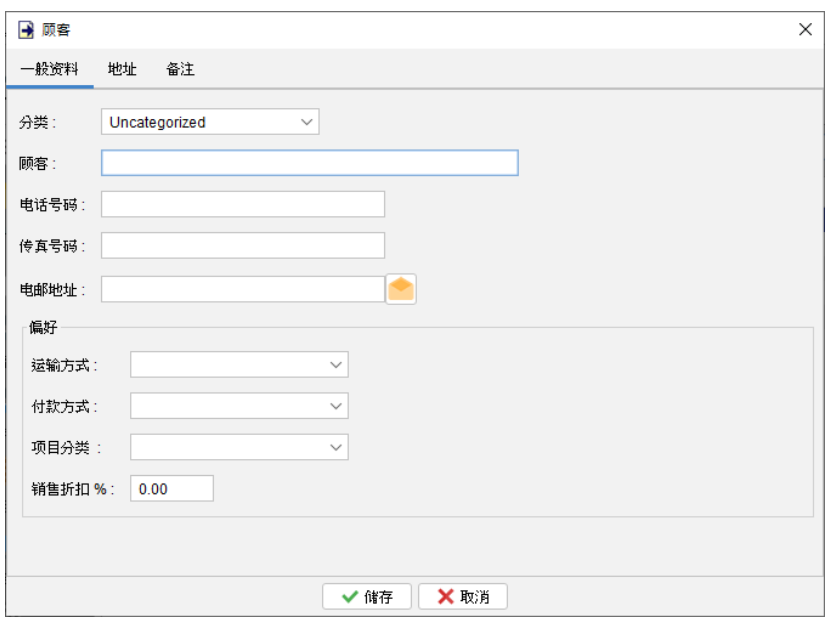

在 "地址" 分页中,用户可以输入客户的 "账单地址" 和 "送货地址",最多可以设定三个送货地址。 当建立文件时,从顾客列表选取顾客时,这些地址将自动加载至文件内,简化工作流程并可确保 地址数据正确。

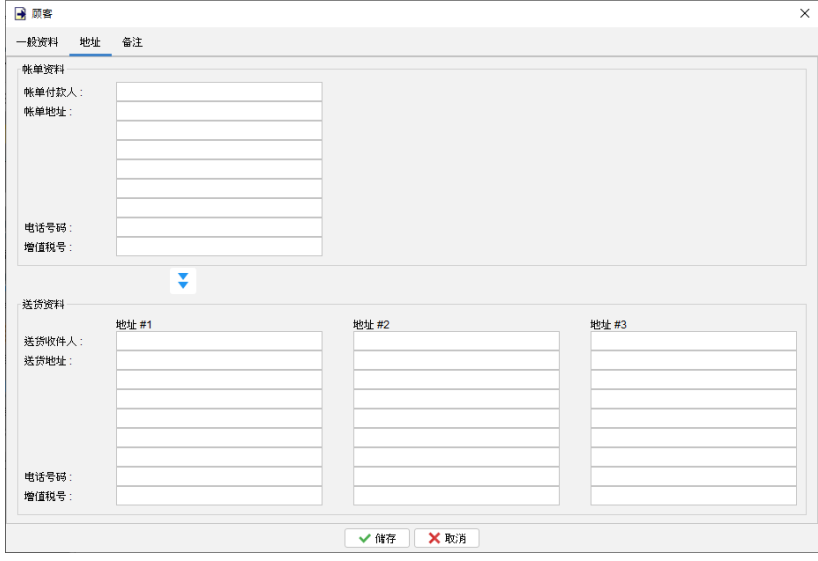

## **5.2.** 汇入顾客数据

EasyBilling 提供从 Excel 文件中汇入顾客数据的功能,为批量导入顾客数据提供了便捷的方法。

要汇入客户数据,Excel 文件必须符合特定的格式。可以在汇入对话框中点按的链接下载汇入的 范例档案。

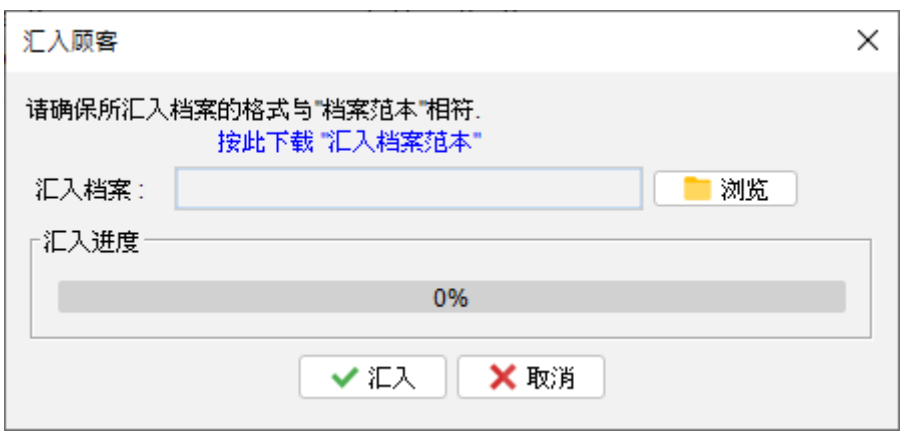

在汇入的 Excel 文件中,第一行作为标题行定义栏名,栏的顺序是固定不可更改。顾客数据可由 第二行开始逐行输入,如果客户数据不适用于某字段,可以将该字段保留空白。

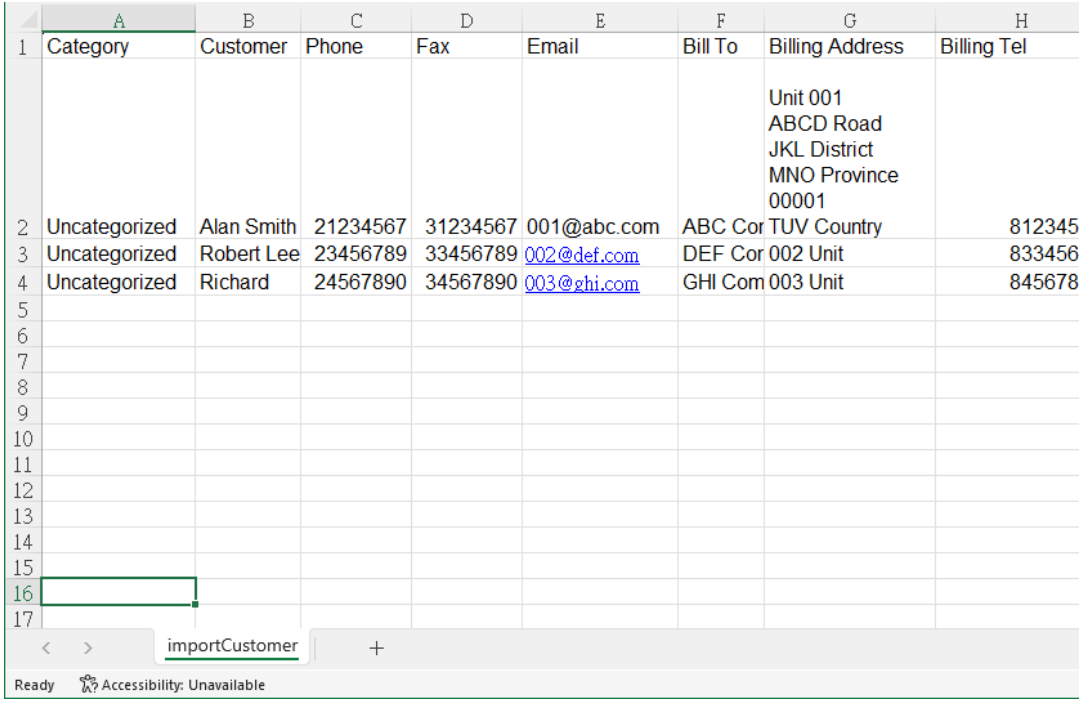

# **6.** 供应商列表

在 EasyBilling 的主画面上,用户可以点击左侧的 [供应商列表] 图示来切换至供应商列表部份。

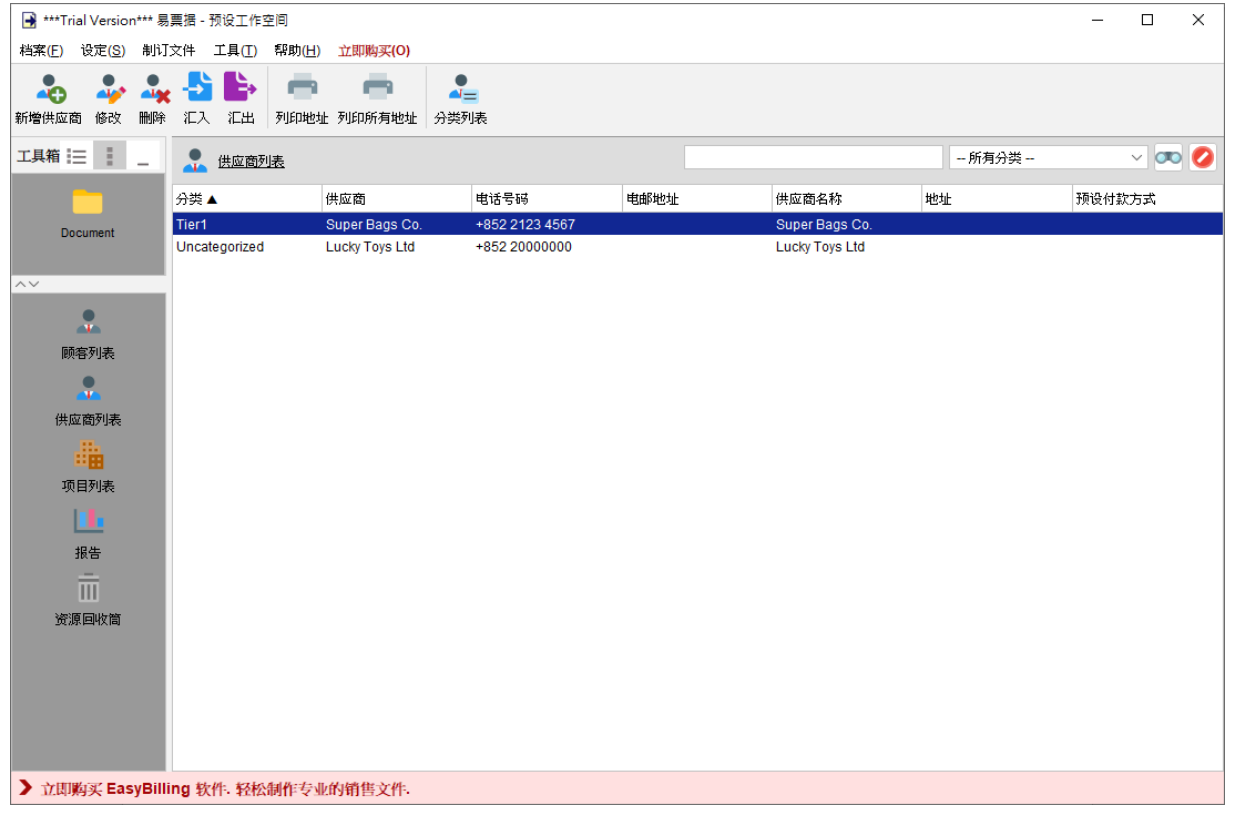

供应商列表用作存储所有供应商数据。在建立采购单时,可以直接从供应商列表中选取供应商并 加至文件内。供应商列表中的工具栏提供了几个有用的功能,包括:

新增供应商:将新供应商添加到列表中。

编辑:修改所选供应商的详细信息。

删除:从列表中删除所选供应商。

汇入:从 XLS 文件汇入供应商。

汇出:将整个供应商列表汇出为 PDF、XLS 或 HTML 格式。

打印地址:在标签上打印所选供应商的地址。

打印所有地址:在标签上打印所有供应商的地址。

分别列表:管理供应商类别,以便更好组织和分类。

供应商以表格格式显示,详细列出了供应商资料。用户可以点击表格上方的标题来对表格进行排 序。此外,右上角还有一个搜索框,用户可以输入相关的搜索词快速查找特定的供应商。

## **6.1.** 新增供应商

在建立新供应商时,用户可以输入供应商的名称和联系信息。供应商还可以分配到特定的分便, 以便进行管理或批量建立文件时选用。此外,还可以为供应商指定付款条款的偏好设置,当建立 文件时,这些偏好设置将会自动套用。

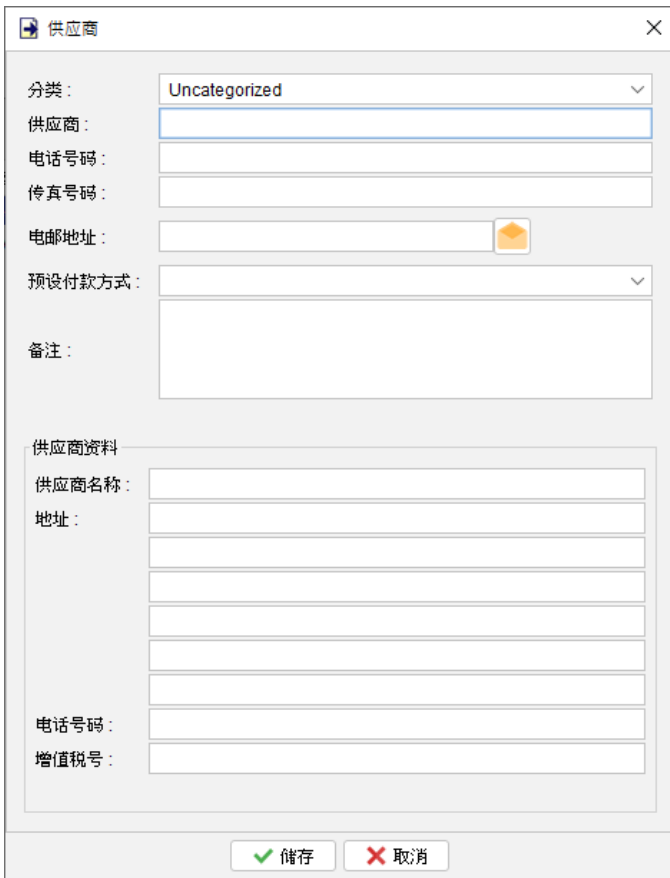

## **6.2.** 汇入供应商

EasyBilling 提供了从 Excel 文件汇入供应商的功能,为批量汇入供应商数据提供了方便的方法。

要汇入供应商数据,Excel 文件必须符合特定的格式。可以点击汇入对话框中的链接下载汇入文 件范例档案。

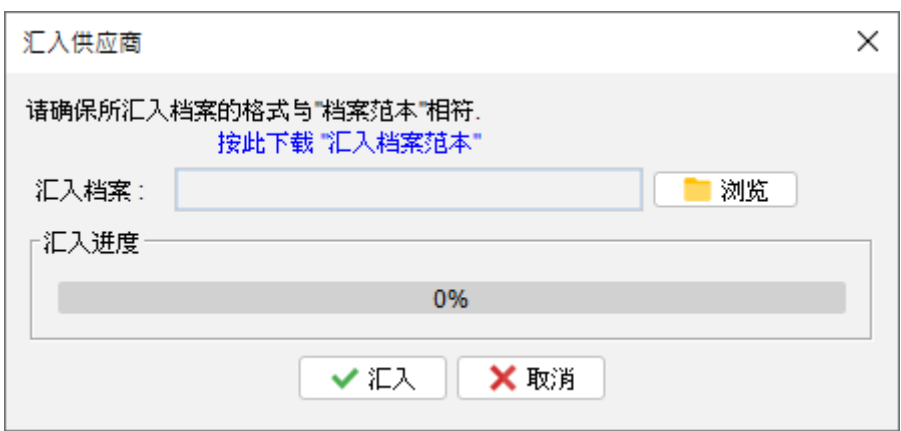

在汇入文件中,第一行作为标题行定义栏名,栏的顺序是固定,供应商数据可以从文件的第二行 开始填写。如果供应商对于某些字段不适用,则可以将相应的字段留空。

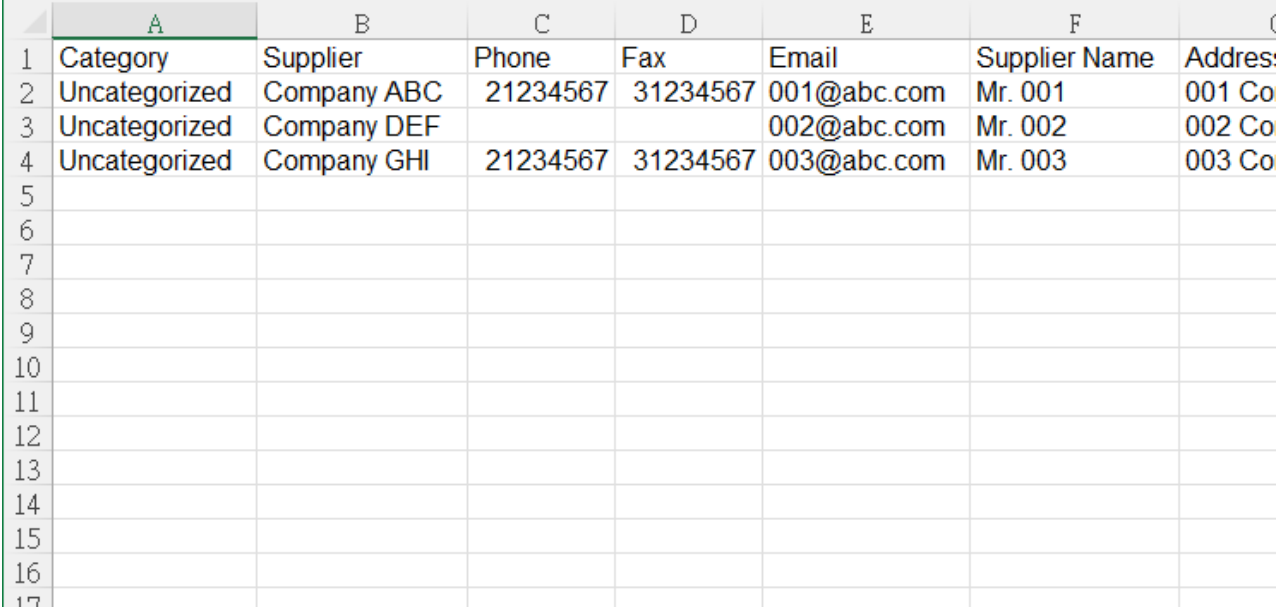

# **7.** 项目列表

在 EasyBilling 的主画面上,用户可以点击左侧的 [项目列表] 图标切换至项目列表部份。

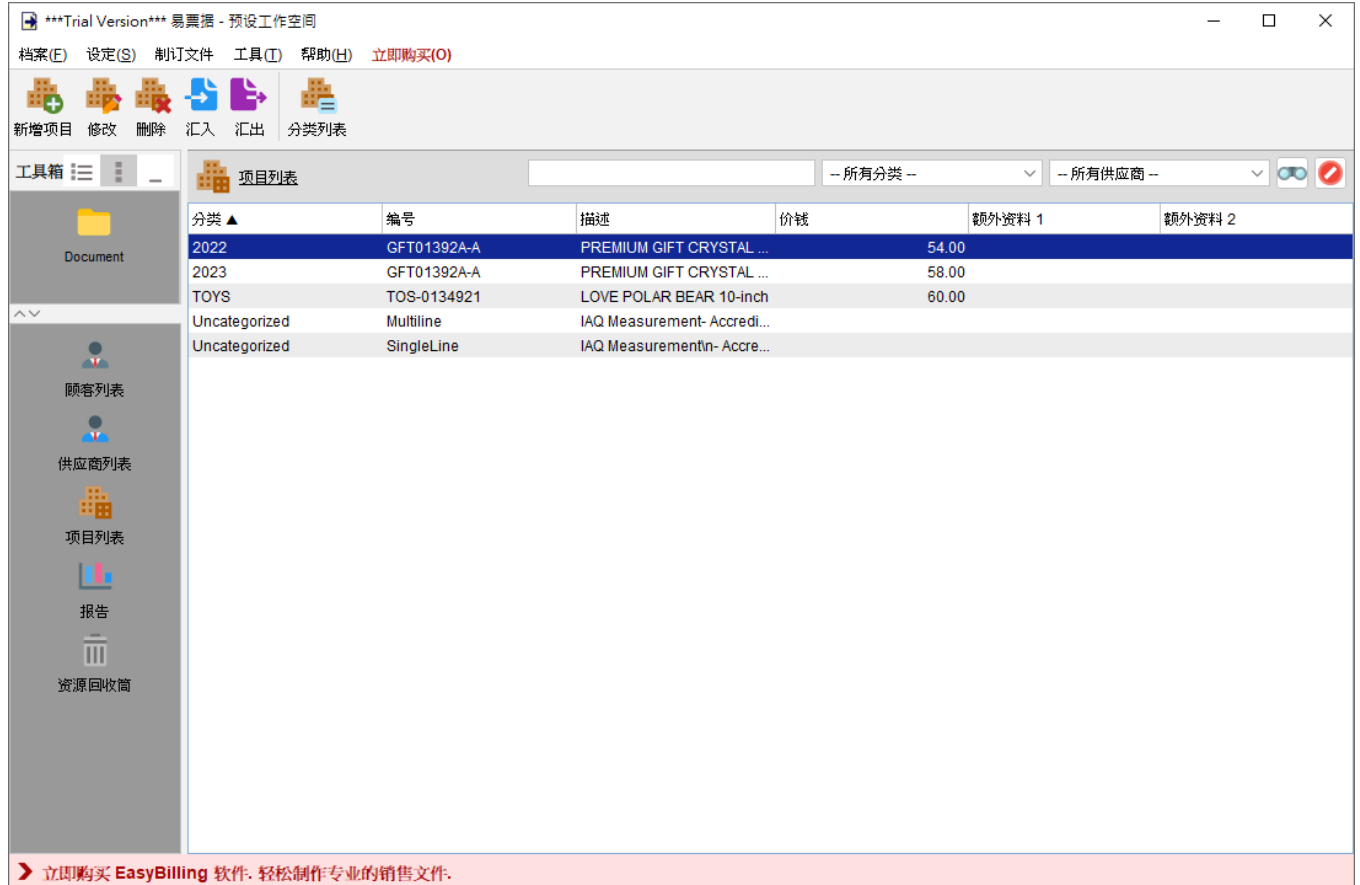

项目列表用作存储所有产品资料。在建立文件时,用户可以选择直接从项目列表中加载产品资料 至文件内。项目列表中的工具栏提供了几个有用的功能,包括:

新增项目:将新项目添加到列表中。

编辑:修改所选项目的详细信息。

- 删除:从列表中删除所选项目。
- 汇入:从 XLS 文件汇入项目。

汇出:将整个项目列表导出至 PDF、XLS 或 HTML 格式。

分类列表:管理供应商类别,以便更好地组织和分类。

产品资料以表格显示。用户可以通过表格上方的标题来对表格进行排序。此外右上角还有一个搜 寻框,用户可以输入相关的搜索词快速查找特定的产品。

## **7.1.** 新增项目

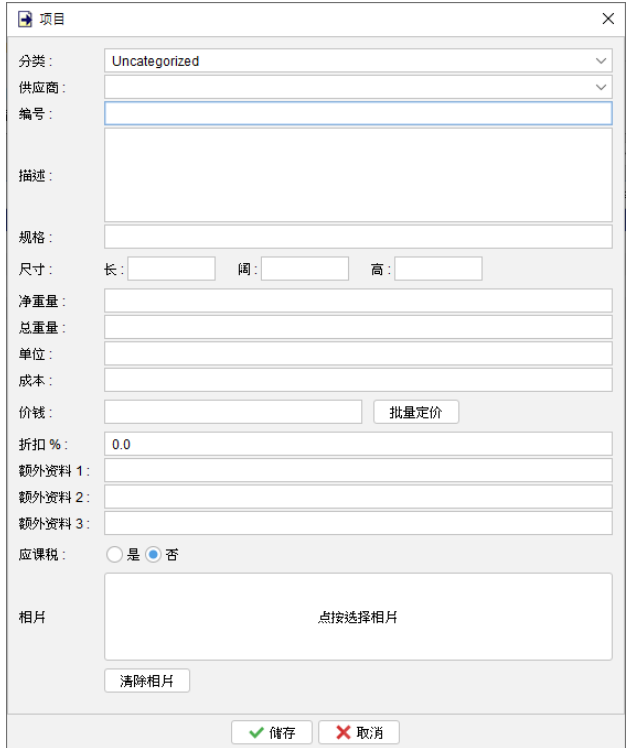

在 EasyBilling 中添加新产品时,用户可以输入各种详细信息,包括产品 ID、描述、尺寸和重量 等。此外还可以选择设定单一价格或为不同数量建立不同价格。

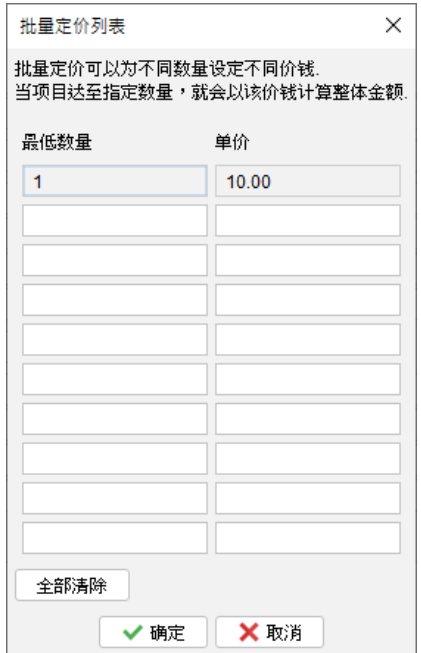

为了满足特定要求或额外附加信息,EasyBilling 提供了三个额外数据域,用户可以输入自己的 自定义数据。此外用户可以选择为每个产品添加一张相片。相片可以添加到文件的项目列中。

## **7.2.** 汇入项目

EasyBilling 提供从 Excel 文件汇入产品资料的功能,为批量汇入产品资料提供了方便的方法。

要汇入产品资料,Excel 文件必须符合特定的格式,可以点击汇入对话框中的链接下载汇入文件 范例档案。

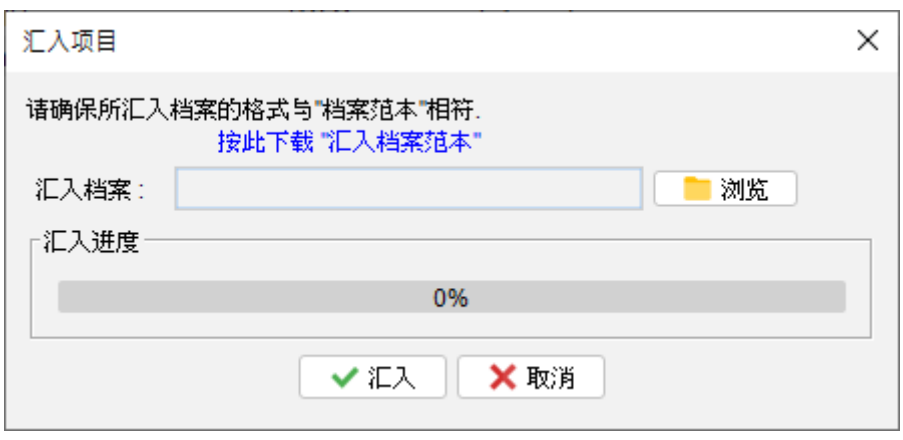

在汇入文件中,第一行作为标题行定义栏名,栏的顺序是固定的。产品资料可以从文件的第二行 开始逐行填写。如果产品对于某些字段不适用,则可以将相应的字段留空。

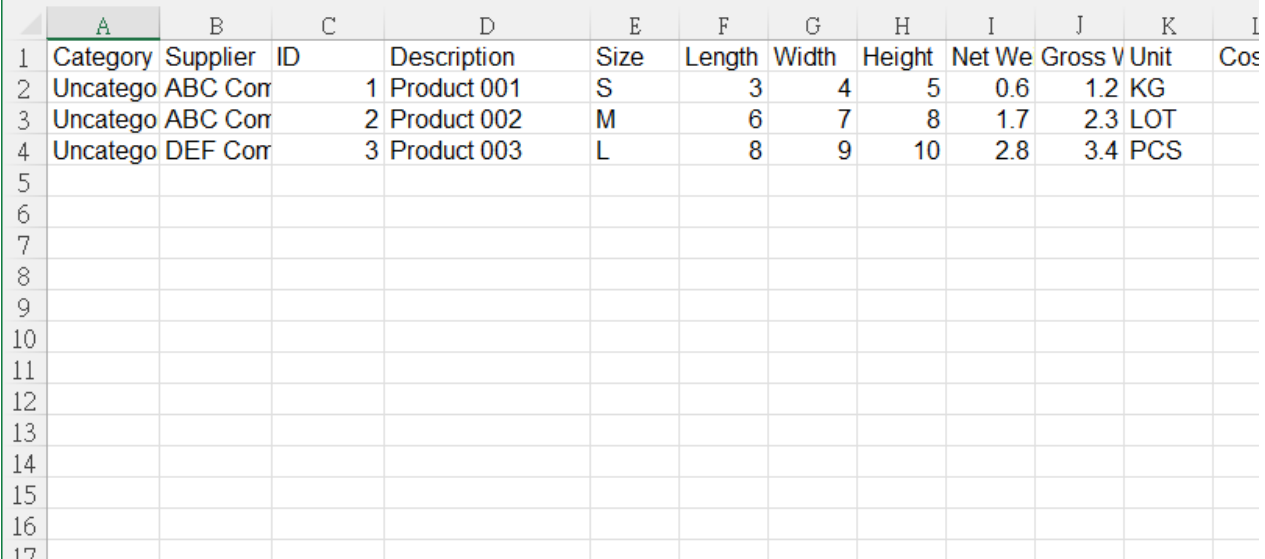

# **8.** 报告

在 EasyBilling 的主画面上,用户可以通过点击左侧的 [报告] 图示来访问报告部分。

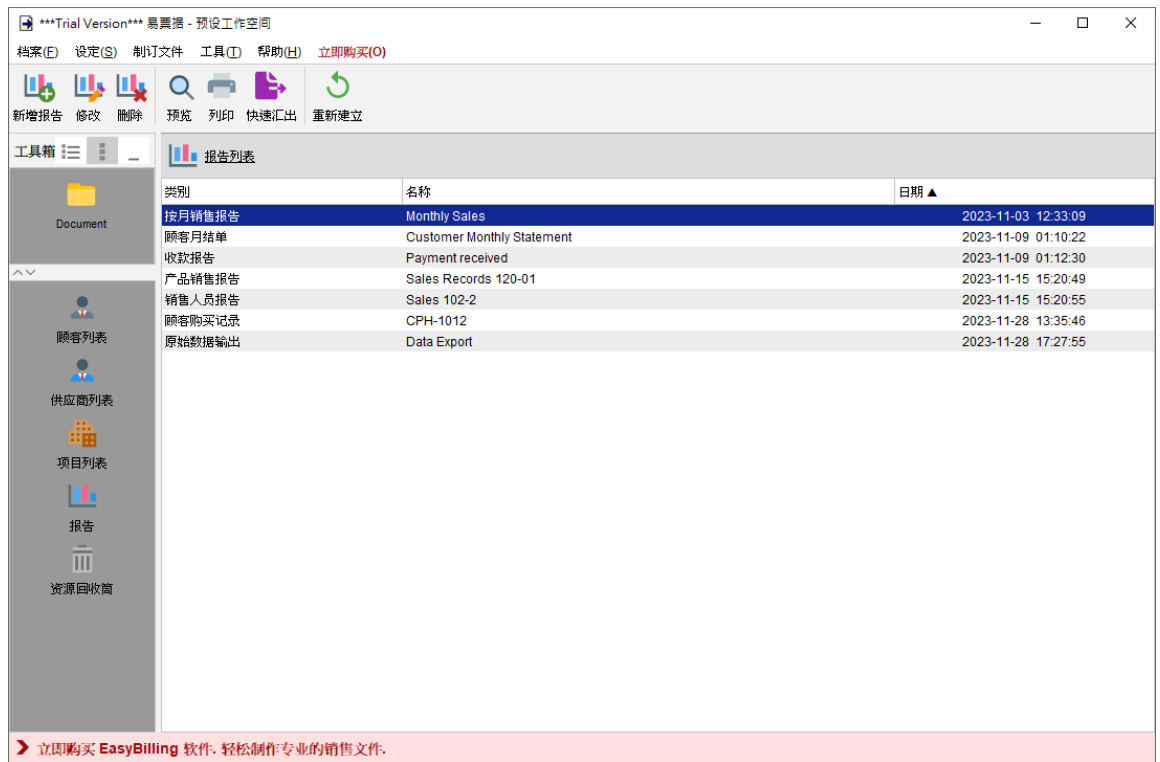

在画面顶部,设有工具栏提供了一系列功能,以便有效地管理报告。工具栏中的图示包括:

新增 - 建立新报告。EasyBilling 提供了 15 个预设的报告模板,包括:

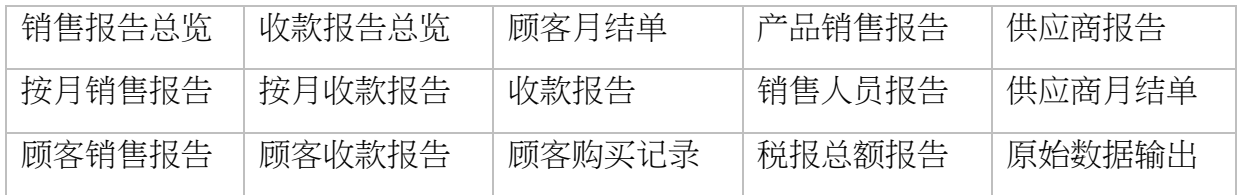

修改 – 编辑所选报告

删除 - 删除所选报告

预览 - 以 PDF 格式查看所选报告

打印 - 打印所选报告

快速导出 - 根据用户的快速导出设置,将所选报告导出至特定位置和格式

重新建立 - 从文件中收集最新数据并重新运算报告

保存的报告以表格形式列出,以便查看。

## **8.1.** 销售报告总览

销售报告总览提供了销售业绩指标的概述。它从发票或税务发票中汇集并提供以下数据:发票数 量、总销售金额、总订金金额、总结欠余额。

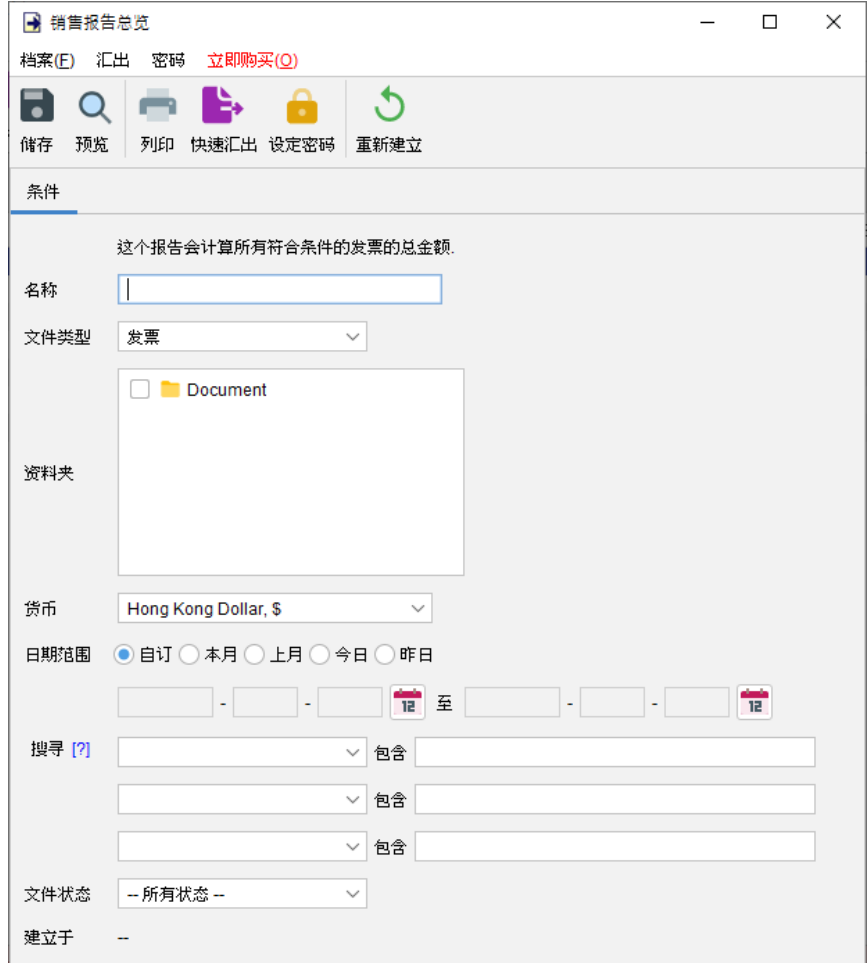

用户可以为报告提供一个名称,以便以后再次查看。报告会根据选定的资料夹运算,汇集指定日 期之间的所有发票的数据。日期可以选择留空,表示没有日期限制。另外可以使用搜索字段来过 滤符合指定条件的发票。

请注意,每次保存报告时都会将报告重新运算,并会标记 "建立于" 时间戳。用户也可以点击 "重 新建立" 按钮重新运算报告。

## 以下是销售报告总览的输出范例:

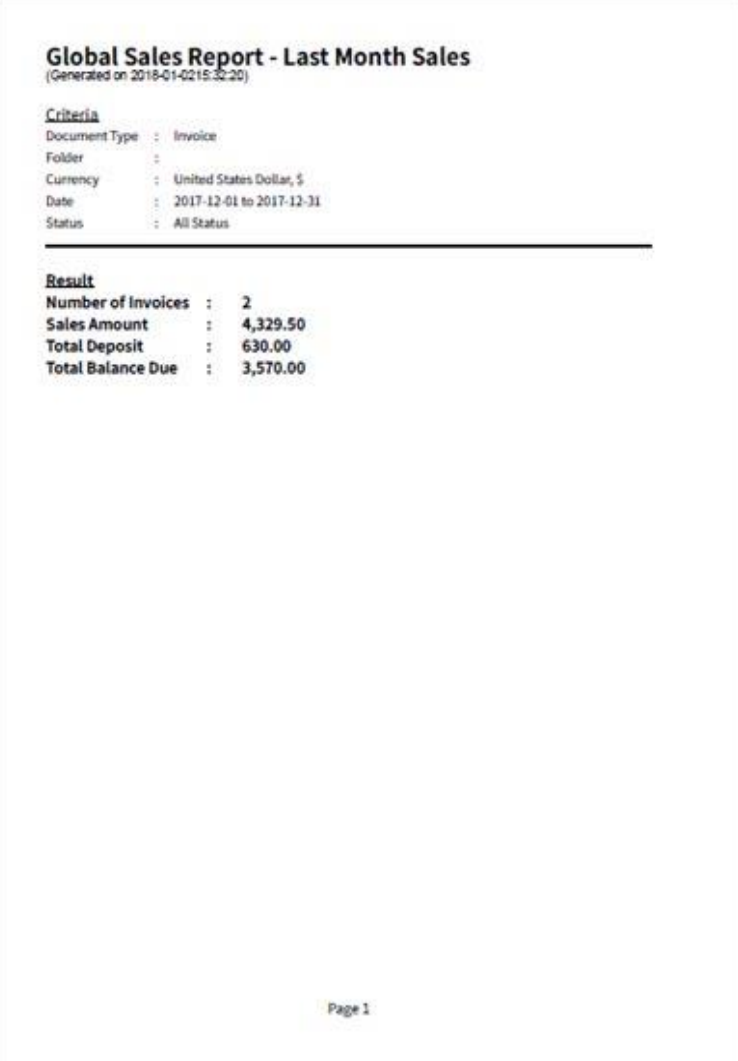

## **8.2.** 按月销售报告

按月销售报告以图表形式提供按月份的销售数据,它会显示出每月发出的发票数量和总销售金额。

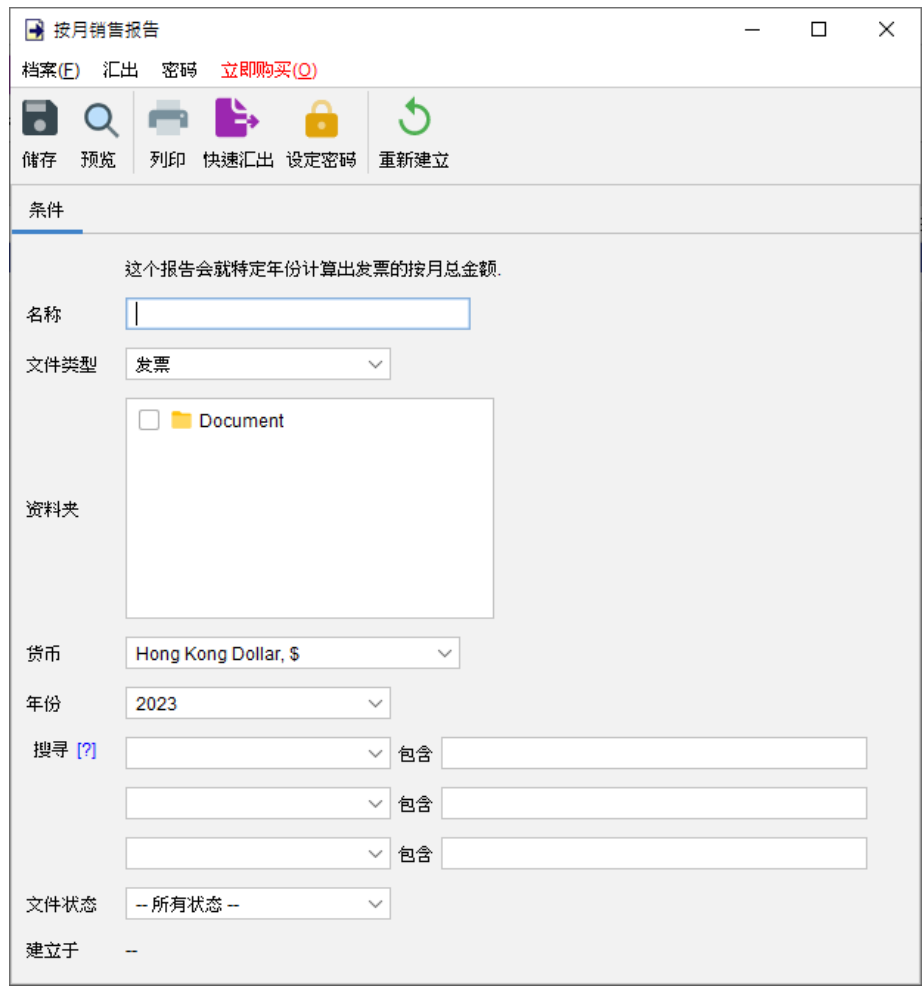

用户可以为报告提供一个名称,以便以后再次查看。报告会根据选定的资料夹运算,汇集指定年 份的所有发票的数据。另外可以使用搜索字段来过滤符合指定条件的发票。

请注意,每次保存报告时都会将报告重新运算,并会标记 "建立于" 时间戳。用户也可以点击 "重 新建立" 按钮重新运算报告。

## 以下是按月销售报告的输出范例:

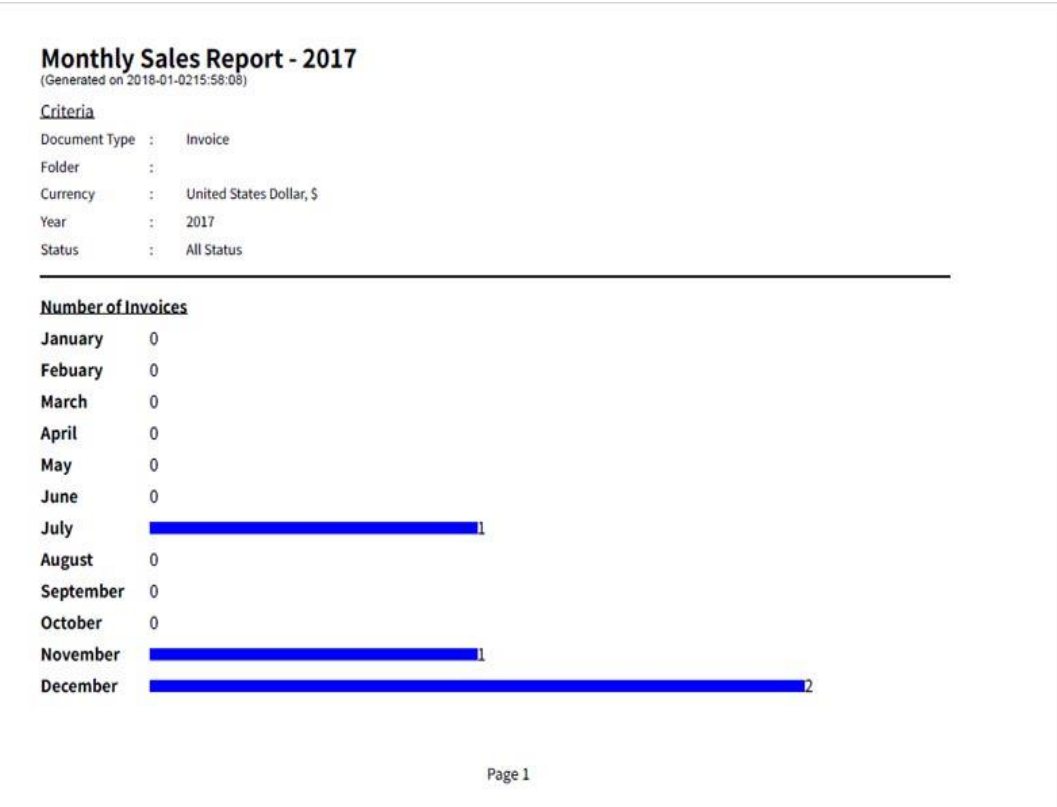

## **8.3.** 顾客销售报告

顾客销售报告提供了特定客户的详细销售资料,包括发出的发票数量、总销售金额、总订金金额 和总结欠余额。

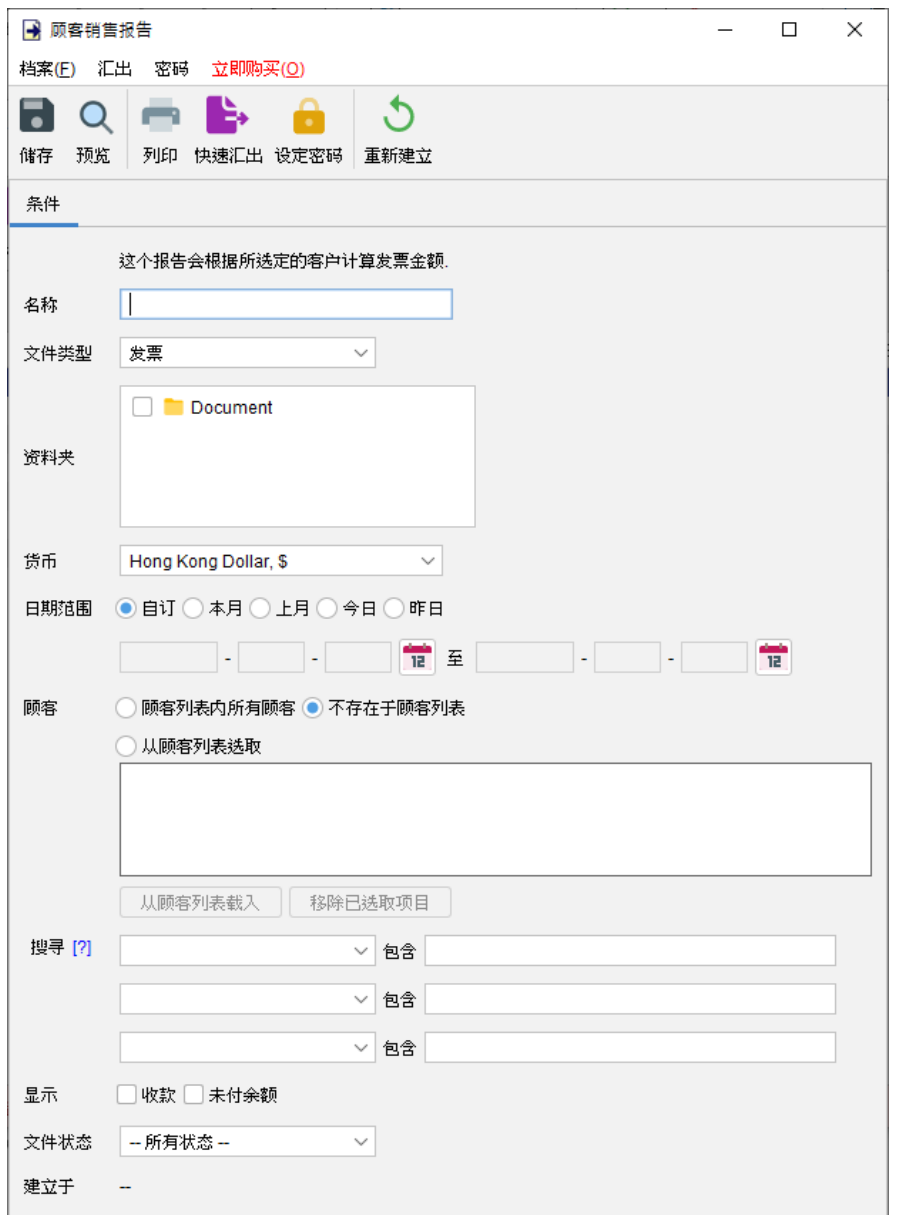

用户可以为报告提供一个名称,以便以后再次查看。报告会根据选定的资料夹运算,汇集指定日 期之间的所有发票的数据。日期可以选择留空,表示没有日期限制。 报告中可以选择:

- ⚫ 顾客列表内所有顾客
- ⚫ 不存在于顾客列表的顾客
- ⚫ 从顾客列表选取指定顾客

另外可以使用搜索字段来过滤符合指定条件的发票。

请注意,每次保存报告时都会将报告重新运算,并会标记"建立于"时间戳。用户也可以点击"重

新建立" 按钮重新运算报告。

以下是顾客销售报告的输出范例:

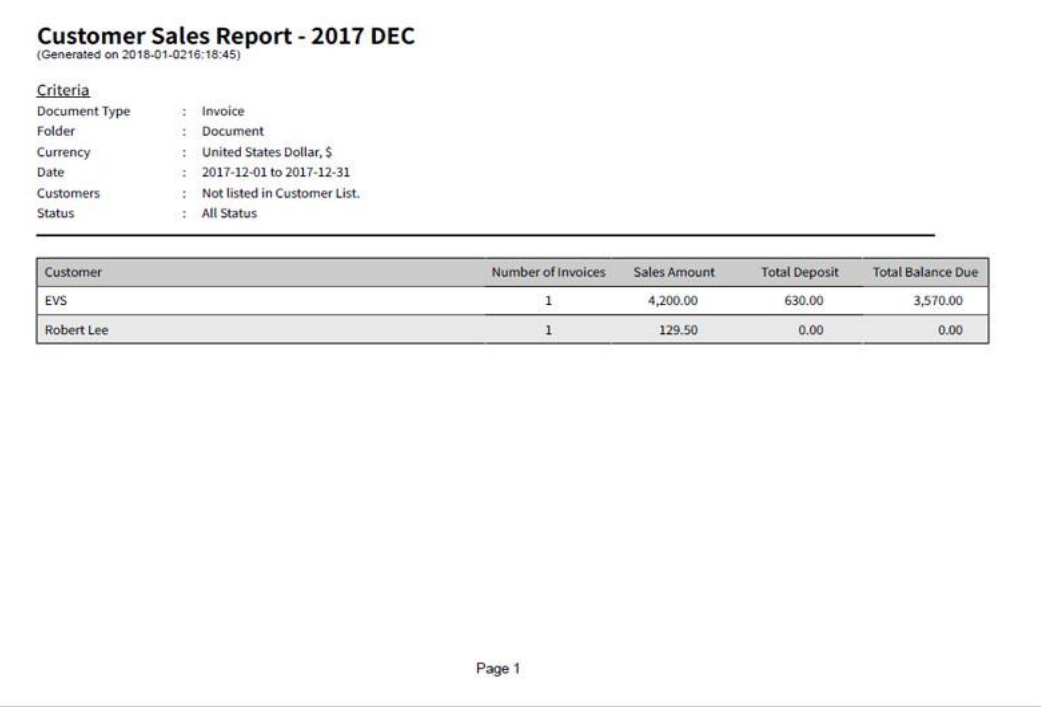

## **8.4.** 收款报告总览

收款报告总览提供了收款活动数据。它从收据中汇集并提供以下数据:收据数量和总收款金额。

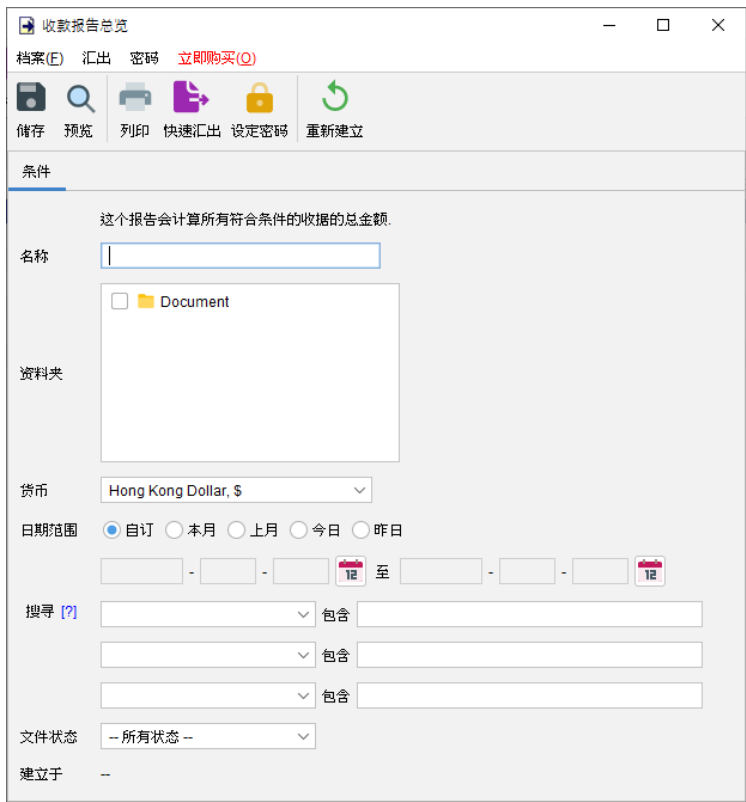

用户可以为报告提供一个名称,以便以后再次查看。报告会根据选定的资料夹运算,汇集指定日 期之间所有收据的数据。日期可以选择留空,表示没有日期限制。另外可以使用搜索字段来过滤 符合指定条件的收据。

请注意,每次保存报告时都会将报告重新运算,并会标记"建立于"时间戳。用户也可以点击"重 新建立" 按钮重新运算报告。

以下是收款报告总览的输出范例:

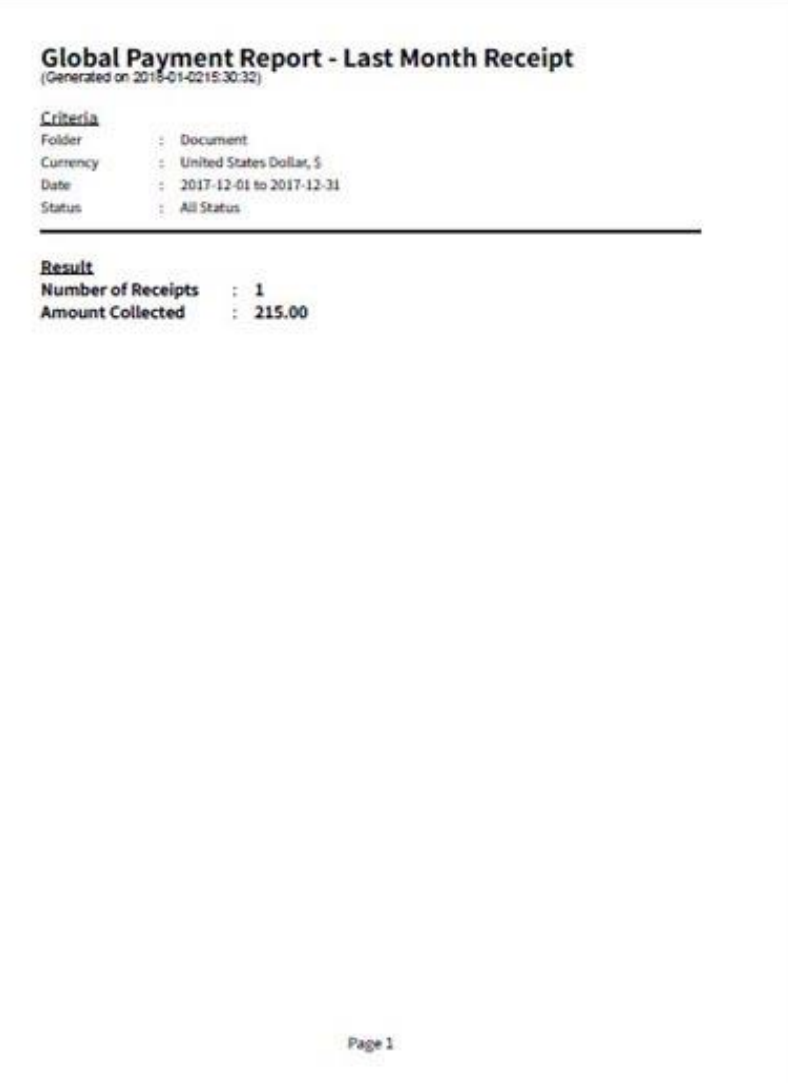

## **8.5.** 按月收款报告

按月收款报告以图表形式提供按月份的收款数据,它会显示出每月发出的收据数量和总收款金额。

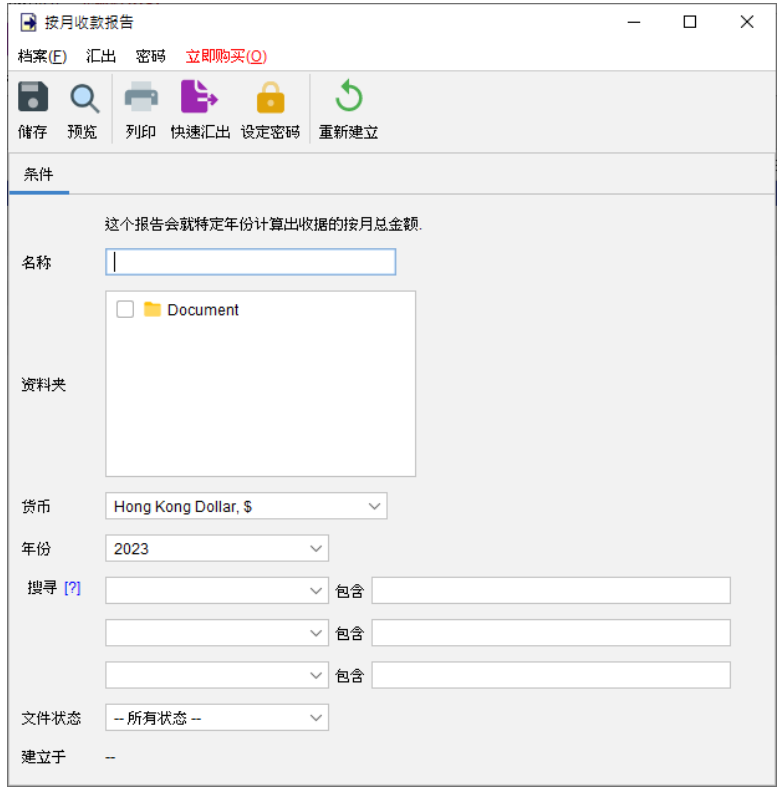

用户可以为报告提供一个名称,以便以后再次查看。报告会根据选定的资料夹运算,汇集指定年 份的所有收据的数据。另外可以使用搜索字段来过滤符合指定条件的收据。

请注意,每次保存报告时都会将报告重新运算,并会标记 "建立于" 时间戳。用户也可以点击 "重 新建立" 按钮重新运算报告。

以下是按月收款报告的输出范例:

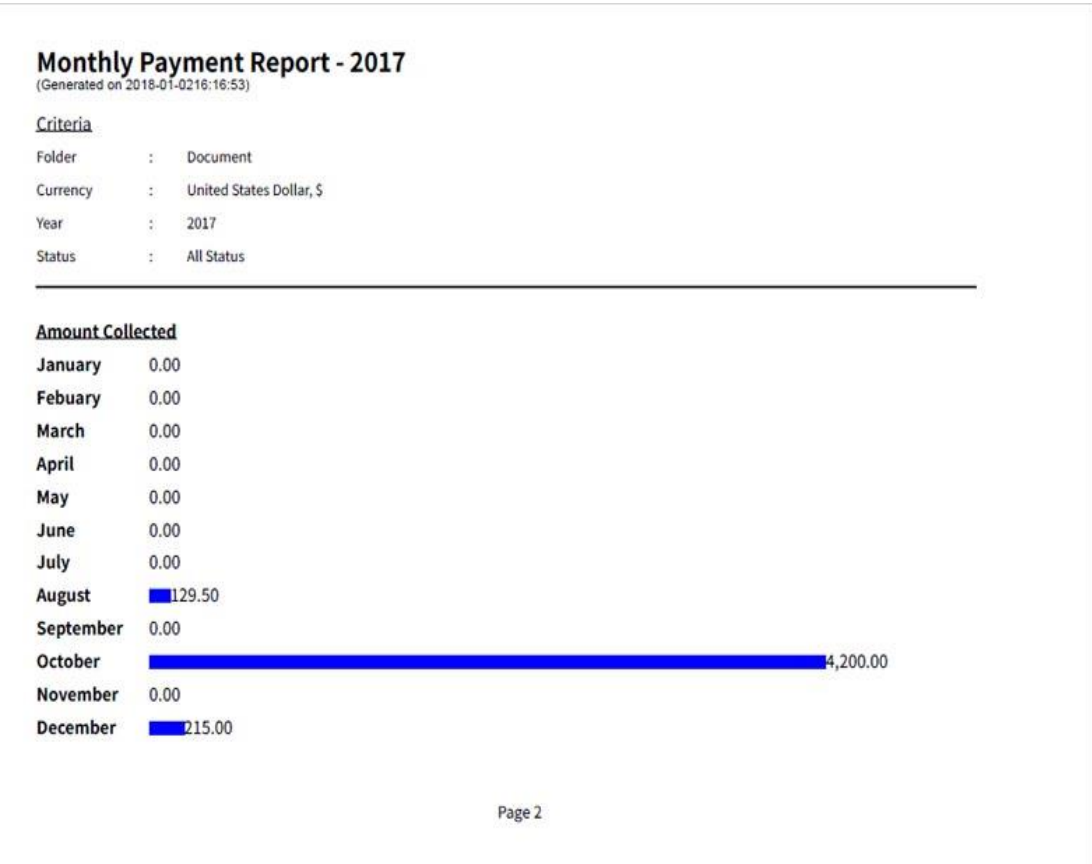

## **8.6.** 顾客收款报告

顾客收款报告提供了特定客户的详细收款资料,包括发出的收据数量和总收据金额。

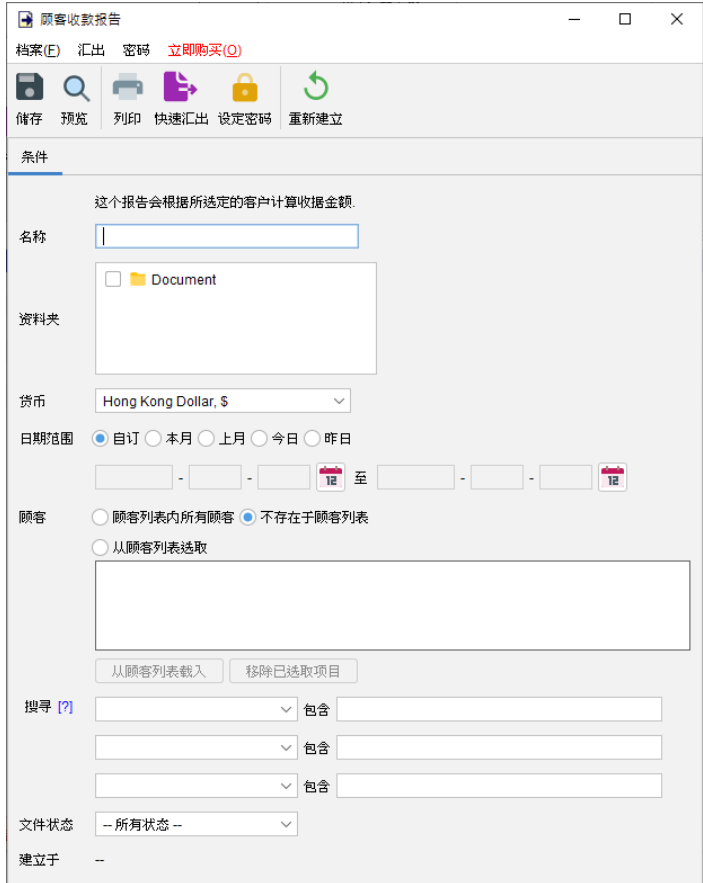

用户可以为报告提供一个名称,以便以后再次查看。报告会根据选定的资料夹运算,汇集指定日 期之间的所有发票的收据。日期可以选择留空,表示没有日期限制。 报告中可以选择:

- ⚫ 顾客列表内所有顾客
- ⚫ 不存在于顾客列表的顾客
- ⚫ 从顾客列表选取指定顾客

另外可以使用搜索字段来过滤符合指定条件的收据。

请注意,每次保存报告时都会将报告重新运算,并会标记 "建立于" 时间戳。用户也可以点击 "重 新建立" 按钮重新运算报告。

### 以下是顾客收款报告的输出范例:

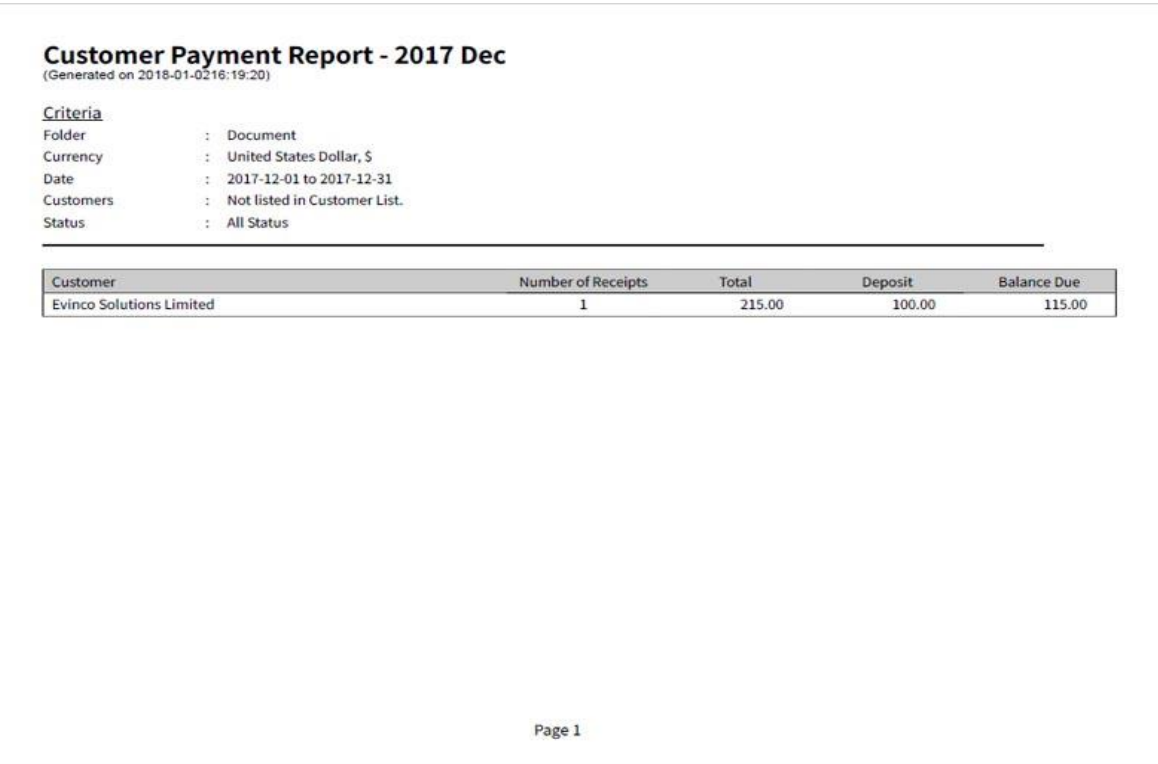

## **8.7.** 顾客月结单

此报告使用发票或税务发票数据为所选客户生成月结单。

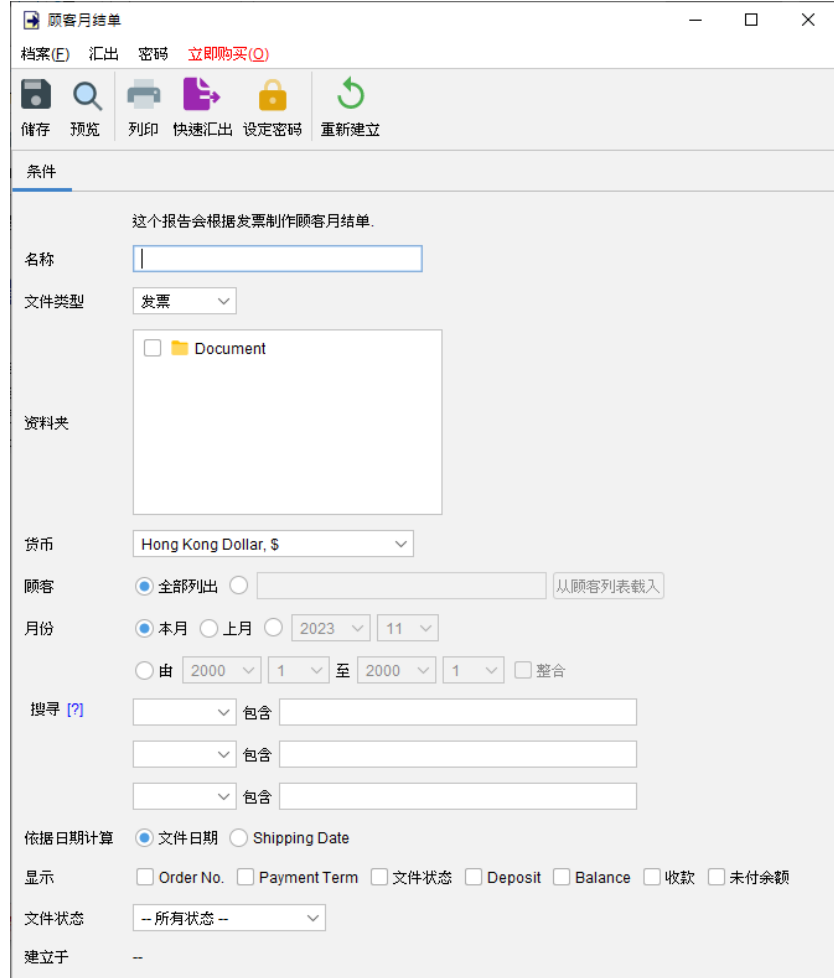

用户可以为报告提供一个名称,以便以后再次查看。

报告可以为完整的客户列表或单个客户生成月结单。另外用户亦可选择按特定月份或选定的时间 范围内生成月结单,而用于计算的日期可以是文件日期或送货日期。用户亦将额外数据一并显示 于月结单内,包括:订单编号, 文件状态, 结余, 未付余额。另外可以使用搜索字段来过滤符合指 定条件的收据。

请注意,每次保存报告时都会将报告重新运算,并会标记 "建立于" 时间戳。用户也可以点击 "重 新建立" 按钮重新运算报告。
# 以下是顾客月结单的输出范例:

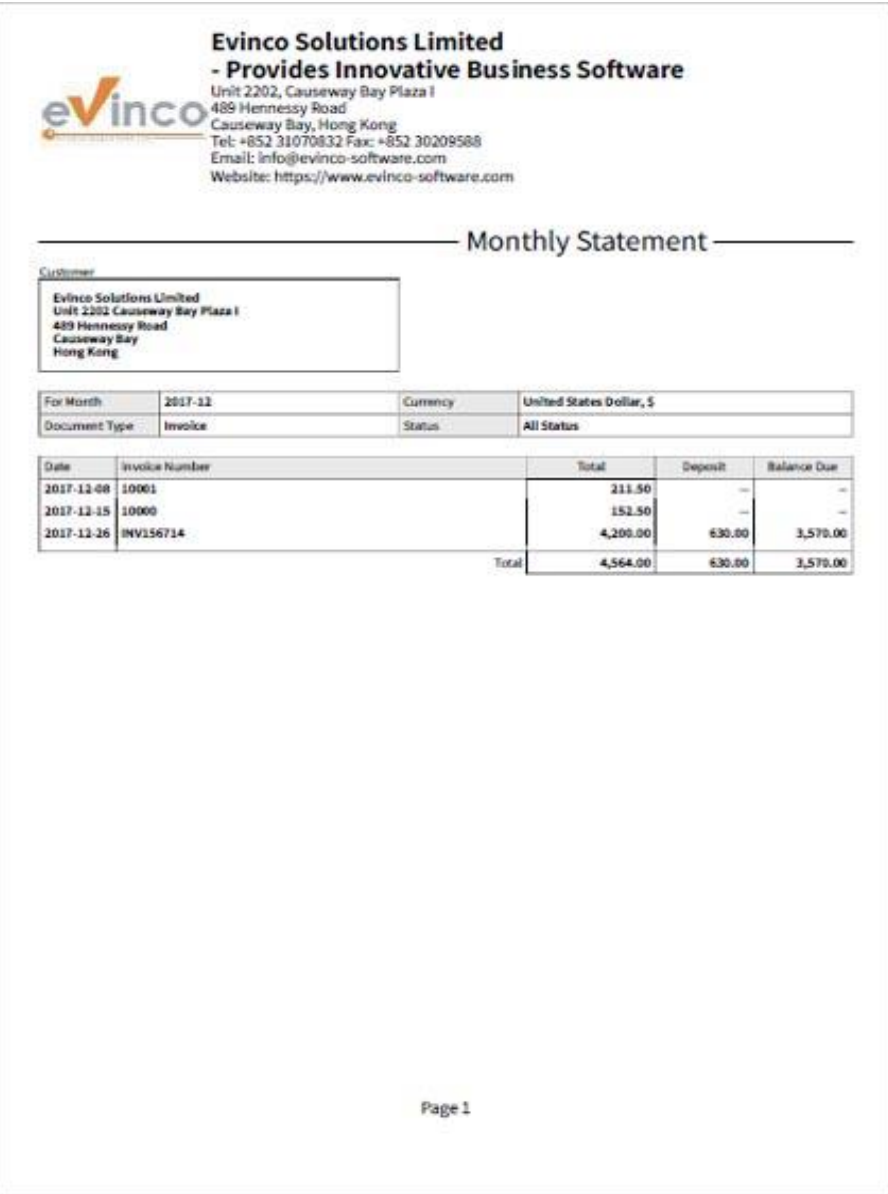

### **8.8.** 收款报告

收款报告列出了在发票或税务发票中的付款记录。

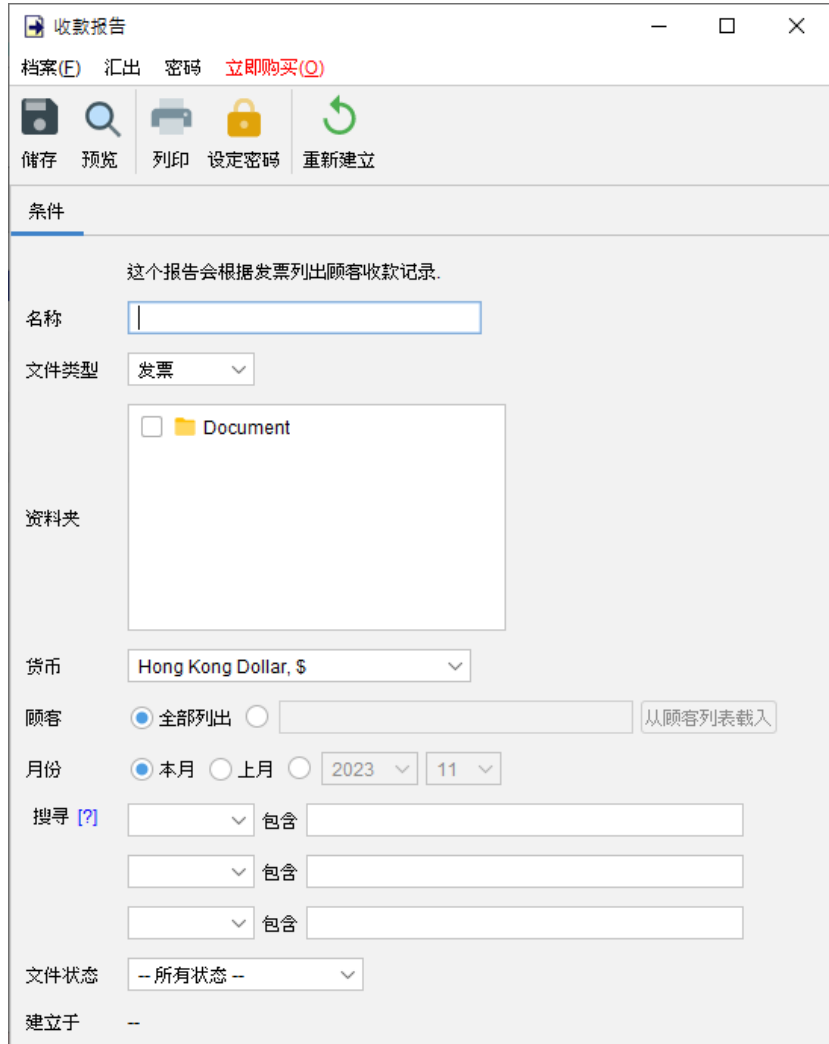

用户可以为报告提供一个名称,以便以后再次查看。

报告可按特定月份为完整顾客列表或单个顾客汇整付款数据。另外可以使用搜索字段来过滤符合 指定条件的收据。

### 以下是收款报告的输出范例:

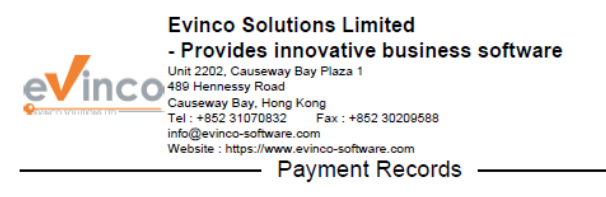

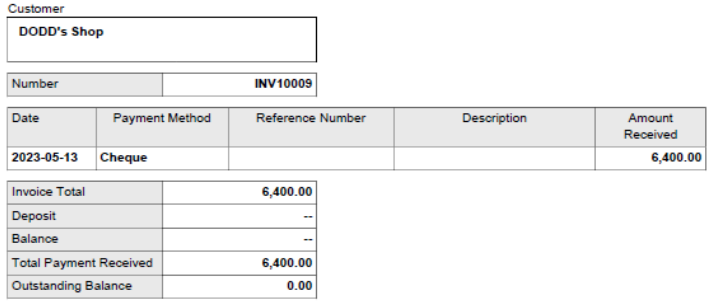

Page 1

FANCOURT OFFICE PARK NORTHUMBERLAND AVE AND FELSTEAD RANBURG,2169<br>Tel: 087 740 0175 cloudenergygroup@gmail.com

### **8.9.** 顾客购买记录

顾客购买记录列出所选客户的产品购买数据,报告会列出文件编号、数量、单价和金额。

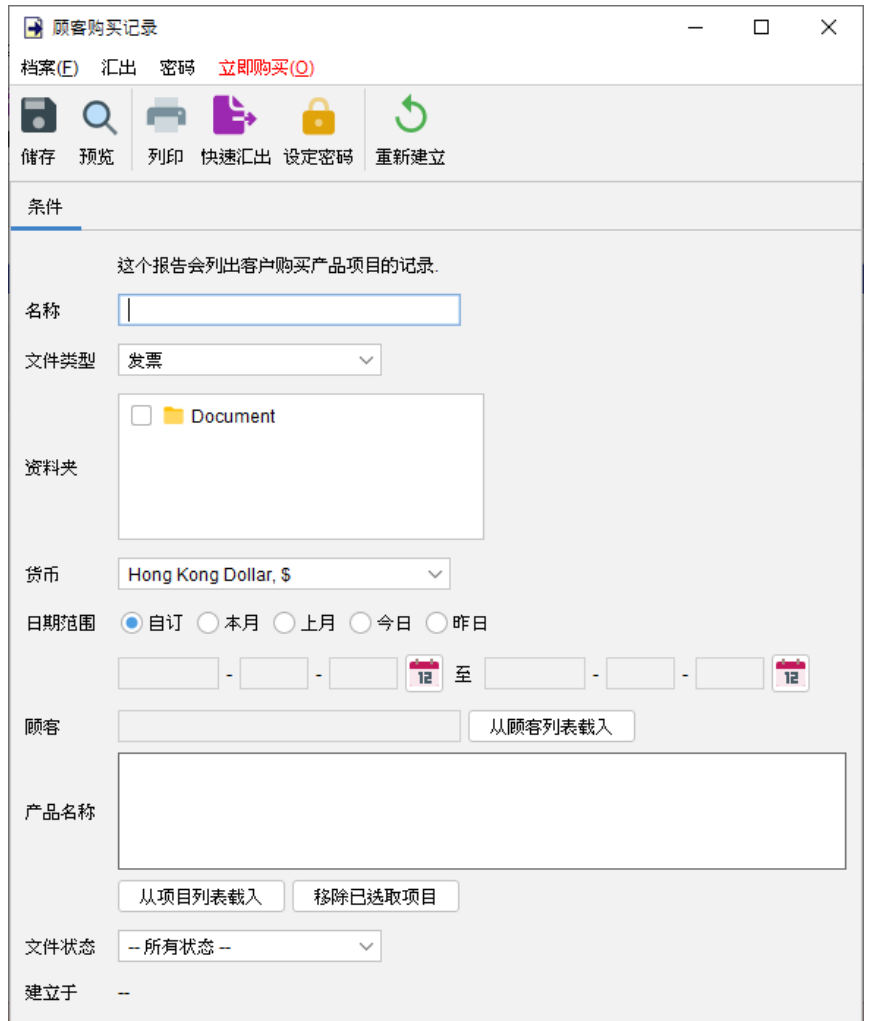

用户可以为报告提供一个名称,以便以后再次查看。

报告会依据指定时间范围内的发票或税务发票中检索,找出指定顾客和产品中的数据。

# **8.10.** 产品销售报告

产品销售报告显示了从发票或税务发票中选择的物品的总金额、数量和平均价格。

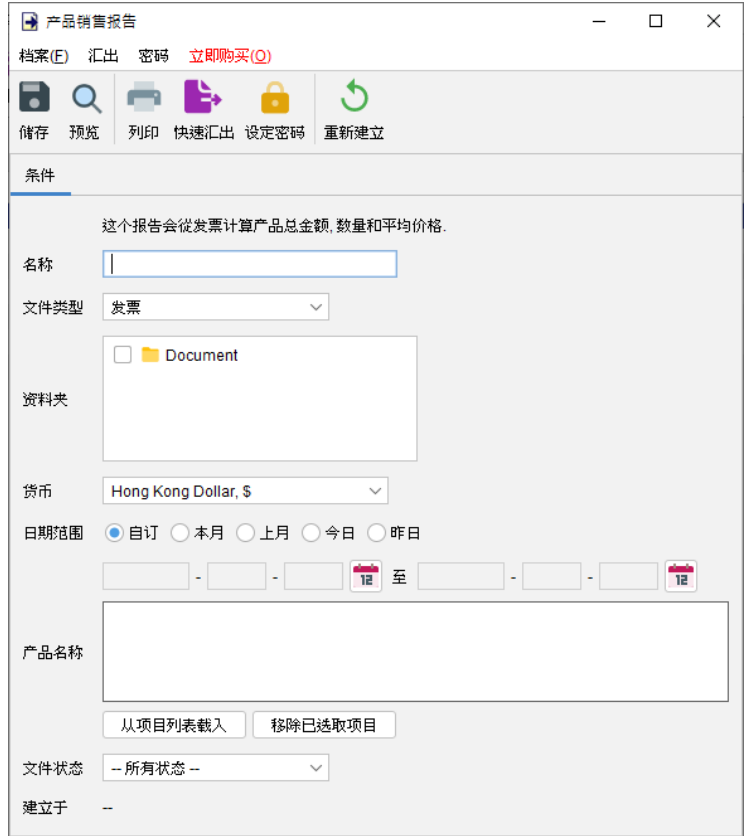

用户可以为报告提供一个名称,以便以后再次查看。

报告会依据所选时间范围从发票中,搜寻相符的产品资料数据作运算。

# **8.11.** 销售人员报告

报告会找寻由选定销售人员开出的发票,计算有关发票的总金额等资料。

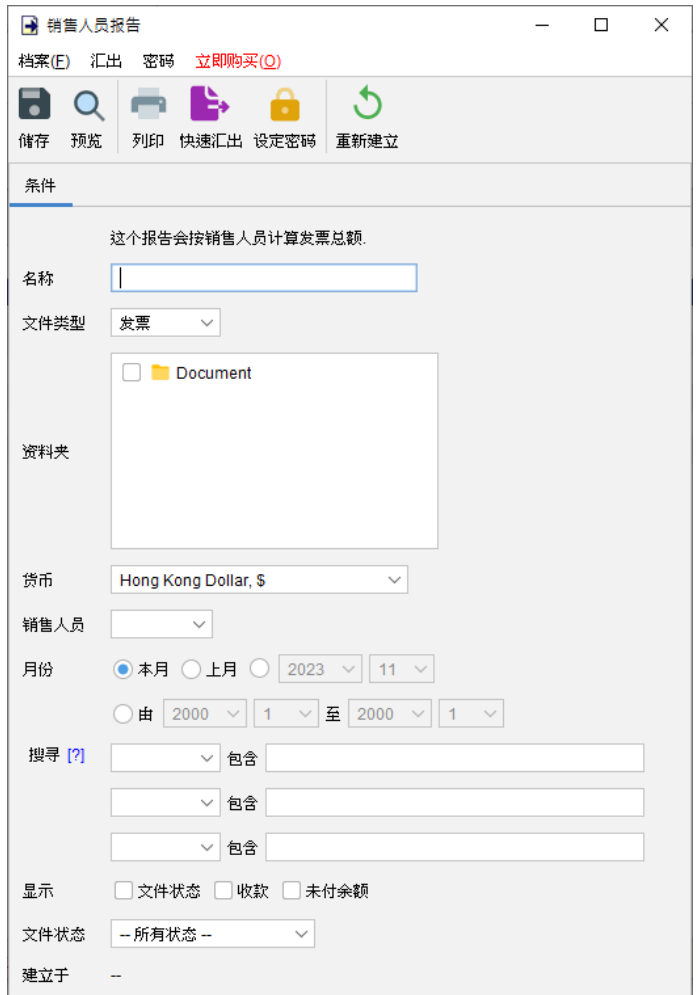

用户可以为报告提供一个名称,以便以后再次查看。

报告从选取的时间范围内的发票或税务发票中检索数据,可以使用搜索字段来过滤符合的发票。

### **8.12.** 税款总额报告

税款总额报告显示符合报告条件所选文件的应纳税款。

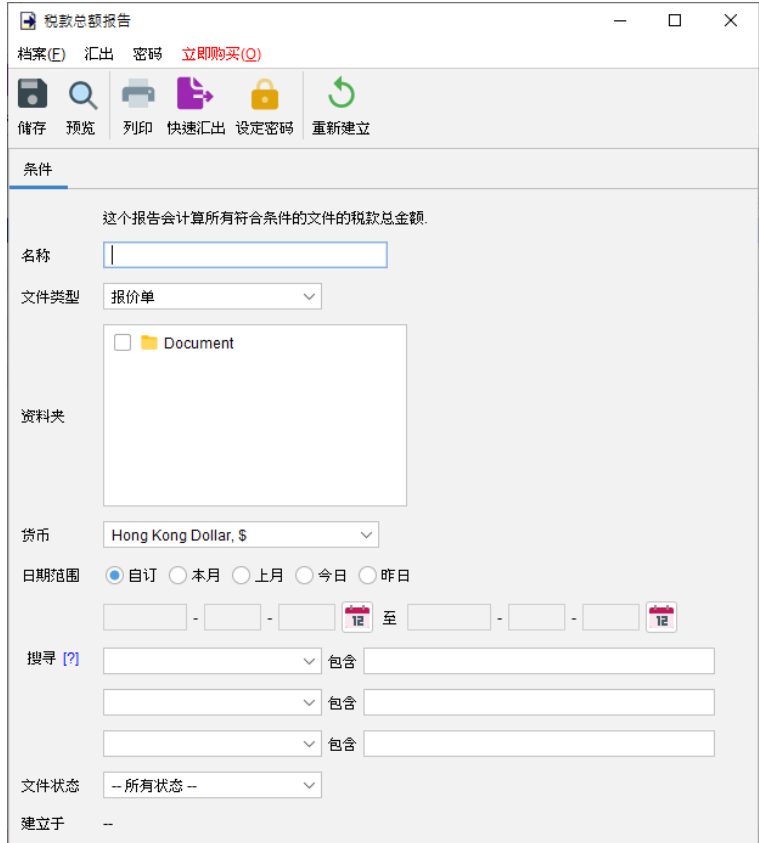

用户可以为报告提供一个名称,以便之后再查看。报告根据选定的资料夹,从指定日期范围的文 件中整理数据。日期可以留空,表示没有日期限制。

以下是税款总额报告的输出范例:

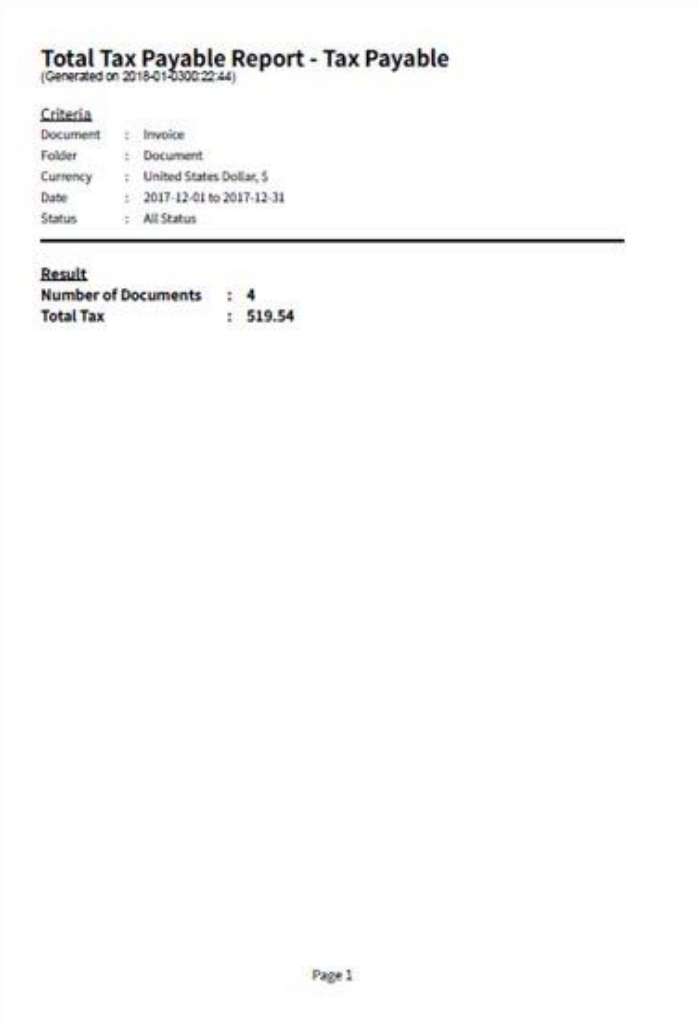

### **8.13.** 供应商报告

供应商报告可显示供应商的采购单数量和总金额。

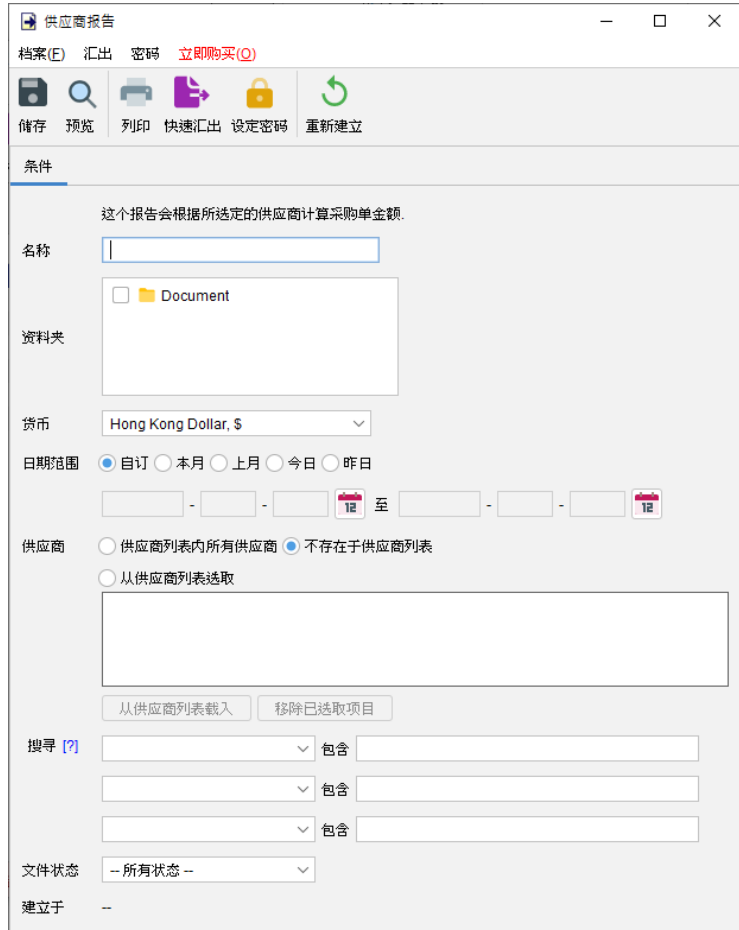

用户可以为报告提供一个名称,以便以后再次查看。报告会根据选定的资料夹运算,汇集指定日 期之间的所有发票的收据。日期可以选择留空,表示没有日期限制。

报告中可以选择:

- ⚫ 供应商列表内所有供应商
- ⚫ 不存在于供应商列表的供应商
- ⚫ 从供应商列表选取指定供应商

另外可以使用搜索字段来过滤符合指定条件的收据。

以下是供应商报告的输出范例:

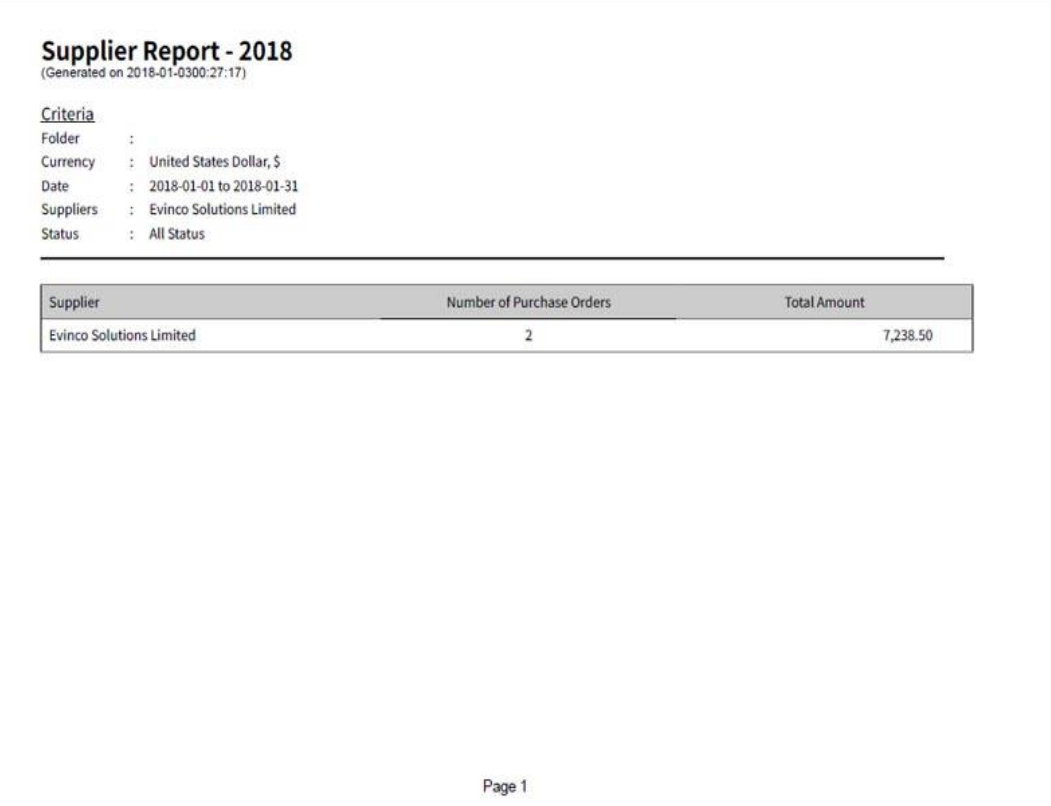

### **8.14.** 供应商月结单

此报告会从采购单资料中制作供应商月结单。

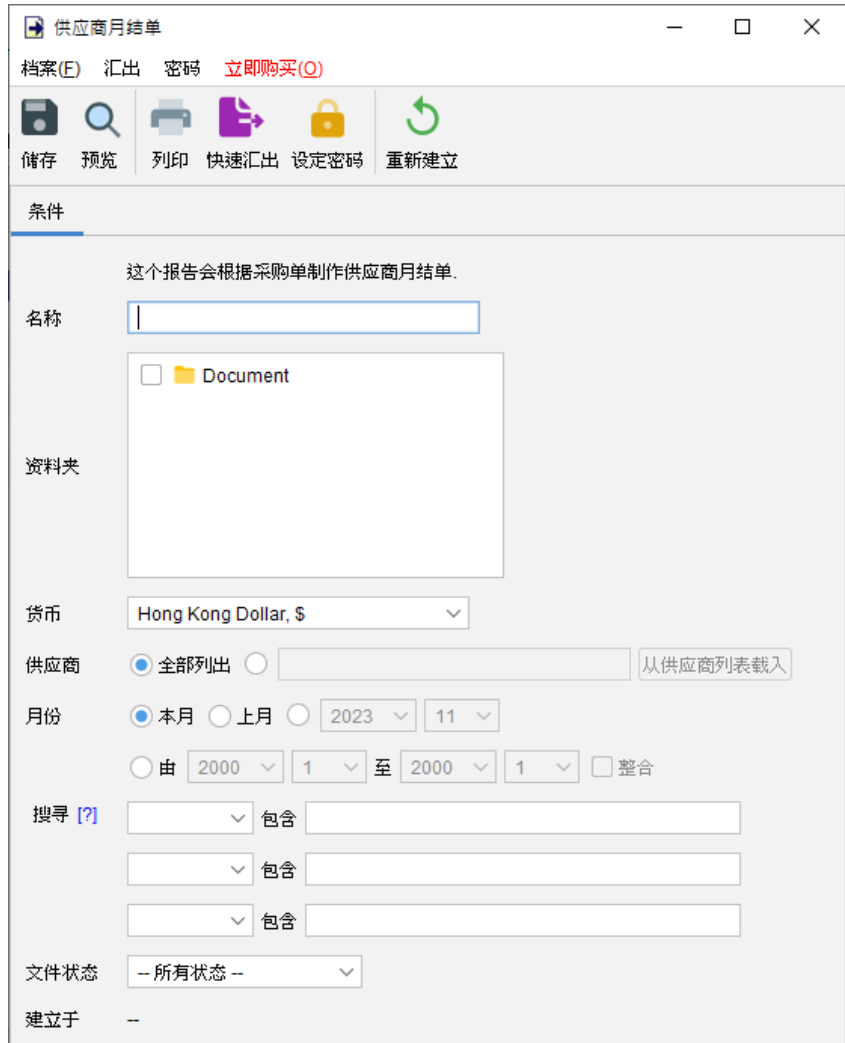

用户可以为报告提供一个名称,以便以后再次查看。报告会根据选定的资料夹运算,汇集指定日 期之间的所有发票的收据。日期可以选择留空,表示没有日期限制。

另外可以使用搜索字段来过滤符合指定条件的收据。

# 以下是供应商月结单的输出范例:

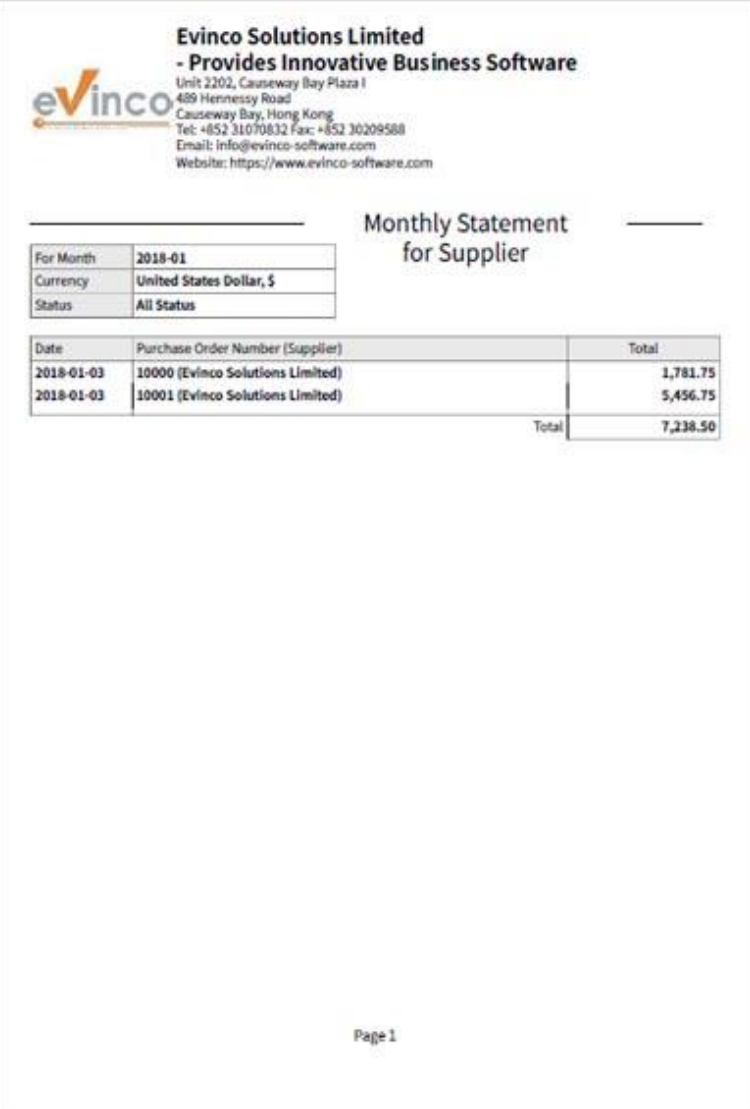

### **8.15.** 原始数据输出

原始数据输出允许用户将 EasyBilling 文件内的详细数据数据以 Excel 格式导出。

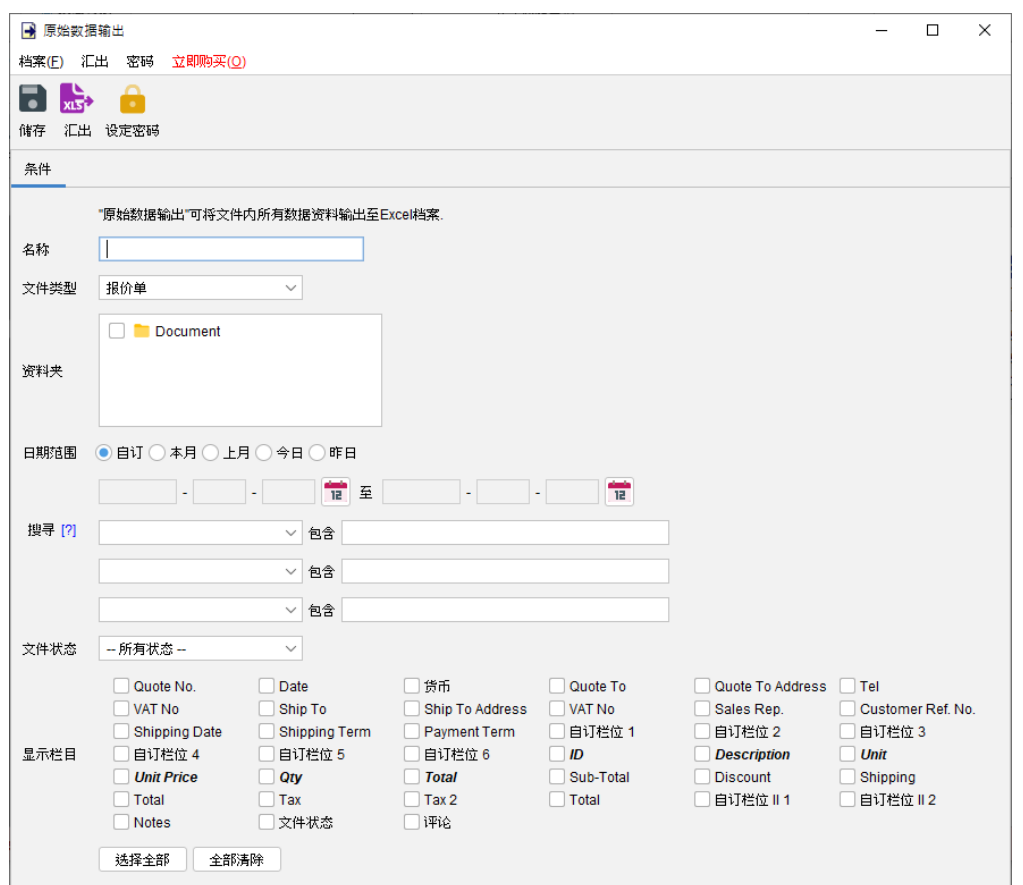

用户需要为报告提供一个报告名称。报告将检索所选资料夹中符合日期范围的所有选定文件。

选择需要的栏目数据并勾选。如果选取了产品字段(以粗体和斜体显示),则根据文件内产品数量, 导出数据将以多行列出。

# **9.** 设定

■ 易票據 - 預設工作空間

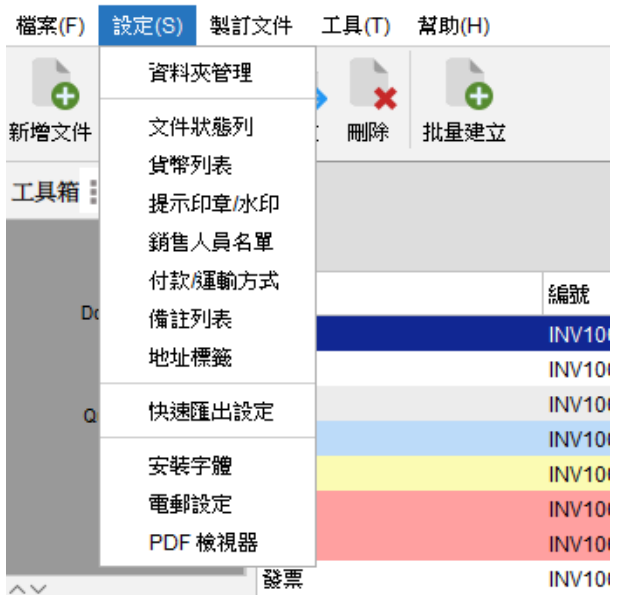

用户可以透过调整不同的设定来配置 EasyBilling,包括:

- ⚫ 资料夹管理
- ⚫ 文件状态栏
- ⚫ 货币列表
- ⚫ 提示印章/水印
- ⚫ 销售人员列表
- 付款/运送方式
- ⚫ 备注列表
- ⚫ 地址标签
- ⚫ 快速汇出设定
- ⚫ 安装字体
- ⚫ 电邮设定
- PDF 查看器

### **9.1.** 资料夹管理

在 EasyBilling 中,有一个名为 Document 的预设资料夹可用。你可以在 "设定 > 资料夹管理" 中创建其他资料夹来组织管理文件。

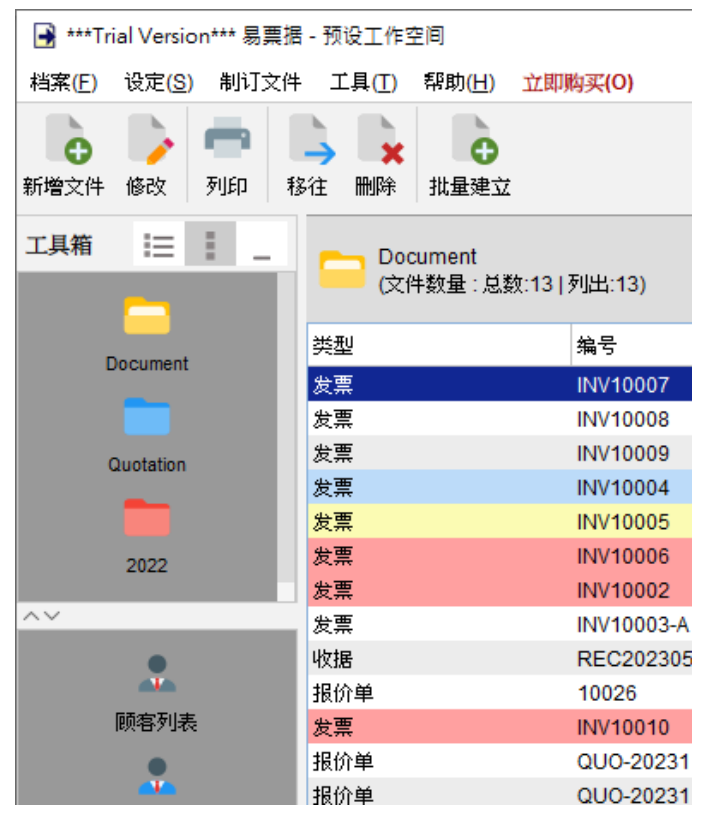

要管理资料夹列表,你可以点击右上图案来新增、编辑或删除资料夹,还可以使用箭头按钮将资 料夹向上或向下移动,以排序调整其位置。

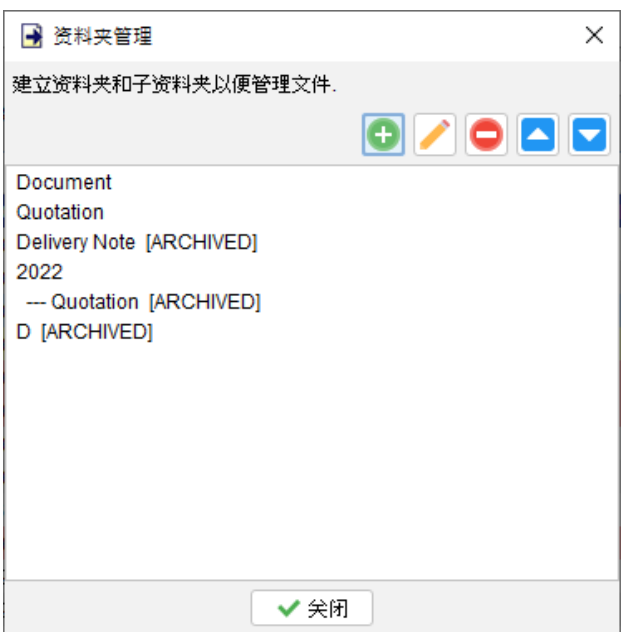

此外,EasyBilling 允许为资料夹分配不同颜色的图示,还可以在资料夹下创建一层子资料夹以 便管理组织。此外,可以选择限制资料夹内可储存的文件类型。

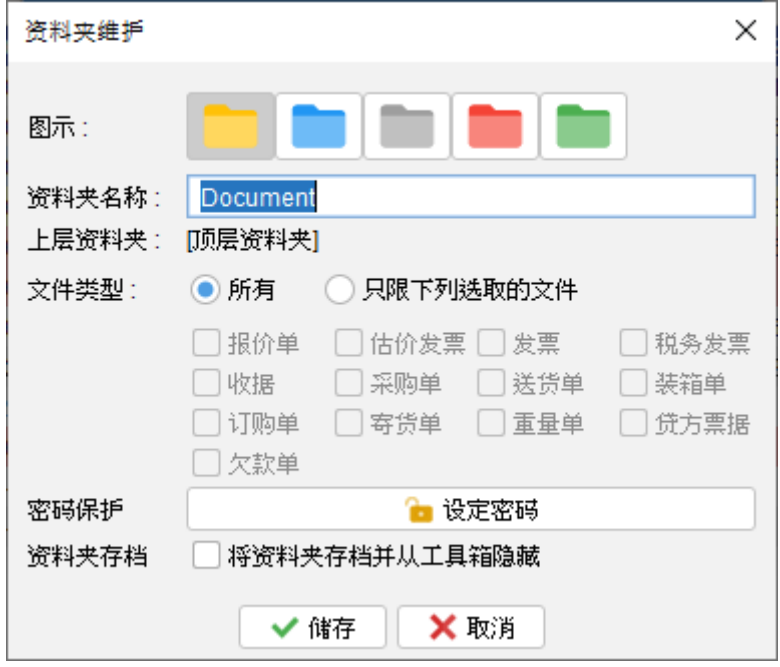

资料夹还可以设置密码以防止读取。如果不再使用该资料夹,你可以将其存盘并从主画面的工具 箱中隐藏。这两个选项仅在编辑资料夹时可用。

### **9.2.** 文件状态栏

文件状态可用于设置标记文件的状态。你可以点击按钮添加、编辑或删除。

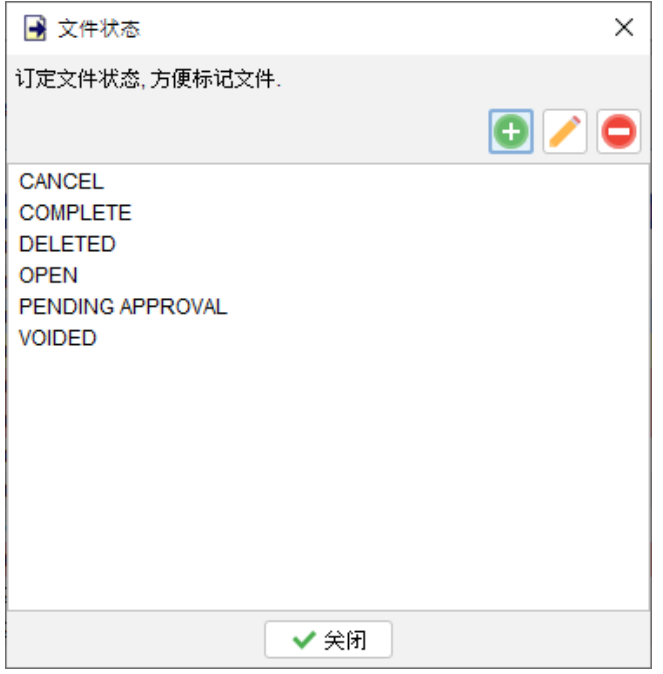

### **9.3.** 货币列表

在 EasyBilling 中,可以为文件设定一种货币。用户可以在 "设定 > 货币列表" 中管理货币列表。

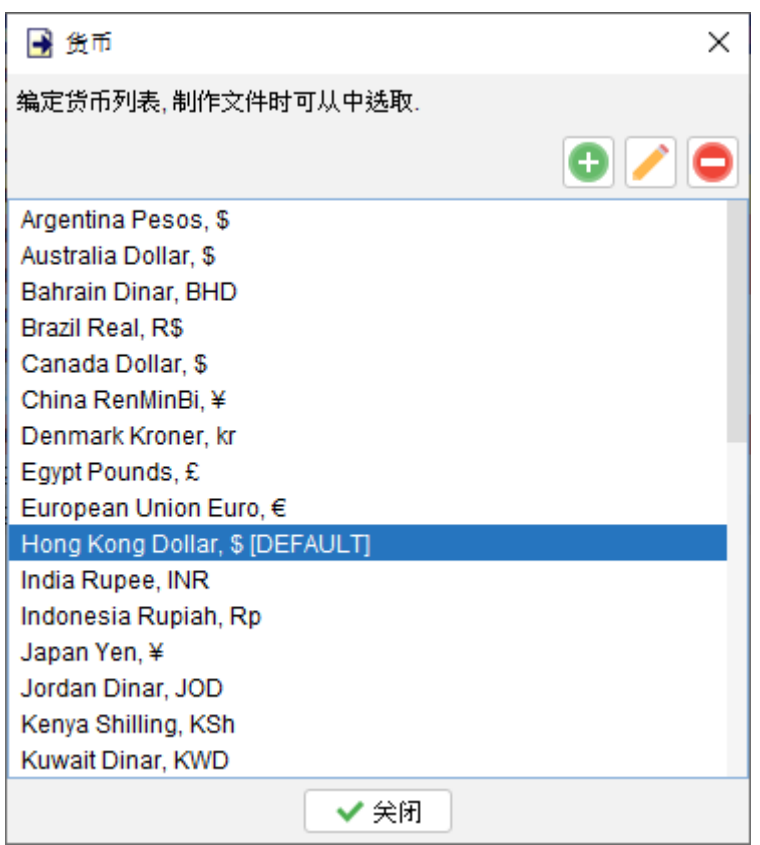

对于每种货币,可以指定单位、子单位和符号。此外还可以选择指定一种默认货币,当建立新文

件时就会自动选定。

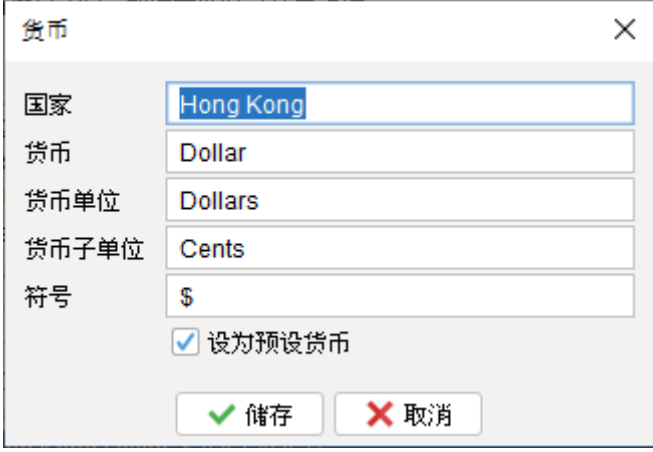

### **9.4.** 提示印章 **/** 水印

在 EasyBilling 中,可以为文件添加红色印章以表示重要标记。你还可以在文件上添加灰阶水印。 可以在"设置 > 提示印章/水印" 中维护印章和水印的列表。要维护列表,请点击右上角的图标进 行添加、编辑和删除操作。

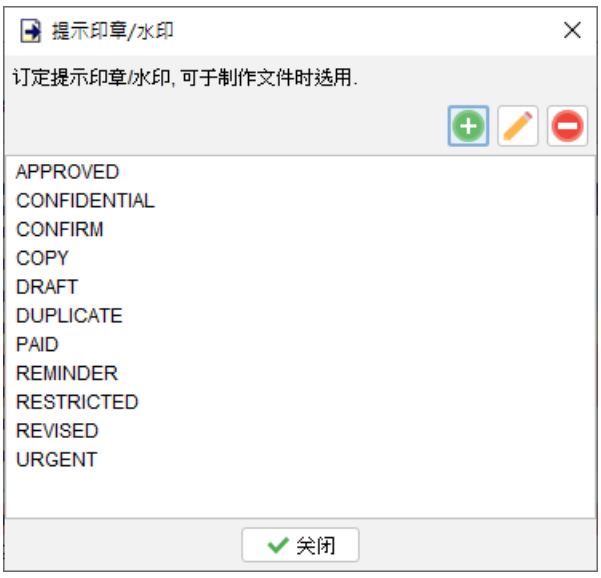

# **9.5.** 销售人员列表

可以维护销售人员列表,这些人员可以在编辑文件时选取。

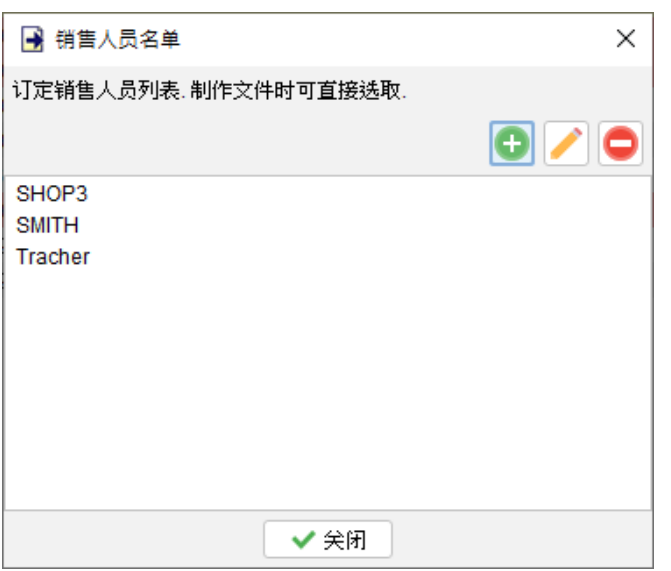

# **9.6.** 付款 **/** 运输方式

在这里列出了付款方式和运输方式。点击右上角的图标进行添加、编辑或删除操作。在准备文件 时,你可以从列表中选择适用的方式。

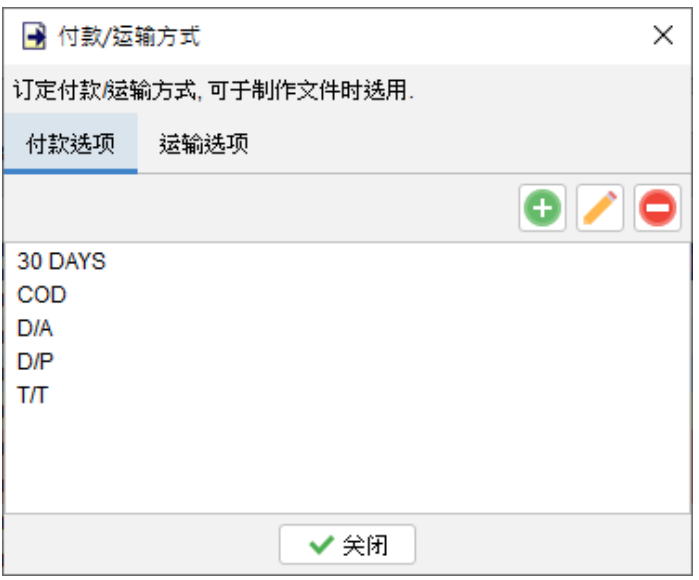

# **9.7.** 备注列表

在准备文件时,可以直接从备注列表中加载备注至文件。你可以在这里管你的备注,点击右上角 的图示进行添加、编辑或删除。

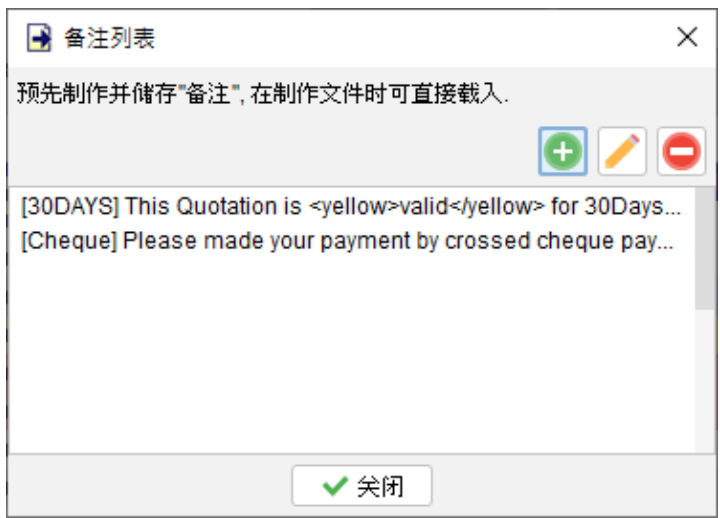

备注可加添文字格式,也可将个别备注设置为文件的默认选项。

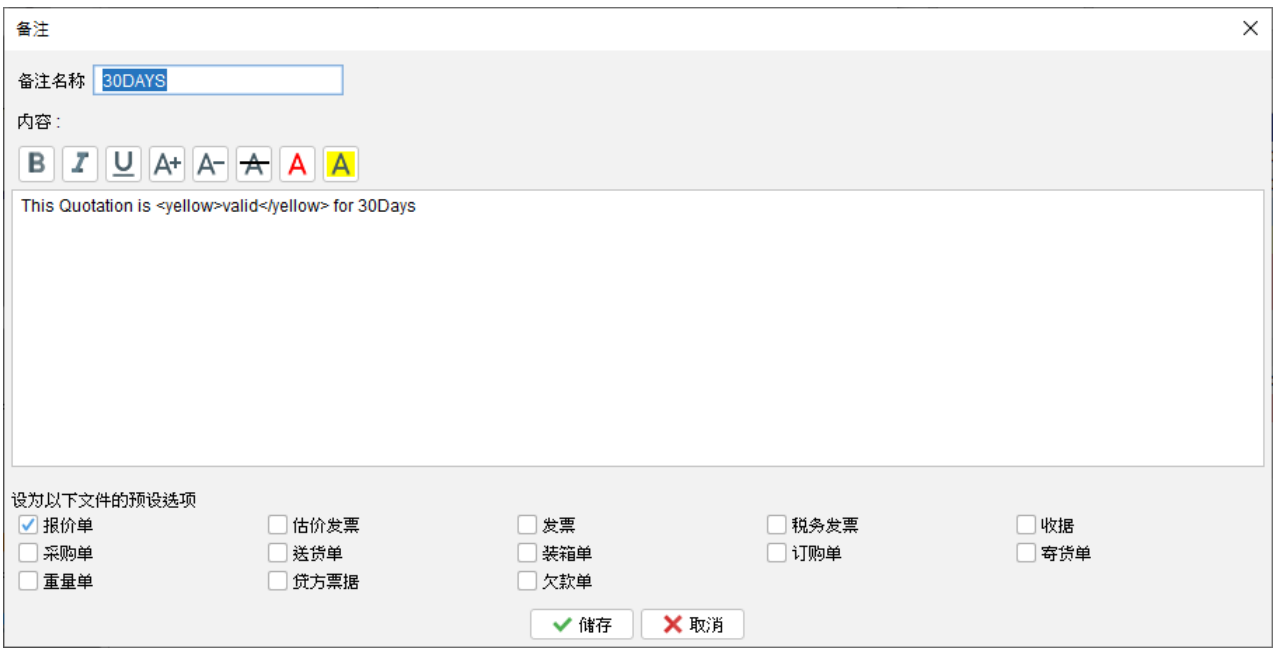

# **9.8.** 地址标签

你可以创建自己的地址标签,用于打印客户地址。EasyBilling 已经内置了一些常见的地址标

签。.

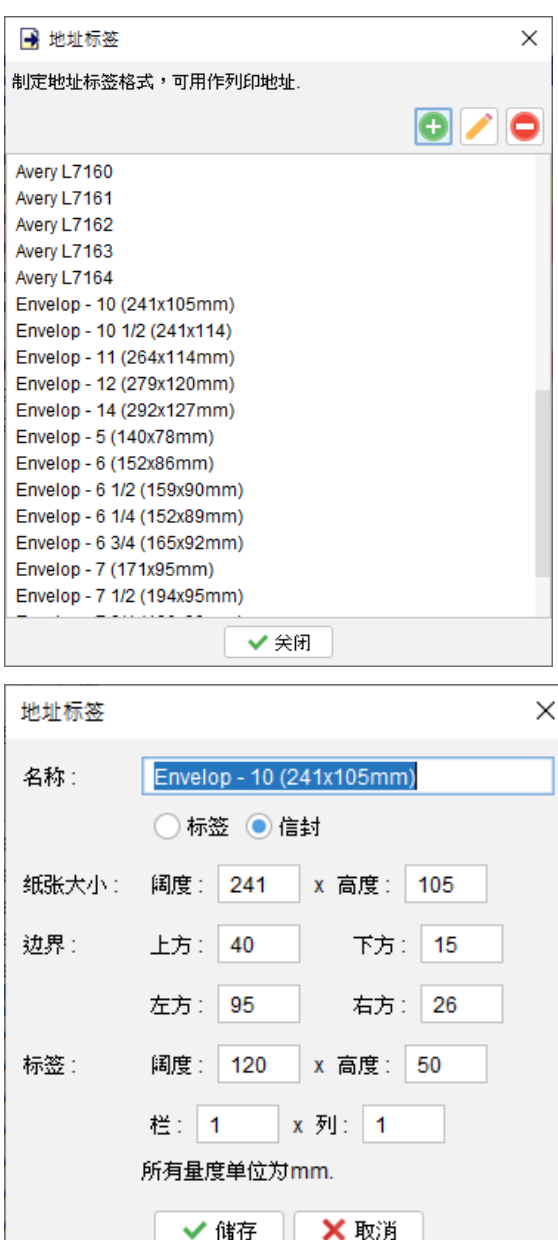

### **9.9.** 快速汇出设定

在文件或报告窗口中,会找到一个"快速导出"按钮。通过点击此按钮,你可以轻松将文件或报 告直接导出到指定的活页夹位置。

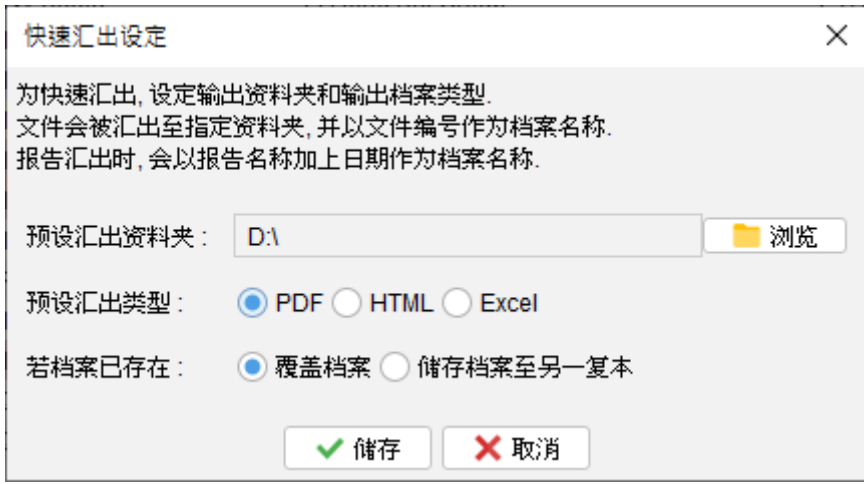

你可以指定快速导出的活页夹位置和导出类型。此外还可以选择,如果同名文件已经存在时,覆 盖现有文件还是保存另一个副本。

# **9.10.** 安装字型

除了预载的四种字体外, EasyBilling 还允许用家安装自己的字体,可以支持 TTC (TrueType Collection) 和 TTF (TrueType Font) 格式。安装了新字体后,可以从文档窗口最上方字体选项中 选择并应用新字体。

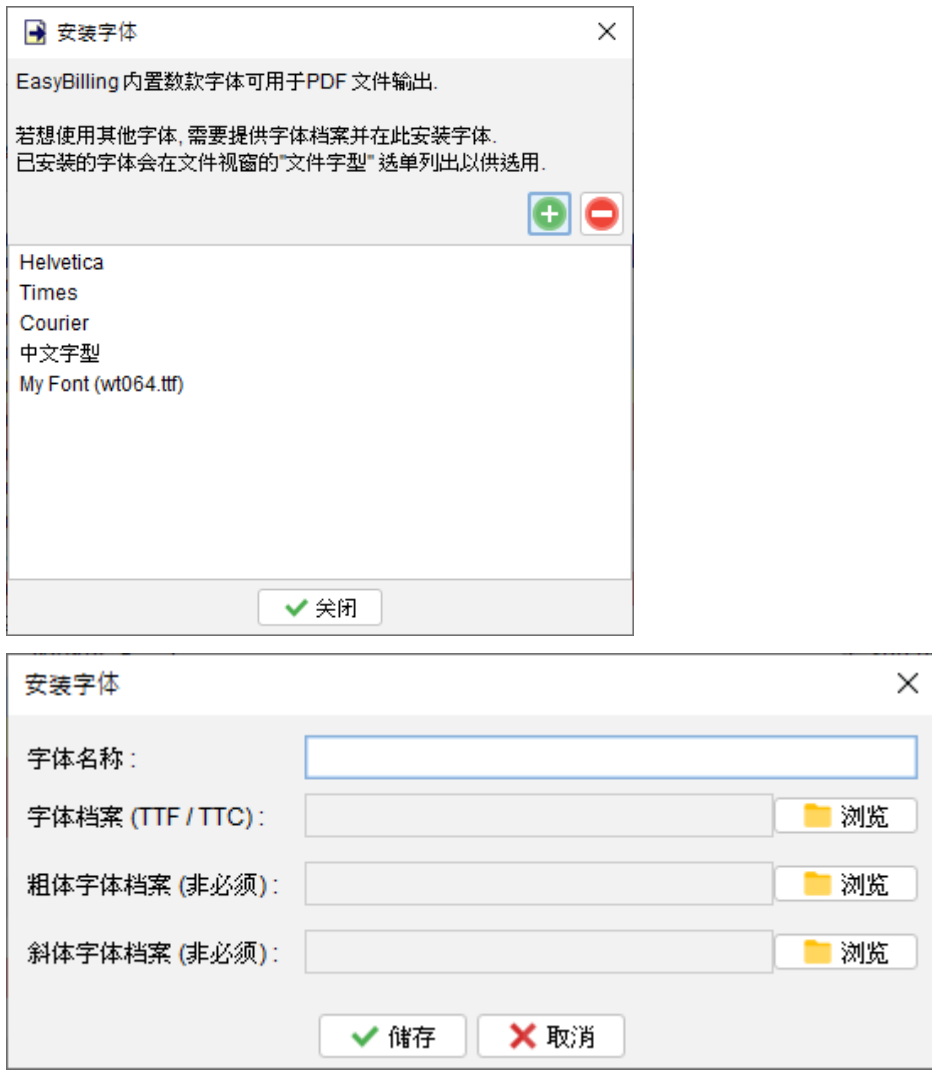

#### **9.11.** 电邮设定

EasyBilling 使用计算机系统的默认电子邮件软件发送电邮。你也可以选择指定的电邮软件用于 发送邮件。需要注意,某些电邮软件可能有不同的安全措施,这可能会限制并导致不能于撰写邮 件窗口中添加文件作为附,此情况下只可自行将文件汇出至档案,再手动将档案附加至电邮内。

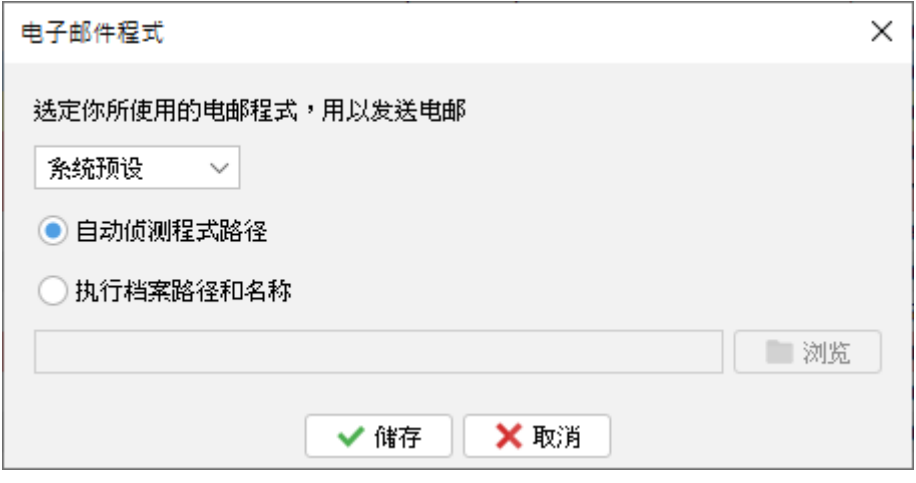

#### **9.12. PDF** 检视器

在 EasyBilling 中预览文件时,会使用计算机系统的默认 PDF 检视器。然而,你也可以选择指定

你徧好的 PDF 检视器程序作预览。

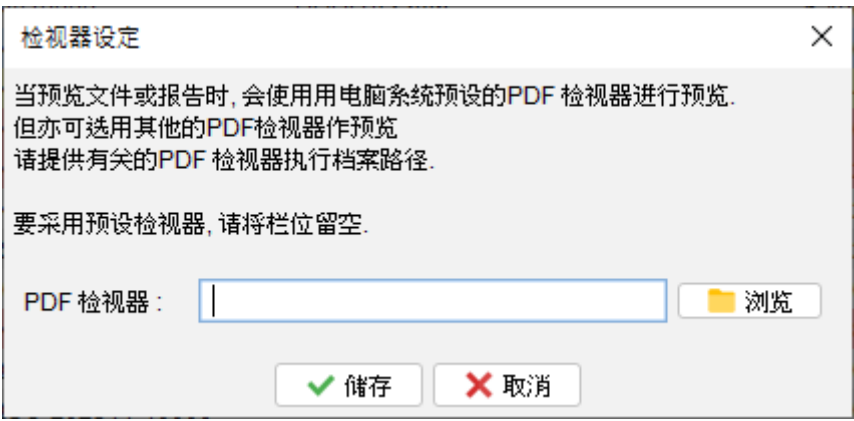

# **10.** 制订文件

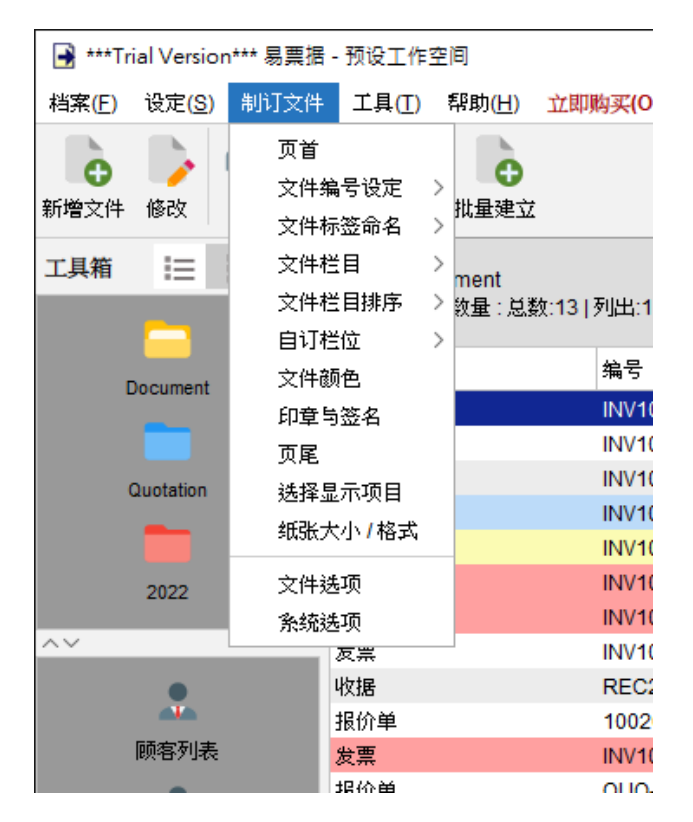

在 EasyBilling 中,文件都有预定的样式和布局。你也可以根据你业务需要,调整文件配合需要。

- 页首
- 文件编号设定
- 文件标签命名
- 文件栏目
- 文件栏目排序
- 自定义字段
- 文件颜色
- 印章与签名
- 页尾
- 选择显示项目
- 纸张大小/格式
- 文件选项
- 系统选项

# **10.1.** 页首

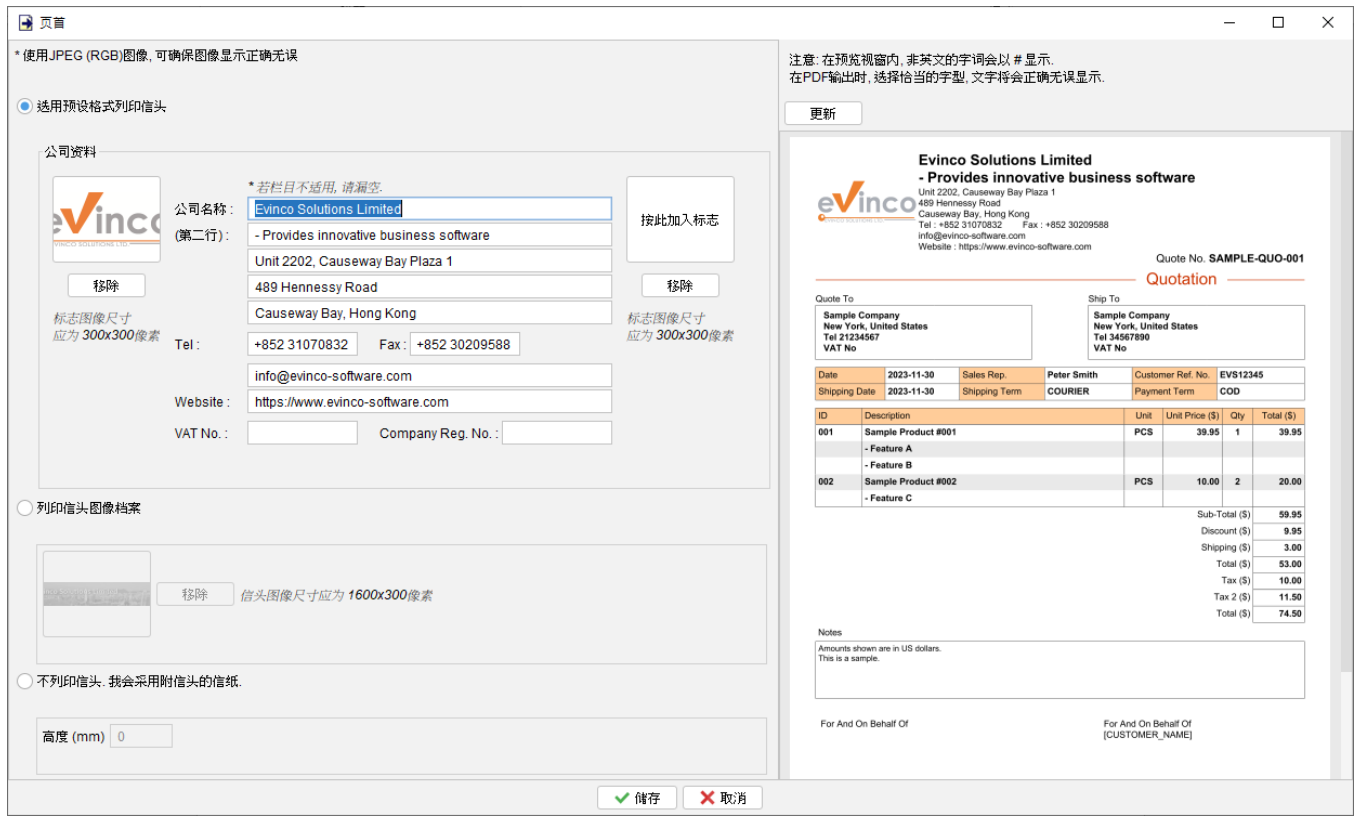

在 EasyBilling 中,有三种选项可用于配置文件的页首:

- ⚫ 选用预设格式栏印信头 使用预设的排位布局打印页首。你可以填写公司资料信息,并在左侧或右侧加设公司标志。 标志的图像档案应为 JPG 格式,尺寸为 300x300 像素或类似的比例。
- 打印信头图像档案

你可以提供一个图像档案作为信头,图像档案应为 JPG 格式,尺寸为 1600x300 像素或类 似的比例。EasyBilling 在打印或汇出文件时会以该图像作为信头。

⚫ 不打印信头,我会采用附信头的信纸 如果你希望将文件打印在已附有信头的信纸上,可以选择此选项,并设定预留信头的高度 (以 mm 为单位)。

### **10.2.** 文件编号设定

用户可以根据公司的需求,灵活地定制文件编号的序列和式样格式。当中,可以使用变量(如年 份、月份或日期)加入到文件编号之中。

0 - 作为起首的零, 用于确保达指定位数.

- # 数字序列
- {YYYY} 4 位数年份
- {YY} 2 位数年份
- {M} 月份
- {D} 日期

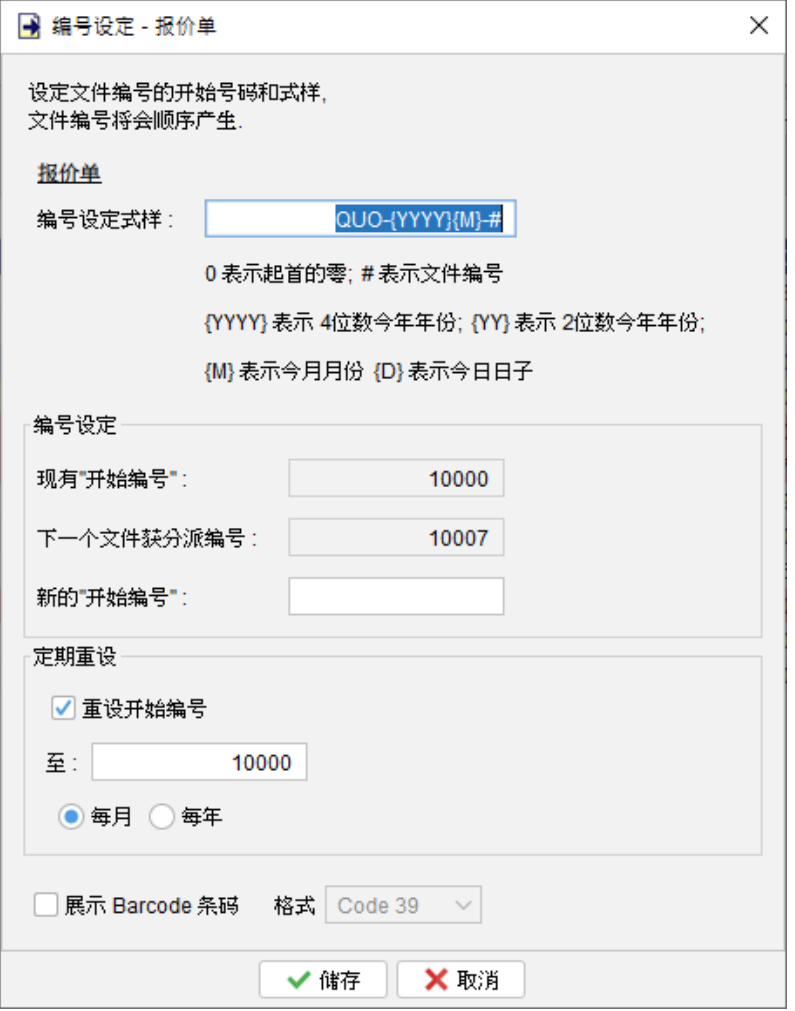

例子 **1** 格式式样: INV#

现有编号: 123 => 输出为: INV123

现有编号: 345678 => 输出为: INV345678

例子 **2** 格式式样: INV0000#

现有编号: 123 => 输出为: INV00123

现有编号: 345678 => 输出为: INV345678

例子 **3** 格式式样: INV{YYYY}0000#

现有编号: 123 => 输出为: INV202300123

现有编号: 345678 => 输出为: INV2023345678

# **10.3.** 文件标签命名

可以根据需要自定义文件中的文字标签。在左侧修改文字标签,右侧显示的文件预览将相应更新。

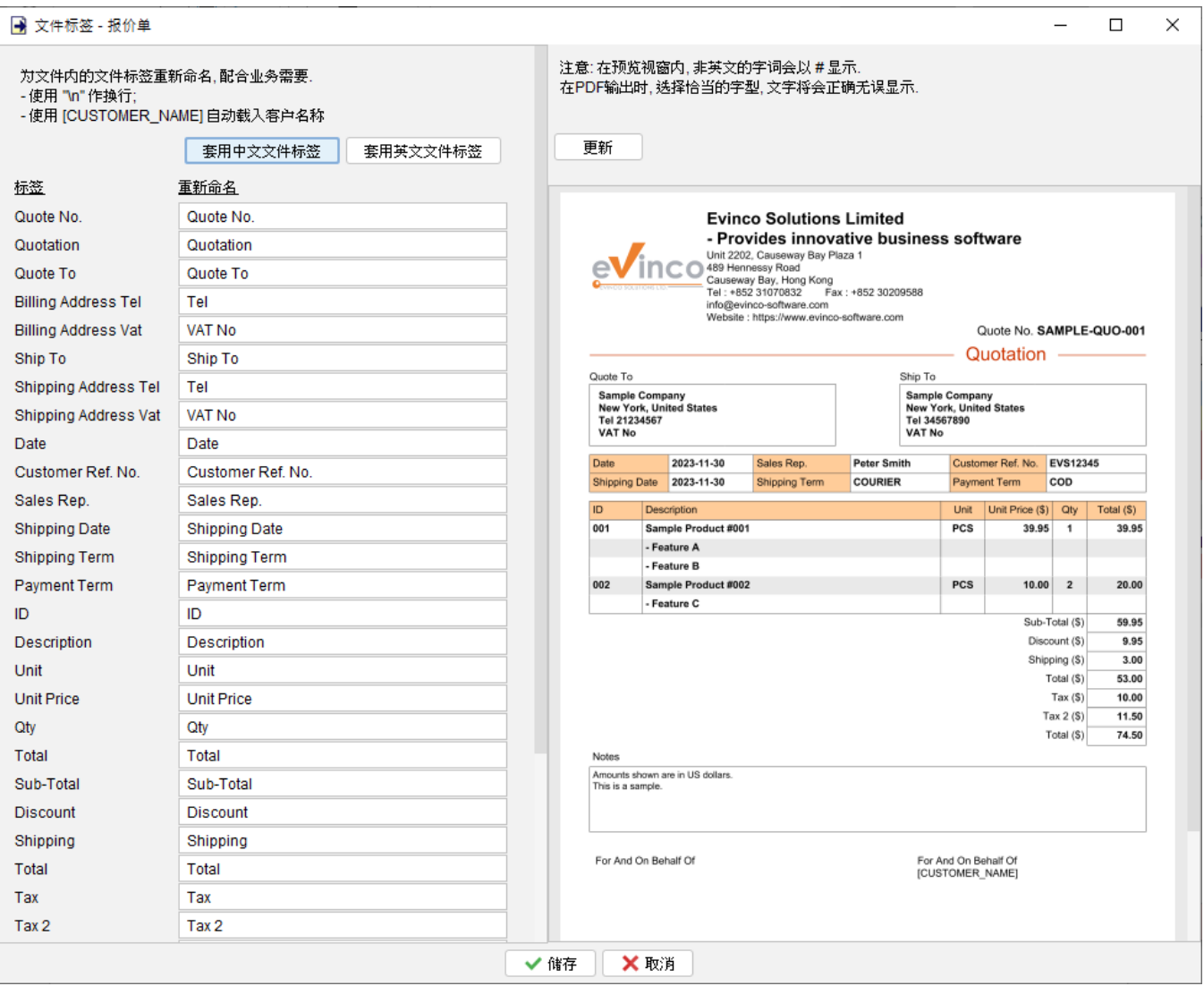

# **10.4.** 文件栏目

你可以根据需要自定义文件中的产品项目表格,可以设置每栏的宽度。如果字段不适用的话,可 以取消勾选,字段就会隐藏。

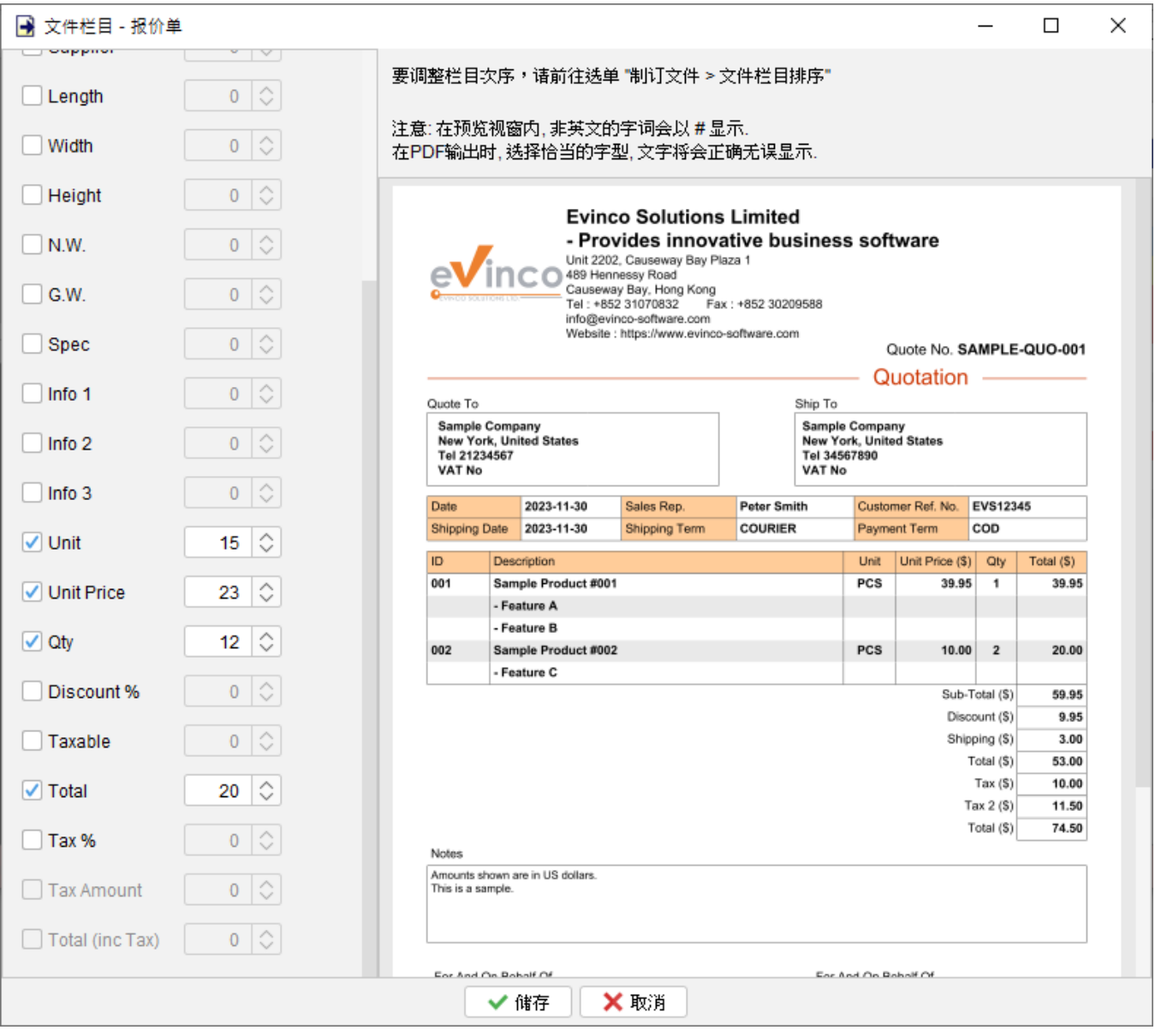

# **10.5.** 文件栏目排序

你可以重新排列文件中产品项目的字段。要重新排列顺序,只需点击并选中栏名,然后使用箭头 按钮将其移动到所需位置。

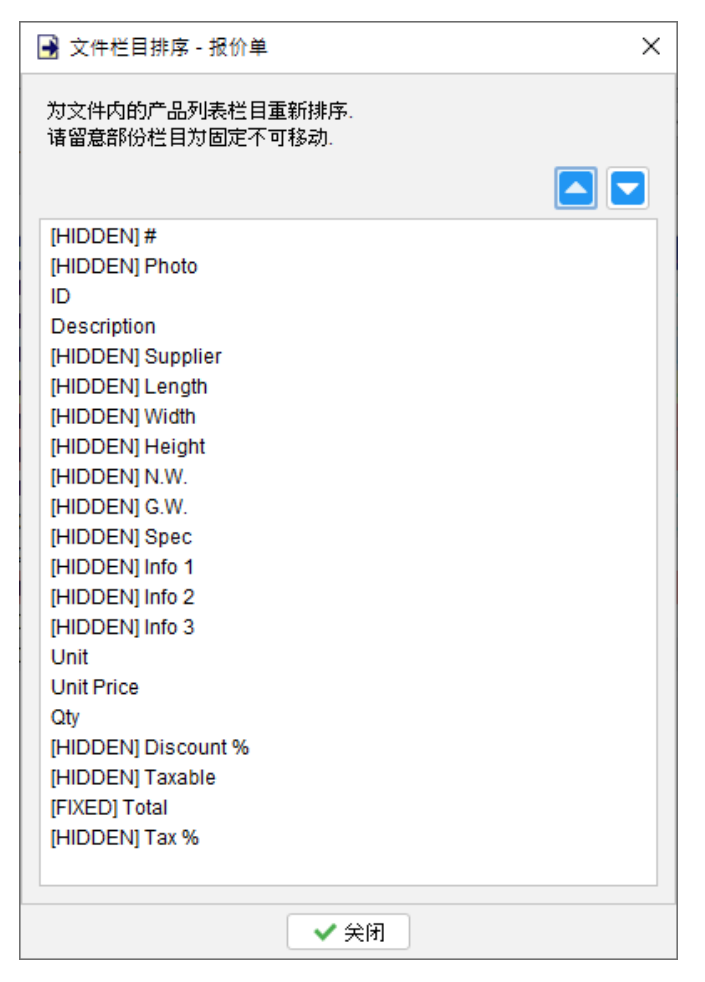

#### **10.6.** 自定义字段

你可以在文件中添加额外的字段。EasyBilling 提供两组自定义字段。其中一组可以添加在产品 项目表格上方,而另一组可以添加在文件的备注栏上方。

在添加自定义字段时,你可以指定其名称、类型(文本、整数数字、小数数字或日期)和宽度。 宽度可以设置为行宽的 1/3、2/3 或 3/3。

请注意,对自定义字段所做的任何更改仅适用于新建的文件,不会影响修改前已建立的文件。

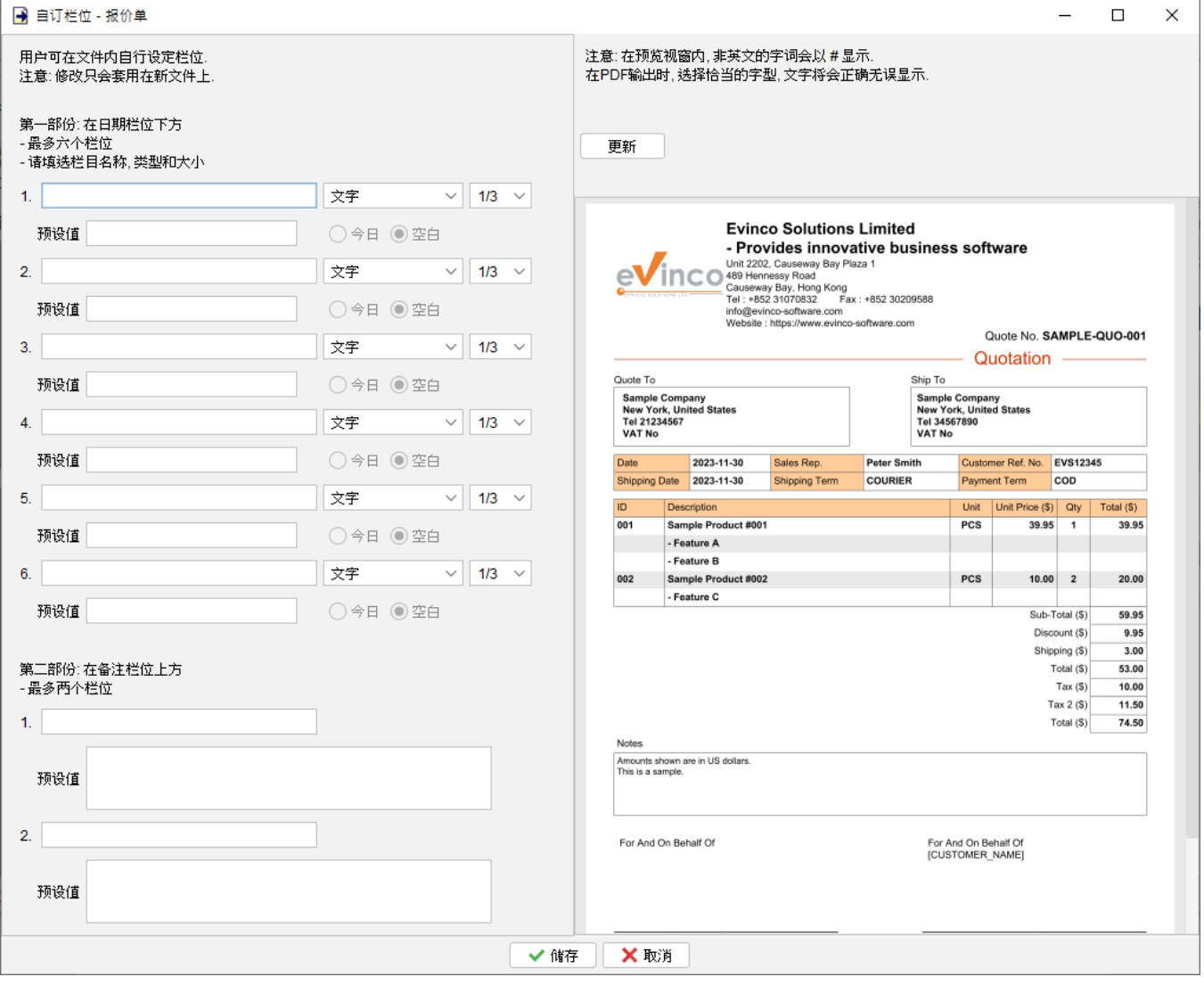

### **10.7.** 文件颜色

你可以修改文件中各个部分的颜色,例如页首、文件编号、边框、阴影和页尾。点击相应的按钮, 可以为文件的每部分选择所需的颜色,而文字部份还可选择正常或粗体。

点击文件名称,即可在不同类型的文件之间切换并调整它们的颜色。如果希望将相同的颜色应用 于所有类型的文件,可以勾选位于顶部的选框。

![](_page_140_Figure_4.jpeg)

#### **10.8.** 印章与签名

EasyBilling 在文件底部提供了两个签名框,你可以为这些签名框定义预设的公司印章和签名图 像。要加载公司印章和签名图像,只需点击指定的按钮。你可以指定图像应用于左框、右框还是 两者,而图像大小应为 300x300 像素。

点击文件名称,即可在不同类型的文件之间切换并设置公司印章和签名图像。如果希望将相同的 印章和签名应用于所有类型的文件,可以勾选位于顶部的选框。

![](_page_141_Figure_4.jpeg)

### **10.9.** 页尾

你可以在 EasyBilling 中为不同的文件自定义页尾。

页尾包含两行。第一行分为左、中、右三个部分,可以选择在每个相应的部分显示页数、日期、 文件编号或输入特定文字;而页尾的第二行允许你设定公司的联系信息。此外你也可以使用图像 作为页尾。图像应为 JPG 格式,尺寸为 1600x120 像素或类似的比例。

点击文件名称,即可在不同类型的文件之间切换并设置页尾。如果希望所有类型的文件都采用相 同的页尾设定,可以勾选位于顶部的选框。

![](_page_142_Picture_54.jpeg)

### **10.10.** 选择显示项目

在 EasyBilling 文件中,提供了各种选框,用于指示在输出文件中是否应该显示或隐藏特定字段。

你可以指定这些选框的默认值,这使你可以预先定义在新建文件中特定字段应该默认显示还是隐 藏。要为不同文件类型设置这些选框的默认值,只需点击文件名称并相应调整选框。

![](_page_143_Picture_37.jpeg)
# **10.11.** 纸张大小 **/** 格式

EasyBilling 提供四种纸张尺寸可供选择:A4、A5(横向或纵向)、Letter 和 Legal。你可以为 你的文件指定纸张尺寸。

除了选择纸张尺寸外,你还可以为文件选择不同排位格式:现代、基本和表格。这些格式选项为 文件提供不同的设计风格,让你根据自己的偏好和要求自定义整体外观。

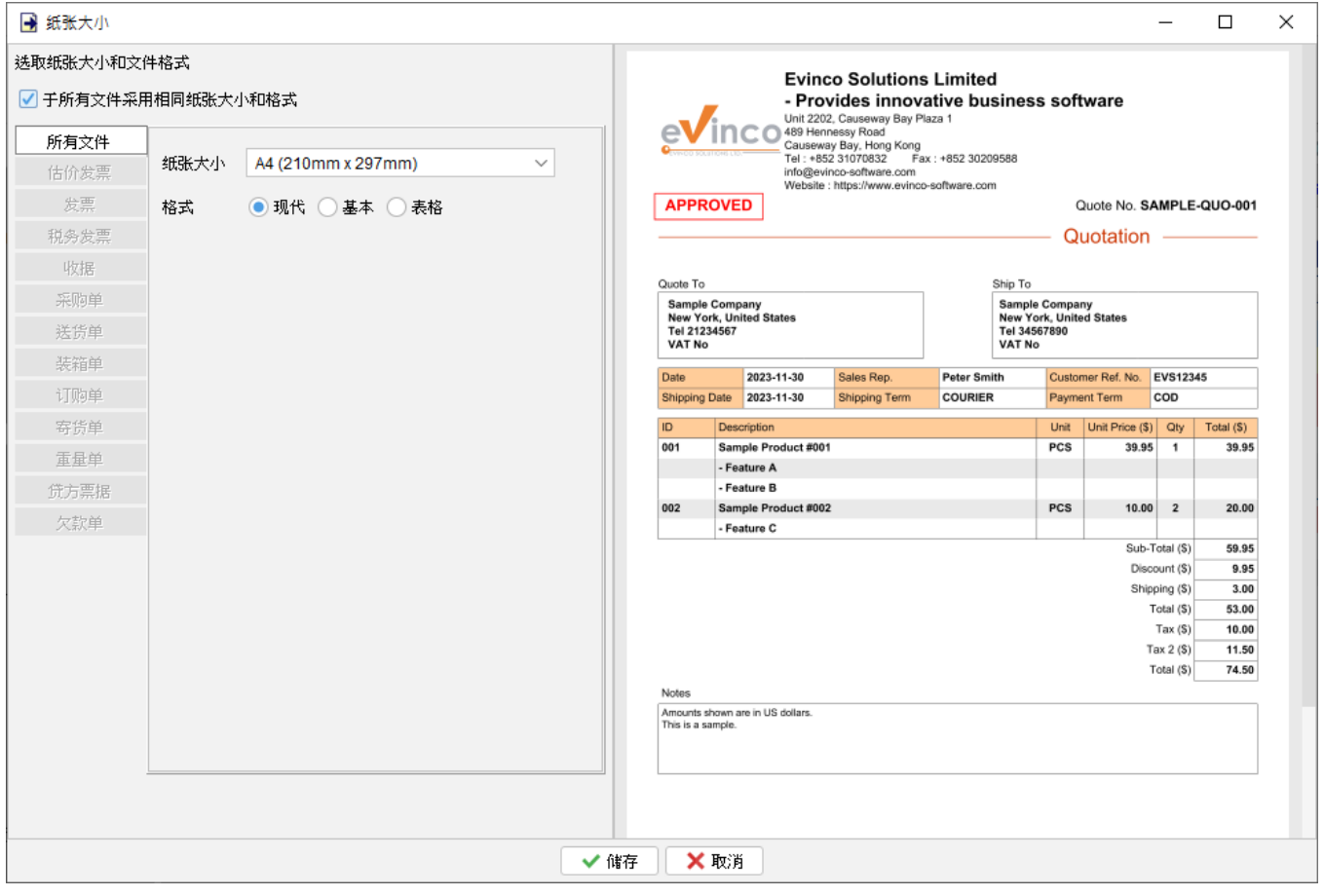

### **10.12.** 文件选项

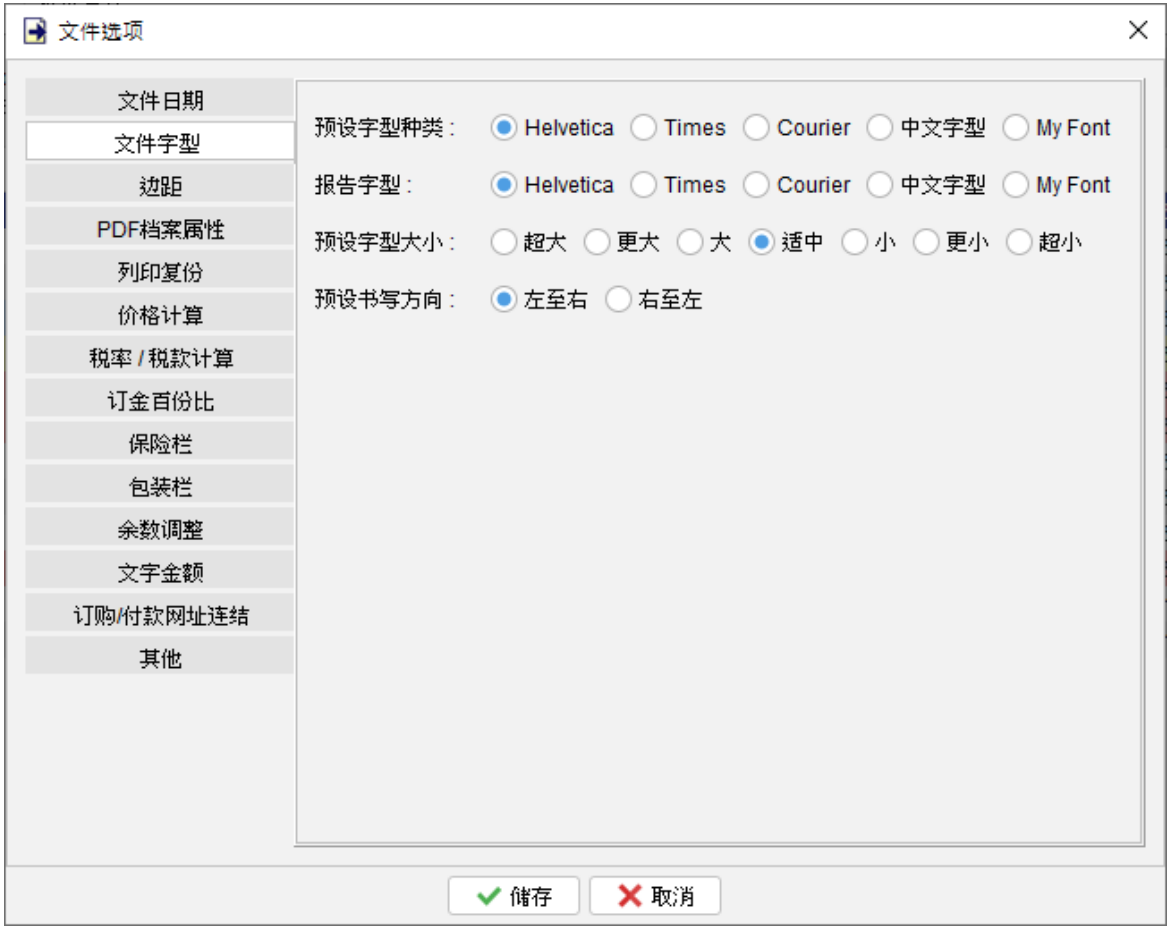

在文件选项部分,可以为你的文件指定各种设置,包括:

- 文件日期:将新文件的预设日期设置为 今天或留空
- ⚫ 文件字体:选择文件的默认字体类型、字号和书写方向。
- 边距:设置文件的页面和地址边距。
- PDF 文档属性:指定 PDF 输出的权限,例如允许或限制打印、编辑和复制。你还可以为 PDF 文件设置数码签名。
- 打印复份:在文件窗口中显示打印复份按钮,并设置副本的标签。
- 价格计算:默认情况下,EasyBilling 根据数量计算项目的总金额。你可以选择按不同的 计量方式(例如长度或重量)来设置价格计算。
- ⚫ 税率/计算:设置预设的税率及其计算方式。你还可以指定运费、包装和保险是否应纳税。
- ⚫ 订金百份比:为估价发票、发票和税务发票设置预设的订金百份比。
- ⚫ 保险栏:选择在所选文件中展示保险栏。

- 包装栏: 选择在所选文件中展示包装栏。
- 余数调整: 选择在所选文件中展示余数调整栏。
- 文字金额:选择在所选文件中展示文字金额。
- 订购/付款连结:选择在所选文件中展示订单/付款 URL。
- 其他:设置项目数量的默认值,启用或关闭文件中产品项目列描述栏的多行输入,产品项 目列中的额外空行,设置备注栏的最小高度。

这些设置使你能够根据你的特定需求和偏好订制文件的不同部份。

#### **10.12.1. PDF** 文件属性

在 EasyBilling 中,你可以调整文件的 PDF 输出设置,包括允许打印、允许编辑和允许复制等选

项。这些设置旨在提供对文件使用的保护和控制。

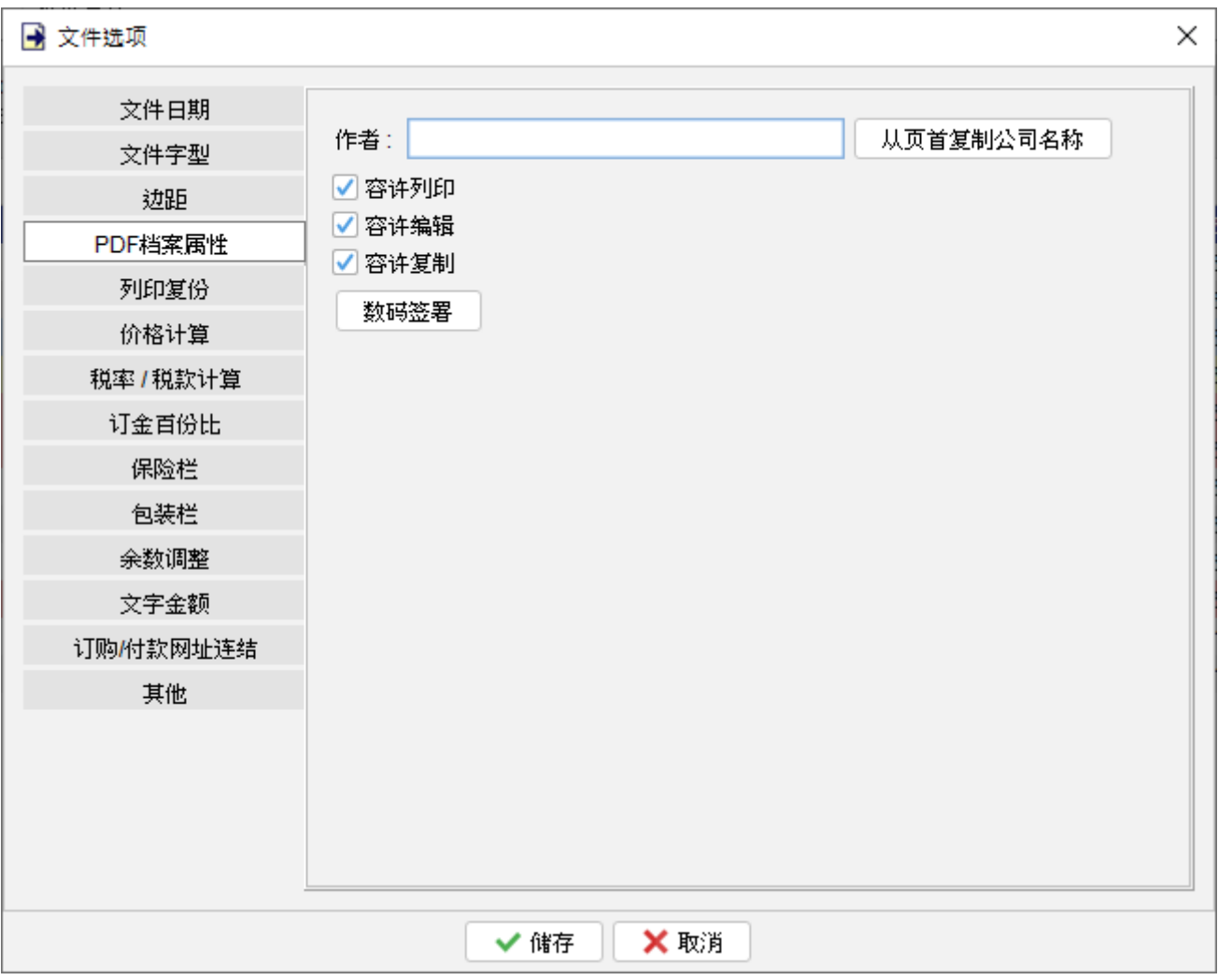

启用 "允许打印" 选项,PDF 文件的接收者可以在需要时打印出实体副本。

"允许编辑" 选项使用户可以使用适当的编辑软件对 PDF 文件的内容和版面进行修改。

启用 "允许复制" 选项允许用户从 PDF 文件中复制和提取文本或其他内容。

#### 数字签名

数码签名通过保证 PDF 文件的内容自从签名后未被修改,确保了文件的完整性。

在 EasyBilling 中,你可以为文件的 PDF 输出添加数码签名。为此,你需要提供 PFX 格式的数码 证书并指定一个时间戳服务器URL。数字时间戳包括签名时间,作为文件完整性的证明。你可以 从受信任的独立机构提供时间戳服务器 URL,或者将其留空以使用本机的时间戳。

此外可以配置数码签名在文件上显示,可以设置在文件底部的签名框,或根据需要选择其他位置。

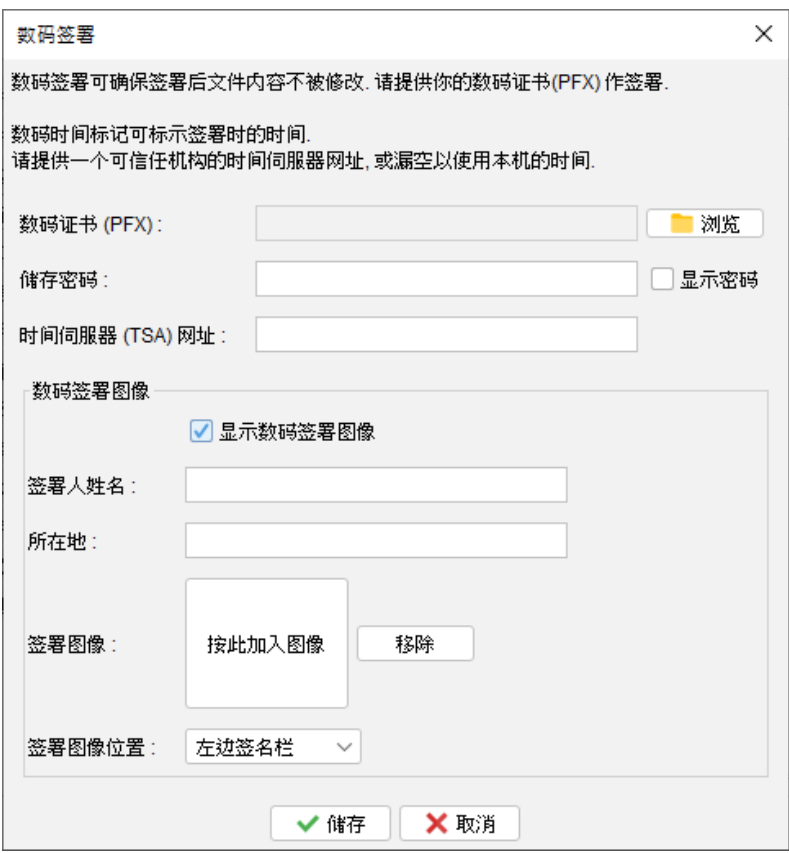

以下是示例输出。可见的数码签名已设置在左下角的签名框。

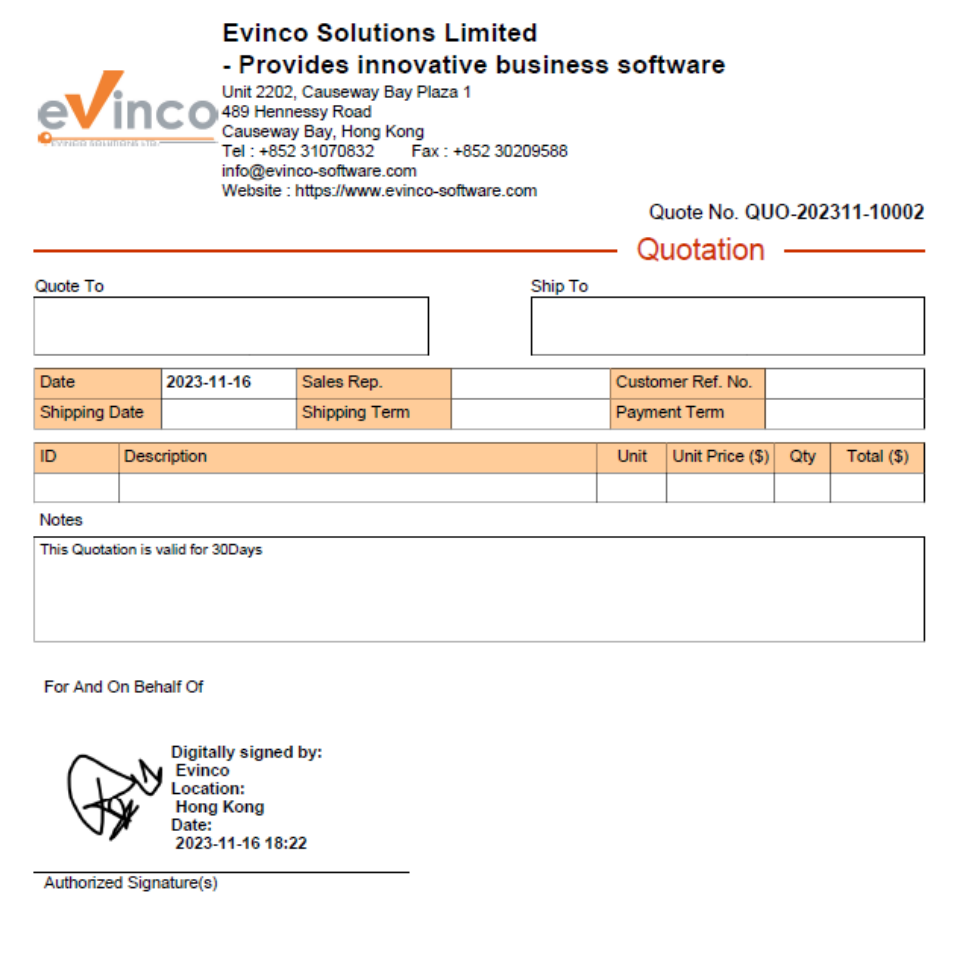

#### **10.12.2.** 打印复份

EasyBilling 提供打印复份功能。在设置中,可以启用双份打印和三份打印按钮。一旦启用,文 档窗口会添加一个额外的打印按钮,让你轻松打印所需的副本数量。此外你可以自行定义文件的 原件或副本的标签,以便识别和区分不同的副本。标签将打印在每个副本的右上角,。

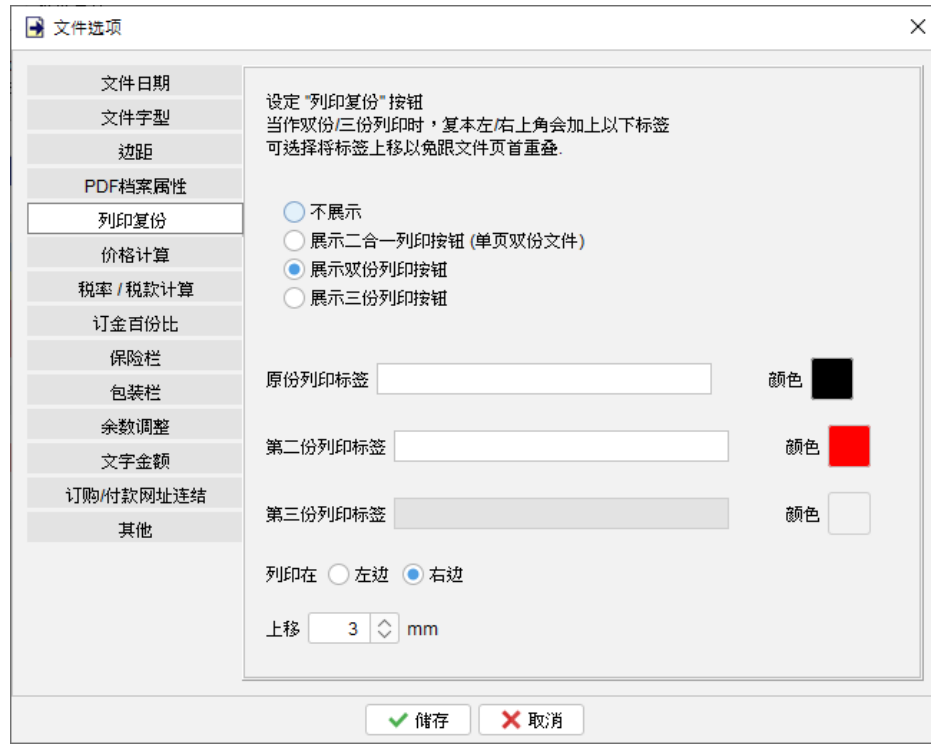

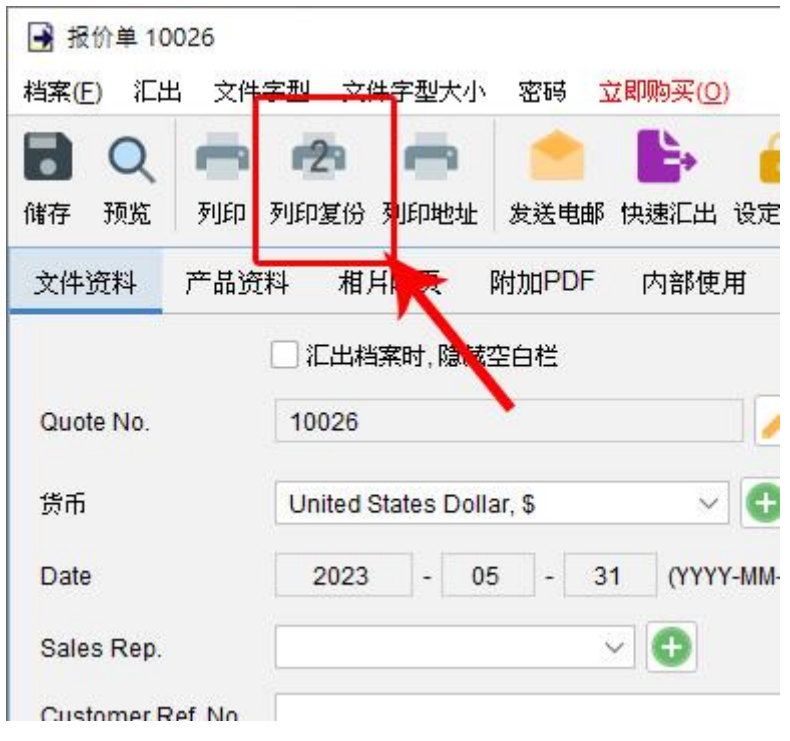

#### **10.12.3.** 价格计算

在 EasyBilling 中,产品项目的总金额默认根据数量和单价进行计算。然而,你可以根据需要灵 活修改产品项目的计算方法,包括使用长度、高度、宽度、面积或体积等不同的测量单位。

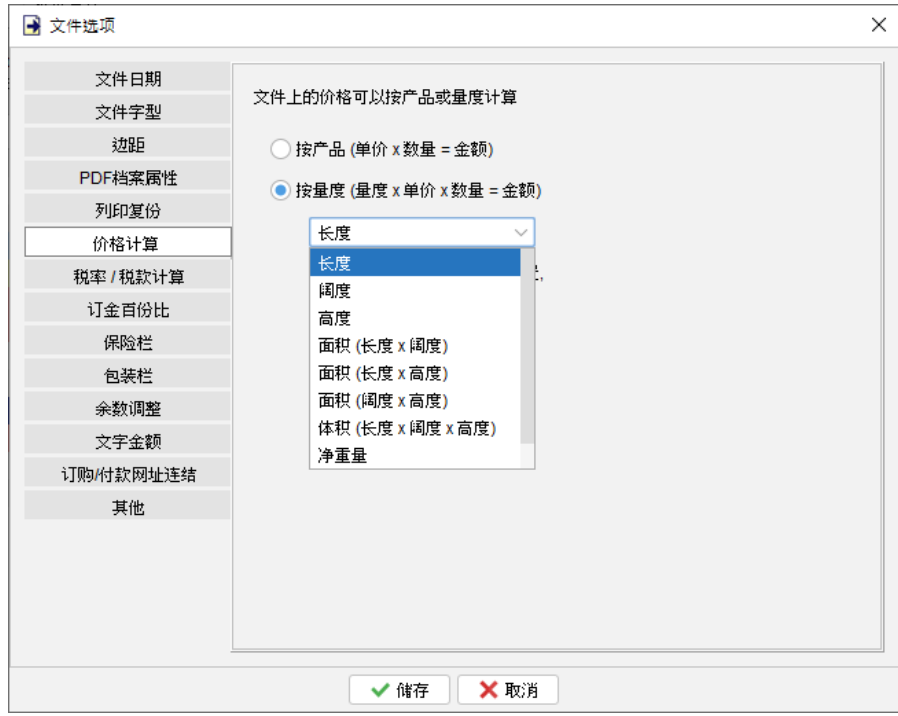

#### **10.12.4.** 税率 **/** 税款计算

EasyBilling 文件提供最多三个税率字段,这些税率字段可以基于总金额或总金额加其他税金栏 来计算。此外你也可以指定运费、包装和保险栏是否应纳税或免税。

如果你所在国家不需税款字段,或者你根本不需要它们,EasyBilling 可以完全隐藏所有与税金 相关的字段和功能。这样可以使界面更加简洁,符合你特定的需求。

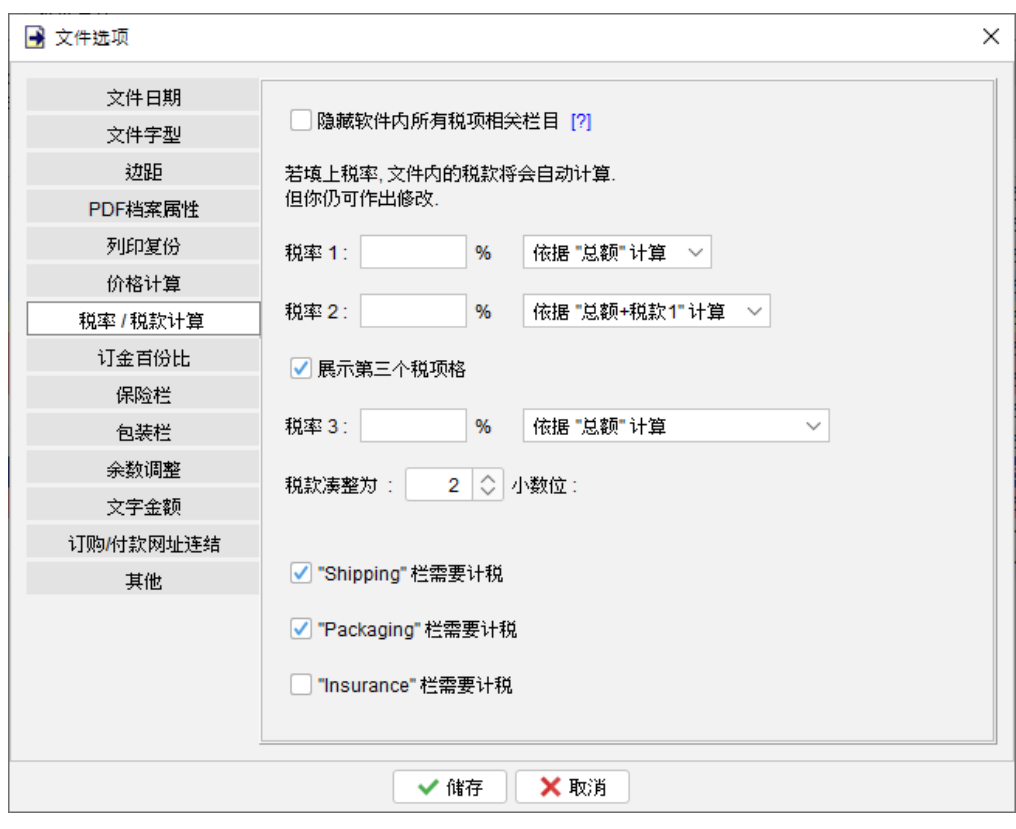

# **10.13.** 系统选项

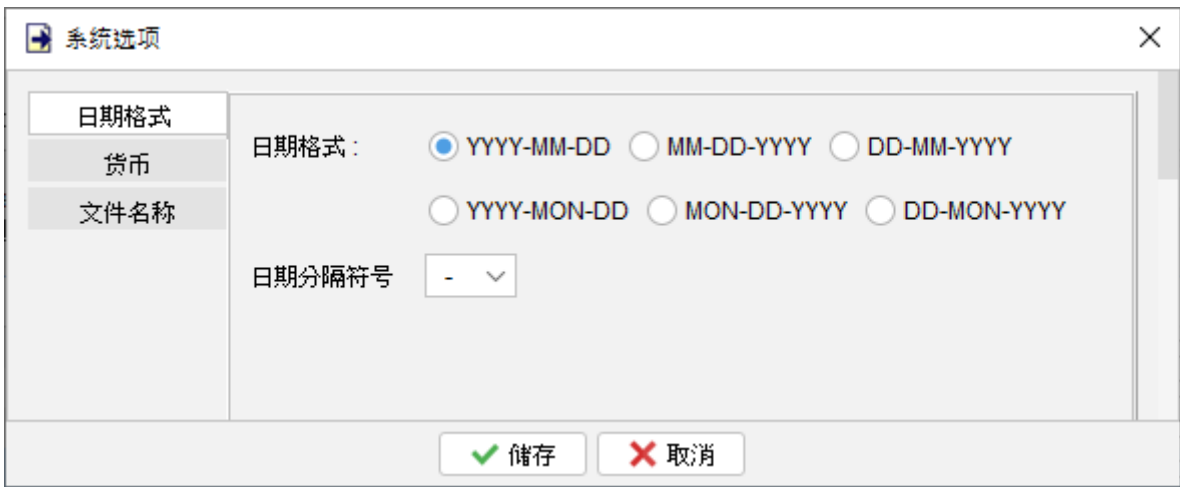

EasyBilling 中的系统选项可以根据需要配置日期格式、货币设置和文件名称:

- 日期格式:设定所需的日期格式,并选择日期分隔符。
- 货币:指定在 EasyBilling 中使用的预设货币,并定义小数字数。
- ⚫ 文件名称:可以修改用户界面中显示的文件名称。

# **11.** 工具

#### **11.1.** 设定密码

为了增强 EasyBilling 系统的安全性,你可以设置密码。每次启动 EasyBilling 时,你都需要输入 密码。如果你希望删除密码,只需输入旧密码并将近密码字段留空,点击 [储存] 按钮将删除密码。

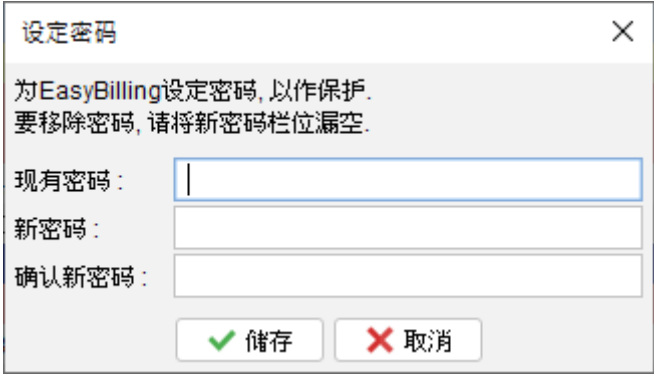

#### **11.2.** 密码回复设定

你可以通过指定一个问题和答案来设置恢复密码的选项。如果你忘记了密码,可以在密码对话框 中点击"忘记密码"。EasyBilling 将显示预先设置的问题。如果你正确回答了问题,密码将被显 示出来。要设置 密码回复选项,你必须先输入密码以作确认。

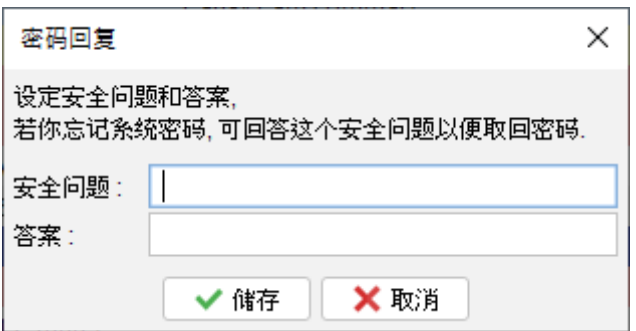

### **11.3.** 备份

EasyBilling 设有备份功能。备份会包括当前工作空间中的所有文件、报表、客户列表、供应商 项目、项目列表和软件设置等。

要启动备份过程,请先点击 [浏览] 按钮,选定备份文件储存的资料夹位置,并为备份文件指定一 个文件名称。.

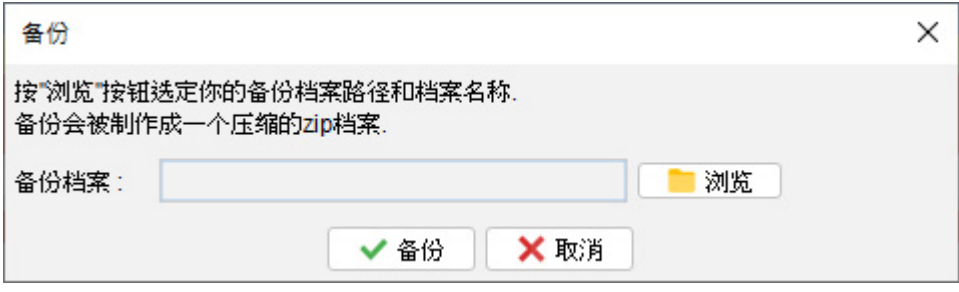

## **11.4.** 还原

用户可以在 EasyBilling 中还原备份数据。点击 [浏览] 按钮,并选择你的备份 zip 文件,之后就

可按 [还原] 按钮启动还原过程,会从备份 Zip 档案中还原文件、报表、数据和所有软件设置。

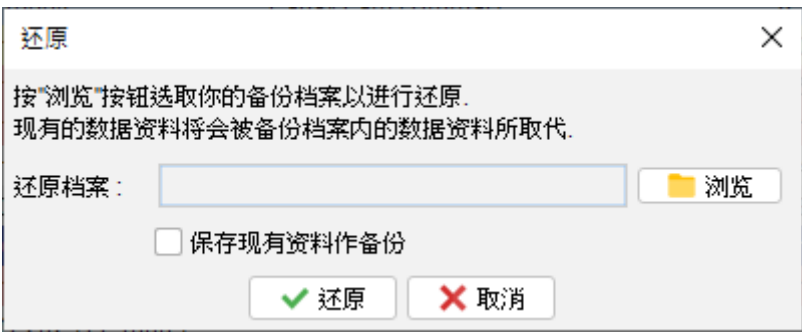

#### **11.5.** 定期备份

启用定期备份功能,在关闭软件时会自动创建备份。

要设置这一功能,只需点击 [浏览] 按钮,然后选择希望将备份文件存储在计算机上的资料夹位。 备份文件将以压缩的 zip 格式保存在所选资料夹中。此外,你还可以指定你希望保留的备份文件 副本数量。

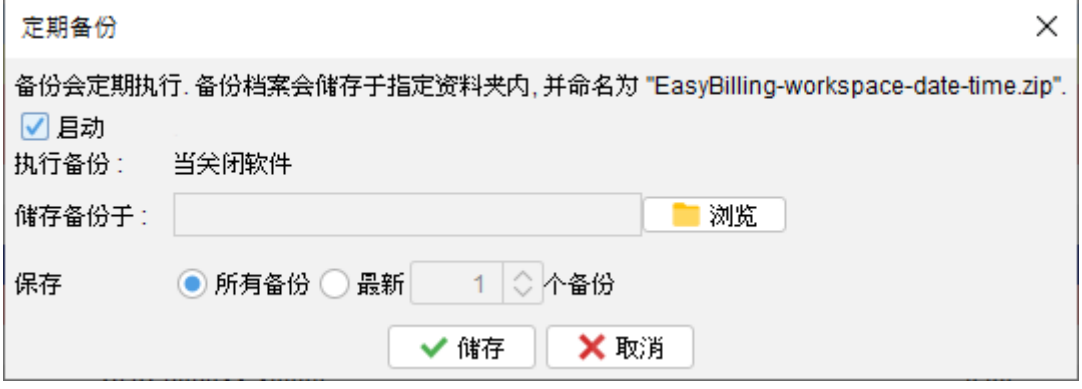

# **11.6.** 快捷方式键

在 EasyBilling 中,用户可以通过自定的快捷键来提升使用体验,以执行常见的任务。.

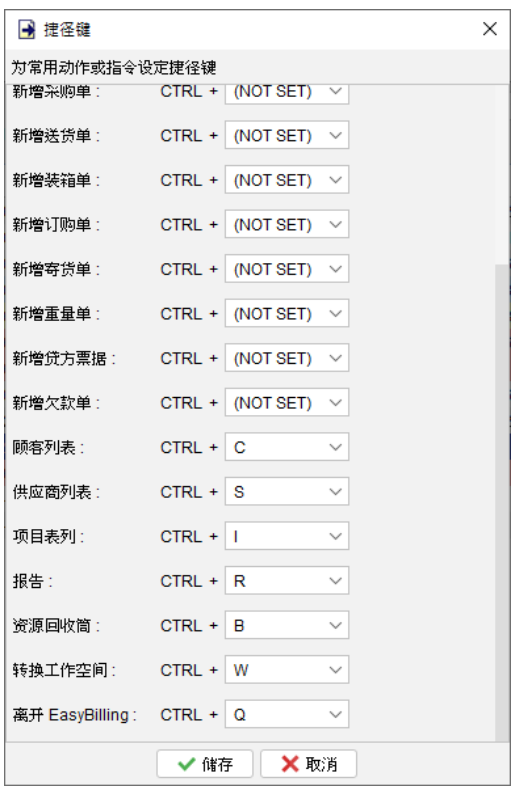

# **11.7.** 操作界面

EasyBilling 可以通过更改字体和调整字体和图目标缩放比例来自定用户界面。默认情况下,这 些设置为自动(100%),但用户可以增加缩放比例,使字体和图标变大或缩细,例如选择 90、 125、150 或 200。

此外,EasyBilling 为用户界面提供了三种主题:经典、平面和暗黑主题。用户可以选择最符合 他们偏好或工作环境的主题。

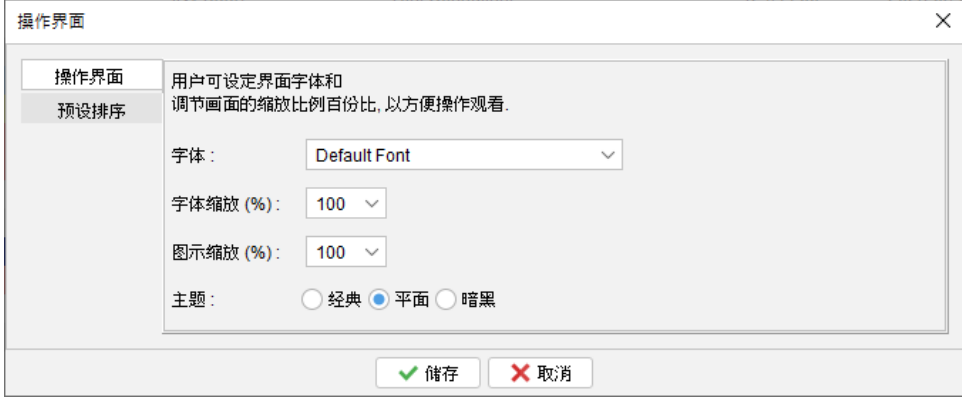

此外,用户可以根据需要在 EasyBilling 中设置各种列表的默认排序列和顺序。这包括文件列表、 客户列表、供应商列表、项目列表和报告。.

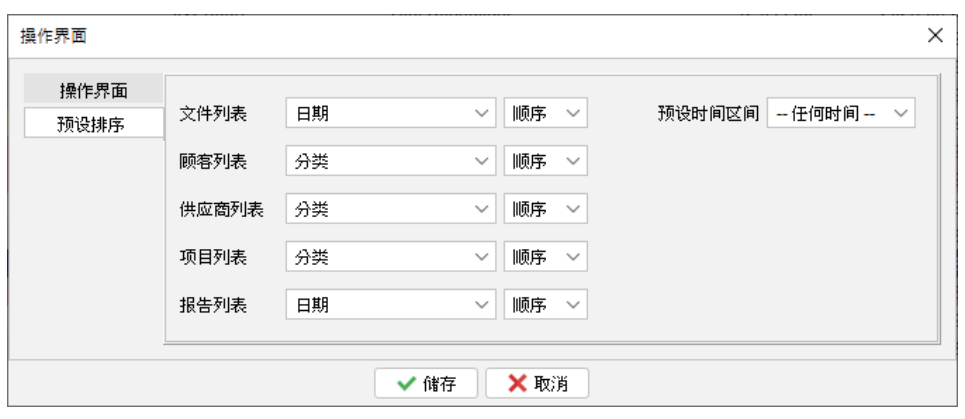

# **12.** 注册

# **12.1.** 试用版

EasyBilling 的试用版提供与注册版相同的功能;但是,它有一个限制,即用户只能总共创建最 多 25 个文件。

## **12.2.** 注册

注册 EasyBilling,

(1) 前往选单 "帮助 > 注册"

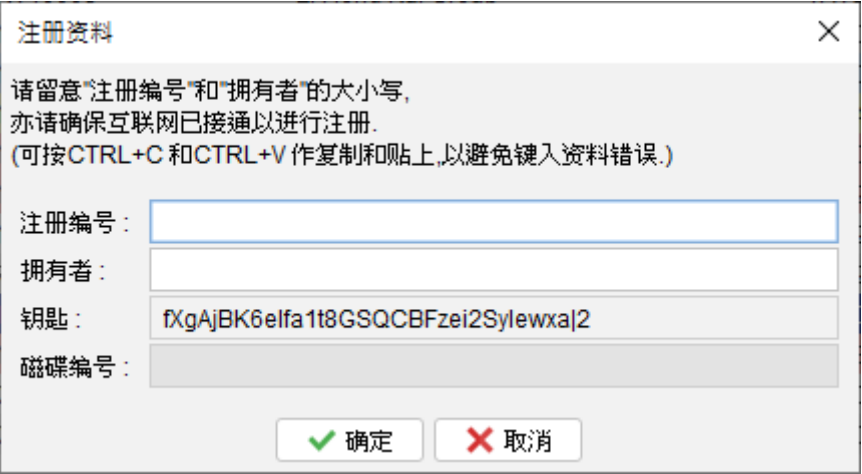

(2) 填写 "注册编号" 和 "拥有者" 并按 [确定]。

若已设立防火墙并拦阻网络联机,可能会导致不能注册。请暂时将防火墙关闭以让软件注册通过。

# **13. DATABASE LOCKED**

## **13.1. Database locked**

EasyBilling 为单机版独立运作软件,当中设有一个数据库锁定机制,以保护数据的完整性。当 EasyBilling 运行时,它会锁定数据库以防止并行存取。

如果第二个 EasyBilling 同时连接运行同一个数据库 (工作空间),将弹出一个对话框提示用户。 在此对话框中,用户可以选择以只读模式运行 EasyBilling。

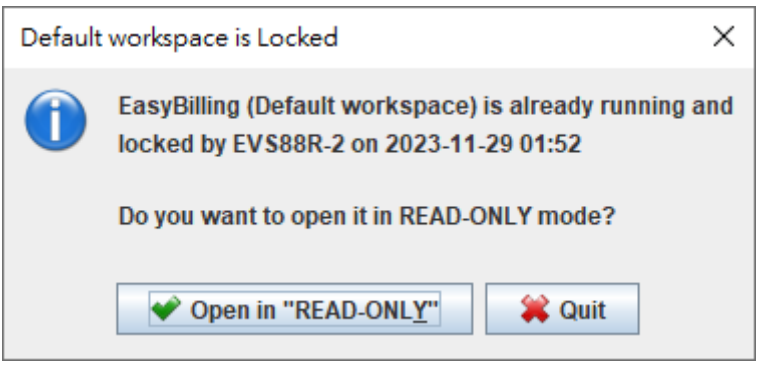

在只读模式下运行时,用户只能查看数据数据,无法创建或编辑文件,修改客户或项目信息,或 调整软件设置。但是,他们仍然可以查看、打印和预览文件。此外用户可以创建草稿文件,一旦 数据库以正常模式连接,这些草稿文件可以像正常文件一样进行处理。